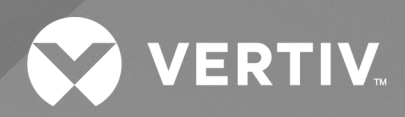

# Liebert® SiteScan™ Web v8.0

**User Manual**

The information contained in this document is subject to change without notice and may not be suitable for all applications. While every precaution has been taken to ensure the accuracy and completeness of this document, Vertiv assumes no responsibility and disclaims all liability for damages result from use of this information or for any errors or omissions.

Refer to local regulations and building codes relating to the application, installation, and operation of this product. The consulting engineer, installer, and/or end user is responsible for compliance with all applicable laws and regulations relation to the application, installation, and operation of this product.

The products covered by this instruction manual are manufactured and/or sold by Vertiv. This document is the property of Vertiv and contains confidential and proprietary information owned by Vertiv. Any copying, use, or disclosure of it without the written permission of Vertiv is strictly prohibited.

Names of companies and products are trademarks or registered trademarks of the respective companies. Any questions regarding usage of trademark names should be directed to the original manufacturer.

#### **Technical Support Site**

If you encounter any installation or operational issues with your product, check the pertinent section of this manual to see if the issue can be resolved by following outlined procedures.

Visit [https://www.vertiv.com/en-us/support/](https://www.vertivco.com/en-us/support/) for additional assistance.

i

# **TABLE OF CONTENTS**

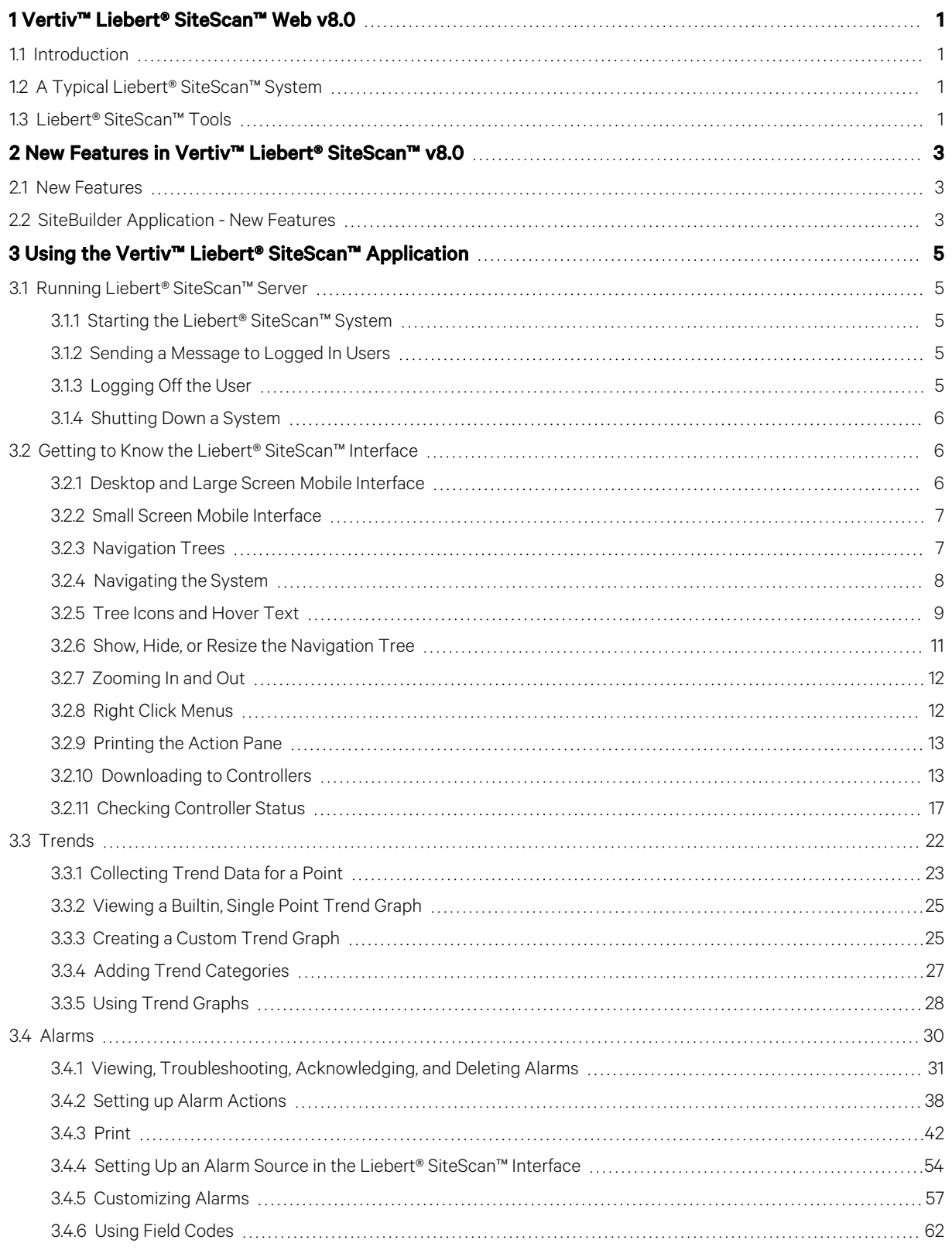

ii

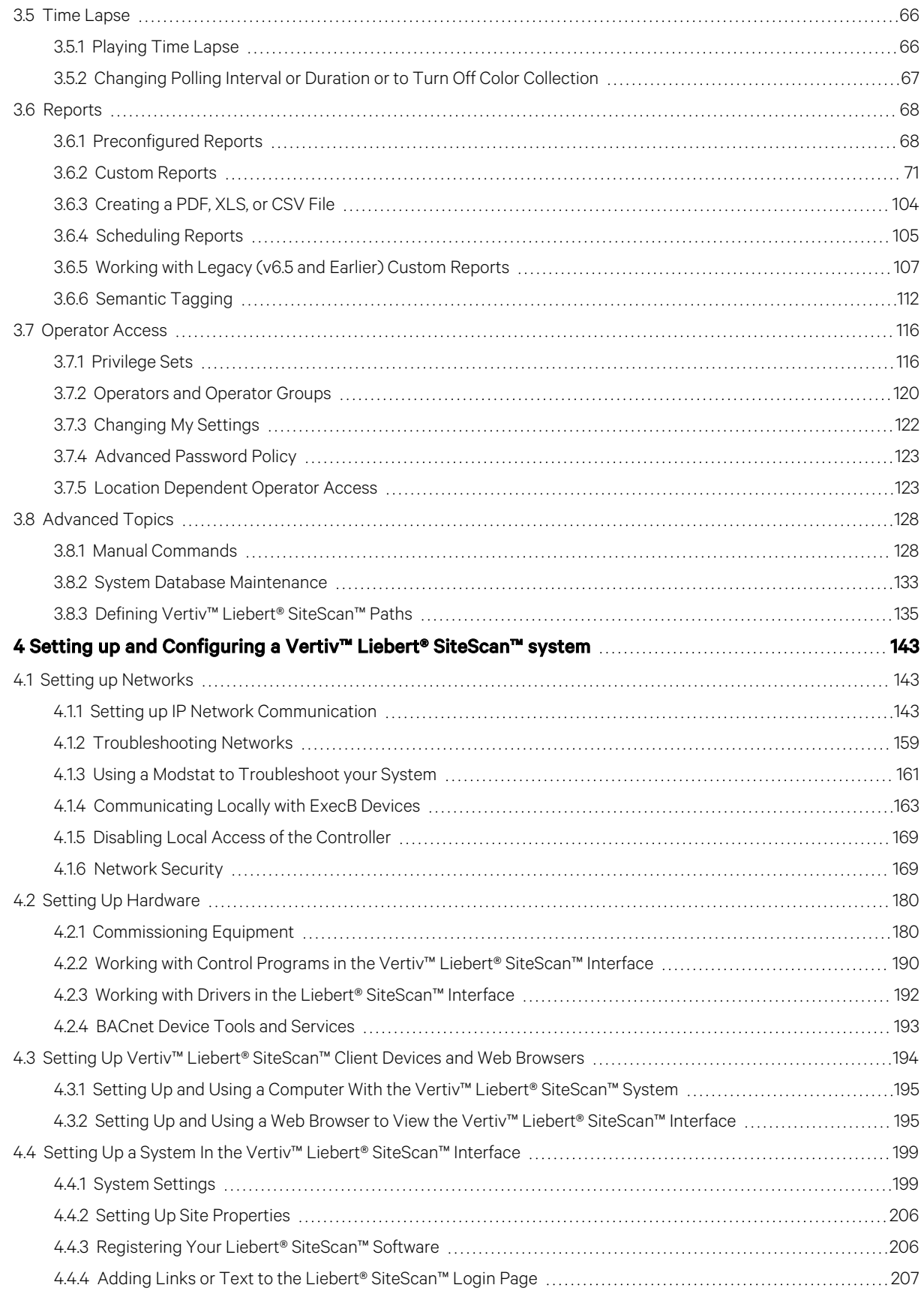

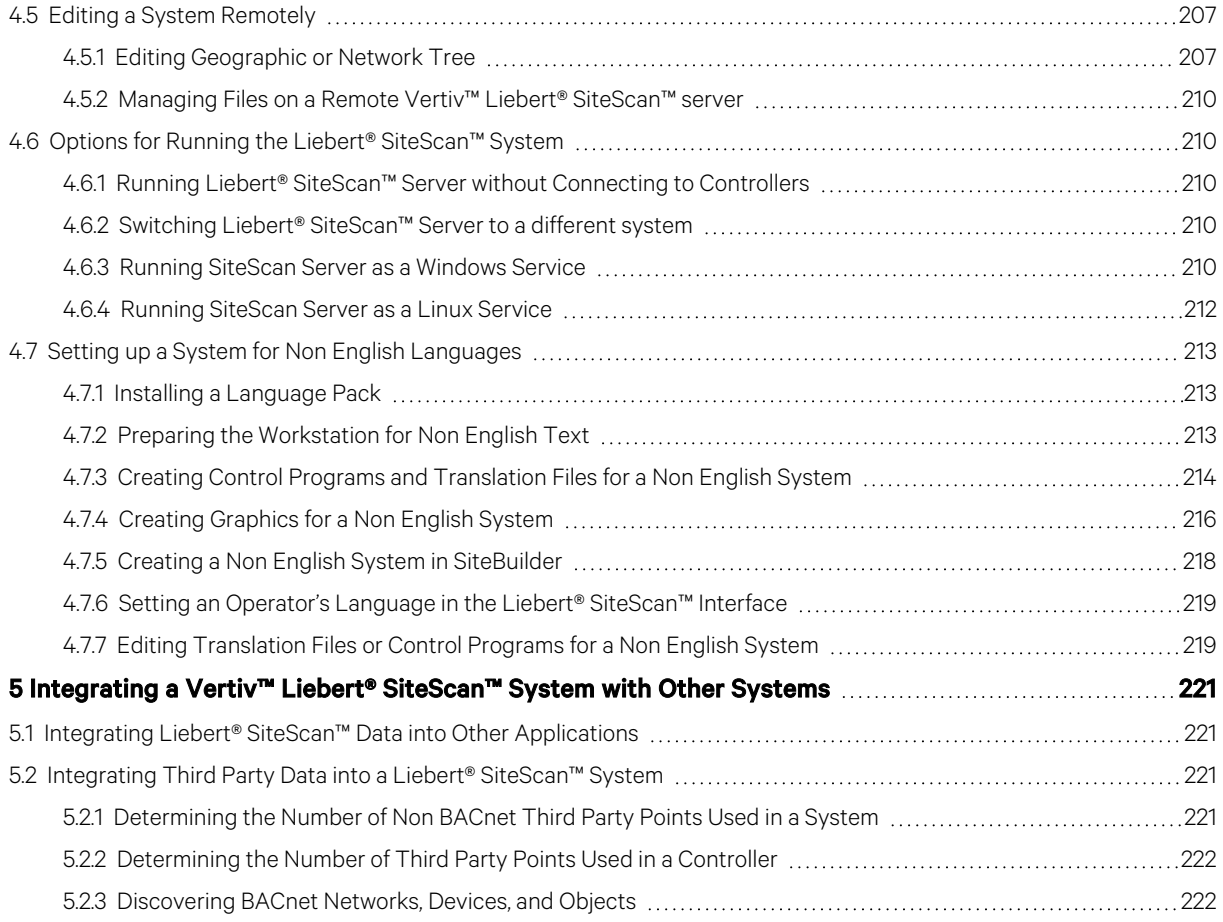

Vertiv™ Liebert® SiteScan™ Web User Manual

This page intentionally left blank

# <span id="page-6-0"></span>**1 Vertiv™ Liebert® SiteScan™ Web v8.0**

# <span id="page-6-1"></span>**1.1 Introduction**

The Liebert® SiteScan™ building automation system offers an intuitive user interface and powerful tools to help facility managers keep occupants comfortable, manage energy conservation measures, identify key operational problems, and analyze the results. The web based Liebert® SiteScan™ system can be accessed from anywhere in the world through a web browser (Internet Explorer, Chrome, Firefox, etc.). Building management functions can be performed on a workstation or mobile device, such as:

- Adjust setpoints and other control parameters
- Set and change schedules
- Graphically trend important building conditions
- View and acknowledge alarms
- Run preconfigured and custom reports on energy usage, occupant overrides, and much more.

A Liebert® SiteScan™ system supports:

- Unlimited simultaneous users
- Multiple operating systems and databases
- Mobile devices
- Built in and custom alarms, trends, and reports
- Time lapse
- International languages (International English, Brazilian Portuguese, French, German, Italian, Japanese, Korean, Russian, Traditional and Simplified Chinese, Spanish, Swedish, Thai, Vietnamese)
- Third party integration
- Secure server access using TLS.

# <span id="page-6-2"></span>**1.2 A Typical Liebert® SiteScan™ System**

A Liebert® SiteScan™ system uses a network of microprocessor based controllers to control heating, air conditioning, lighting, and other facility systems. A web based server communicates with these controllers and generates the Liebert® SiteScan™ interface that the user can access through a web browser. Through the interface, you can gather information, change operating properties, run reports, and perform other building management functions on a single building, an entire campus, or a network of facilities that stretch around the globe.

<span id="page-6-3"></span>The Liebert® SiteScan™ client uses a web browser to access the Liebert® SiteScan™ Server application as a website.

# **1.3 Liebert® SiteScan™ Tools**

A Liebert® SiteScan™ system includes the following tools.

#### Table 1.1 Design Tools

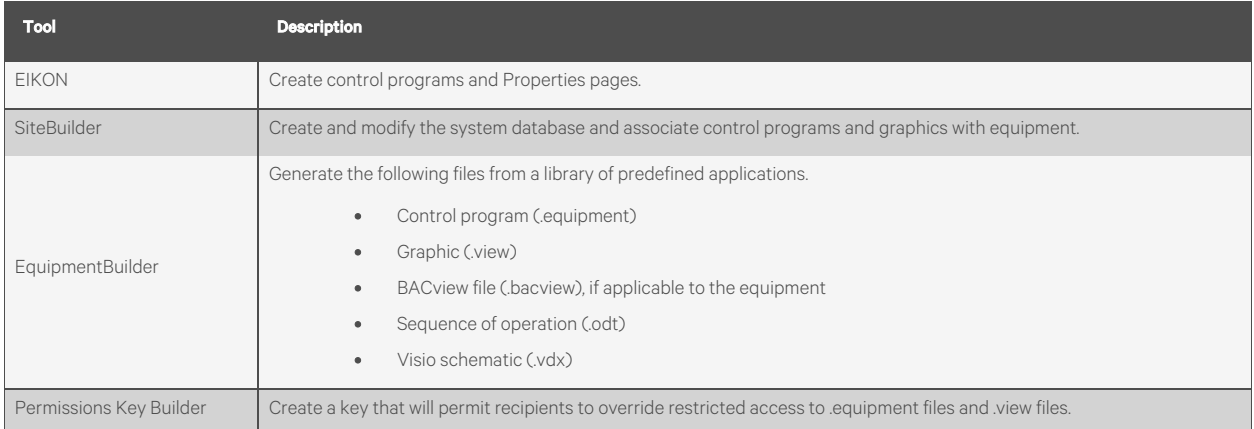

# <span id="page-8-0"></span>**2 New Features in Vertiv™ Liebert® SiteScan™ v8.0**

# <span id="page-8-1"></span>**2.1 New Features**

#### Table 2.1 Feature Improvements in Liebert® SiteScan™ v8.0

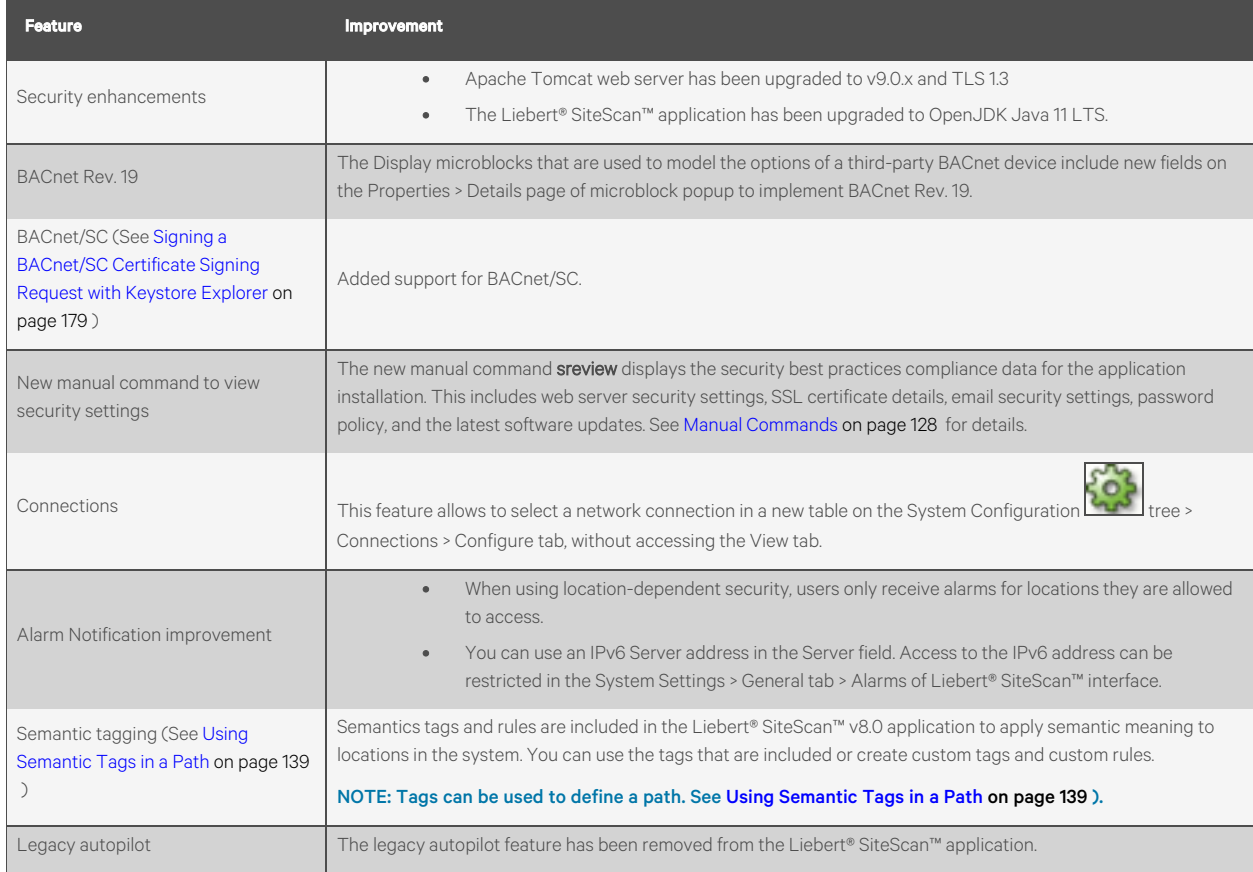

# <span id="page-8-2"></span>**2.2 SiteBuilder Application - New Features**

#### Table 2.2 Feature Improvements in Sitebuilder Application

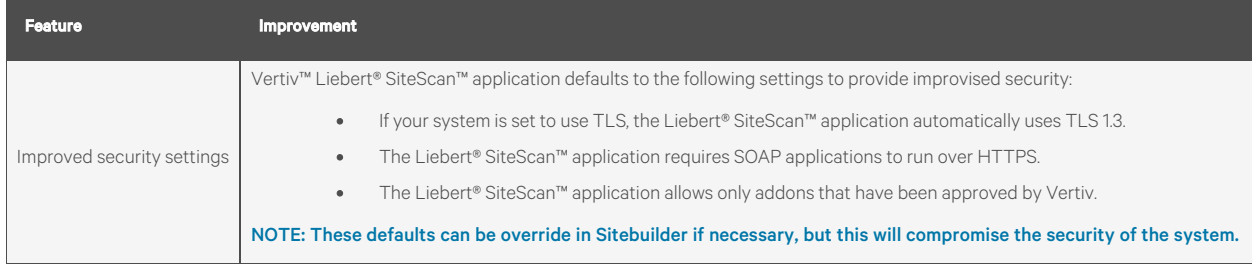

Vertiv™ Liebert® SiteScan™ Web User Manual

This page intentionally left blank

# <span id="page-10-0"></span>**3 Using the Vertiv™ Liebert® SiteScan™ Application**

# <span id="page-10-1"></span>**3.1 Running Liebert® SiteScan™ Server**

The Liebert® SiteScan™ Server application communicates with the controllers and accesses of the system and maintains the system database. You can view and edit the system in client web browsers. SiteScan Server must be running for the user to log in from a web browser.

The Current Users, Connections, and Output tabs of the application allows you to monitor the status of the system. Output information is continually archived to SiteScan\_Web\_x.x\logs\< date >\core.txt.

NOTE: The instructions below are for a system that has been designed and set up. The Liebert® SiteScan™ application can run without communicating with the controllers of the system while the user is designing a system. See [Options](#page-215-1) [for Running the Liebert® SiteScan™ System](#page-215-1) [on page 210](#page-215-1) .

# <span id="page-10-2"></span>**3.1.1 Starting the Liebert® SiteScan™ System**

1. Click *Start*> *All Programs*> *SiteScan\_Web\_ x.x* > *SiteScan Server*.

NOTE: The computer starts the application every time it boots up, if the user runs the Sitescan application as a Windows service. See [Running SiteScan Server as a Windows Service](#page-215-4) [on page 210](#page-215-4) .

- 2. Open a *web browser* on one or more client computers.
- 3. Verify that your web browser is set up to display the Liebert® SiteScan™ interface. See [Setting Up Vertiv™](#page-199-0) [Liebert® SiteScan™ Client Devices and Web Browsers](#page-199-0) [on page 194](#page-199-0) .
- 4. Type the address of Liebert® SiteScan™ server in the address bar of web browser.

#### NOTE: Type http://localhost if SiteScan Server and the web browser are running on the same computer.

5. Enter a *Name* and *Password*.

# <span id="page-10-3"></span>**3.1.2 Sending a Message to Logged In Users**

Messages are delivered immediately to Liebert® SiteScan™ client web browsers. To send multiple messages the user must click *OK* for the first message before moving on to the next message. If the web browser window is minimized, the message is not visible.

- 1. On the Current Users tab of the Sitescan server application, click **alongside the user to whom you want to** send the message. Alternatively, click *Notify All Users.*
- 2. Type a *message.*
- 3. Click *OK*.

### <span id="page-10-4"></span>**3.1.3 Logging Off the User**

#### **From the Liebert® SiteScan™ Server Application**

#### NOTE: The user will be logged off without any warning.

- 1. On the Current Users tab of the Liebert® SiteScan™ server, right click the user, then select *Log Off User*.
- 2. Click *Yes*.

#### **From the Vertiv™ Liebert® SiteScan™ Interface**

#### NOTE: The user will be logged off without any warning.

- 1. On the Liebert® SiteScan™ interface, press *Ctrl+M*.
- 2. Type *whoson* in the manual command field.
- 3. Obtain the ID number of the user you want to log off.
- 4. Press *Ctrl+M.*
- 5. Type *logoffuser x* (where x will be the ID number).
- 6. Click *OK.*

### <span id="page-11-0"></span>**3.1.4 Shutting Down a System**

- 1. In the Liebert® SiteScan™ Server application, select *Server*> *Shut Down.*
- 2. Optional: Select a *delay option*, then edit the *Notification message*.
- 3. Click *Shut Down.*

# <span id="page-11-1"></span>**3.2 Getting to Know the Liebert® SiteScan™ Interface**

### <span id="page-11-2"></span>**3.2.1 Desktop and Large Screen Mobile Interface**

Figure 3.1 Desktop and Large Screen Mobile Interface

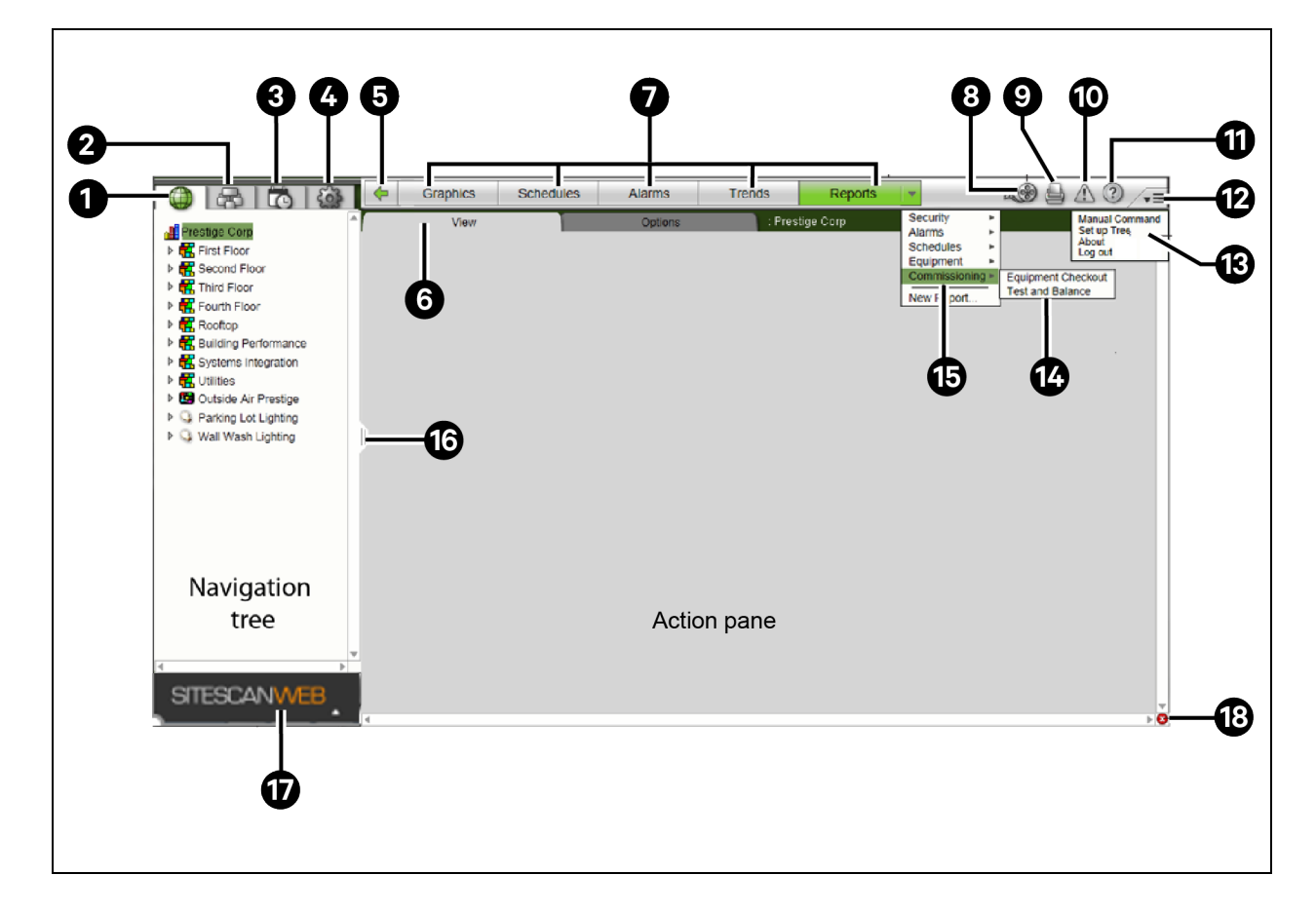

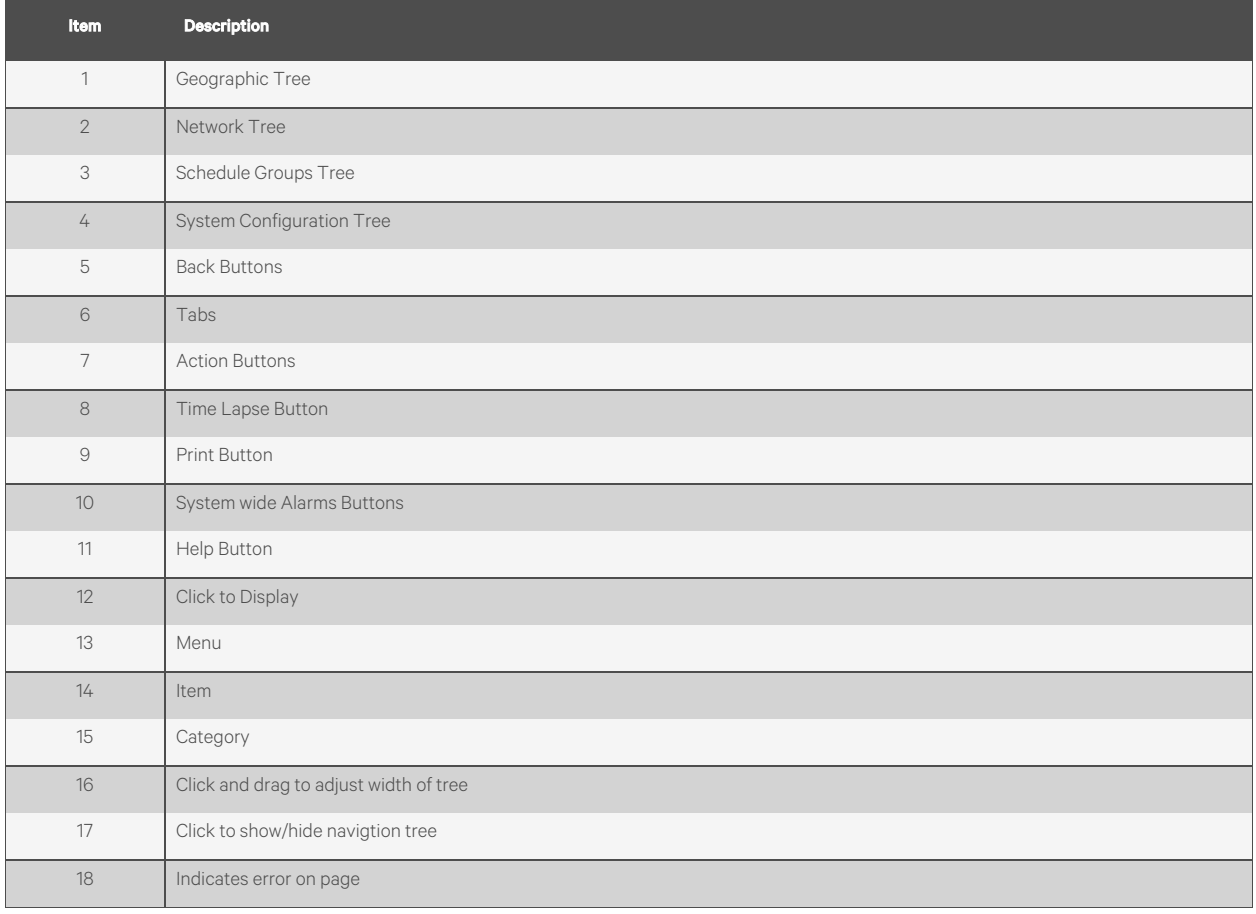

### <span id="page-12-0"></span>**3.2.2 Small Screen Mobile Interface**

On small-screen mobile devices, the Vertiv™ Liebert® SiteScan™ interface looks the same.

- video you click street to hide the tree, the button changes to
- Help and Print are in the  $\sqrt{m}$  menu.

NOTE: After logging in, you will see the page defined as your starting location on the My Settings page. To change your opening page, see [Changing My Settings](#page-127-0) [on page 122](#page-127-0) .

Privileges control what the user can see or do in the Liebert® SiteScan™ system. If you cannot see or do something that you read about it in Help, ask your System Administrator to check your privileges.

### <span id="page-12-1"></span>**3.2.3 Navigation Trees**

The Liebert® SiteScan™ interface has 4 navigation trees.

- 1. Geographic Tree Allows the user to navigate through the Liebert® SiteScan™ interface using the geographic layout of the system.
- 2. Network Tree Allows the user to navigate through the Liebert® SiteScan™ interface using the network layout of the system.
- 3. Schedule Groups Tree Allows the user to create groups that can consist of areas, equipment, or other groups and then assign a schedule to the entire group instead of the individual items. See To apply a schedule to a group of items (page 46).
- 4. System Configuration Tree The majority of the items on this tree are used for system setup and maintenance.

#### Table 3.1 Navigation Options

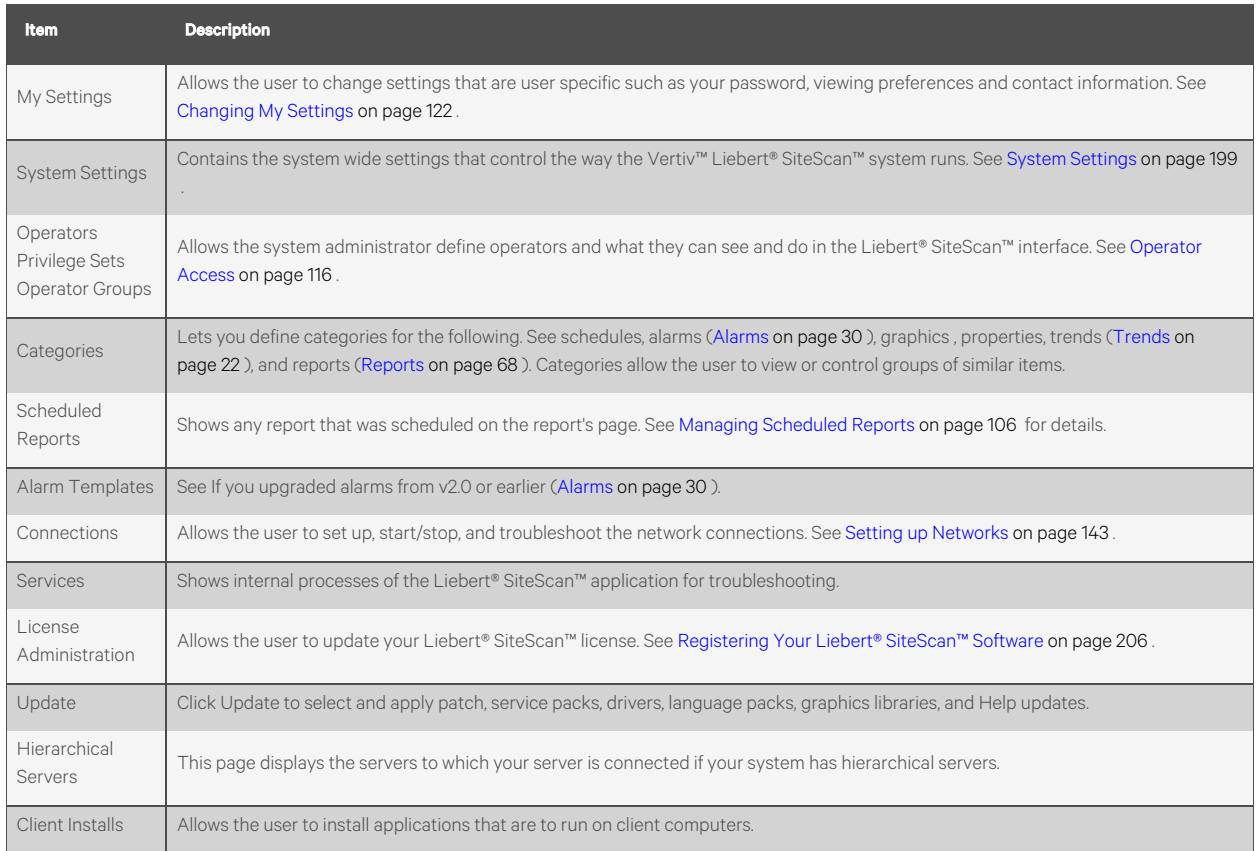

### <span id="page-13-0"></span>**3.2.4 Navigating the System**

NOTE: Use only the Liebert® SiteScan™ interface to navigate; do not use the web browser's navigation buttons.

#### **Navigating to an Item in the System**

1. Select an item on the Geographic or Network tree.

# NOTE: The Schedule Groups  $\Box$  and System Configuration  $\Box$  trees are used to set up your system.

- 2. Use the action buttons and their drop down menus to navigate to specific types of information about the selected tree item.
- 3. Use the tabs to filter the information further.

#### **Navigating using Links**

Click *links*to jump to related pages.

#### Table 3.2 Links for Graphics Page and Properties Page

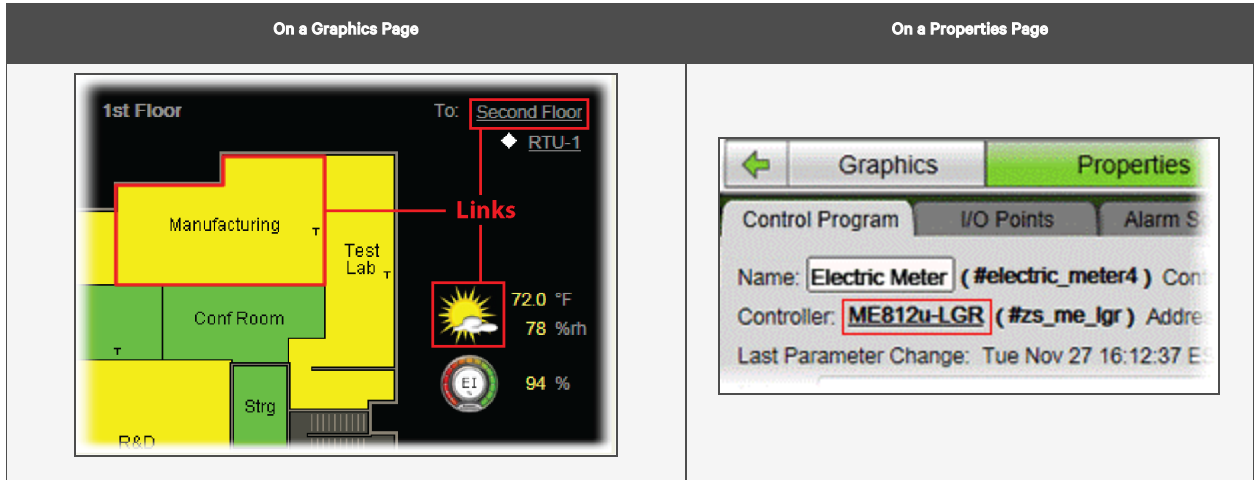

### <span id="page-14-0"></span>**3.2.5 Tree Icons and Hover Text**

The navigation tree displays an icon to the left of each item to denote the type of item. For example:

#### Table 3.3 Display of Navigation Tree Icons

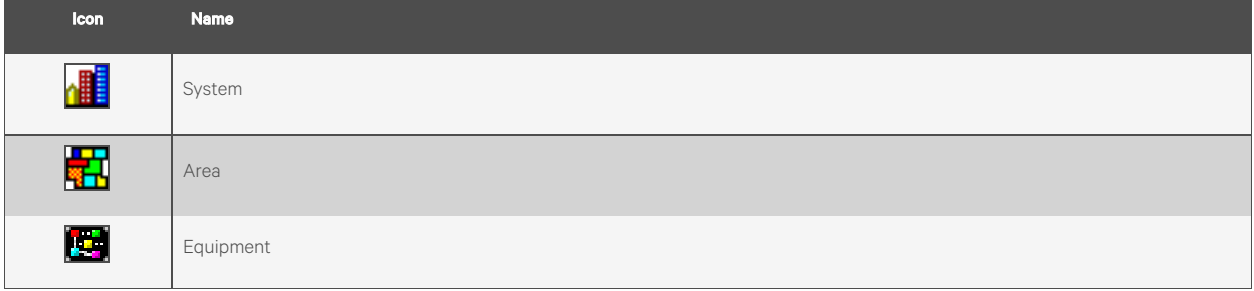

To select custom equipment icons in the Vertiv™ Liebert® SiteScan™ interface, right click the *equipment* on the Geographc

or Network tree, select *Configure,* then select the *Icon*. Custom icons can also be selected in the EIKON application.

#### **Optional Icons**

To denote locations on the Geographic tree where items were created or assigned, the user can display the following icons:

#### Table 3.4 Optional Icons

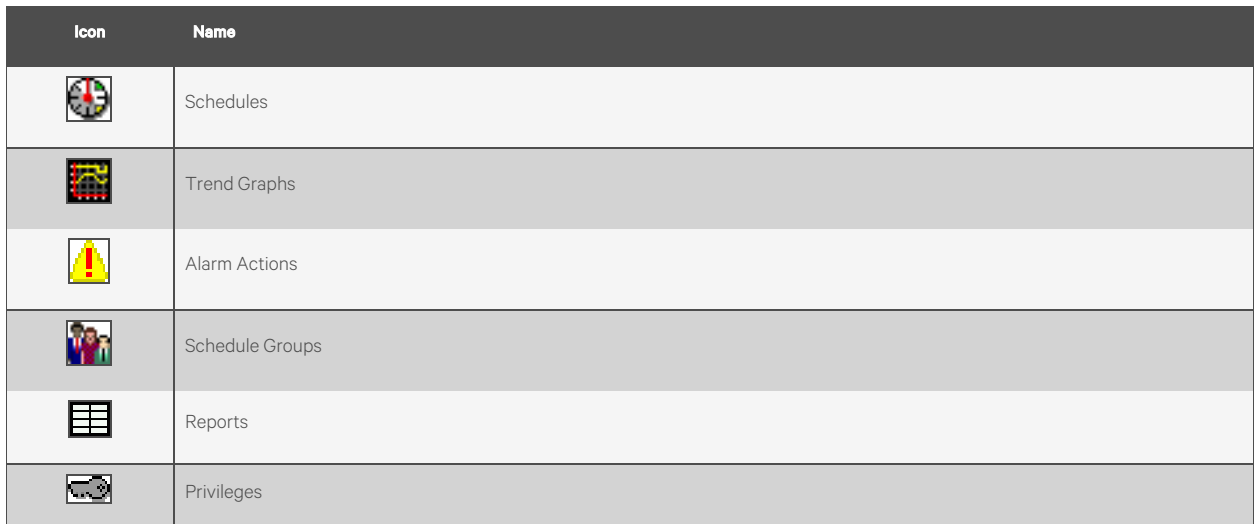

#### To Turn On Optional Icons:

- 1. Right click on the *Geographic tree*.
- 2. Select *Tree Display Options*.
- 3. Select the desired *Tree Icons*.
- 4. Click *Accept*.

#### **Optional Hover Text**

If the hover text option is turned on, the user can hold the cursor over a system, area, or equipment icon to display information about its item. The information displayed depends on which hover text options are selected.

#### Figure 3.2 Hover Text

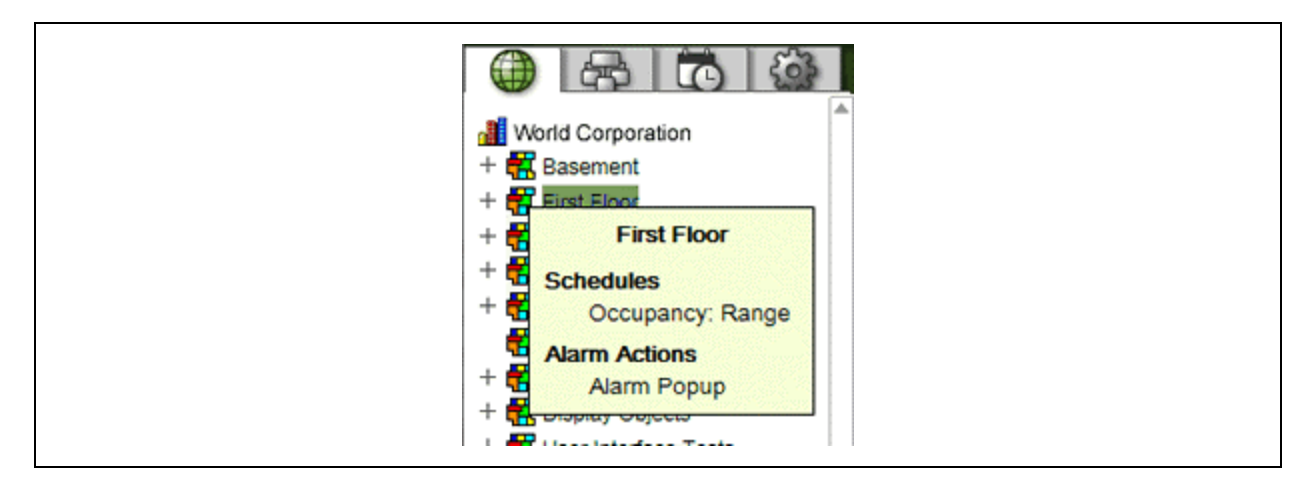

#### To Turn On Hover Text:

- 1. Right click on the tree.
- 2. Select *Tree Display Options*.
- 3. Select the desired *Tree Hover Text*.

4. Click *Accept*.

# <span id="page-16-0"></span>**3.2.6 Show, Hide, or Resize the Navigation Tree**

#### **On a Computer or Large Screen Mobile Device**

- **1.** Click **THESCANWEB** to hide or show the tree.
- 2. Click and drag the *tab* on the right side of the tree to adjust its width.

#### Figure 3.3 Adjusting Tab Width

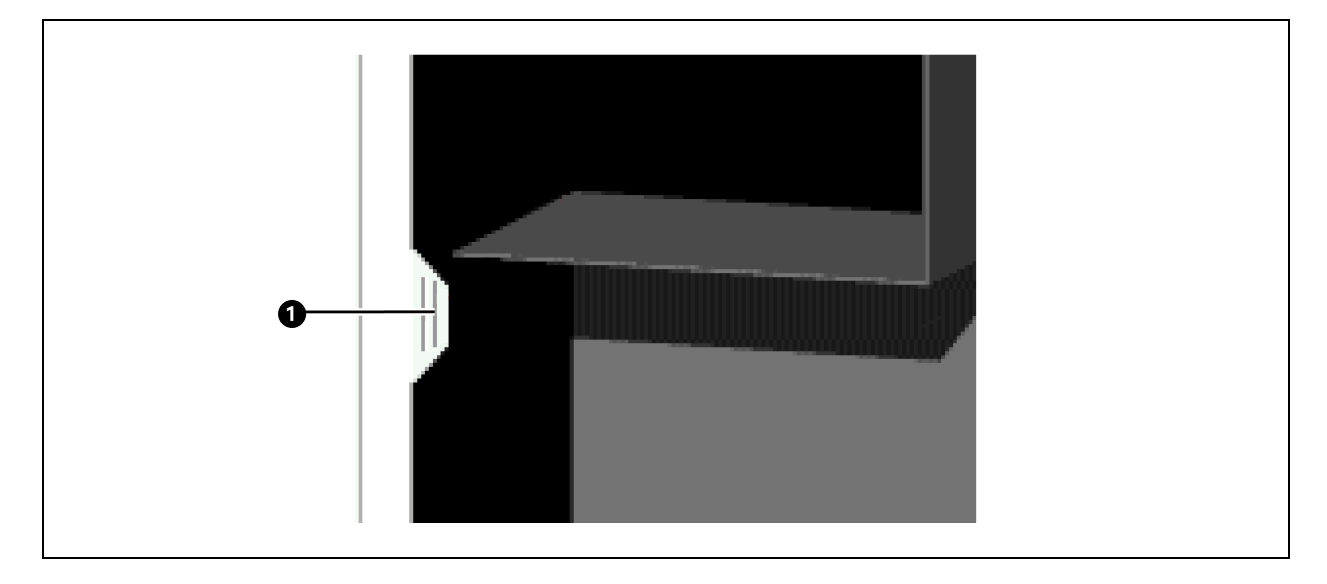

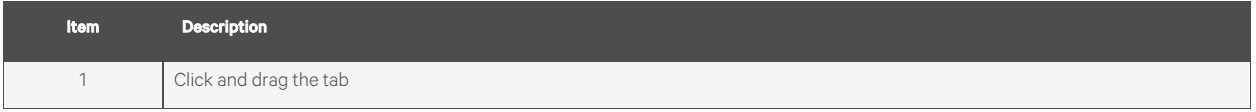

#### **On a Small Screen Mobile Device**

- 1. Touch STESCANWEB at the bottom of the navigation tree to hide the tree. Touch  $\ddot{\odot}$  to show it again.
- 2. Double tap the arrow on the right side of the tree to widen the tree. Double tap again to return to the original size.

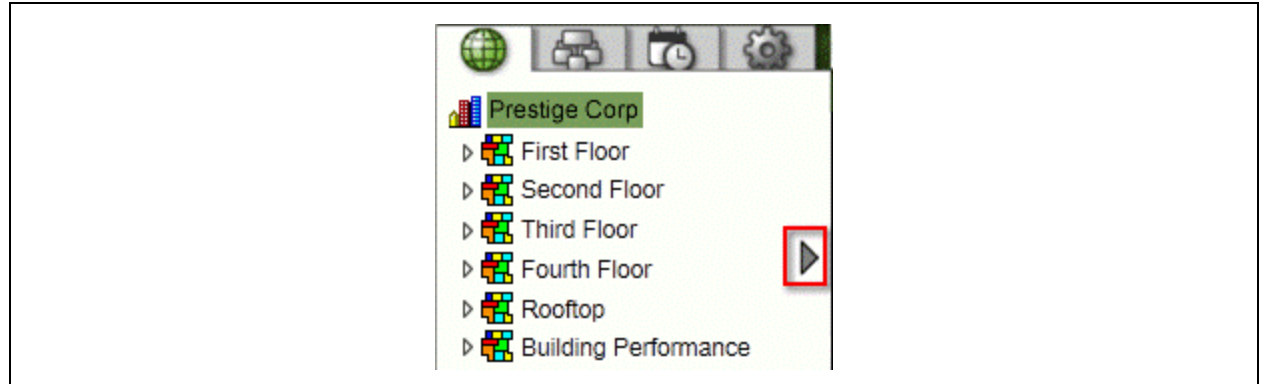

# <span id="page-17-0"></span>**3.2.7 Zooming In and Out**

#### **On a Computer**

- 1. Refer the steps below to zoom in/out the Vertiv™ Liebert® SiteScan™ interface:
	- Hold down *Ctrl* and press *+* or *-*. Press *Ctrl+0* to return to 100%.
	- Hold down *Ctrl* while rolling the mouse wheel.
	- Use the zoom functions of web browser.
- 2. If a graphic does not fit in the action pane, right click on the graphic and select *Scale to Fit* to make it fit the action pane. Select *Scale to Fit* again to return the graphic to its original size.

#### **On a Mobile Device**

#### 1. Apple iPad and iPhone

• Double tap to zoom in/out.

#### 2. Microsoft Surface

- Pinch zoom works on individual frames, instead of the whole screen. So, you can zoom and scroll the navigation pane and action pane separately.
- If browser text is too small, use *Ctrl +* to increase your browser's zoom level, then reload the page.

#### 3. Google Nexus and Nexus Lumia

• Pinch zoom to zoom in/out.

### <span id="page-17-1"></span>**3.2.8 Right Click Menus**

#### **On a Computer**

Right click on the following items to select options:

#### Table 3.5

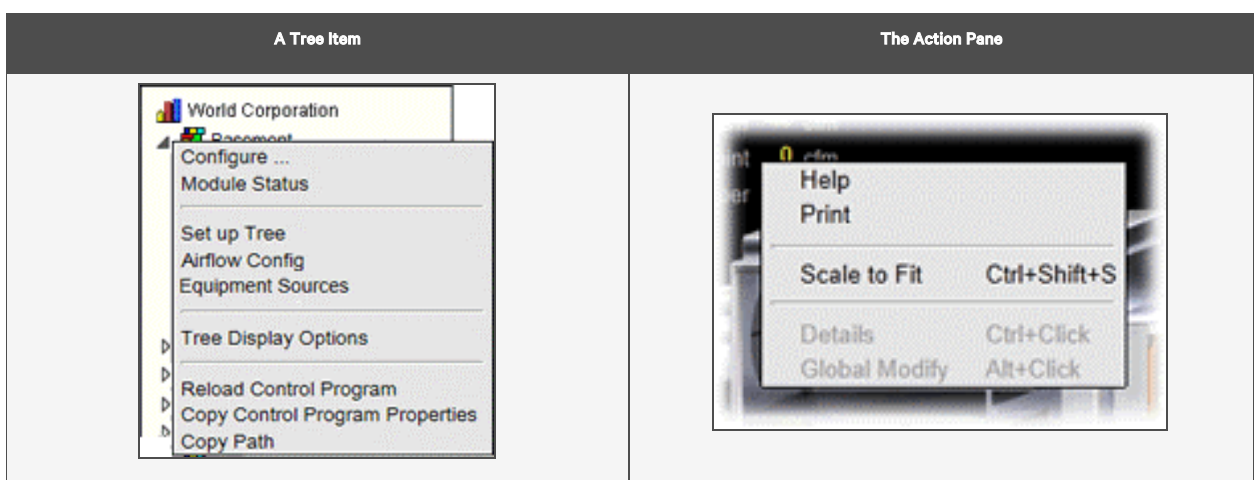

#### Table 3.6

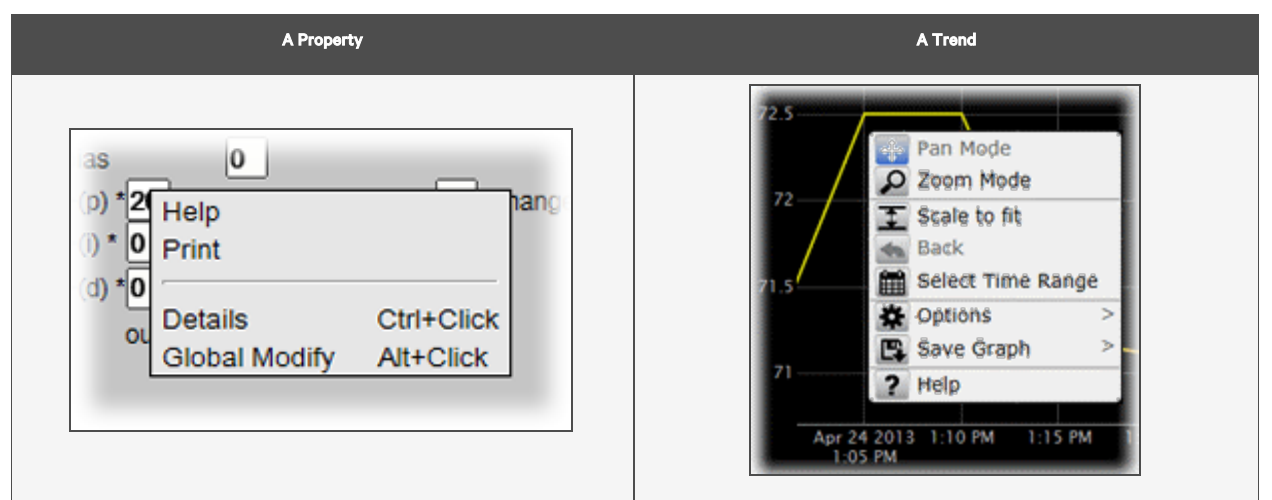

#### **On a Mobile Device**

To access the right click menu for:

- A Tree Item -Select the item first, then touch and hold the item for sa few seconds.
- The Action Pane Touch and hold the item for a few seconds.

NOTE: For iPhones and iPads, touch and hold your finger on the item to bring up the right click menu, then drag your finger to the menu option that you want without lifting your finger.

### <span id="page-18-0"></span>**3.2.9 Printing the Action Pane**

#### **On a Computer**

Click at the top of the page to print the contents of the action pane. Set the *print orientation* to Landscape in the Print dialog box.

NOTE: To print a Graphics page that exceeds the size of the action pane, right-click the graphic and select *Scale to Fit.*

#### **On a Mobile Device**

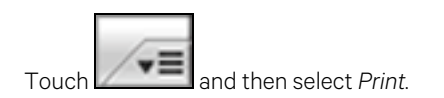

# <span id="page-18-1"></span>**3.2.10 Downloading to Controllers**

The user must download the new data from the Liebert® SiteScan™ application to the affected controllers, if any of the following changes are made:

#### Table 3.7 Changes to Controller

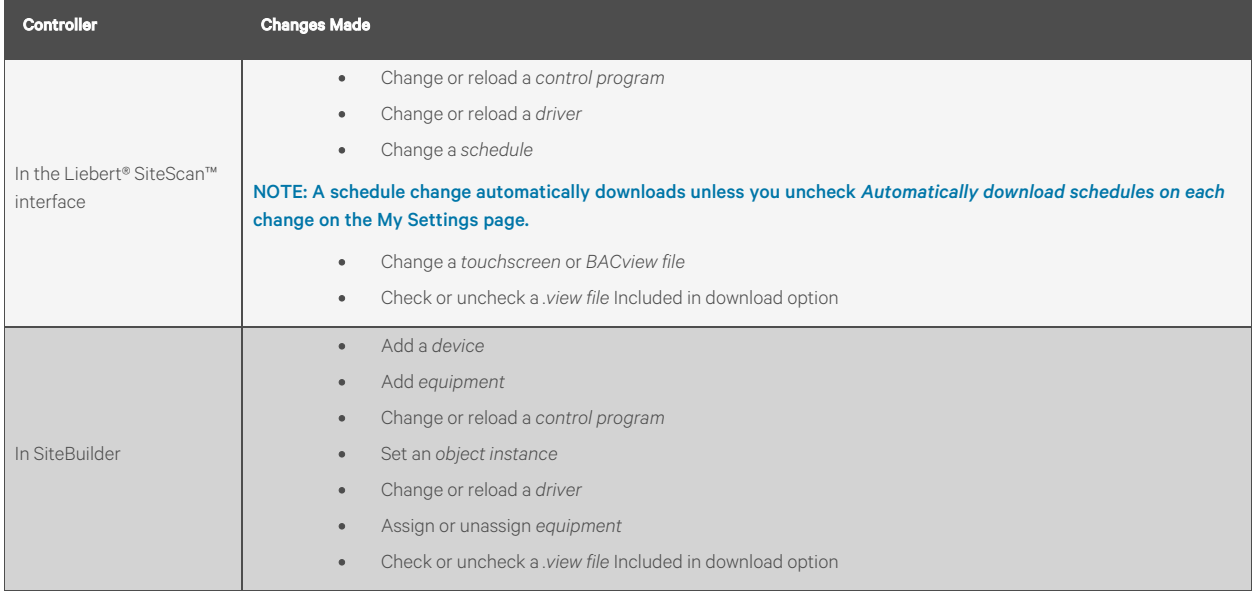

The Liebert® SiteScan™ application automatically marks the affected controllers as requiring a download. These controllers can be downloaded from the Downloads page (See [Downloading from the Downloads Page](#page-20-0) [on the facing page](#page-20-0) ) or Properties page (See [Downloading from a Properties Page](#page-21-0) [on page 16](#page-21-0) ) for the controller, the equipment, or a microblock.

The Liebert® SiteScan™ application determines what information needs to be downloaded when it marks a controller for download depending on the type of information that changed. See Download Options (See [Download Options](#page-19-0) [below](#page-19-0) ).

NOTE: A property change in the Liebert® SiteScan™ interface automatically gets downloaded to the controller. If the download fails, the controller is added to the Downloads page with the reason for the failure.

To see who downloaded a controller last, go to the Network tree, select the controller, then do one of the following:

- Go to *Reports*> *Network* > *Controller Status*, then click *Run*.
- View *Downloaded* by on the Properties page.
- Click *Module Status* on the Properties page.

#### <span id="page-19-0"></span>**Download Options**

The Liebert® SiteScan™ application determines what information needs to be downloaded when it marks a controller for download and it depends on the type of information changed. Below are the options that can be downloaded.

#### Table 3.8 Download Options

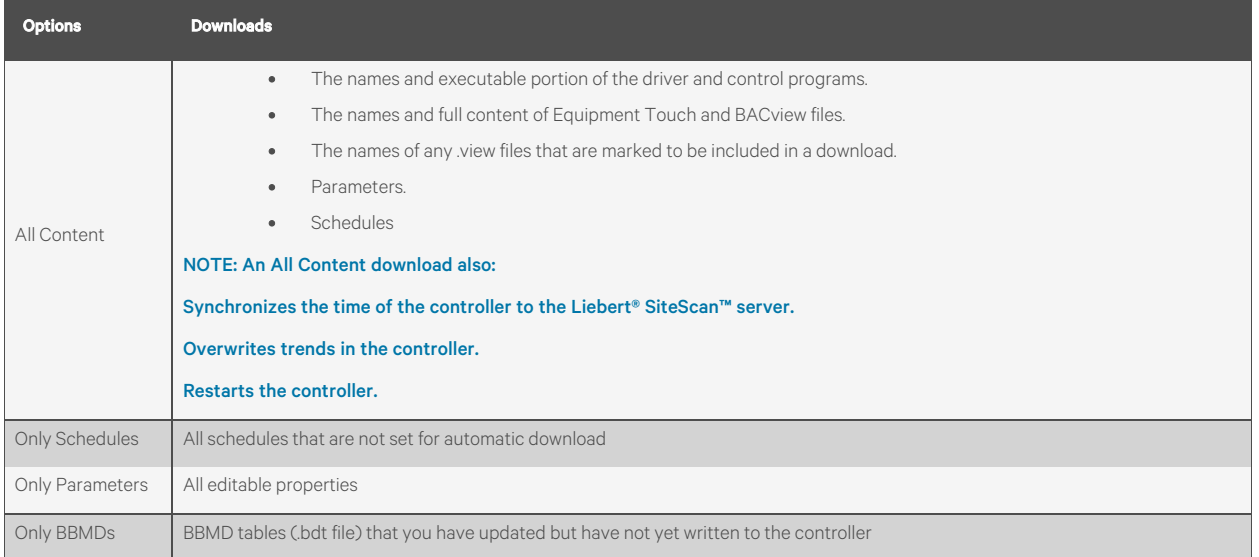

NOTE: An All Content download clears trend, history, and alarm data from the affected controllers. Trends with the Trend Historian enabled are saved to the system database at the start of the download process.

The user can choose to download the full source files by selecting the All Content option. On the Liebert® SiteScan™

<span id="page-20-0"></span>Network **the** *tree*, select a *controller*, then enable *Download Source Files* on the Properties page.

#### **Downloading from the Downloads Page**

The Downloads page shows any controllers that the Liebert® SiteScan™ application marked for download. But if needed, you can add other controllers to the list.

#### Below are the steps to download:

- 1. On the Network tree, select an item to download controllers at and below that item.
- 2. Click *Downloads*.
- 3. Click  $\sum$  to the left of a Location to see controllers that require a download.
- 4. Optional: To add controllers to the list:
	- a. Click *Add*.
	- b. Select the *controllers.*

#### NOTE: Use *Ctrl+click* or *Shift+click* to select multiple controllers.

- c. Select a *Download Option* (See [Download Options](#page-19-0) [on the previous page](#page-19-0) ).
- d. Click *Add*, then click *Close*.
- 5. Select the *controllers*that you want to download.

#### NOTE: Use *Ctrl+click*, *Shift+click*, or the *Select All* checkbox to select multiple controllers.

#### The controllers of a network download in the order shown. To change the order, select a controllers, then drag and drop or click *Move to Top* or *Move to Bottom*.

NOTE: If the router of a controller requires a download, it will download first regardless of its position on the Download page.

6. Click *Start*.

NOTE: Click *Hold* to stop **in the pending downloads.** Active downloads **cannot** be stopped.

Up to 5 routers can download simultaneously.

A controller is removed from the list when its download is complete.

Icons in the Tasks column indicate the following:

#### Table 3.9 Task Column Icons

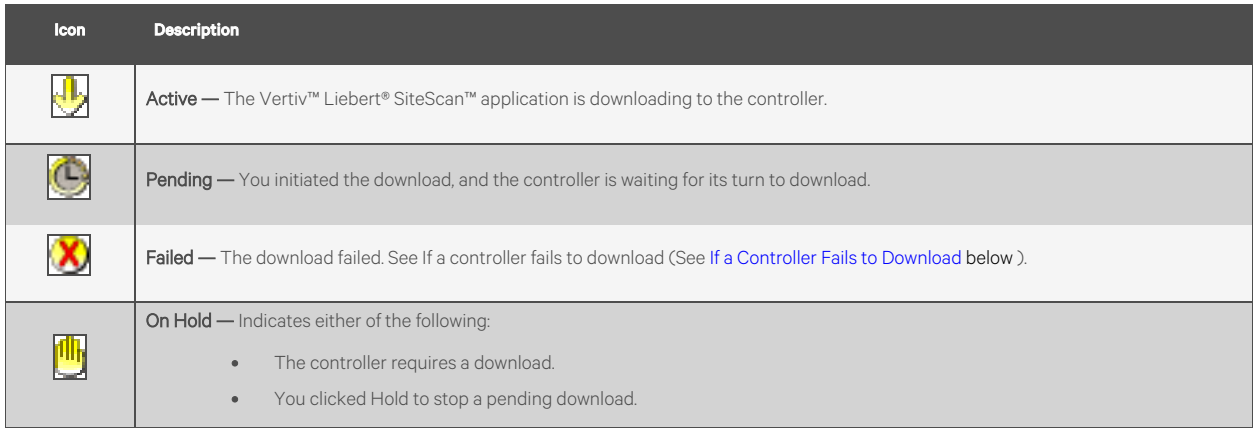

NOTE: Click in the upper left hand corner to view a log of download activity in the current session. Copy to Clipboard allows the user to copy the text to paste it into another application.

<span id="page-21-0"></span>To remove an item from the download list, right click the *item*, then select *Remove selected tasks*.

#### **Downloading from a Properties Page**

A red download message and a Download button appears at the top of the Properties page for the controller, equipment, or microblock if the controller requires a download. Click the *Download button* to start the download.

<span id="page-21-1"></span>Downloading from the Properties page downloads All Content to the controller.

### **If a Controller Fails to Download**

A controller that fails to download appears on the Downloads page with this icon

- 1. Review the reason for the failure:
	- Hold your cursor over the failed task to see hover text giving the reason.
	- $\bullet$  Click  $\Box$  in the upper left hand corner of the page to see information on all failed downloads. Copy to Clipboard allows the user to copy the text to paste it into another application.
- 2. Correct the problem that caused the failure.
- 3. Select the *controller* on the Downloads page, then click *Start*.

# <span id="page-22-0"></span>**3.2.11 Checking Controller Status**

On the Vertiv™ Liebert® SiteScan™ Network tree, select a network, router, site, or the system, and then click the *Devices button* to:

- View the status of controllers (See [Status Messages](#page-22-1) [below](#page-22-1)).
- View controller information such as address, model, driver, and .view files included in download.
- Download or upload to resolve a mismatch (See [Handling Parameter Mismatches](#page-24-0) [on page 19](#page-24-0) ).
- Troubleshoot network communication (See [Troubleshooting Networks](#page-164-0) [on page 159](#page-164-0) ).
- Download or upload files for Field Assistant (See [Downloading Source Files from the Vertiv™ Liebert® SiteScan™](#page-194-0) [Application](#page-194-0) [on page 189](#page-194-0) ).

NOTE: Use *Ctrl+click*, *Shift+click*, or the *Select All* checkbox to select multiple controllers.

Click Hold to stop pending **downloads or uploads. Active downloads cannot be stopped.** Click Hold to stop pending cannot be stopped.

#### Icons in the Tasks column indicate the following:

#### Table 3.10 Task Column Icons

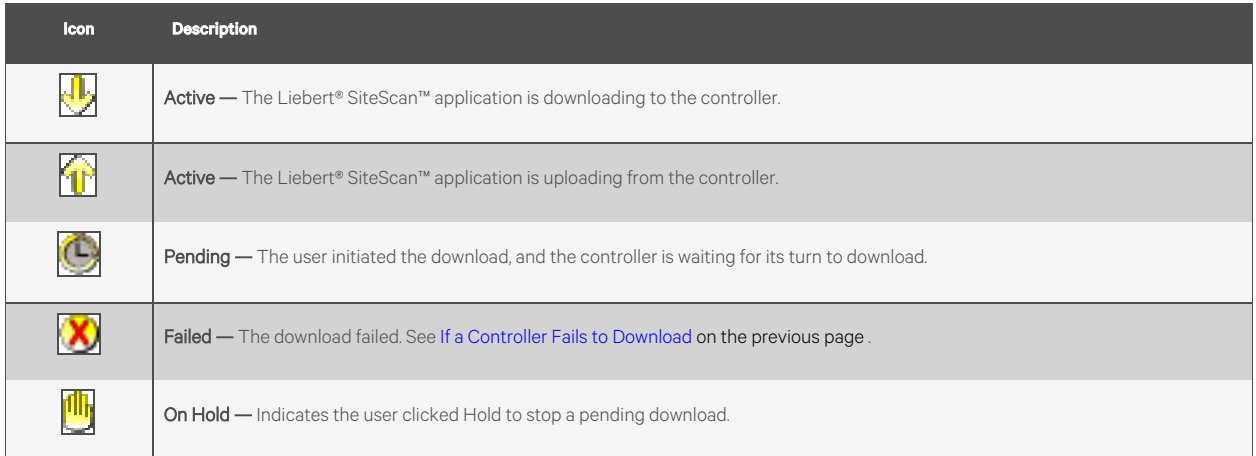

NOTE: Click **in** in the upper left hand corner to view a log of activity on the Devices page in the current session. Copy to Clipboard allows the user to copy the text to paste it into another application.

#### <span id="page-22-1"></span>**Status Messages**

To view the status of controllers, select a router, network, site or the system on the Liebert® SiteScan™ Network On the Devices page, the Status column shows a description of the controller's current state. Hold your cursor over that description to see hover text with a more detailed description.

If multiple conditions exist, Liebert® SiteScan™ displays the message with the highest priority.

The Table 3.11 [on the next page](#page-23-0) shows all possible messages. The message color indicates the following:

Black — In process

Red — An error occurred

#### <span id="page-23-0"></span>**Blue** — Requires action from the user

#### Table 3.11 Status Messages

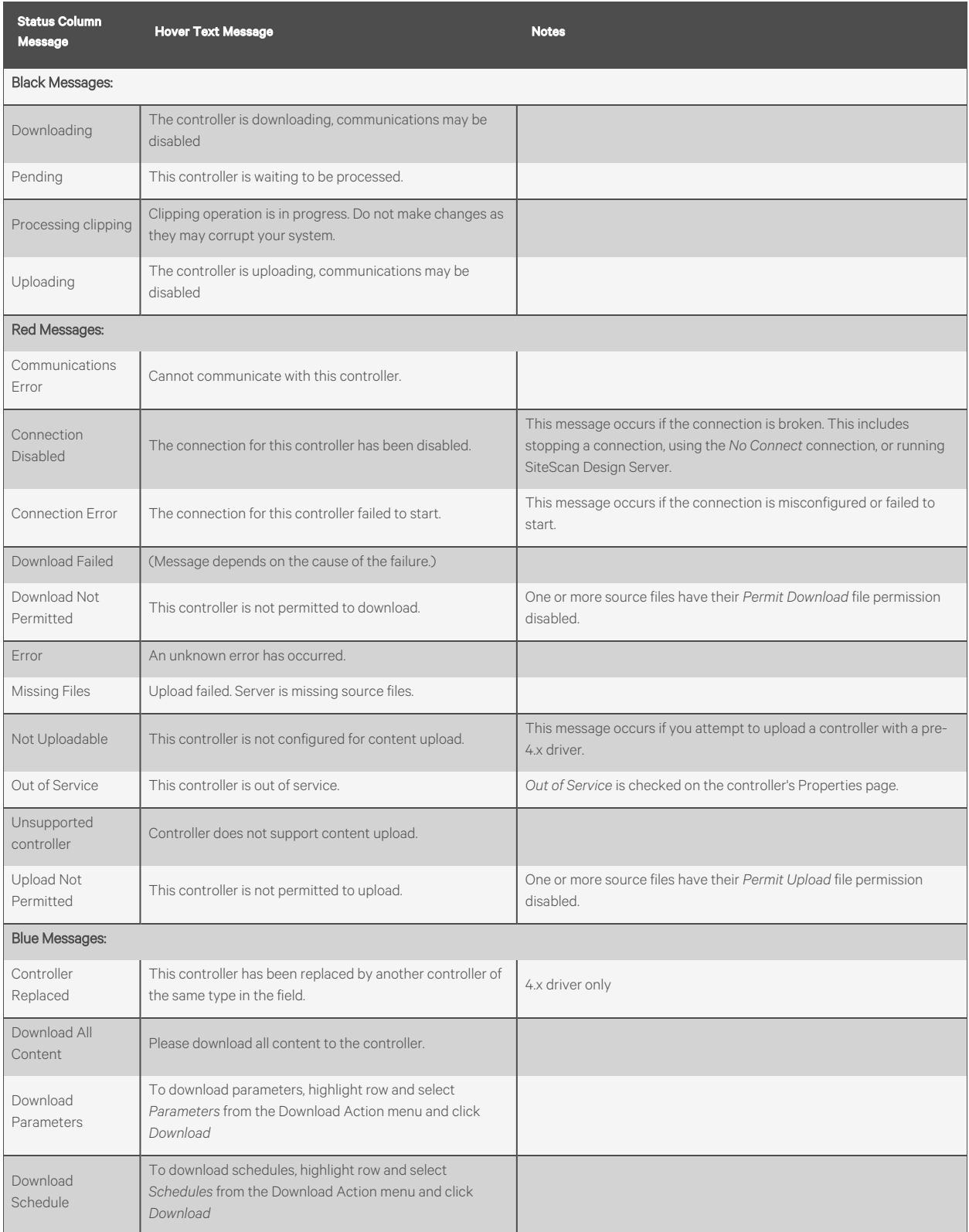

#### Table 3.11 Status Messages (continued)

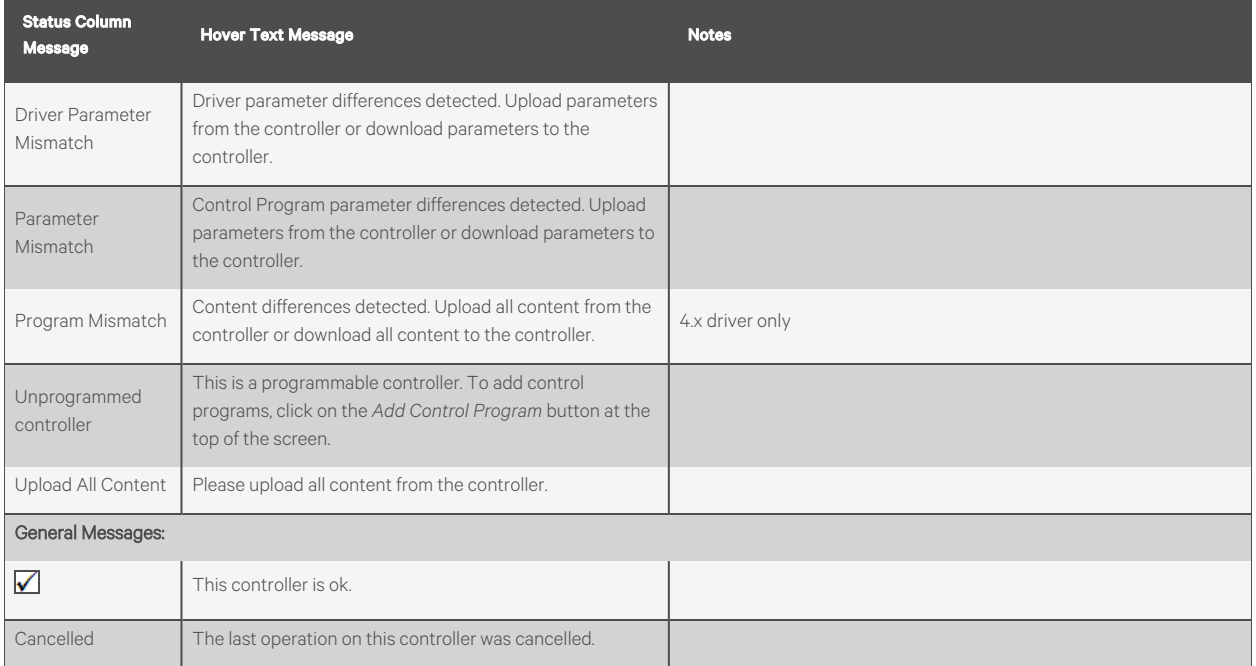

#### <span id="page-24-0"></span>**Handling Parameter Mismatches**

A parameter mismatch occurs when a value in a controller does not match the value in the SiteScan Server application. This can be a driver or control program value.

Use either of the following methods to handle mismatches in your system:

- 1. Method 1: To have the Liebert® SiteScan™ application automatically upload if a value was changed in the controller or automatically download if a value was changed in the Liebert® SiteScan™ interface, check *Always resolve parameters on mismatch* on the System Settings > Communications tab.
- 2. Method 2: To evaluate a mismatch and determine the correct value, uncheck *Always resolve parameters on mismatch.*

#### Finding Mismatches in your System

If the system uses Method 2, the user can find mismatches in the following places:

- The *Devices page* > *Manage tab* > *Status* column will show Parameter Mismatch.
- The Properties page for a controller, driver, control program, or point will show one of the following red messages at the top of the page stating:
	- Control Program parameter differences detected.
	- Driver parameter differences detected.
	- Parameter download required.

The value that has a discrepancy will appear with a purple box around it. Hover your cursor over the field to see:

#### Figure 3.4

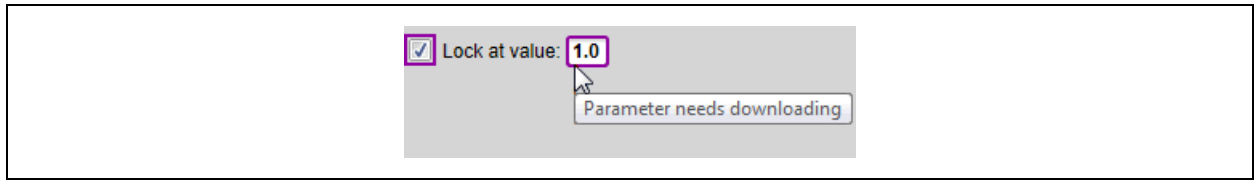

#### OR

#### Figure 3.5

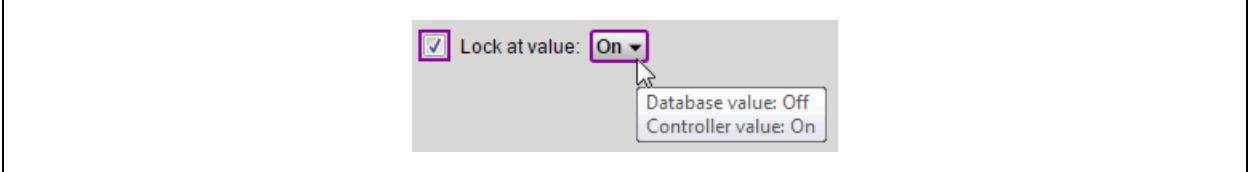

• Go to *Reports*> *Equipment*> *Parameter Mismatch*, and then click *Run* to get a report of any existing mismatches in your system.

#### NOTE: The *Downloads page* > *Tasks* column will show *Resolve Parameters* for any mismatches that your system discovered in the 3 places listed above.

#### Resolving a Mismatch

#### To resolve a mismatch, follow the below steps:

- 1. Go to any one of the following pages:
	- Devices page Click the *Parameter Mismatch* link.
	- Properties page That shows one of the red messages above.
- 2. Click one of the following:
	- Resolve to allow the Vertiv™ Liebert® SiteScan™ application download changes made in the Liebert® SiteScan™ interface or upload changes made in the controller. Click the *Details* button to learn more about the discrepancy and whether Resolve will download or upload parameters.

#### Figure 3.6

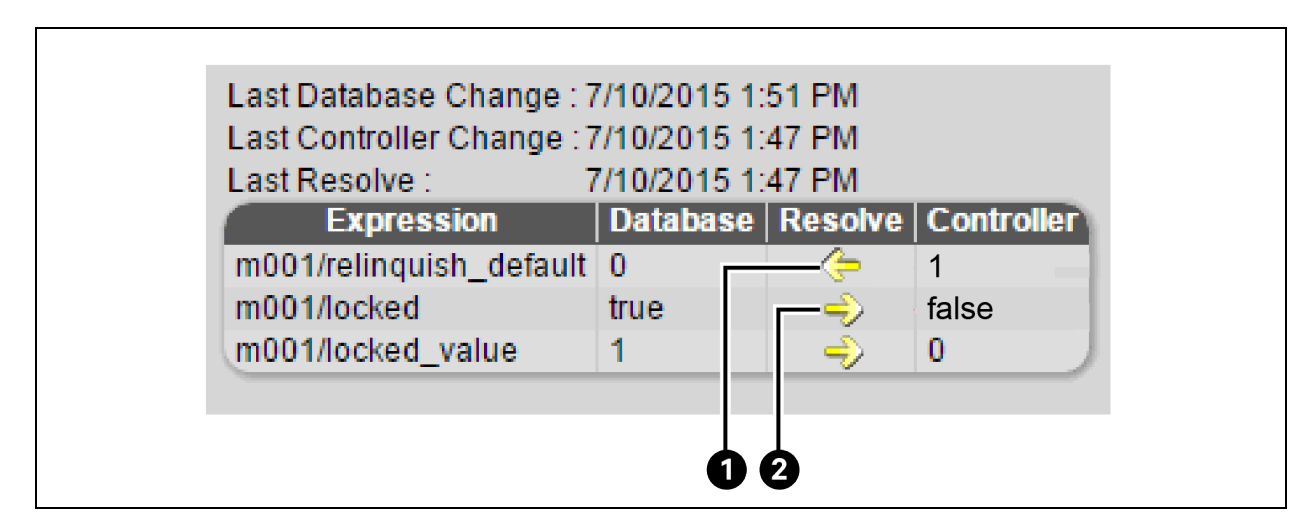

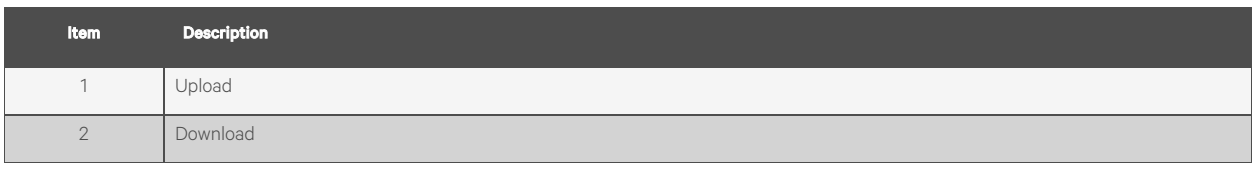

• Upload - To upload the parameters from the controller to the Liebert® SiteScan™ application.

• Download - To download the parameters from the Liebert® SiteScan™ application to the controller.

NOTE: If a controller has simultaneous mismatches in the driver and control program and Show Control Programs is unchecked on the Devices page, clicking *Details* will show that a control program mismatch exists but will only show details for the driver mismatch. To view the details of that mismatch, navigate to the control program in the tree. However, clicking *Resolve* will resolve both mismatches.

# <span id="page-27-0"></span>**3.3 Trends**

The Vertiv™ Liebert® SiteScan™ system can read and store equipment status values over time and then display this information in a trend graph to help the user to monitor the operation of the equipment..

#### Figure 3.7 Trend Graph

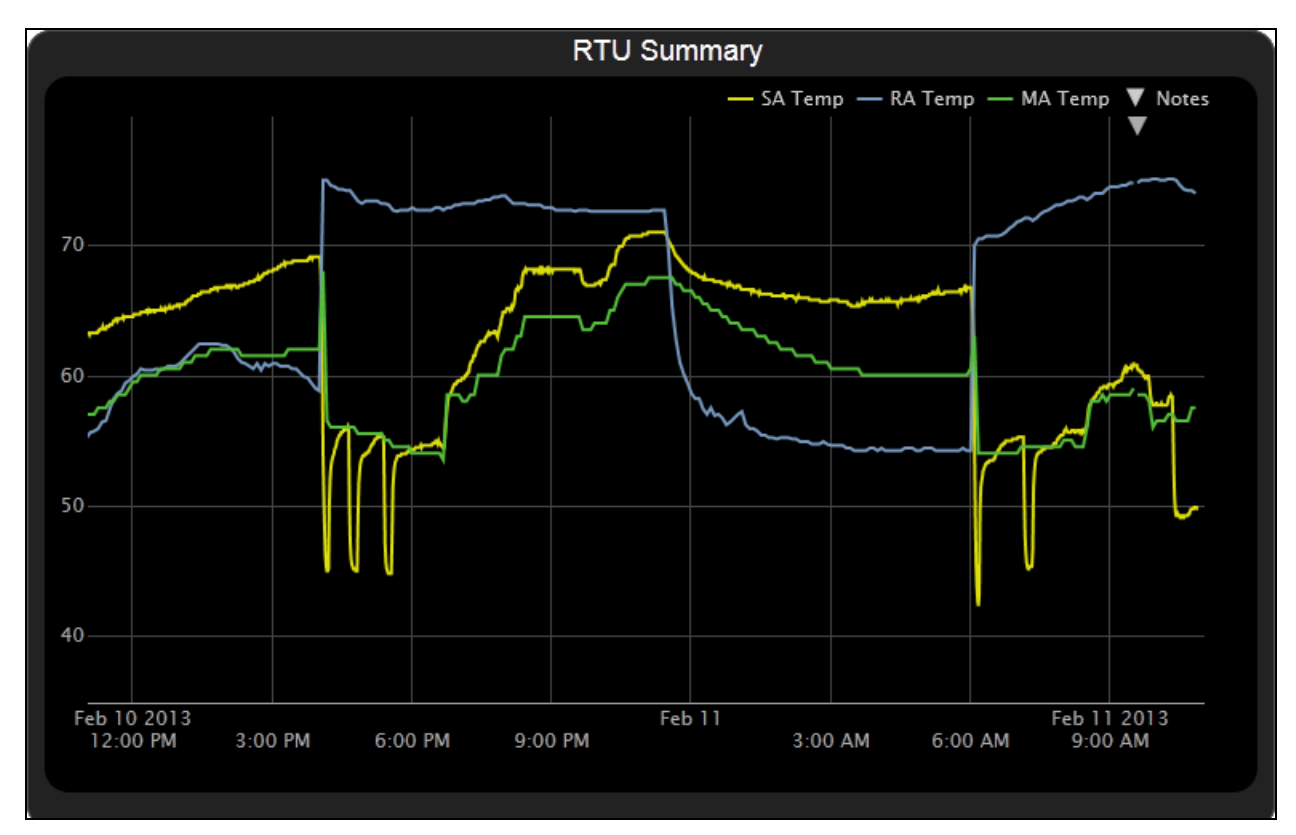

The user can collect trend data for any point value in the Liebert® SiteScan™ system. The controller reads point values at intervals that the user defines and then stores that data in the controller. A controller has limited memory for storing trend data, so the user can set up historical trending to archive the trend data from the controller to the Liebert® SiteScan™ database. A trend graph can display data from the controller and the database, or it can display only data stored in the database.

Once the desired points for trend data collection are set (See [Collecting Trend Data for a Point](#page-28-0) [on the facing page](#page-28-0) ), you can:

- View built in trend graphs that show a single point (See [Viewing a Builtin, Single Point Trend Graph](#page-30-0) [on page 25](#page-30-0) ).
- Create custom trend graphs with multiple points (See [Creating a Custom Trend Graph](#page-30-1) [on page 25](#page-30-1) ).

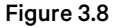

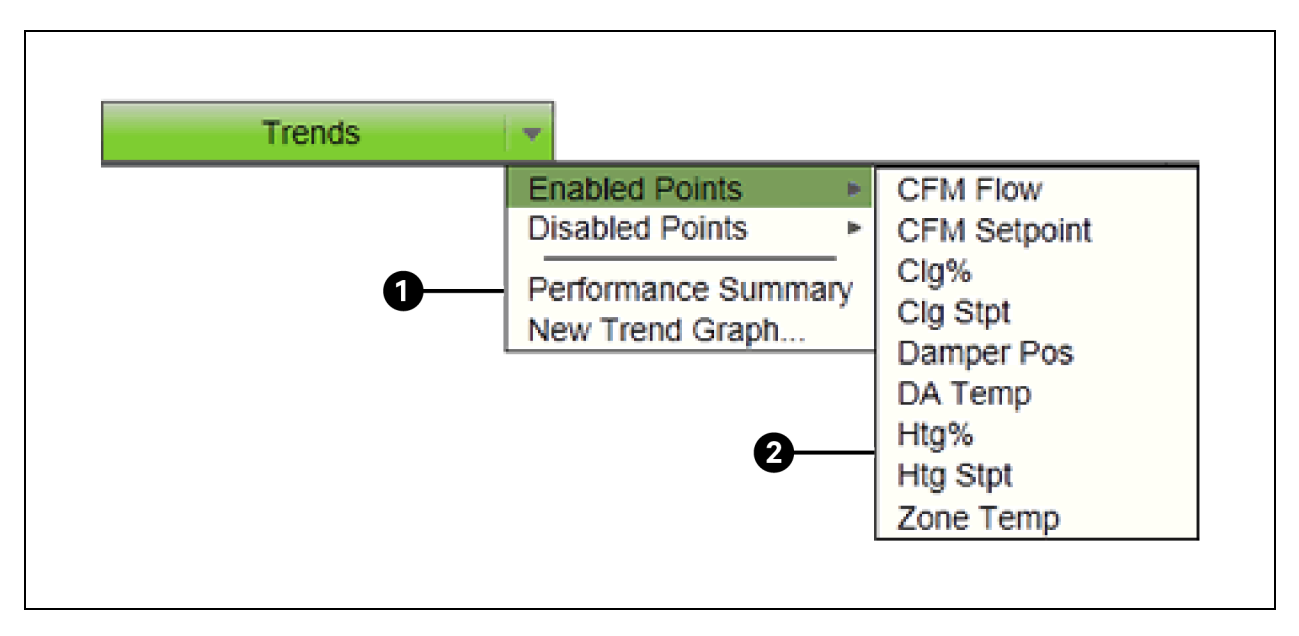

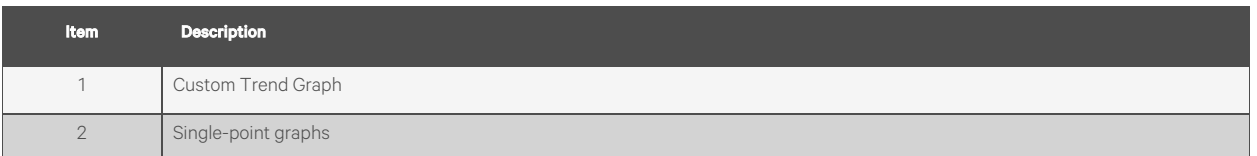

### <span id="page-28-0"></span>**3.3.1 Collecting Trend Data for a Point**

To see a trend graph for a point, the user must first enable trending for that point and then define how the user wants the controller to collect the data for that point. This can be done in the EIKON application or in the Vertiv™ Liebert® SiteScan™ interface using the instructions below.

NOTE: I/O microblocks have trending capability built in, and you enable trend logging in the I/O microblock. Any other microblock value must have a trend microblock attached in the control program, and you enable trend logging of the value in the trend microblock.

To set up trending for a point in the Liebert® SiteScan™ Interface, follow the below steps:

- 1. On the Geographic tree, select the equipment that has the point you want to trend.
- 2. Click the *Trends* button drop down arrow, select *Disabled Points*, then select the point.
- 3. On the Enable/Disable tab, check *Enable Trend Log*.
- 4. Enter information in the appropriate fields. See table below.
- 5. Click *Accept*.

NOTE: On the Trend Sources tab of the Properties page of .the equipment, the user can set up all trends for a piece of equipment at once.

#### Table 3.12

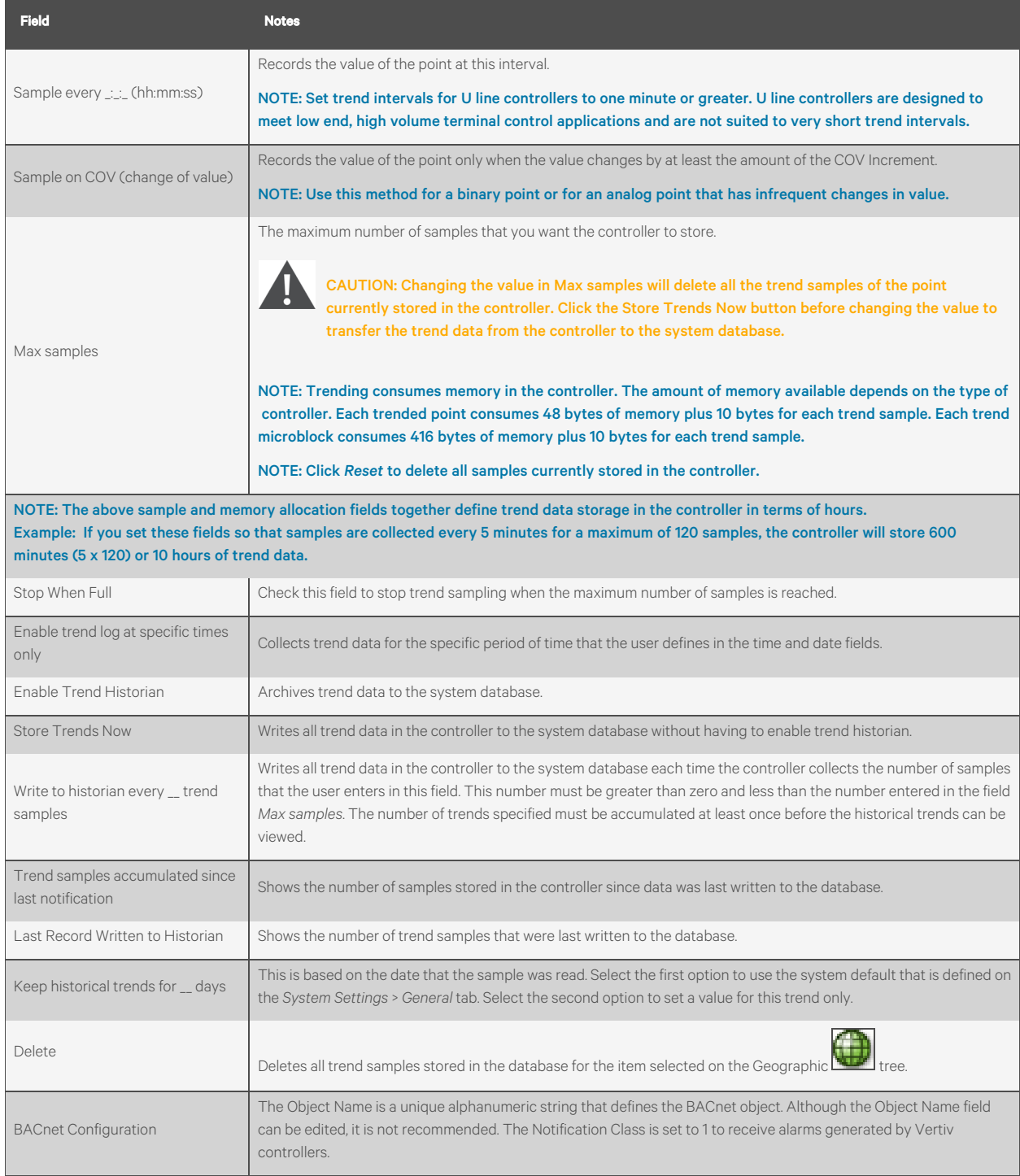

#### NOTE: Use Global Copy to copy trend properties to other pieces of equipment that use the same control program.

Run a Trend Usage report (See [Preconfigured Reports](#page-73-1) [on page 68](#page-73-1) ) to view trend configurations.

# <span id="page-30-0"></span>**3.3.2 Viewing a Builtin, Single Point Trend Graph**

- 1. On the Geographic tree, select the equipment whose trend you want to view.
- 2. Click the *Trends* button drop down arrow, select *Enabled Points*, and then select the graph you want to view.
- 3. Select the *View* tab. See [Using Trend Graphs](#page-33-0) [on page 28](#page-33-0) .

#### NOTE: On the Configure tab, you can:

- Enable/disable the grid.
- Set the time range for the X axis. For example, enter 7 days to see the data for the last week.
- Turn off autoscaling so that the user can define a range for the Y-axis.
- Type a Y axis label that will appear on the right side of the graph.

### <span id="page-30-1"></span>**3.3.3 Creating a Custom Trend Graph**

The user can select up to 16 points when creating a custom trend graph. The Liebert® SiteScan™ application divides the data into subgraphs if more than 4 points or points with different units are selected. A maximum of 4 points with comparable units can be displayed in each subgraph.

#### Figure 3.9 Custom Trend Graph

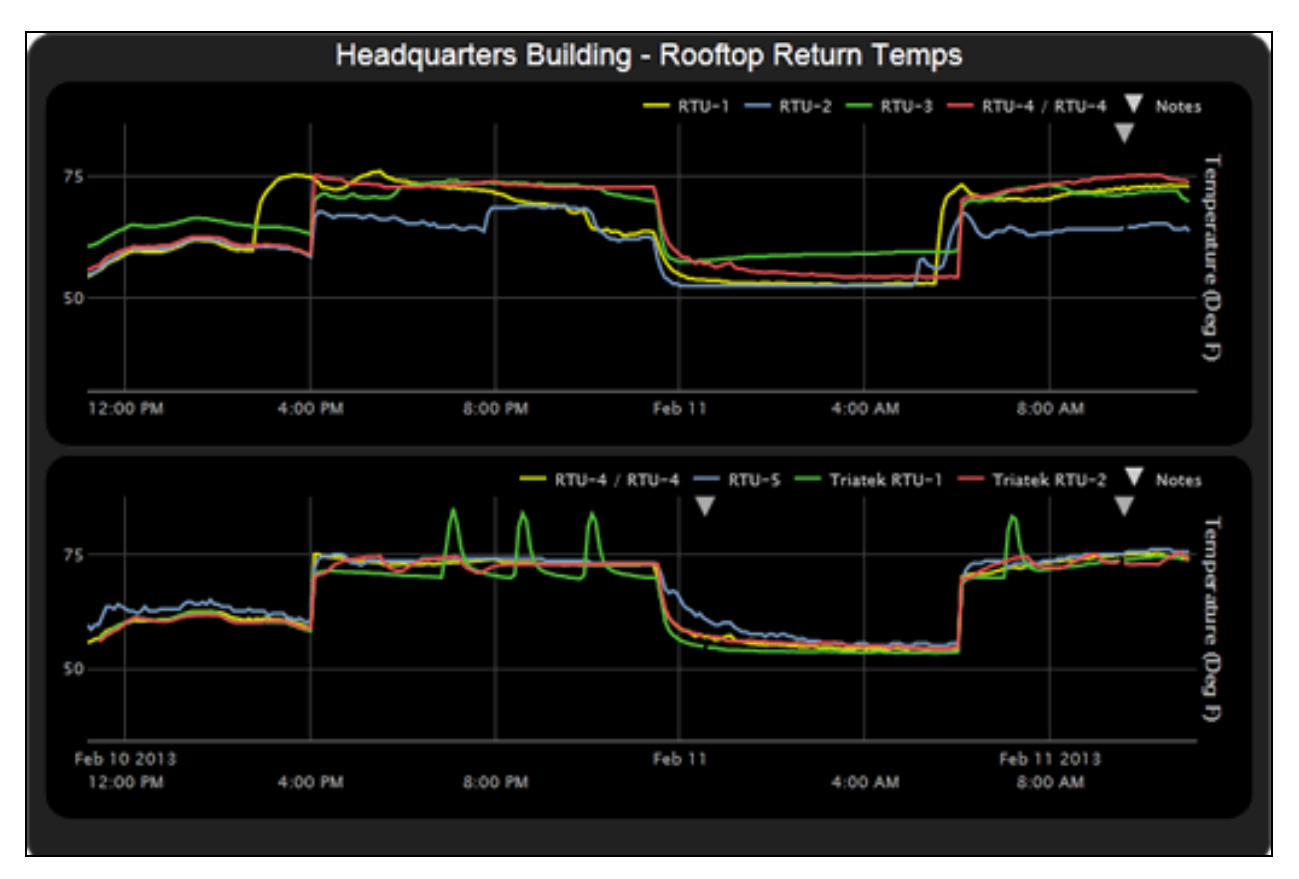

NOTE: To include points in the custom trend graph, enable trending for that points. See [Collecting Trend Data for a](#page-28-0) [Point](#page-28-0) [on page 23](#page-28-0) .

The user can display icons and hover text on the Geographic tree that show where custom trend graphs were created. See [Tree Icons and Hover Text](#page-14-0) [on page 9](#page-14-0) .

#### **Creating a Custom Trend Graph**

#### Follow the below steps to create a custom trend graph:

- 1. On the Geographic tree, select the area or equipment where you want to see the graph.
- 2. Click the *Trends* button drop down arrow, then select *New Trend Graph*.

#### NOTE: If the Trends button does not have a drop down arrow, the New Trend Graph page is already displayed.

3. In the tree on the New Trend Graph page, use *Ctrl+click* or *Shift+click* to select the points (16 maximum) that you want to see on a graph.

#### NOTE: The tree shows only points that have trending enabled. See [Collecting Trend Data for a Point](#page-28-0) [on page 23](#page-28-0) .

- 4. Click *Save*.
- 5. Optional: If your system has trend categories defined, you can select a *Category* for this trend. For more information on trend categories, see [Adding Trend Categories](#page-32-0) [on the facing page](#page-32-0) .
- 6. Type a *Name* for the graph that will appear at the top of the graph and in the Trends button drop down list.
- 7. Click *OK*.
- 8. Select:
	- The *View* tab to see the custom trend graph. See [Using Trend Graphs](#page-33-0) [on page 28](#page-33-0) .
	- The *Configure* tab to edit the trend graph. See [Editing a Custom Trend Graph](#page-31-0) [below](#page-31-0) .

#### <span id="page-31-0"></span>**Editing a Custom Trend Graph**

#### Follow the below steps to edit a custom trend graph:

- 1. On the Geographic tree, select the area or equipment where you created the graph.
- 2. Select the *Trends*> *Configure* tab. On this page, you can:
	- Change the name of the custom trend graph.
	- Enable/disable the grid.
	- Set the time range for the X axis.
	- Edit a Y axis label of subgraph that will appear on the right side of the graph.
	- Turn off autoscaling so that you can define a range for the Y-axis.
	- Add/delete subgraphs (see [Adding a Subgraph to a Custom Trend Graph](#page-31-1) [below](#page-31-1) ).
	- Add/delete points (see [Adding a Point to a Subgraph](#page-32-1) [on the facing page](#page-32-1) ).
	- Change the name of a point on the graph.
	- Change the active/inactive text of a binary point on the graph.
	- Click *Delete Trend Graph* to delete the entire custom trend graph.

#### <span id="page-31-1"></span>Adding a Subgraph to a Custom Trend Graph

- 1. Click *Add* below the *Subgraphs*list.
- 2. Type a Y axis label.
- <span id="page-32-3"></span><span id="page-32-2"></span>3. Click *Add* below the *Points*list.
- 4. Select a point in the *Data source* tree.

NOTE: The tree shows only points that have trending enabled. See [Collecting Trend Data for a Point](#page-28-0) [on page 23](#page-28-0) .

- 5. Repeat steps [3](#page-32-2) and [4](#page-32-3) to add up to 4 points to the subgraph.
- 6. Click *Accept*.

<span id="page-32-1"></span>NOTE: To delete a subgraph, select it in the Subgraphs list, click *Delete* below the list, and then click *Accept*.

#### Adding a Point to a Subgraph

- 1. Select the subgraph in the *Subgraphs*list.
- 2. Click *Add* below the *Points*list.
- 3. Select a point from the *Data source* tree.

NOTE: The tree shows only points that have trending enabled. See [Collecting Trend Data for a Point](#page-28-0) [on page 23](#page-28-0)

4. Click *Accept*.

NOTE: To delete a point, select the appropriate subgraph, select the point, click *Delete* below the Points list, and then click *Accept*.

### <span id="page-32-0"></span>**3.3.4 Adding Trend Categories**

A point trend graph is in the *Enabled* or *Disabled* category in the *Trends* button drop down menu.

#### Figure 3.10 Enabling/Disabling Point Trend Graph

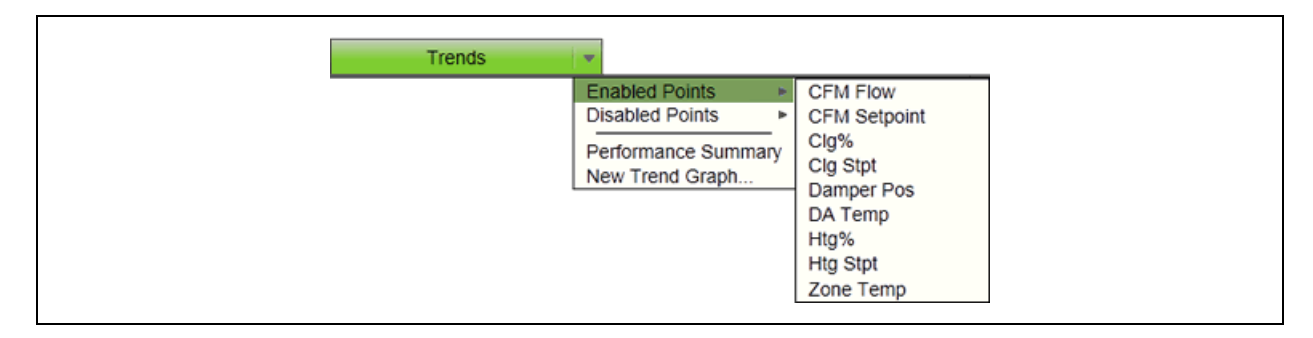

Follow the below steps to create additional categories for your custom trend graphs:

- 1. On the System Configuration the stree, click **the left of** *Categories*, then select *Trend*.
- 2. Click *Add*.
- 3. Type the *Category Name* and *Reference Name*.
- 4. Optional: Select a privilege so that only operators with that privilege can access trends in the category.
- 5. Click *Accept*.

NOTE: To edit a category, select the category, make your changes, then click *Accept*.

To delete a category, select the category, click *Delete*, then click *Accept*.

# <span id="page-33-0"></span>**3.3.5 Using Trend Graphs**

Figure 3.11

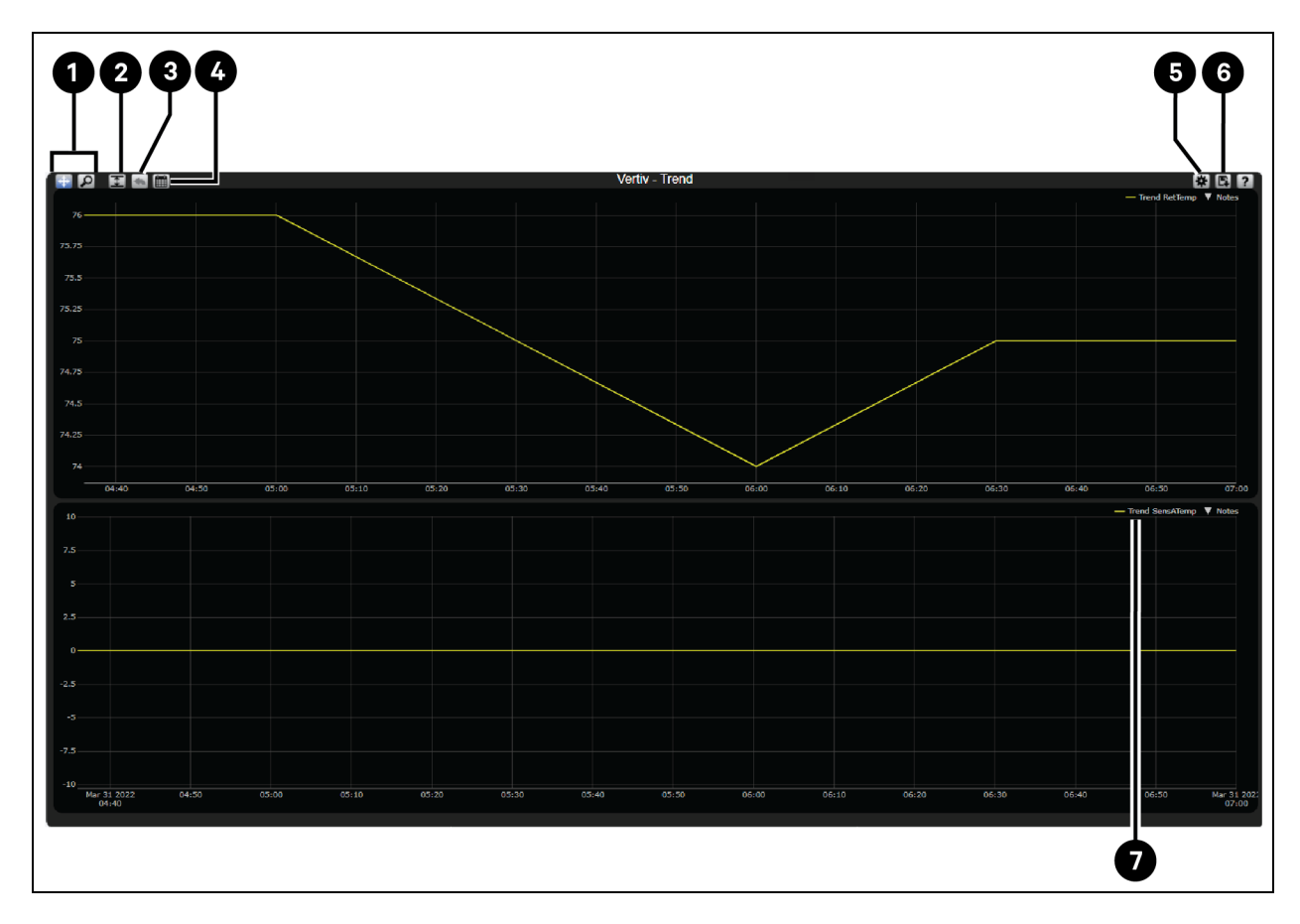

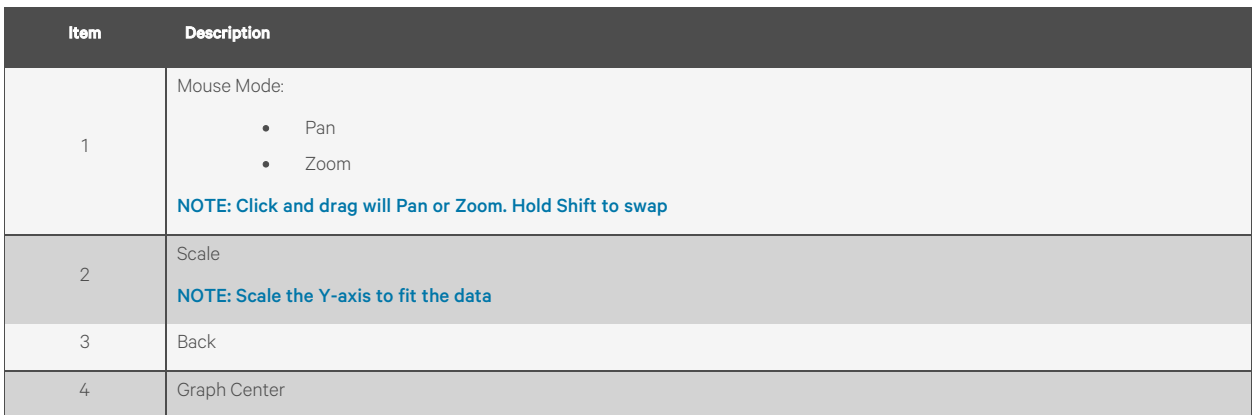

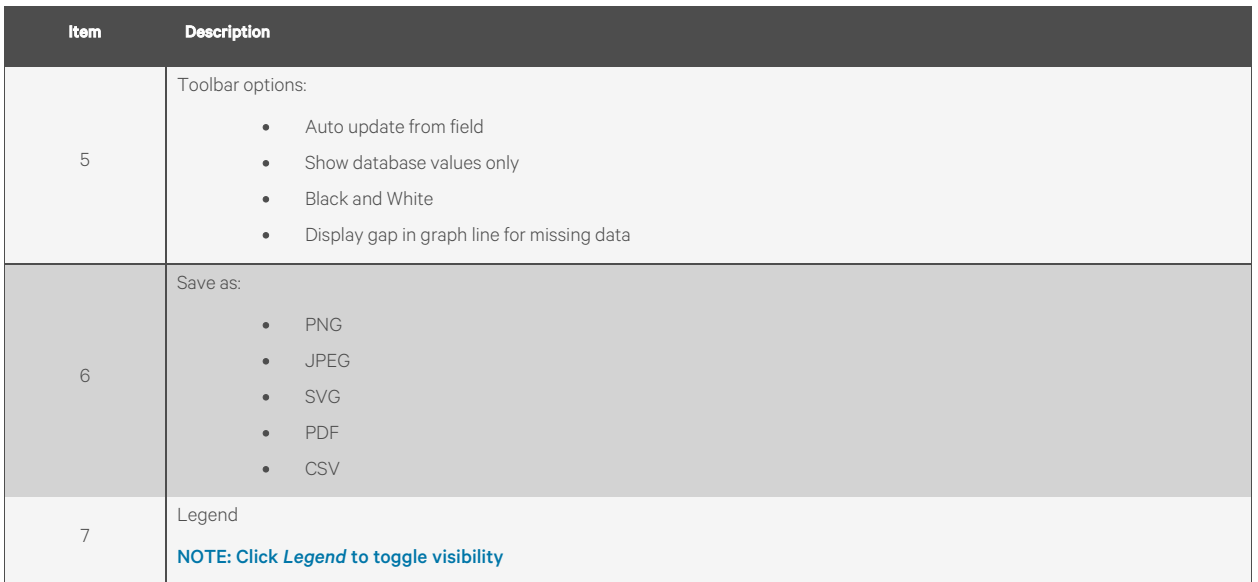

#### NOTE: A gray triangle at the top of a graph indicates a note from the system. Hover the cursor on the triangle to see which of the following occurred:

- Equipment received a time synchronization from its network router or from the Vertiv™ Liebert® SiteScan™ application.
- Trend Historian has been enabled or disabled.
- Trend Log has been enabled or disabled.

The trend object ID of a third party trend source has been changed. This is for information only, and the user do not need to do anything.

- 
- $\mathsf{I}$  at the top of the Liebert® SiteScan™ page to print the graph. You may need to set your printer's orientation to Landscape.
- Toolbar options are also accessible by right clicking a trend graph.
- You can check *Display gap in graph line for missing data* on an individual trend graph page, or you can go to the System *Settings*> *General* tab (See [General Tab](#page-204-2) [on page 199](#page-204-2) ) to set this for all future trend graphs.

### **Viewing Trend Data in a Spreadsheet Program**

The user can save trend data as csv data that can be opened in a spreadsheet program such as Microsoft Excel.

- 1. On the *Trends*> *View* tab, select > *Save as CSV data*.
- 
- 2. Save the data (.zip file) wherever you want. The .zip file contains the following:
	- A .csv file for each trend source (point). The filenames match the point names.
	- A combined folder containing a file with the combined data for all the trend sources of the graph.
- 3. Open the .csv file in a spreadsheet program.

#### NOTE: The data in the Time column of the spreadsheet must be converted to a readable date/time format

#### If you are using Microsoft Excel on a Mac and the converted date shows the wrong year, follow the below steps:

1. In Excel, go to *File* > *Options*> *Advanced*.

2. Scroll down to the section when calculating this workbook, and then uncheck Use 1904 date system.

# <span id="page-35-0"></span>**3.4 Alarms**

An alarm is a message sent from an alarm source (usually a microblock in a control program) to the Vertiv™ Liebert® SiteScan™ application to notify the user that certain conditions exist, such as a piece of equipment has stopped running or a temperature is too high. When the Liebert® SiteScan™ application receives an alarm, it displays information about the alarm on the Alarms page. It can also perform alarm actions to inform personnel of the condition and to record information about the alarm. An alarm source can also send a return to normal message when the alarm condition returns to its normal state.

#### Figure 3.12

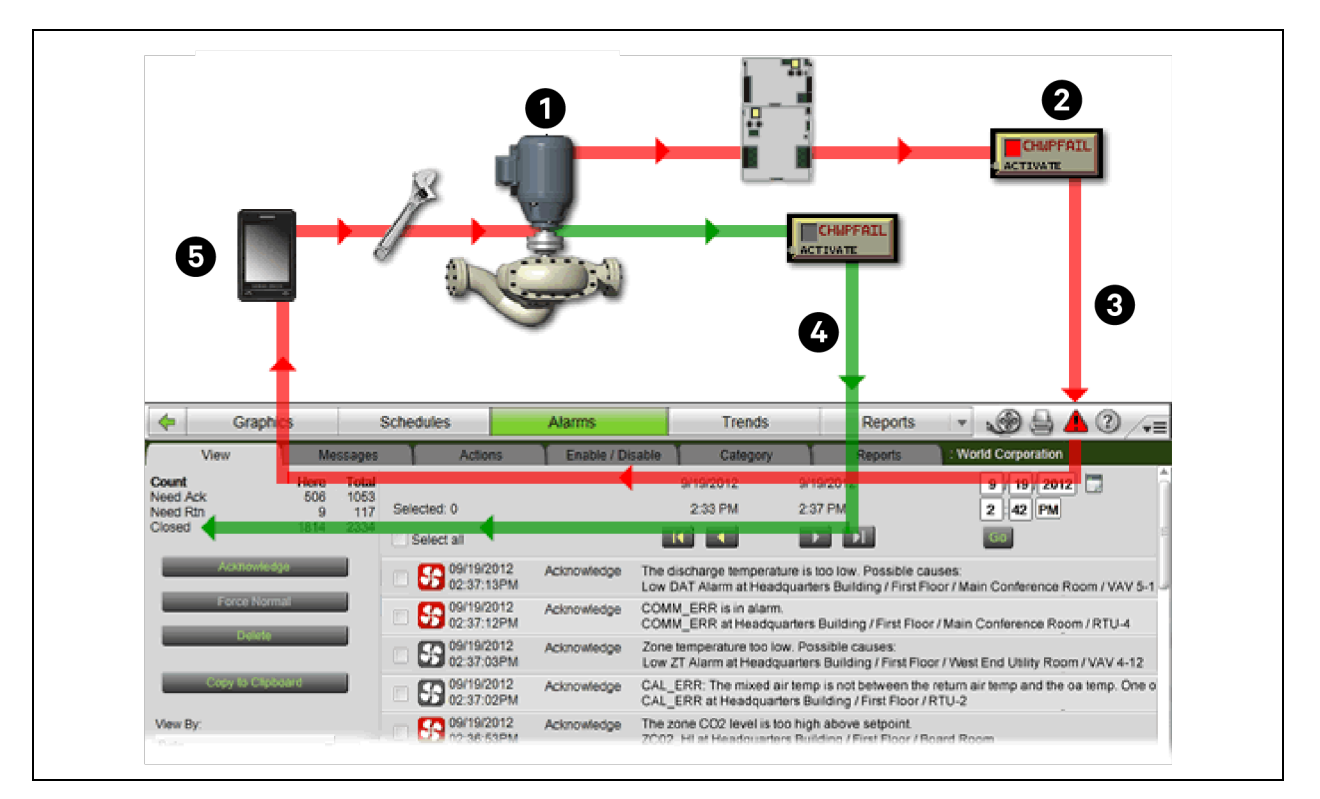

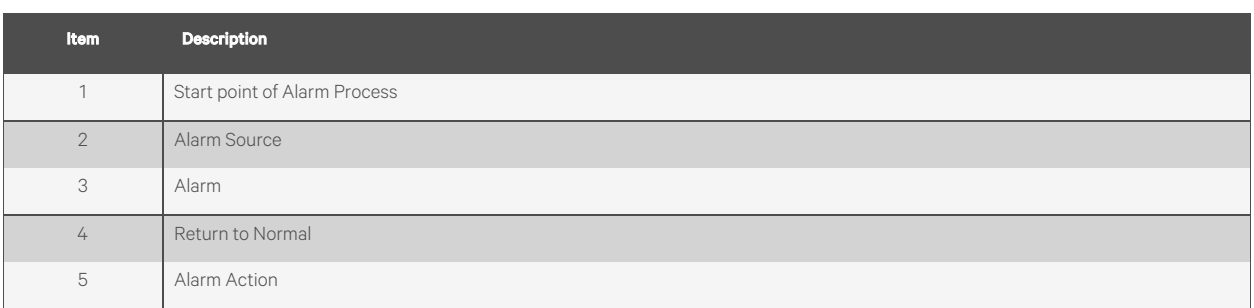

Alarm sources and the alarms they generate are assigned to categories, such as HVAC Critical or HVAC Maintenance, to help you work with related alarms.

The application engineer usually sets up alarm sources in the EIKON application. In the Vertiv™ Liebert® SiteScan™ interface, you can:

• View, troubleshoot, acknowledge, and delete alarms (See [Viewing, Troubleshooting, Acknowledging, and](#page-36-0) [Deleting Alarms](#page-36-0) [on the facing page](#page-36-0) ).
- Set up the alarm actions that the Liebert® SiteScan™ application performs (See [Setting up Alarm Actions](#page-43-0) [on](#page-43-0) [page 38](#page-43-0) ).
- Edit alarm sources that were set up in the EIKON application or set up new alarm sources to generate alarms (See [Setting Up an Alarm Source in the Liebert® SiteScan™ Interface](#page-59-0) [on page 54](#page-59-0) ).
- Customize alarms by changing the category or message (See [Customizing Alarms](#page-62-0) [on page 57](#page-62-0) ).

NOTE: The Liebert® SiteScan™ application features built-in system and equipment alarms in addition to the alarms that you set up.

## <span id="page-36-0"></span>**3.4.1 Viewing, Troubleshooting, Acknowledging, and Deleting Alarms**

The Liebert® SiteScan™ Alarms page displays alarms as they are received. When an alarm is received, the user can set options on the My Settings page to have the Liebert® SiteScan™ application play an audio file.

The setup of an alarm may require that it be acknowledged and/or the alarm condition returned to normal. An alarm incident group includes the alarm, its return to normal, and any other alarms associated with the incident. The Liebert® SiteScan™ application closes an alarm incident group when all of the following have occurred:

- You acknowledge the alarm (if required).
- The Liebert® SiteScan™ application receives a return to normal (if required).
- The Liebert® SiteScan™ application performs all alarm actions defined for the group.

NOTE: The user should delete alarms from your system as they are closed because large quantities of stored alarms can reduce the efficiency of your system.

## **Viewing Alarms in the Liebert® SiteScan™ Interface**

Click at the top of the page to see all alarms in the system.

or

• Click the *Alarms* button and then select an item on the navigation tree to see all alarms at and below that level.

## Figure 3.13

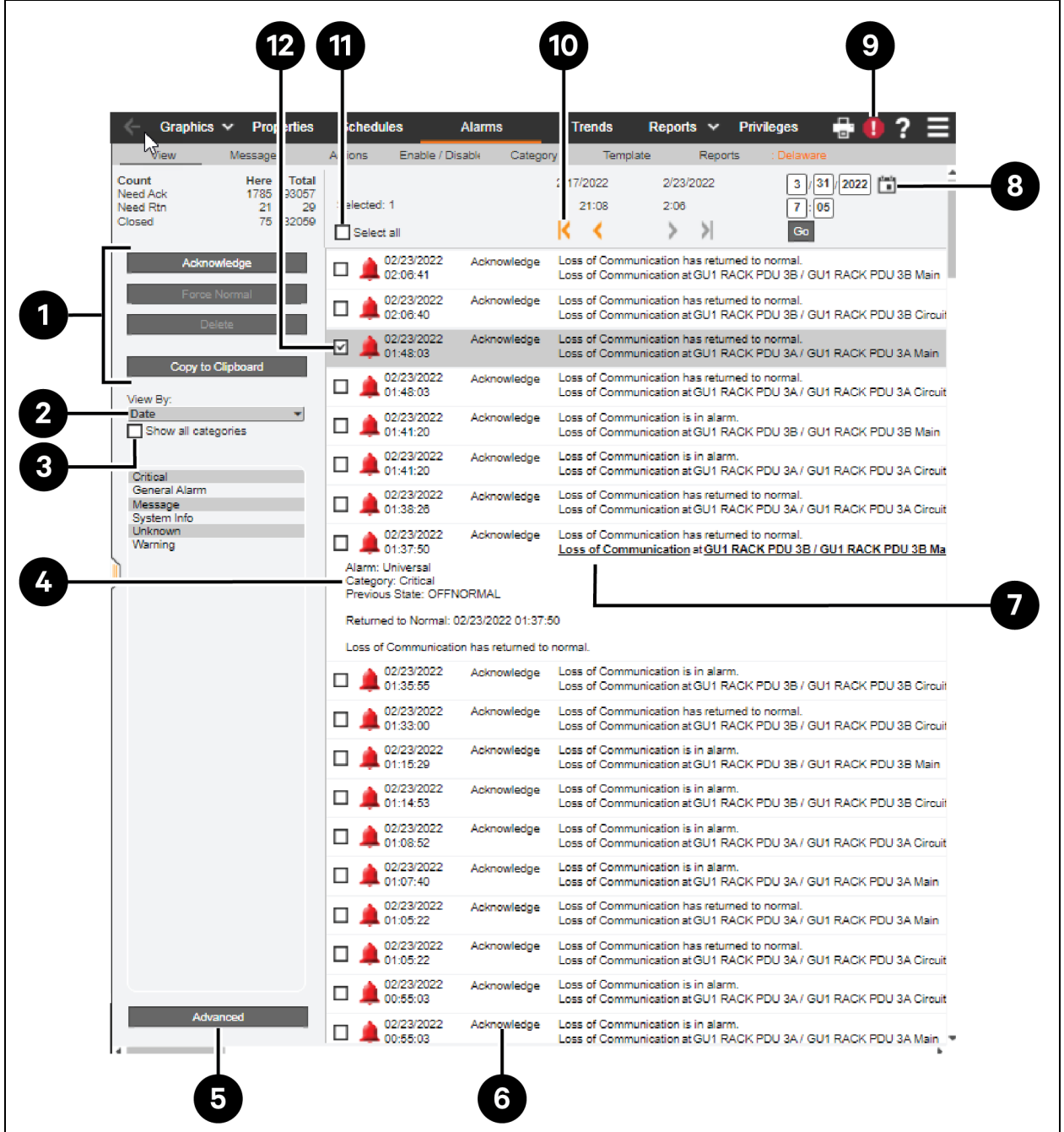

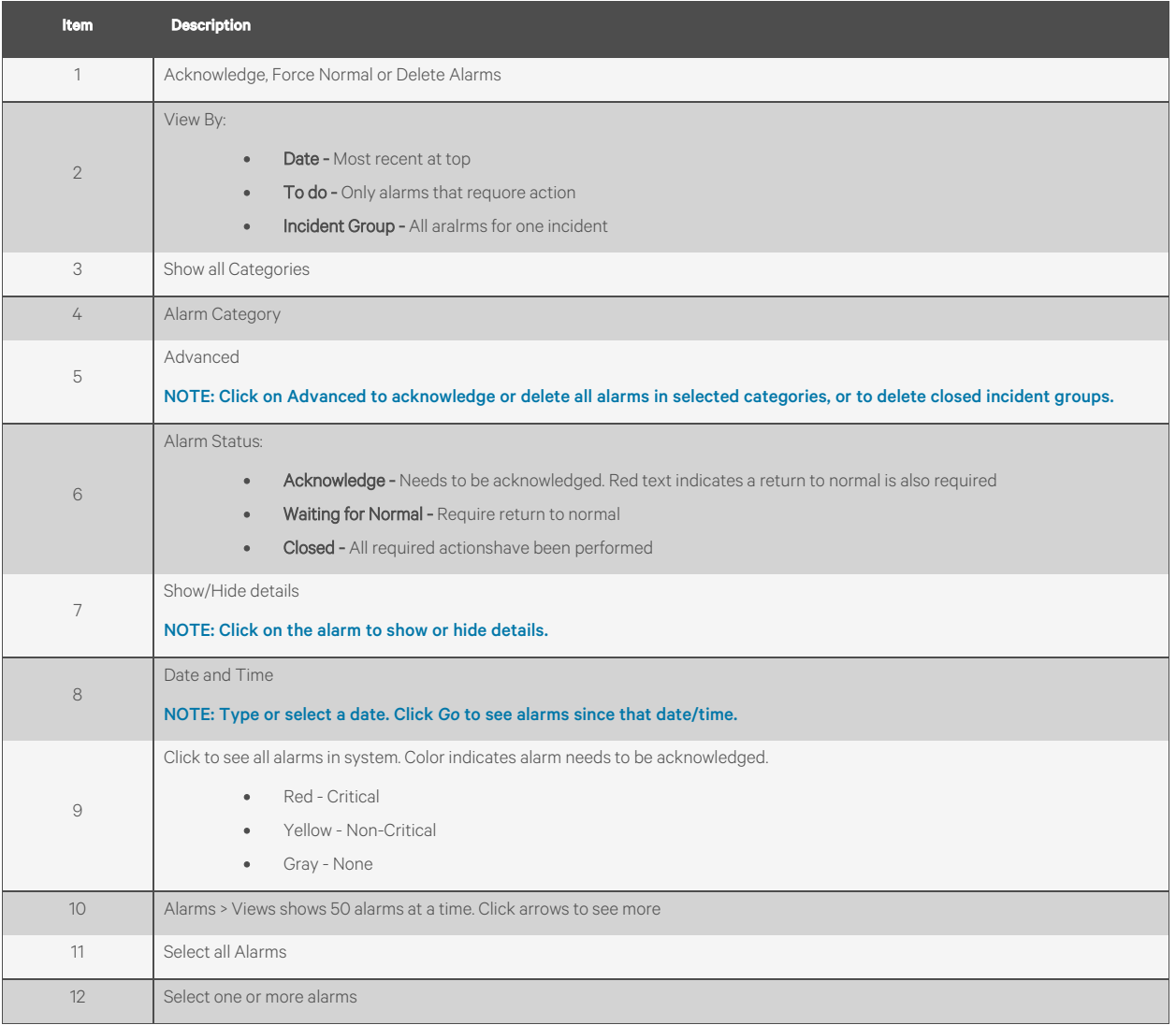

NOTE: The Vertiv™ Liebert® SiteScan™ tree can show 10 levels. If an alarm source is deeper than 10 levels, the alarm is reassigned to the system level.

Alarms generated by the Liebert® SiteScan™ application appear at the system level.

Alarms generated by controllers appear at the system level on the Geographic tree, but in the network hierarchy on the Network tree.

The details of an alarm include a path to the alarm source. Each section of the path is a link to that location. For example, in the path East Wing/RTU-4/SSP\_LO, East Wing links to the East Wing graphic, RTU-4 links to the equipment graphic, and SSP\_LO links to the Properties page of the microblock.

The Liebert® SiteScan™ interface may display any of the following alarms icons:

#### Figure 3.14 Alarm Icons

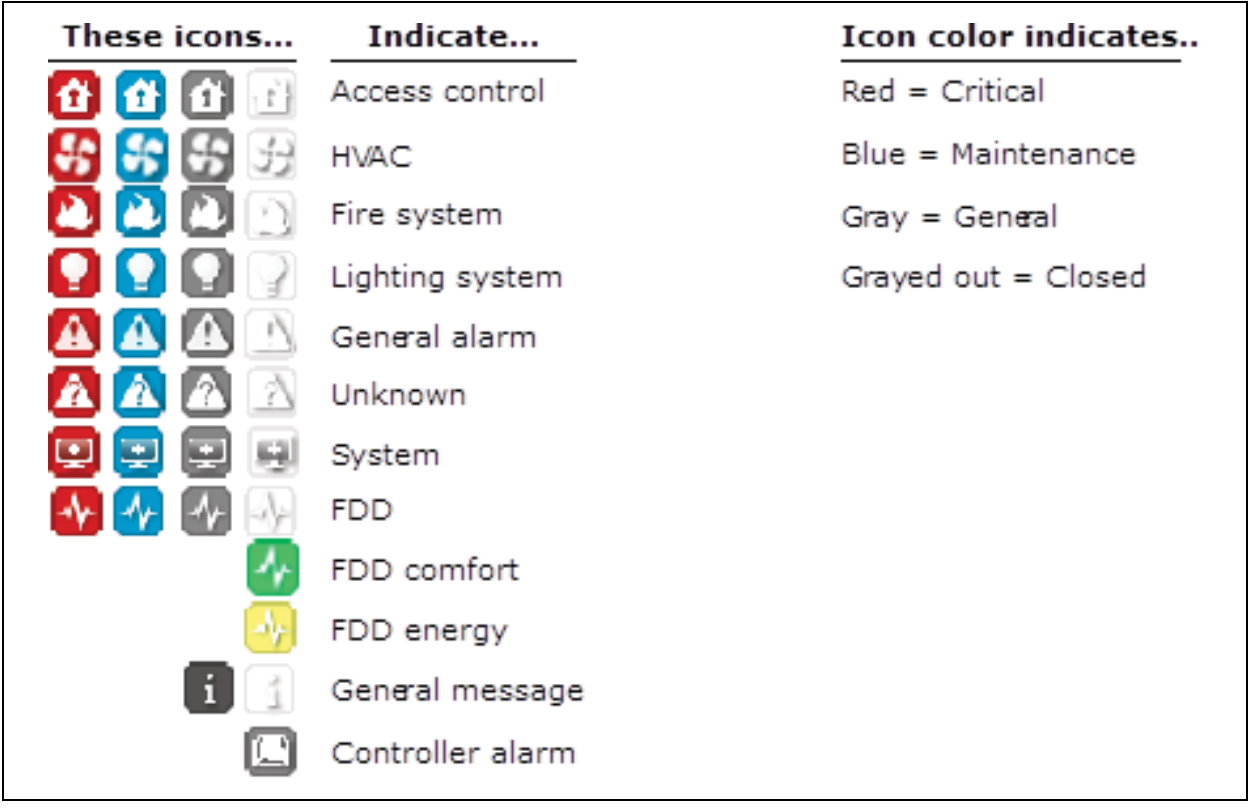

# **Controling the Alarms**

#### Table 3.13 Controling the Alarms

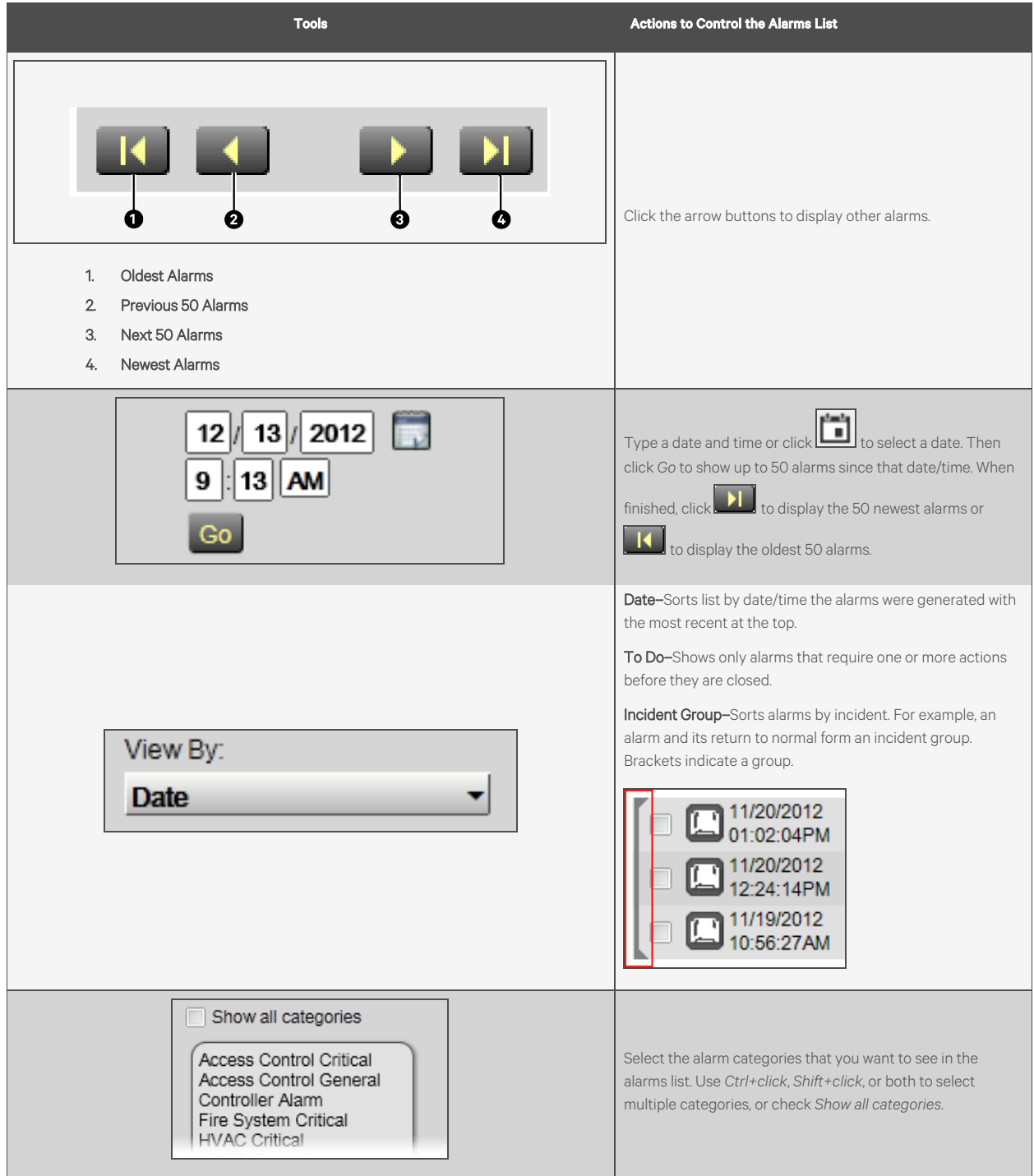

## **Acknowledging Alarms**

Alarms that have been set up to require acknowledgement must be acknowledged. An alarm shows if it needs to be acknowledged.

#### Figure 3.15 Acknowledging Alarms

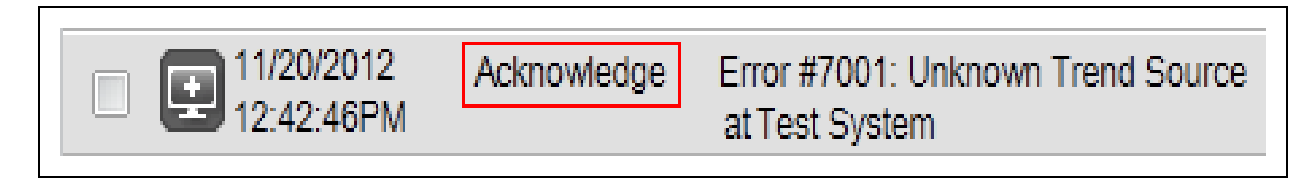

The table in the upper left corner of the page displays the number of alarms that need to be acknowledged at the current location (Here) and in the entire system (Total). This table also displays the number of alarms that need a return to normal and the number of alarms that are closed. See [Figure 3.16](#page-41-0) below.

#### <span id="page-41-0"></span>Figure 3.16 Alarm Count

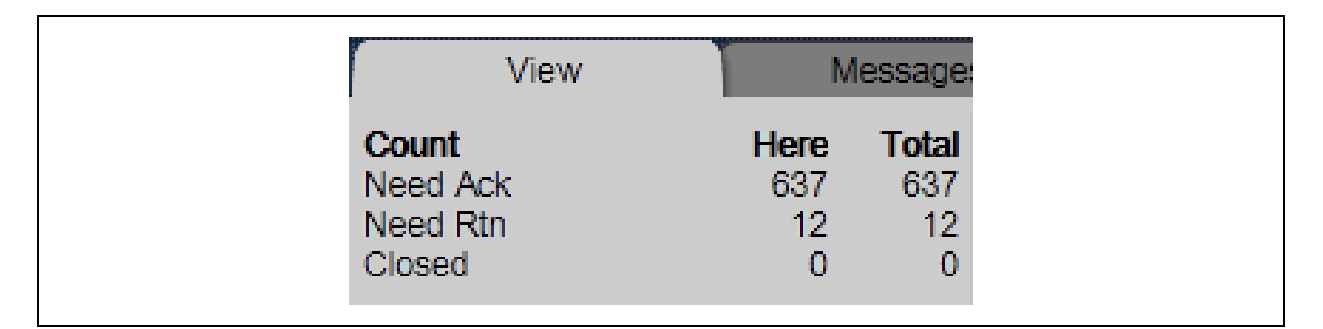

#### Acknowledging an Alarm:

- 1. On the *Alarms* page > *View* tab, select the checkbox of an alarm that shows *Acknowledge*.
- 2. Click the *Acknowledge* button.

#### Acknowledging all Alarms in the Alarms Database for Selected Categories

1. On the *Alarms* page > *View* tab in the left hand column, select the categories whose alarms you want to acknowledge.

#### NOTE: Use *Ctrl+click*, *Shift+click*, or both to select multiple categories, or select the *Select All* checkbox.

- 2. Click *Advanced*.
- 3. Click *Acknowledge All*.

NOTE: It takes a long time to acknowledge multiple alarms simultaneously. To avoid long waits, acknowledge alarms as they occur.

## **Deleting Alarms**

Alarms should be deleted from your system as soon as they are closed because having a large number of stored alarms can reduce the efficiency of your system. To save alarm information before deleting, select *Alarms*> *Reports*tab > *Alarms*, then click the *Run* button.

#### To delete an alarm, follow the below steps:

- 1. On the *Alarms* page > *View* tab, select an alarm's checkbox.
- 2. Click *Delete*.

#### To delete all alarms in the alarms database for selected categories, follow the below steps:

1. On the *Alarms* page > *View* tab in the left hand column, select the categories whose alarms you want to delete.

#### NOTE: Use *Ctrl+click*, *Shift+click*, or both to select multiple categories, or select the *Select All* checkbox.

- 2. Click *Advanced*.
- 3. Click *Delete All Acknowledged*.

#### To delete all closed alarm incident groups in the alarms database, follow the below steps:

An incident group contains all alarms related to a particular incident.. For example, an alarm and its return-to-normal form an alarm incident group. An incident group is considered closed when all the alarms in the group are closed.

1. On the *Alarms* page > *View* tab in the left-hand column, select the categories whose alarms you want to delete.

NOTE: Use *Ctrl+click*, *Shift+click*, or both to select multiple categories, or select the *Select All* checkbox.

- 2. Click *Advanced*.
- 3. Click *Delete Closed Incidents*.

NOTE: An alarm that requires acknowledgment cannot be deleted until it has been acknowledged.

To have the Vertiv™ Liebert® SiteScan™ application automatically delete alarm incident groups a specified number of days after the groups close, select this option on the *System Settings* > *Scheduled Tasks* (See [Scheduled Tasks Tab](#page-208-0) [on page 203](#page-208-0) ) tab.

Also on the *System Settings* > *Scheduled Tasks* tab, you can set the Liebert® SiteScan™ application to archive alarm information to a text file as alarms are deleted.

An alarm source may be set up to generate an alarm and a return to normal. If an alarm occurs but the Liebert® SiteScan™ application never receives the return to normal, you can select the alarm and then click *Force Normal* so that the alarm can be closed. Force Normal has no effect on the alarm condition that generated the alarm.

## **Receiving Audible Notification of Alarms**

The Liebert® SiteScan™ application can be configured to play an audio file on your workstation when it receives a critical or non critical alarm.

- 1. On the System Configuration tree, select *My Settings*. See [Changing My Settings](#page-127-0) [on page 122](#page-127-0) .
- 2. On the Settings tab, select *Non critical alarms* or *Critical alarms*to be notified of each type of alarm.
- 3. In the *Sound File* field, type the path to the sound file.

When an alarm triggers the audio file to play, you can click  $\sqrt{1}$  and then select:

- Snooze to temporarily stop the sound for 5 minutes.
- Silence to stop the sound.

The alarm sound is silenced until another alarm that triggers a sound is received.

# <span id="page-43-0"></span>**3.4.2 Setting up Alarm Actions**

The Vertiv™ Liebert® SiteScan™ application can perform alarm actions listed below to notify personnel of an alarm or to record information about the alarm. You can assign alarm actions to an alarm source, a category of alarm sources, alarm sources from a certain location, or a combination of these criteria.

The alarm actions that the Liebert® SiteScan™ application can perform are:

- Alarm Popup
- Print
- Propagate To Server
- Run External Program
- Send Alphanumeric Page
- Send E-Mail
- Send SNMP Trap
- Send Web Service Request
- **Write Property**
- Write to Database
- Write to File

See the following topics for a description of each alarm action:

## **Assigning Alarm Actions to Alarm Sources**

#### Assigning Alarm Actions to Multiple Alarm Sources

Although the user can assign an alarm action to a single alarm source, at the area or equipment level, the user typically assigns an action to multiple alarm sources.The alarm action applies to all instances of the alarm sources at the selected location and below. Click the *Edit* button of Action tab to make any changes.

## To assign an alarm action to alarm sources, follow the below steps:

- 1. On the Geographic  $\bigcirc$  or Network  $\mathcal{C}$  tree, select the area, equipment, or controller containing the alarm sources.
- 2. On the *Alarms* page > *Actions*tab, follow the 3 steps on the screen.

#### NOTE: Use *Ctrl+click*, *Shift+click*, or both to select multiple items.

- 3. Click *Add*.
- 4. Set up the alarm action by editing the fields on the alarm action page. See the appropriate alarm action below for field descriptions.
- 5. Click *Accept*.

Once the alarm actions are assigned to an alarm source,, simulate the alarm (See [Simulating an Alarm](#page-62-1) [on page 57](#page-62-1) ) to check your work. If an alarm action fails, the Liebert® SiteScan™ application receives an alarm for the failed action.

#### NOTE: Click *View Selected Sources* to view or change settings for each alarm.

You can display icons and hover text on the Geographic tree that show where alarm actions have been created. See Tree icons and hover text [\(Tree Icons and Hover Text](#page-14-0) [on page 9](#page-14-0)).

#### To assign an alarm action to a single alarm source, follow the below steps:

- 1. On the Geographic or Network  $\begin{bmatrix} 1 \\ 0 \end{bmatrix}$  tree, select the alarm source (microblock).
- 2. On the *Alarms* page > *Actions*tab, click the drop-down arrow, then select an alarm action.
- 3. Click *Add*.
- 4. Set up the alarm action by editing the fields on the alarm action page. See the appropriate alarm action below for field descriptions.
- 5. Click *Accept*.

## <span id="page-44-0"></span>**Alarm Popup**

The Alarm Popup alarm action pops up a message on any computer with a Windows operating system that is running the Vertiv™ Liebert® SiteScan™ Alarm Notification Client application.

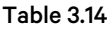

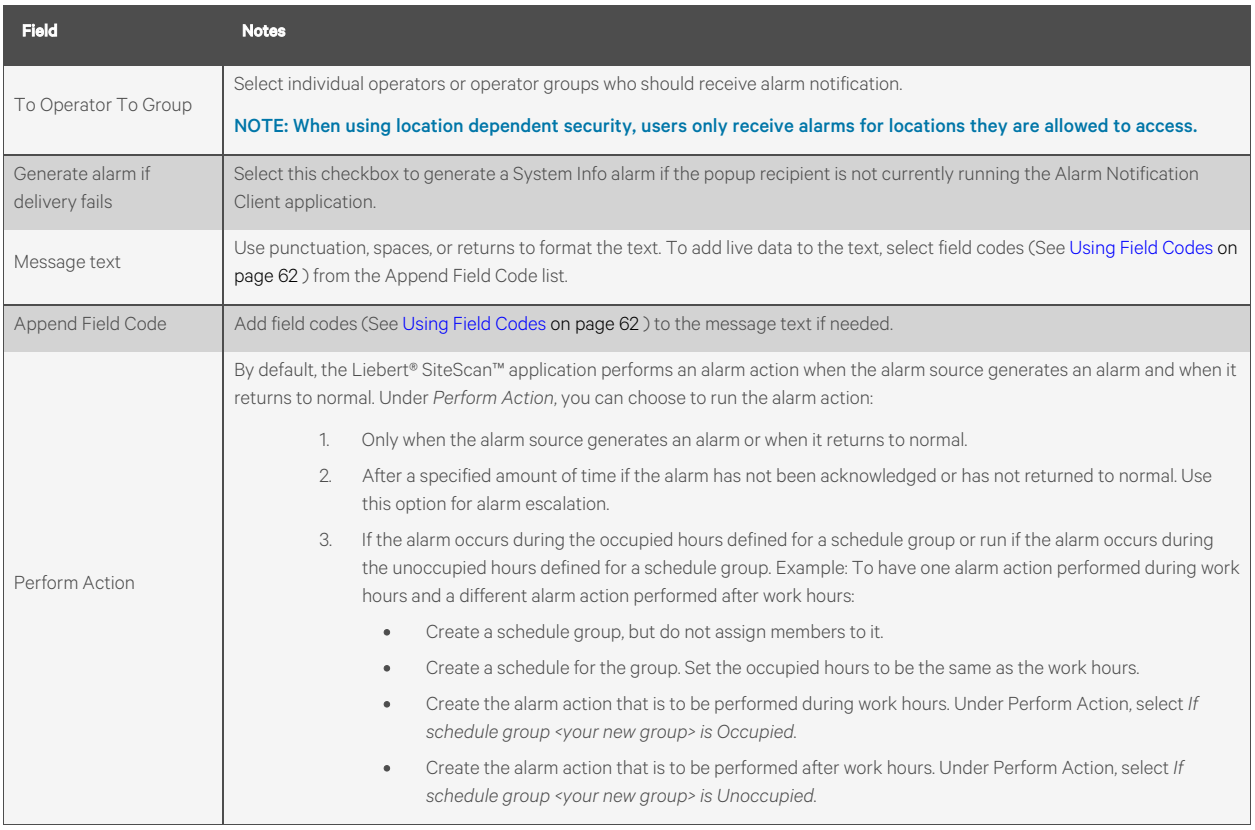

#### Alarm Notification Client Application

The Alarm Notification Client application must be running on each client computer (Windows only) that should receive popup notifications. Keep the application minimized to the right side of the Windows task bar. The window will pop up with a message when an alarm occurs.

Select an alarm message, then click to open a web browser window displaying the piece of equipment that generated the alarm. A grayed out alarm indicates that it was acknowledged in the Liebert® SiteScan™ interface.

If the Alarm Notification Client is set up to play a continuous alarm sound, you can silence an alarm by clicking *Silence!*, by pressing *Ctrl+S*, or by acknowledging the alarm in the Liebert® SiteScan™ interface.

#### Figure 3.17 Alarm Notification Client Window

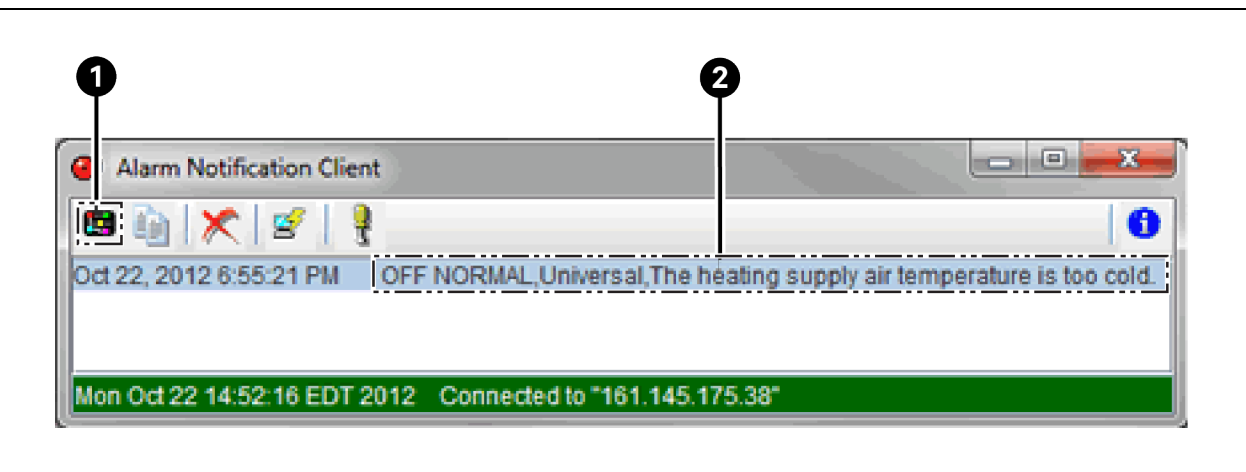

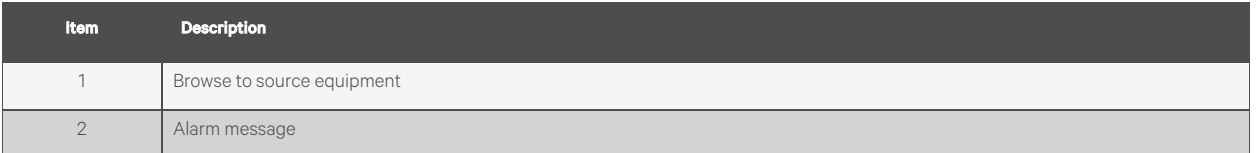

## Table 3.15 Alarm Notification Client Buttons

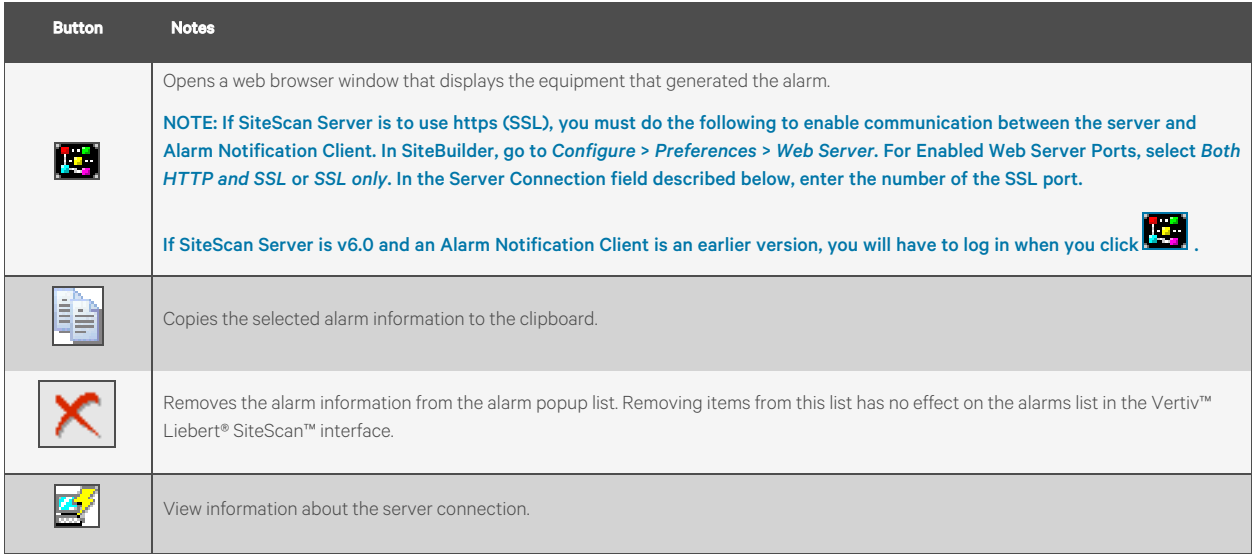

#### Table 3.15 Alarm Notification Client Buttons (continued)

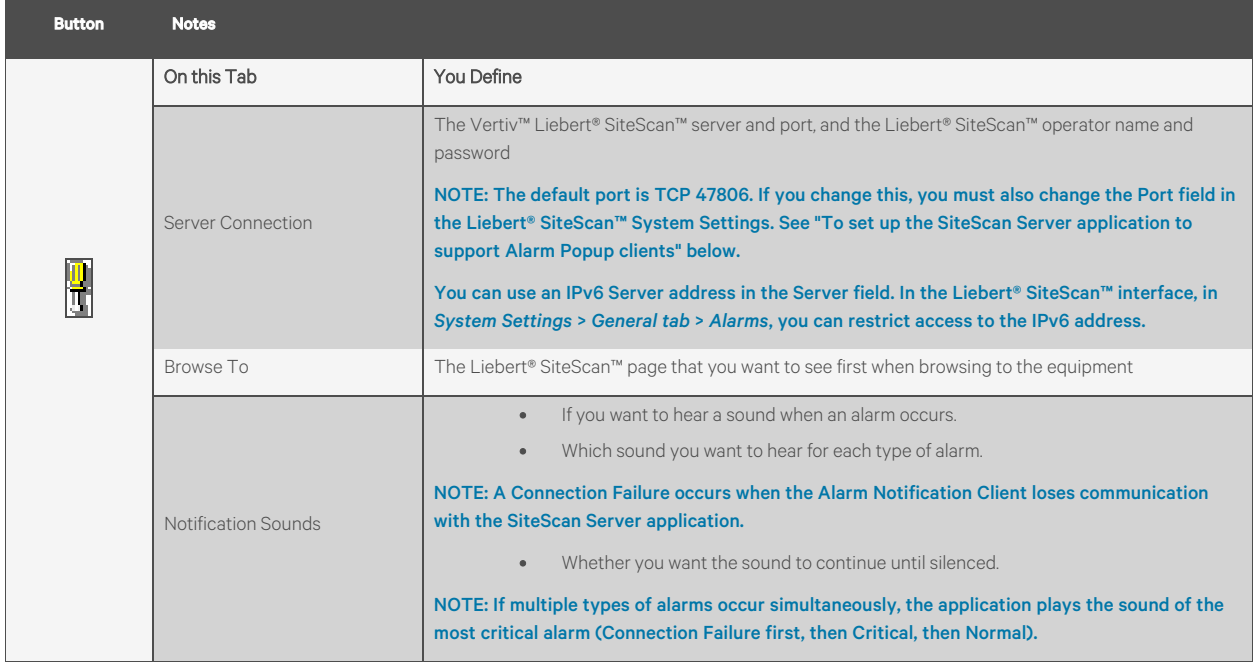

#### To set up the SiteScan Server application to support Alarm Popup clients, follow the below steps:

- 
- 1. On the System Configuration **the System Settings**.
- 2. On the General tab, select *Enable support for Alarm Notification Clients to connect to this server*.
- 3. If the server has more than one network interface adapter, enter the IP address to which the Alarm Notification Client application will connect in the *Restrict to IP Address*field. You must specify the same IP address in the *Server* field in the Alarm Notification Client.
- 4. Use the default port or specify a different port. You must specify the same port in the *Port* field in the Alarm Notification Client.
- 5. Click *Accept*.

## NOTE: If the Alarm Notification Client application is not on the local network and will access Liebert® SiteScan™ alarms through a NAT router, you must port forward the TCP port you defined in step 4 above.

#### To install the Alarm Notification Client application, follow the below steps:

Follow the steps below on each client computer that should receive alarm popups.

Prerequisite - Enable support for Alarm Popup client in System Settings. See [Alarm Popup](#page-44-0) [on page 39](#page-44-0) .

- 
- 1. On the System Configuration **the System Configuration** tree, click *Client Installs*.
- 2. Select *Alarm Notification Client*.
- 3. Click *Run*, then follow the on screen instructions to install the Alarm Notification Client application. After you click *Done*, the application starts automatically.
- 4. In the Settings dialog box, enter appropriate values. You can also click **th** to open this box. See the table above for a description of each setting.

NOTE: You can lock the Settings so that a user cannot edit them. See [Locking the Settings Feature of a Client:](#page-47-0) [below](#page-47-0) .

- 5. Click *OK*.
- 6. Minimize the Alarm Notification Client window.

#### <span id="page-47-0"></span>Locking the Settings Feature of a Client:

To lock the settings feature of a client to prevent the user from editing the settings , follow the below steps:

- 1. Right click *Alarm Notification Client* in the Windows Start menu.
- 2. Select *Properties*.
- 3. On the *Shortcut* tab, type -*lockconfig* at the end of the Target path.

#### Figure 3.18 Locking the Settings Feature of a Client

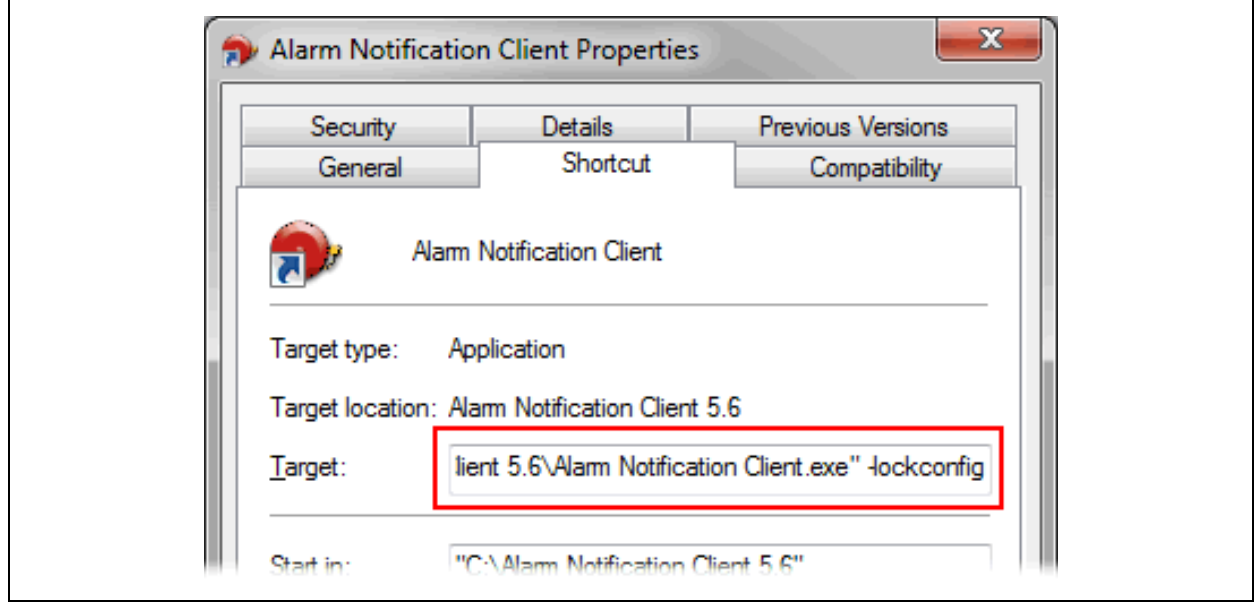

## **3.4.3 Print**

The Print alarm action prints alarm information.

#### Table 3.16 Print Alarm Action Options

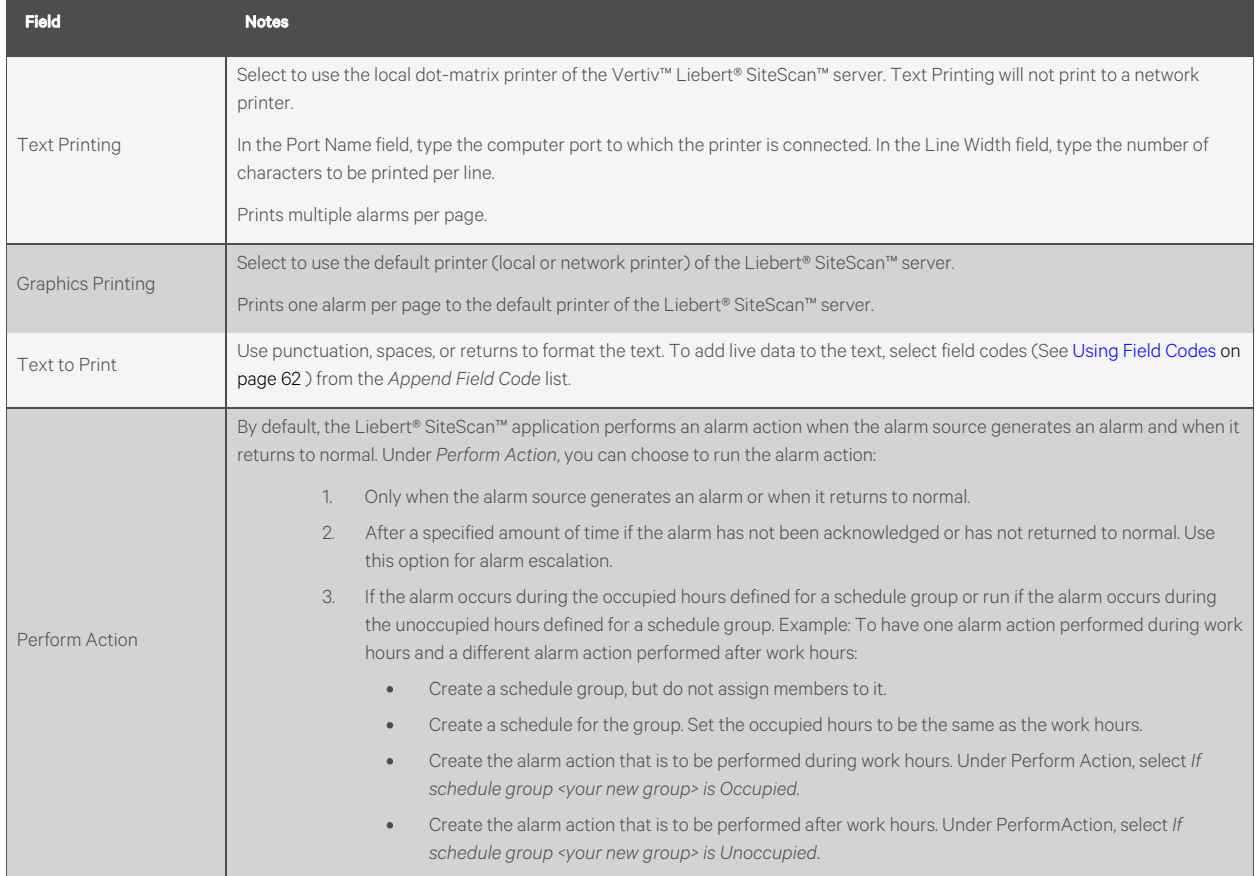

## **Propagate to Server**

The Propagate To Server alarm action sends the selected alarm to the parent server in a system with hierarchical servers.

Table 3.17 Propagate To Server Alarm Action Options

| <b>Field</b>      | <b>Notes</b>                                                                                                    |
|-------------------|----------------------------------------------------------------------------------------------------|
| Message text      | The alarm message that is sent to the parent server.                                                                                                    |
| Append Field Code | Add field codes (See Using Field Codes on page 62) to include live data in the Message text field.                                                                                                    |
| Perform Action    | By default, the Liebert® SiteScan™ application performs an alarm action when the alarm source generates an alarm and when it<br>returns to normal. Under Perform Action, you can choose to run the alarm action:                                                                                              |
|                   | Only when the alarm source generates an alarm or when it returns to normal.<br>1.                                                                                                    |
|                   | 2.<br>After a specified amount of time if the alarm has not been acknowledged or has not returned to normal. Use<br>this option for alarm escalation.                                                                                                    |
|                   | $\mathcal{B}$<br>If the alarm occurs during the occupied hours defined for a schedule group or run if the alarm occurs during<br>the unoccupied hours defined for a schedule group. Example: To have one alarm action performed during work<br>hours and a different alarm action performed after work hours: |
|                   | Create a schedule group, but do not assign members to it.<br>$\bullet$                                                                                                    |
|                   | Create a schedule for the group. Set the occupied hours to be the same as the work hours.<br>$\bullet$                                                                                                    |
|                   | Create the alarm action that is to be performed during work hours. Under Perform Action, select If<br>$\bullet$<br>schedule group <your group="" new=""> is Occupied.</your>                                                                                                    |
|                   | Create the alarm action that is to be performed after work hours. Under PerformAction, select If<br>$\bullet$<br>schedule group <your group="" new=""> is Unoccupied.</your>                                                                                                    |

## **Run External Program**

The Run External Program alarm action starts a program or batch file on the server.

#### NOTE: To set up this alarm action, the user must be running SiteScan Design Server.

#### Table 3.18 Run External Program Alarm Action Options

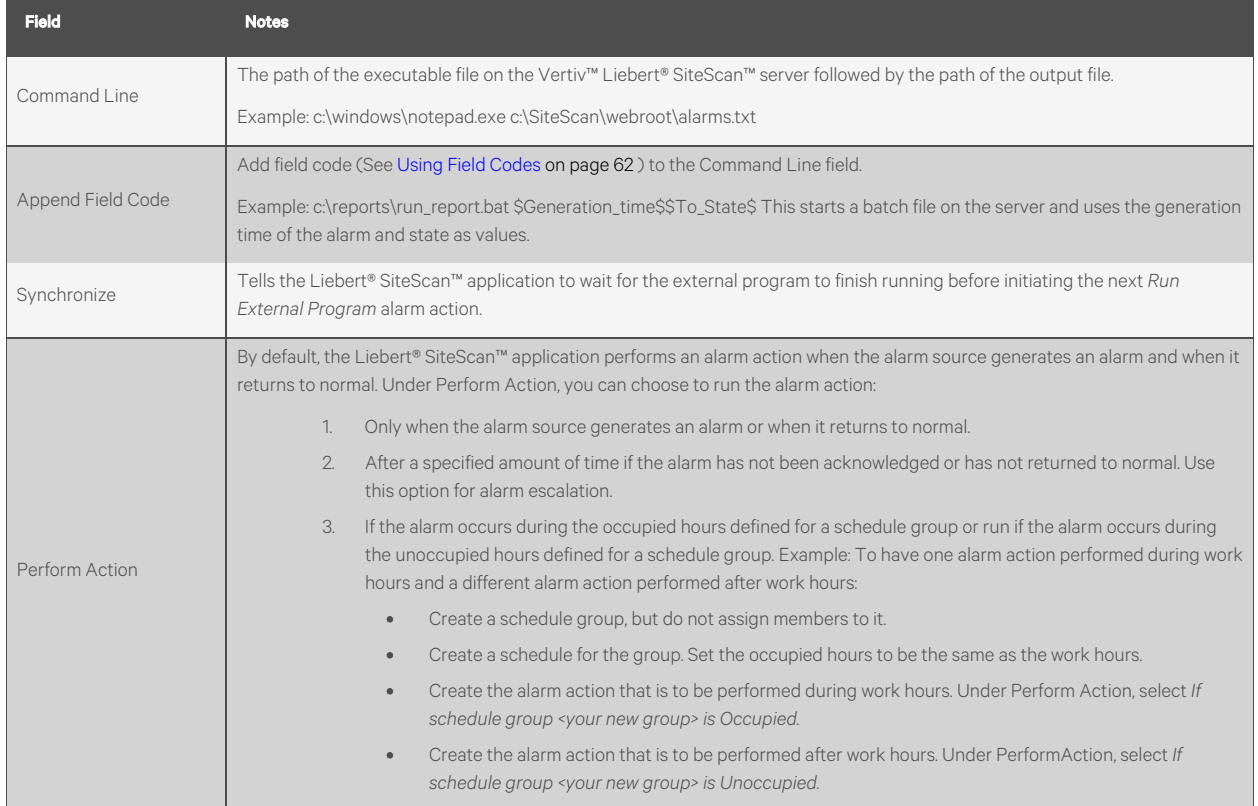

## **Send Alphanumeric Page**

The Send Alphanumeric Page alarm action sends a page to one or more alphanumeric pagers or sends text messages to cell phones. The pager or phone must be able to accept e-mail.

#### Table 3.19 Send Alphanumeric Page Alarm Action Options

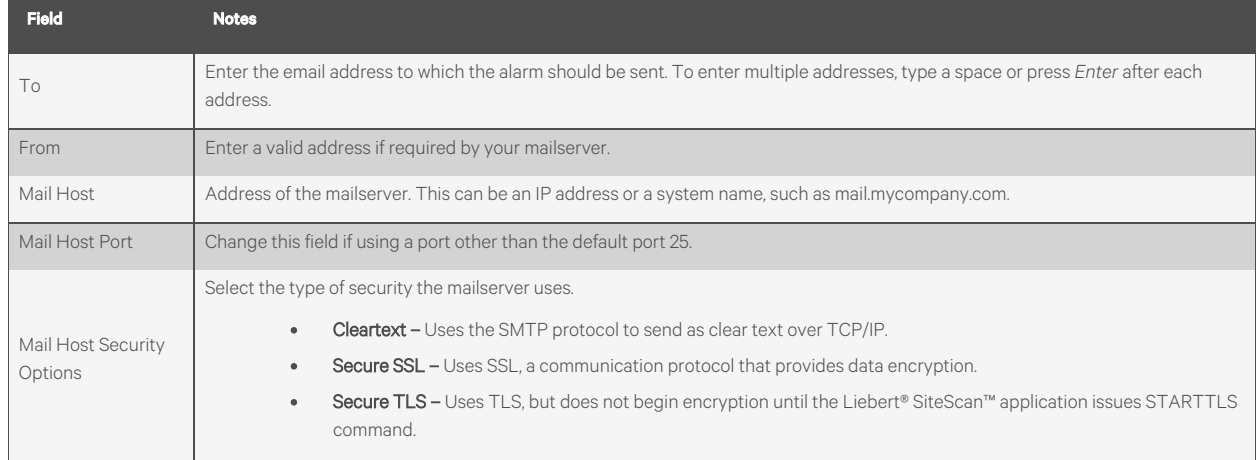

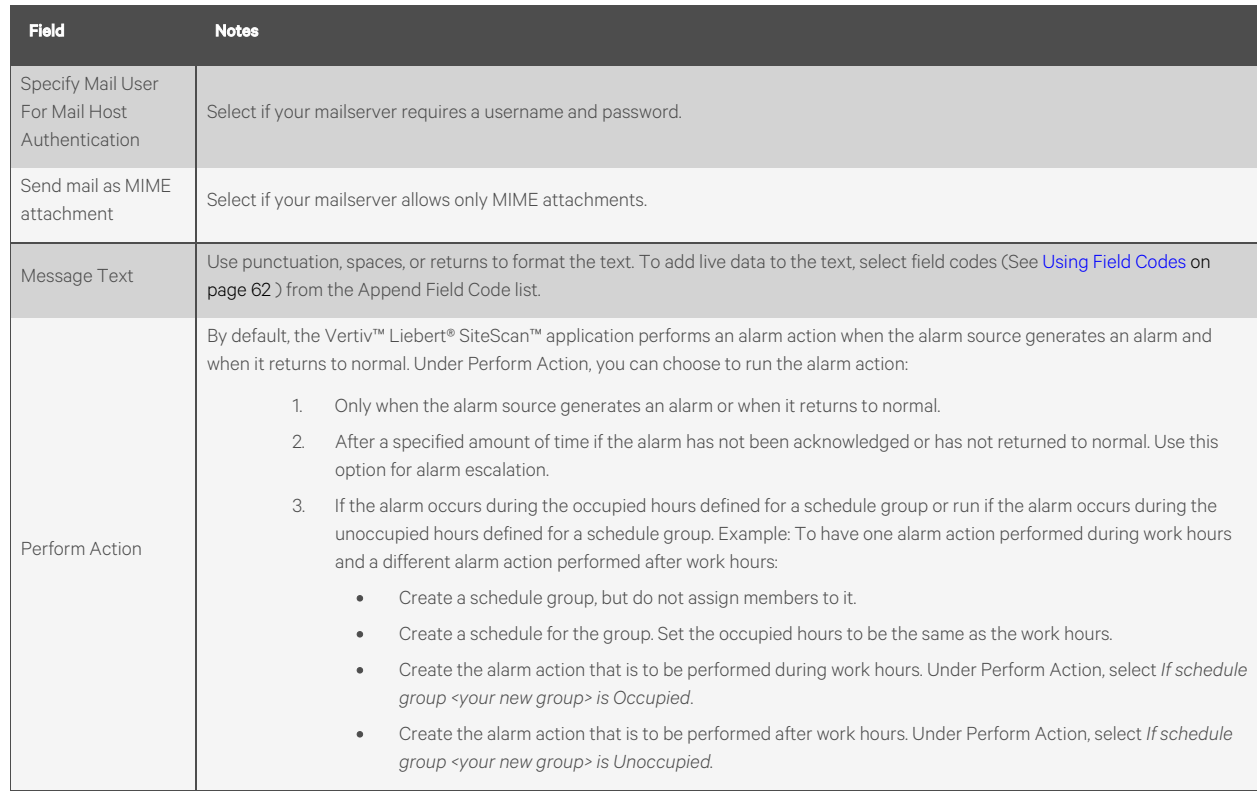

## Table 3.19 Send Alphanumeric Page Alarm Action Options (continued)

## NOTE: This alarm action should not be assigned to frequently occurring alarms since it may cause problems on your network or the Internet.

## Securing Mailserver Communication using SSL or TLS

Liebert® SiteScan™ application requests an SSL certificate from the mailserver, before the it sends an email using SSL or TLS. If the certificate that the Liebert® SiteScan™ application receives is in its list of trusted certificates, it sends the email. If the certificate is not in the list, the Liebert® SiteScan™ application generates a system alarm indicating that the email alarm action failed. If this occurs, you will need to add the certificate of mailserver to the Liebert® SiteScan™ list of trusted certificates of.the Liebert® SiteScan™ application..

- 1. Get a copy of the certificate file from the mailserver. Ask your Network Administrator for help.
- 2. Put the file on the Liebert® SiteScan™ server.
- 3. On the Liebert® SiteScan™ server, click the Windows Start button.
- 4. In the Search programs and files field, type the following command:

C:\SiteScan\_Web\_<x.x>\bin\java\jre\bin\keytool.exe -import -trustcacerts -alias smtpserver -keystore webserver\keystores\certkeys -file <file\_path>

replacing:

<x.x> with the version number of the system <file\_path> with the full path and file name of the certificate file

5. The information for the smtpserver key is displayed and you are prompted to trust this certificate. Type *yes*.

## NOTE: If your mailserver is using SSL or TLS, the Vertiv™ Liebert® SiteScan™ server is running antivirus software, and the email alarm action fails because an SSL certificate cannot be found, try one of the following solutions:

Disable scanning of outgoing SMTP traffic in the antivirus software. For more information, consult the Help section of your antivirus software.

## Obtain the SSL certificate for the antivirus software and install it on the Liebert® SiteScan™ server using the above procedure.

#### Setting up a Dial up Networking Connection

The Liebert® SiteScan™ application can use a dial up internet connection through a modem to deliver e-mail for the Send *Email* or *Send Alphanumeric Page alarm action*.

#### To set up the dial up connection follow the below steps:

- 1. Set up your modem to dial out to your Internet Service Provider. See your modem documentation.
- 2. On the *Liebert® SiteScan™* server, open Internet Explorer.
- 3. Select *Tools* or >*Internet Options*.
- 4. On the Connections tab, click *Setup*.
- 5. Follow the instructions in the wizard. See Windows Help for assistance.
- 6. In a text editor such as Windows Notepad, open *SiteScan\_Web\_x.x\webroot\<system>\ system.properties.*
- 7. At the end of the file, type the following line:

repactions.connection.name=<name of connection>

where <name of connection> is the ISP name you entered in the wizard in step 2.

- 8. Open Internet Explorer, then select *Tools*>*Internet Options*> *Connections*tab.
- 9. If the box under *Dial up and Virtual Private Network settings*shows more than one connection, select the connection that you just created, then click *Set Default*.
- 10. Select *Always dial my default connection*.

## **Send E-mail**

The Send E-mail alarm action sends a message to one or more e-mail accounts. The alarm action can also run a report and attach it to the e-mail as a PDF, HTML, or XLS file.

Table 3.20 Send E-mail Alarm Action Options

| <b>Field</b>                              | <b>Notes</b>                                                                                                    |
|-------------------------------------------|----------------------------------------------------------------------------------------------------|
| To and CC                                 | Type the mail addresses to which you want to send the alarm. To enter multiple addresses, type a space or press Enter after<br>each address.                                                     |
| Subject                                   | Enter the text that you want to appear on the Subject line of the email. The subject can include field codes (See Using Field<br>Codes on page 62).                                              |
| Use default email server<br>configuration | Check this field to have this alarm action use the email server configuration settings defined on the System Settings > General<br>tab. Uncheck to enter settings specific to this alarm action. |
| From                                      | Enter a valid address if required by your mailserver.                                                                                                    |
| Mail Host                                 | Address of the mailserver. This can be an IP address or a system name, such as mail.mycompany.com.                                                                                               |
| Mail Host Port                            | Change this field if using a port other than the default port 25.                                                                                                    |
| Mail Host Security                        | Select the type of security the mailserver uses.                                                                                                    |
| Options                                   | <b>Cleartext (SMTP) –</b> Uses the SMTP protocol to send as clear text over TCP/IP.                                                                                                    |

#### Table 3.20 Send E-mail Alarm Action Options (continued)

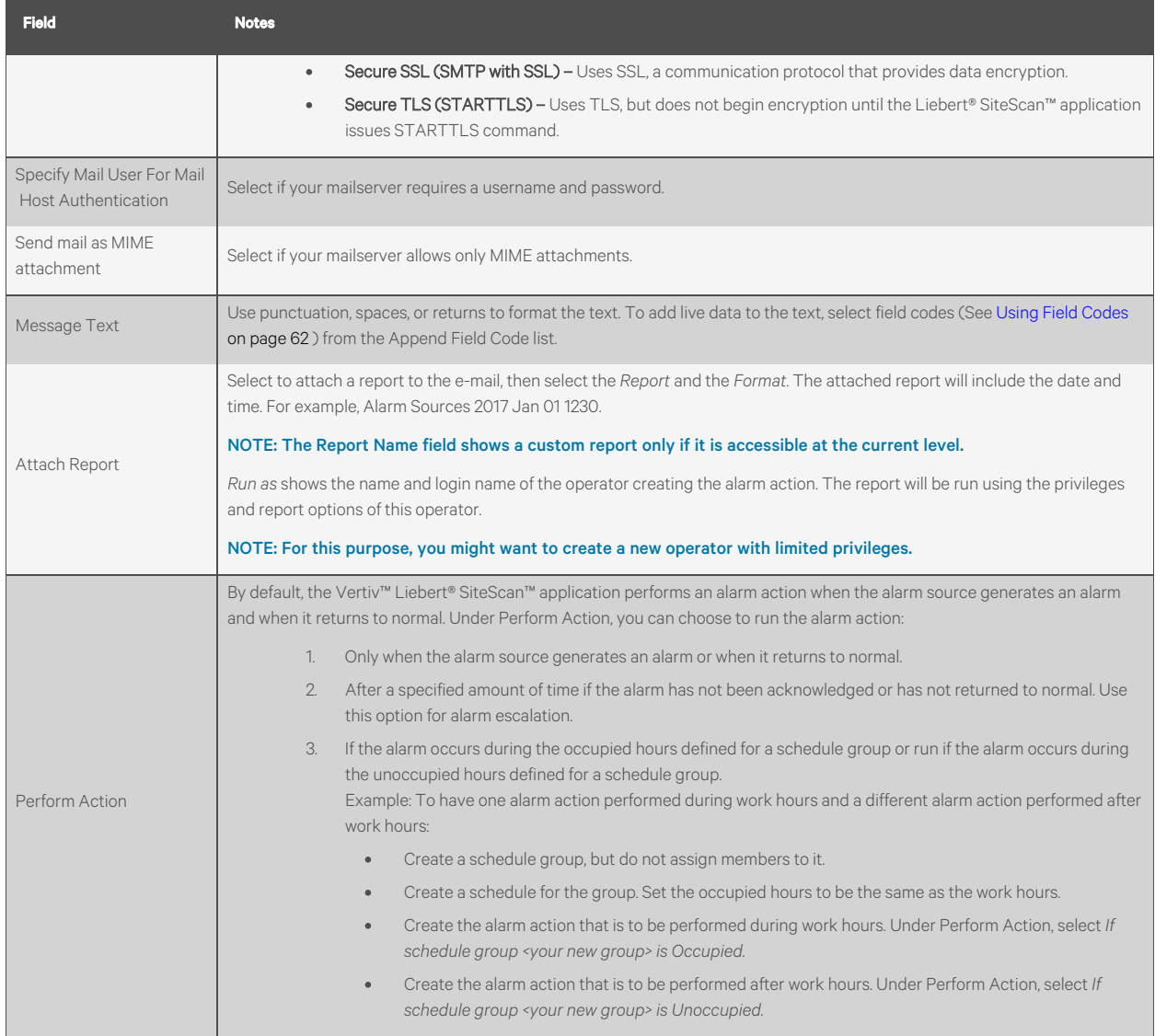

### NOTE: This alarm action should not be assigned to frequently occurring alarms since it may cause network or Internet problems.

#### Securing Mailserver Communication using SSL or TLS

Before the Vertiv™ Liebert® SiteScan™ application sends an email using SSL or TLS, it requests an SSL certificate from the mailserver. If the certificate that the Liebert® SiteScan™ application receives is in its list of trusted certificates, it sends the email. If the certificate is not in the list, the Liebert® SiteScan™ application generates a system alarm indicating that the email alarm action failed. If this occurs, you will need to add the certificate of the mailserver to the list of trusted certificates of the Liebert® SiteScan™ application..

- 1. Get a copy of the certificate file from the mailserver. Ask your Network Administrator for help.
- 2. Put the file on the Liebert® SiteScan™ server.
- 3. On the Liebert® SiteScan™ server, click the Windows *Start* button.
- 4. In the Search programs and files field, type the following command:

C:\SiteScan\_Web\_<x.x>\bin\java\jre\bin\keytool.exe -import -trustcacerts -alias smtpserver -keystore webserver\keystores\certkeys -file <file\_path>

replacing:

<x.x> with the system's version number <file\_path> with the full path and file name of the certificate file

5. The information for the smtpserver key is displayed and you are prompted to trust this certificate. Type *yes.*

NOTE: If your mailserver is using SSL or TLS, the Liebert® SiteScan™ server is running antivirus software, and the email alarm action fails because an SSL certificate cannot be found, try one of the following solutions:

Disable scanning of outgoing SMTP traffic in the antivirus software. For more information, consult the Help section of your antivirus software.

Obtain the SSL certificate for the antivirus software and install it on the Liebert® SiteScan™ server using the above procedure.

#### Setting up a Dial up Networking Connection

The Liebert® SiteScan™ application can use a dial up internet connection through a modem to deliver e-mail for the Send Email or Send Alphanumeric Page alarm action.

#### To set up a dial up networking connection, follow the below steps:

- 1. Set up your modem to dial out to your Internet Service Provider. See your modem documentation.
- 2. On the Liebert® SiteScan™ server, open *Internet Explorer*.
- 3. Select *Tools* or >*Internet Options*.
- 4. On the *Connections*tab, click *Setup*.
- 5. Follow the instructions in the wizard. See Windows Help for assistance.
- 6. In a text editor such as Windows Notepad, open *SiteScan\_Web\_x.x\webroot\<system>\ system.properties.*
- 7. At the end of the file, type the following line:

repactions.connection.name=<name of connection>

where <name of connection> is the ISP name you entered in the wizard in step 2.

- 8. Open Internet Explorer, then select *Tools*>*Internet Options*> *Connections*tab.
- 9. If the box under *Dial up and Virtual Private Network settings*shows more than one connection, select the connection that you just created, then click *Set Default*.
- 10. Select *Always dial my default connection*.

#### **Send SNMP Trap**

The Send SNMP Trap alarm action sends an SNMP trap in response to receive an alarm. Traps contain the text created in the Text to send as the SNMP Trap field in the alarm action dialog box. You can configure up to five SNMP servers to receive traps.

#### NOTE: Liebert® SiteScan™ supports SNMP v1.

Each SNMP server you want to receive these traps must have SNMP monitoring equipment installed. If problems arise with your SNMP connection or receiving traps, contact your IS department.

This alarm action uses Port 162 to send SNMP traps. To use a different port, open *SiteScanx.x\webroot\<system\_ name>\system.properties* in a text editor such as Notepad. In the line *#snmp.trap.port = 162*, delete # at the beginning of the line and change 162 to the port you want to use. If you make this change while the Liebert® SiteScan™ Server application is running, you must restart it to have the change take effect.

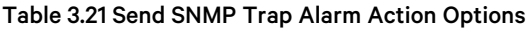

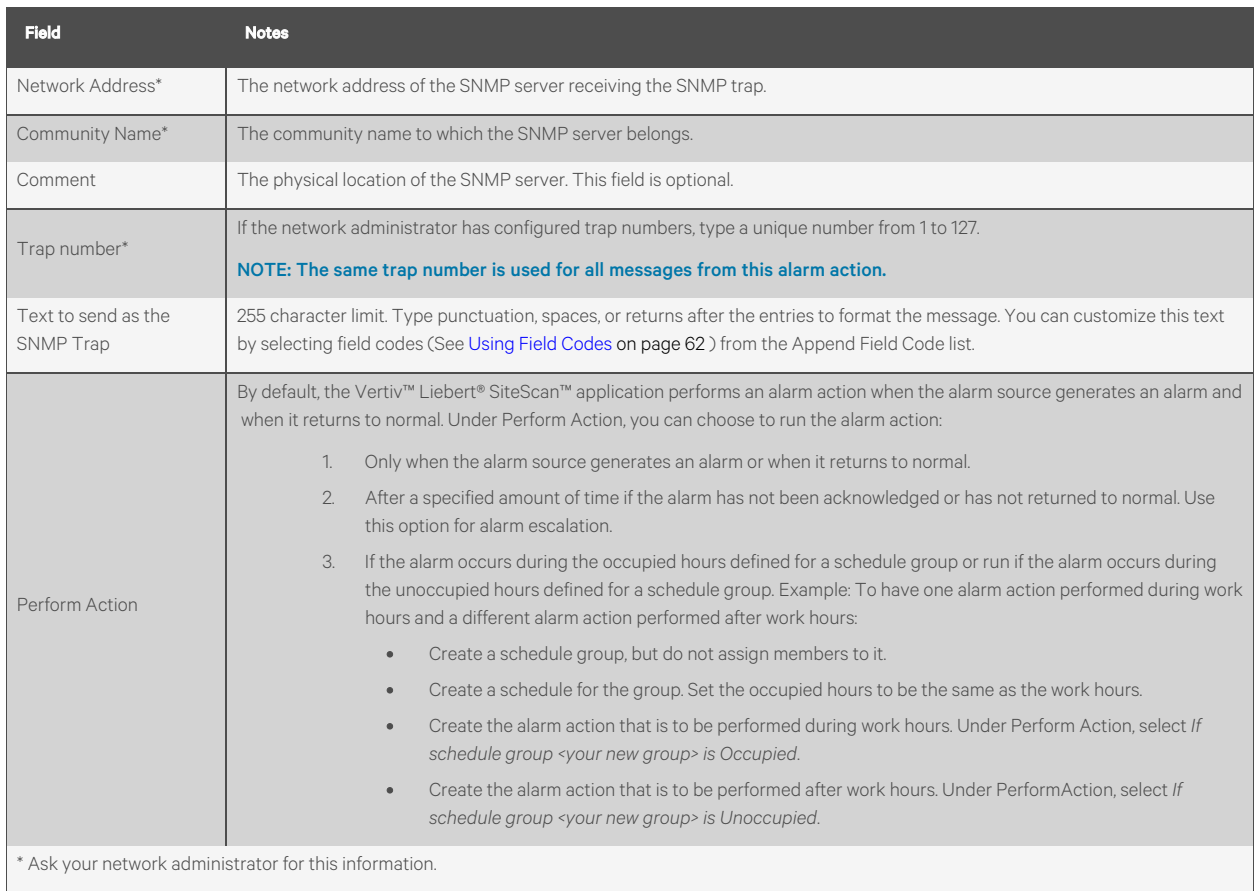

## **Send Web Service Request**

The Web Service Request alarm action sends a web service request to a third-party server when an alarm event occurs. For example, the Vertiv™ Liebert® SiteScan™ application could send a request to a work order system so it could create a work order for someone to respond to the alarm condition.

#### Table 3.22 Web Service Request Alarm Action Options

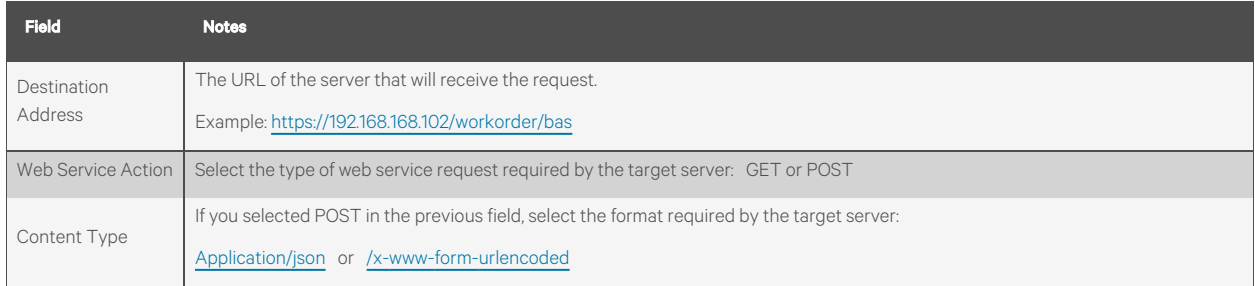

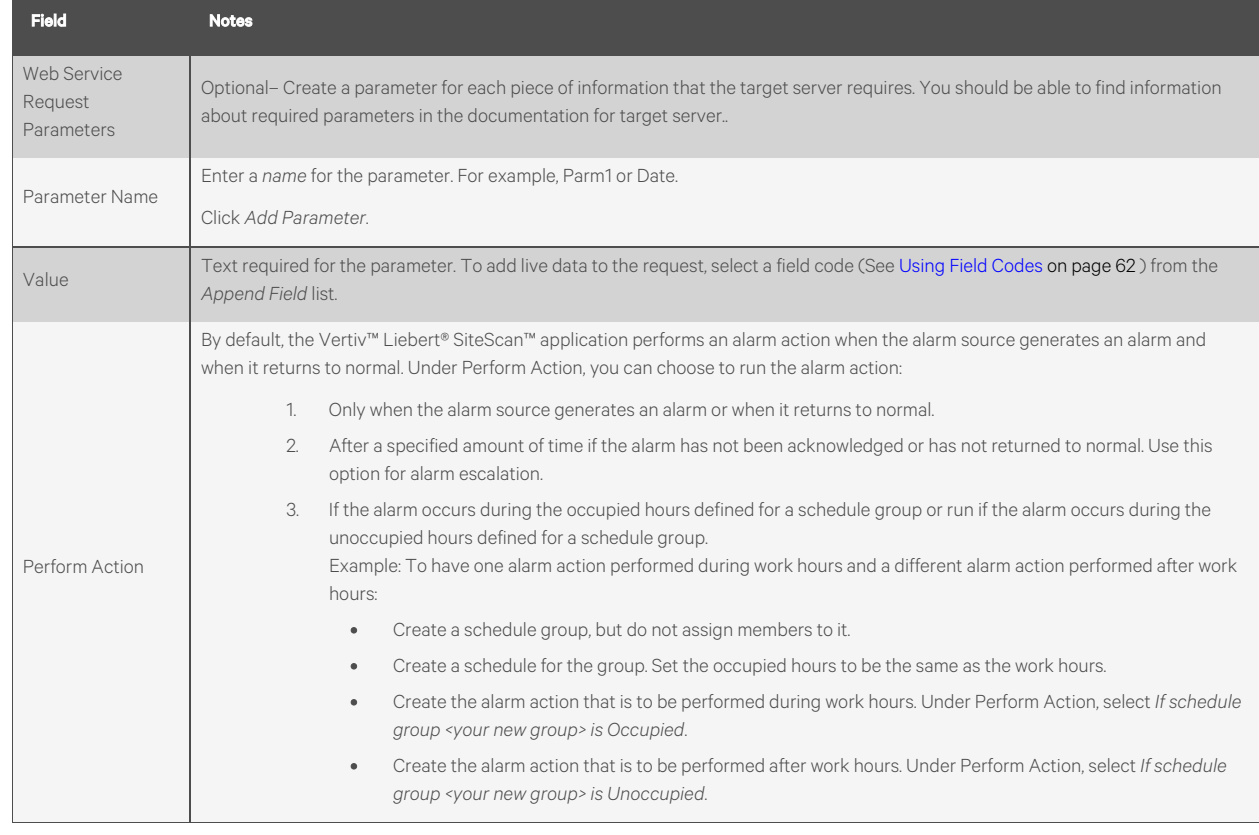

#### Table 3.22 Web Service Request Alarm Action Options (continued)

## **Write Property**

The Write Property alarm action writes a specified value to a BACnet property. You typically set up 2 alarm actions, the first writes a value when the alarm occurs and the other writes a value when the return to normal occurs.

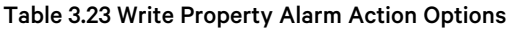

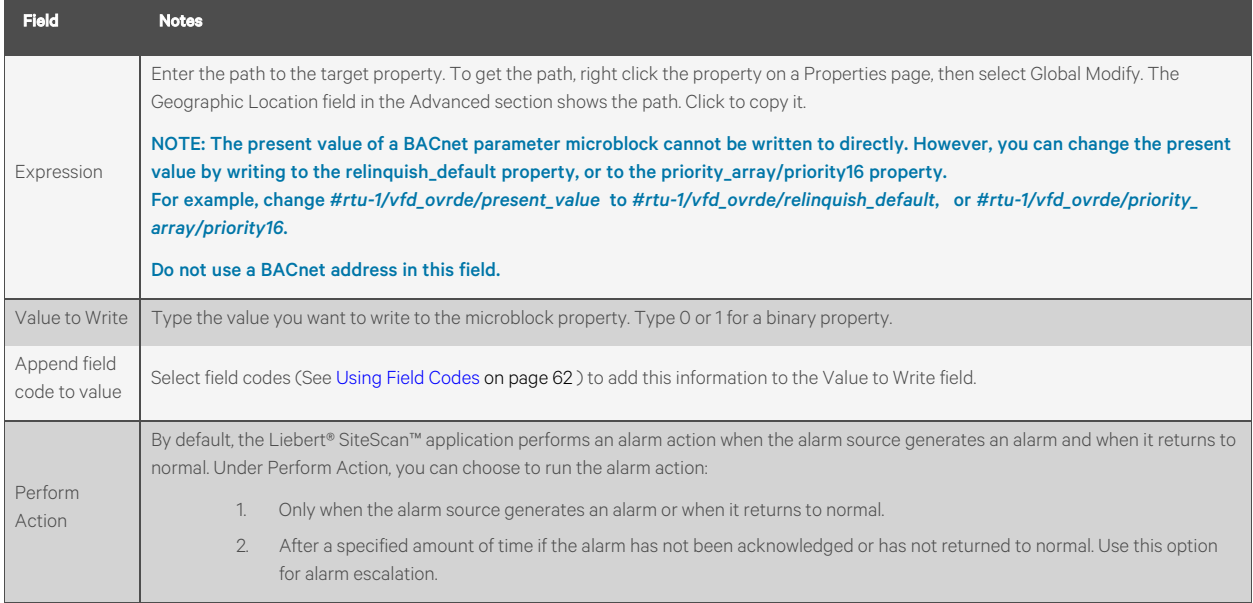

#### Table 3.23 Write Property Alarm Action Options (continued)

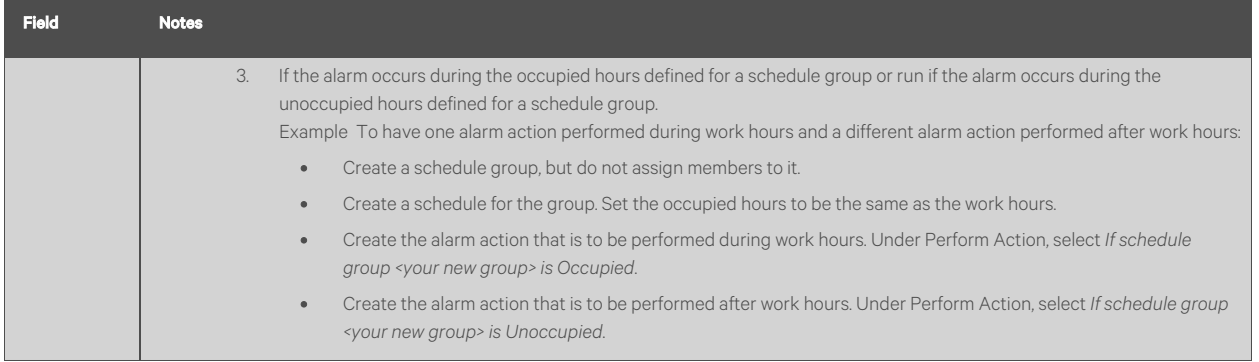

## **Write to Database**

The Write to Database alarm action stores alarm information in the tabular form in the Vertiv™ Liebert® SiteScan™ alarm database or in a custom database. Third party applications can access the alarm information for building maintenance management or alarm analysis. For example, an application can perform actions such as triggering a stored procedure or running a report.

#### Writing to the Liebert® SiteScan™ Alarm Database

By default the Liebert® SiteScan™ application writes alarm information to the write\_db\_ra table in the Liebert® SiteScan™ alarm database when you add the *Write to Database* alarm action. The information written to the database is described in the [Table 3.24](#page-56-0) below, along with the column name and data type you will need to access the alarm data from a third-party application.

#### <span id="page-56-0"></span>Table 3.24 Database Information

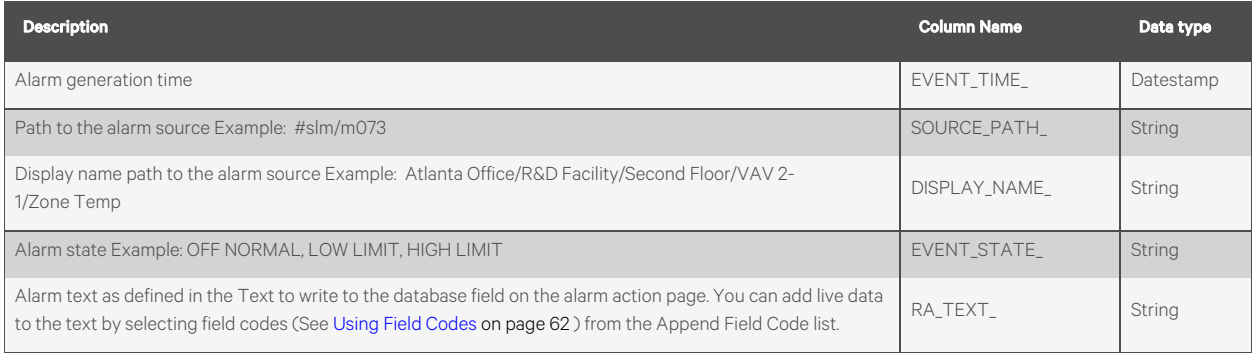

#### Table 3.25 Write to Database Alarm Action Options

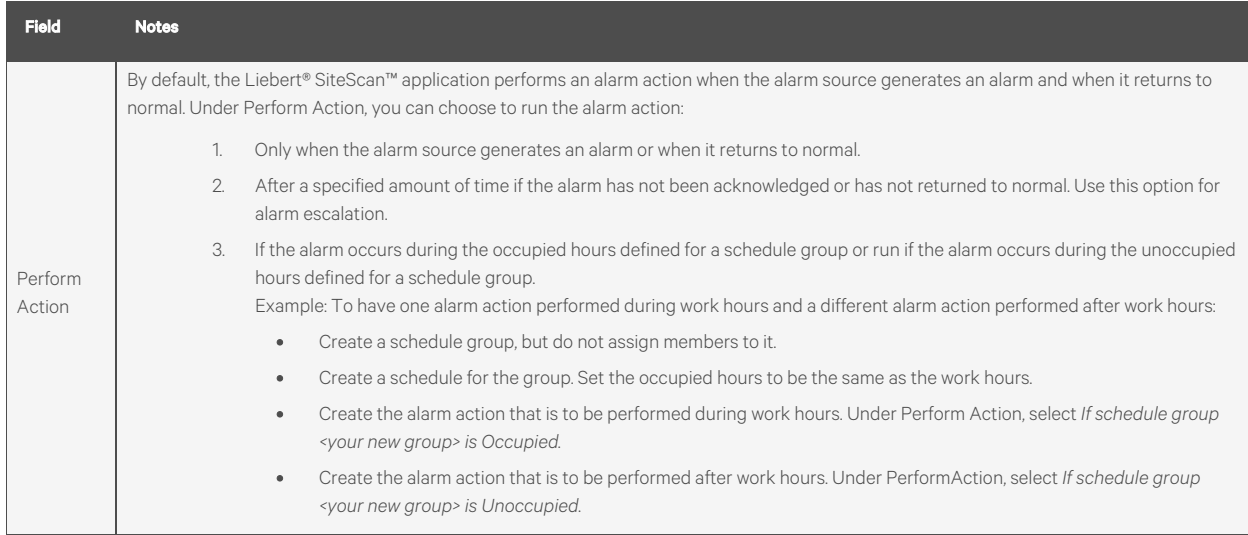

NOTE: Use a third party database application to delete old entries to keep the database table from becoming too large. The Vertiv™ Liebert® SiteScan™ interface does not allow you to view, edit, or delete entries.

If your system uses an Access or Derby database, you cannot open the database in a third party application while the Liebert® SiteScan™ or SiteBuilder application is running.

#### Writing to a Custom Database

The Vertiv™ Liebert® SiteScan™ application can write alarm information to the following types of custom databases. The custom database does not have to be the same type as the Liebert® SiteScan™ database.

- SQL Server
- MySQL
- PostgreSQL
- Oracle

You may create a table in an existing third party database or create a new database.

Using your database management tool, create a table in your custom database that includes fields for each alarm field code to be written to the table. Each field length in the table should be as long as the longest value to be written to that field.

To set up writing to a custom database instead of the Liebert® SiteScan™ alarm database, select the *Specify Custom Database* checkbox on the Alarms page Actions tab, then enter information in the remaining fields. See [Table 3.26](#page-58-0) on the [facing page](#page-58-0) .

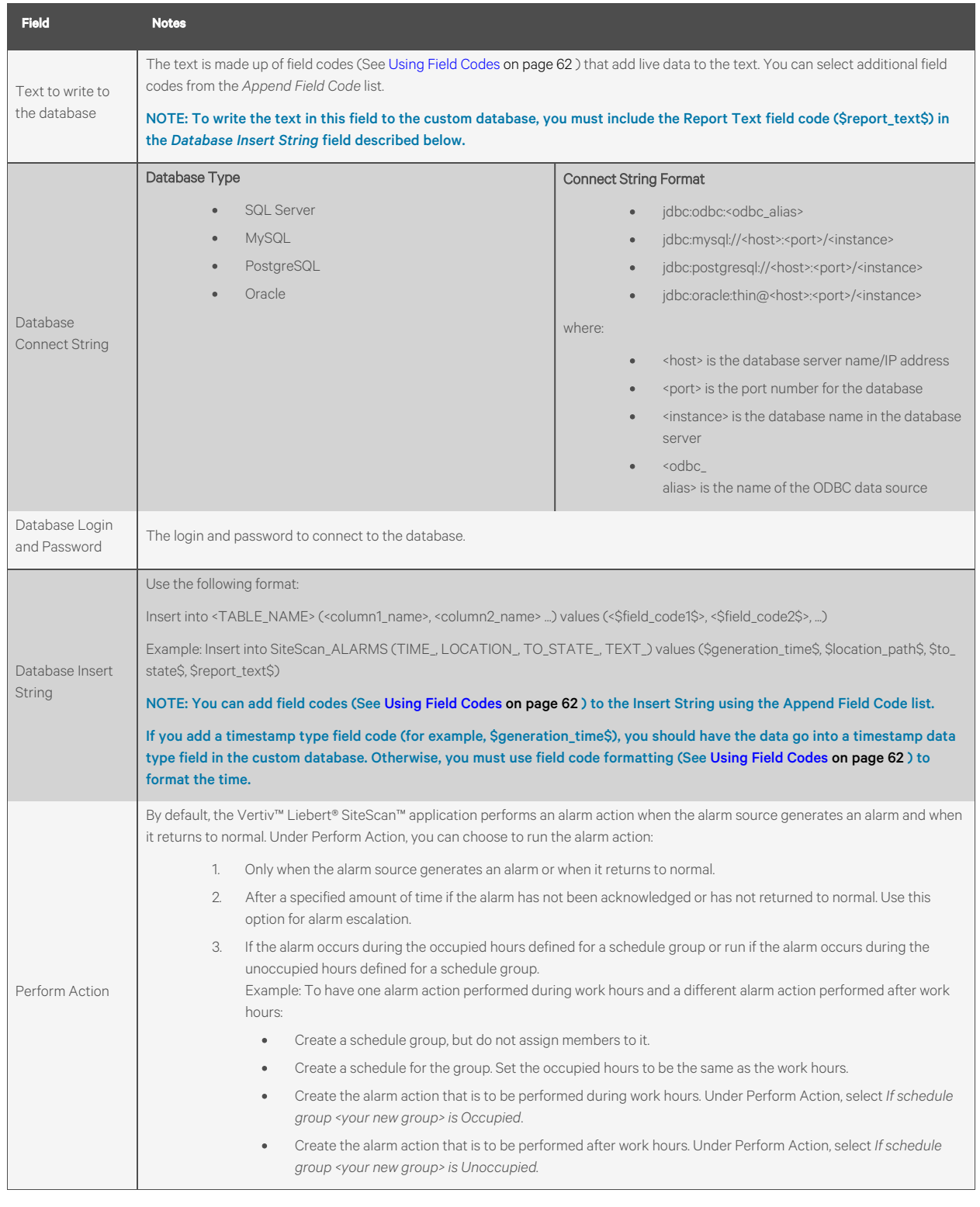

## <span id="page-58-0"></span>Table 3.26 Write to Custom Database Alarm Action Options

## **Write to File**

The Write to File alarm action can do either of the following:

- Record alarm information in a standard ASCII text file that you can view and edit using a text editor such as Windows Notepad.
- Write a report to a file.

## Table 3.27 Write to File Alarm Action Options

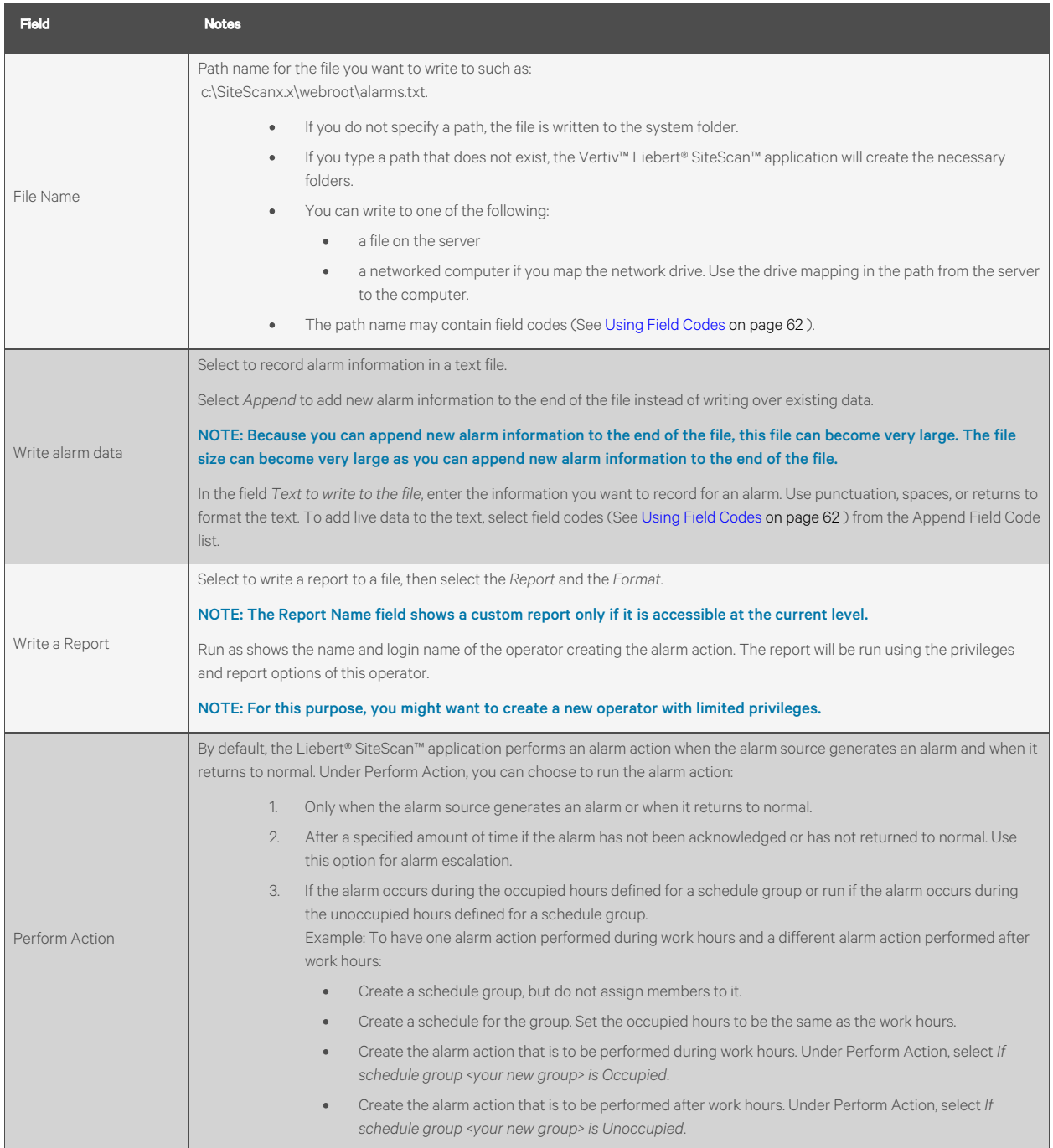

# <span id="page-59-0"></span>**3.4.4 Setting Up an Alarm Source in the Liebert® SiteScan™ Interface**

The application engineer usually sets up alarm sources in the EIKON application. In the Liebert® SiteScan™ application, you can:

- Edit settings of an existing alarm source or set up a new alarm source to generate alarms.
- On the *Alarm Sources*tab in the *Properties* page of the equipment, set up all alarms for a piece of equipment at once.
- Simulate an alarm to test its setup.

Two types of microblocks generate alarms in control programs.

- Alarm microblocks include logic that considers conditions such as space occupancy.
- I/O point microblocks can generate an alarm when the present value exceeds defined limits (analog) or when the present value changes to an off normal state (binary). This type of microblock is typically set up for analog points to generate alarms for sensor failure.

Alarm microblocks and I/O microblocks can have similar names. So, when you are going to enable an alarm source, first look

for an alarm microblock on the Geographic **King o**r Network **the l**itree.

#### Table 3.28 Microblock Appearance on Geographic and Network Tree

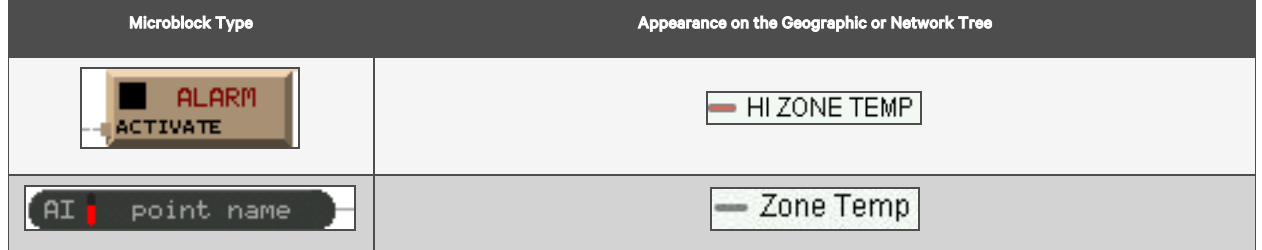

## **Setting Up, Editting, or Disabling Alarm Sources**

To set up, edit, or disable a single alarm source, follow the below steps:

NOTE: On the Geographic  $\blacksquare$  or Network  $\blacksquare$  tree, select the alarm source (microblock).

- 1. Click *Alarms*, then select the *Enable/Disable* tab.
- 2. Make changes to the fields as needed. The fields can vary for different types of alarm sources. See table below.
- 3. Click *Accept*.

NOTE: To set up all the alarms for a piece of equipment at once, click *Properties*, then select *Alarm Sources*.

## Table 3.29 [caption]

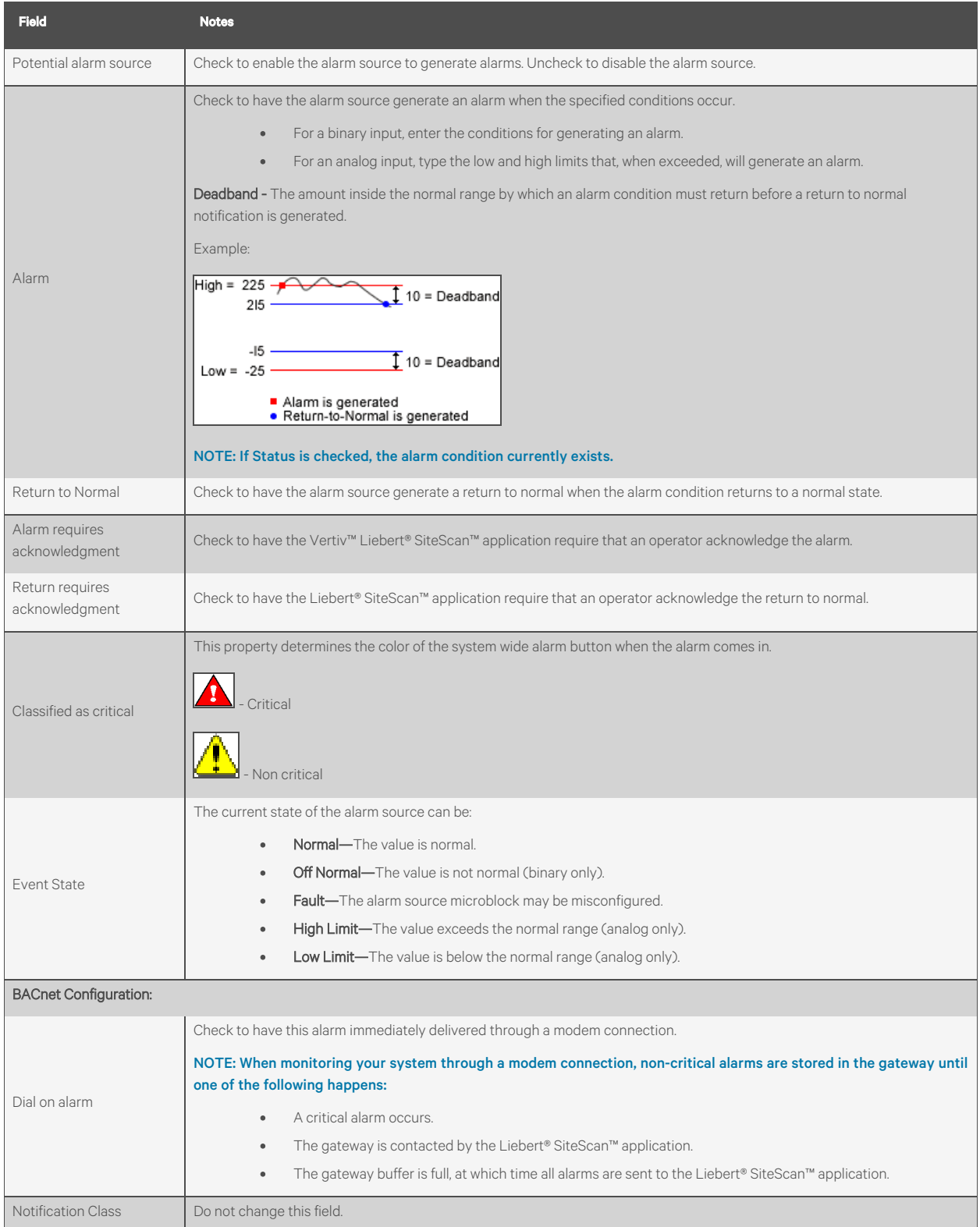

To set up, edit, or disable multiple alarm sources simultaneously, follow the below steps:

- <span id="page-62-2"></span>1. On the Geographic or Network tree, select the area, equipment, or controller containing the alarm sources.
- <span id="page-62-4"></span><span id="page-62-3"></span>2. Click *Alarms*, then select the *Enable/Disable* tab.
- 3. In [Step 1](#page-62-2), select the categories that contain the alarm sources.

#### NOTE: In [Step 1](#page-62-2) and [Step 2](#page-62-3) , *Ctrl+click*, *Shift+click*, or both to select multiple items, or check *Select All*.

- 4. In [Step 2](#page-62-3) , select the alarm sources.
- 5. Make appropriate changes in [Step 3](#page-62-4) .
- 6. Click *Accept*.

#### <span id="page-62-1"></span>NOTE: Click *View Selected Sources* to view or change settings for each alarm.

#### **Simulating an Alarm**

To test the setup of an alarm source and its alarm actions([Setting up Alarm Actions](#page-43-0) [on page 38](#page-43-0) ), you can simulate an alarm or its return to normal.

- 1. On the Geographic tree, select the alarm source  $\Box$ , but not  $\Box$ ) whose alarm you want to simulate.
- 2. On the *Alarms*> *Enable/Disable* tab, check *Enable* next to Alarm or Return to Normal.
- 3. Click *Simulate* next to Alarm or Return to Normal.
- 4. Select the equipment on the tree, then select the *View* tab to see the alarm.

### **Viewing all Instances of an Alarm Source**

To find all instances of an alarm source at and below a selected area:

- 1. On the Geographic **on Network** the select an *area*.
- 2. Select the *Message*, *Actions*, *Enable/Disable*, or *Category* tab.
- 3. Select an *alarm source* from the list in step 2.
- 4. Click *View Selected Sources.*

Each path in the dialog box links to the alarm source microblock.

#### <span id="page-62-0"></span>NOTE: It is possible to change the settings that relate to the tab you selected.

## **3.4.5 Customizing Alarms**

Each alarm source has an alarm message, category, and template defined in the EIKON application. You can change messages and categories in the Vertiv™ Liebert® SiteScan™ application.

## **Alarm Messages**

An alarm message is the information that appears on the Alarms page *View* tab for an alarm. An alarm message can consist of 3 parts.

#### Figure 3.19 Alarm Message

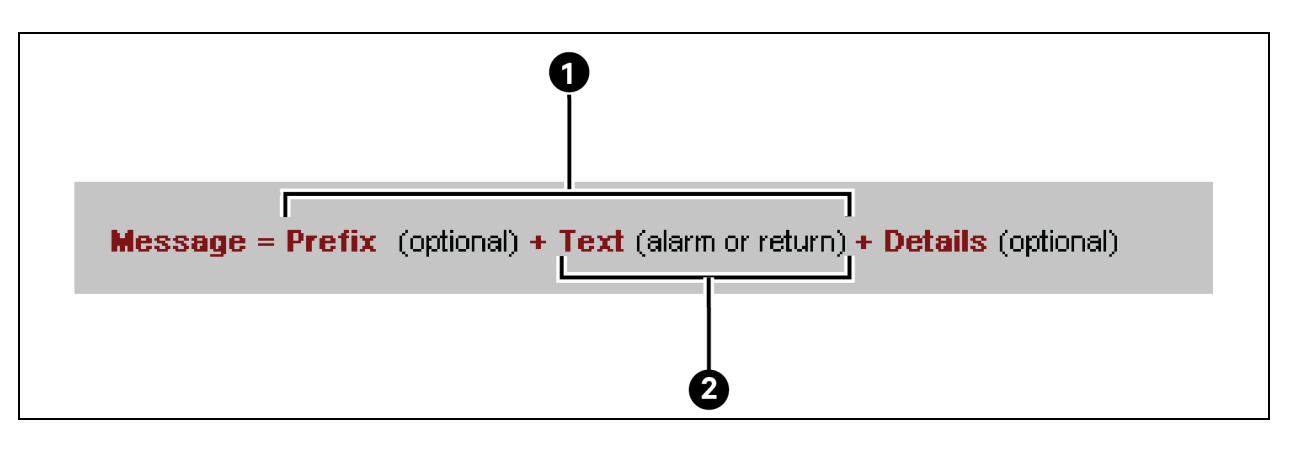

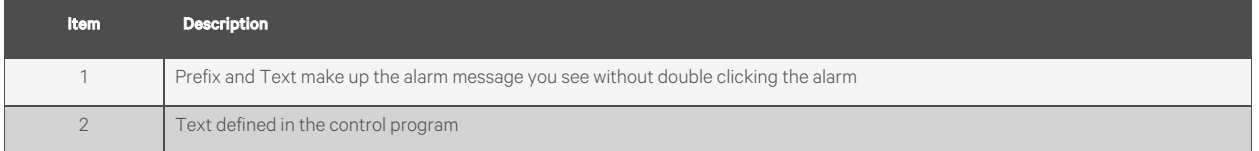

You can edit Text only at the alarm source in the EIKON application.

Prefix and Details are hierarchical. They apply at the location where they are added and to all its children. For example, you could enter Details at the system level to show the acknowledge time for alarms in the HVAC Critical category. The acknowledge time would then be in any HVAC critical alarm message in the system.

## NOTE: An alarm action can have a different message from the alarm message seen on the View tab. To edit the message for a particular alarm action, see Setting up alarm actions (See [Setting up Alarm Actions](#page-43-0) [on page 38](#page-43-0) ).

#### To edit the message for an alarm source, follow the below steps:

- 1. On the Geographic  $\mathbf{t}$  tree, select the alarm source (microblock).
- 2. Click *Alarms*, then select the *Messages*tab.

## NOTE: Sample Alarm Message and Sample Return Message show the messages as they are currently defined.

- 3. Do the following as needed:
	- Edit the *Text* for *Alarm* or *Return*. You can add live data to the text by selecting field codes [\(Using Field](#page-67-0) [Codes](#page-67-0) [on page 62](#page-67-0) ) from the *Append Field Code* list.
	- Click the *Edit* button to edit *Message Prefix* or *Message Details.*
	- In the drop down list to the right of Message formation, select *Add new prefix to beginning of message* or *Add new details to end of message*, then click *Add.*
- <span id="page-63-0"></span>4. Click *Accept*.

#### To add a Prefix or Details for multiple alarm sources, follow the below steps:

- 1. On the Geographic **Wave of Network** tree, select the area, equipment, or controller containing the alarm sources.
- <span id="page-63-2"></span><span id="page-63-1"></span>2. Click *Alarms*, then select the *Messages*tab.
- 3. In [Step 1](#page-63-0), select the categories that contain the alarm sources whose messages you want to edit.

#### NOTE: In [Step 1](#page-63-0) and [Step 2](#page-63-1) , *Ctrl+click*, *Shift+click*, or both to select multiple items, or check *Select All*.

- 4. In [Step 2](#page-63-1) , select the alarm sources.
- 5. In [Step 3](#page-63-2) , select *Add new prefix to beginning of message* or *Add new details to end of message*.
- 6. Click *Add.*
- 7. Type text and add field codes as needed.
- 8. Click *Accept.*

### **Alarm Categories**

Alarm categories sort related alarm sources and their alarms into groups such as HVAC Critical and Access Control General. Alarm categories allows you to do the following:

- View, acknowledge, or delete selected categories of alarms (See [Viewing, Troubleshooting, Acknowledging, and](#page-36-0) [Deleting Alarms](#page-36-0) [on page 31](#page-36-0) ) received by the Vertiv™ Liebert® SiteScan™ application.
- Assign alarm actions (See [Setting up Alarm Actions](#page-43-0) [on page 38](#page-43-0) ) to selected categories of alarm sources.
- Set up alarm sources (See [Setting Up an Alarm Source in the Liebert® SiteScan™ Interface](#page-59-0) [on page 54](#page-59-0) ) in selected categories.

Each alarm source is assigned to an alarm category in either the EIKON application or in the Liebert® SiteScan™ interface. See "To use custom alarm and schedule categories" in EIKON Help.

In addition to the default alarm categories in your system, you can create custom categories if needed. If you create a custom category in the EIKON application, you must create the same category in the Liebert® SiteScan™ interface. The Reference Name must be identical in both applications.

#### To assign alarm sources to a category in the Liebert® SiteScan™ interface, follow the below steps:

- 1. On the Geographic  $\Box$  or Network tree, select the area, equipment, or controller containing the alarm sources.
- 2. Click *Alarms*, then select the *Category* tab.
- 3. In step 1, select the category that currently contains the alarm sources.

#### NOTE: In step 1 and step 2, *Ctrl+click*, *Shift+click,* or both to select multiple items, or check *Select All*.

- 4. In step 2, select the alarm sources whose category you want to change.
- 5. In step 3, select a category from the drop-down list, then click *Change*.
- 6. Click *Accept*.

#### To add a custom alarm category , follow the below steps:

- 1. On the System Configuration **the System Configuration** tree, click **D** to the left of *Categories.*
- 2. Click *Alarm.*
- 3. Click *Add*. See table below.
- 4. Click *Accept.*

#### Table 3.30

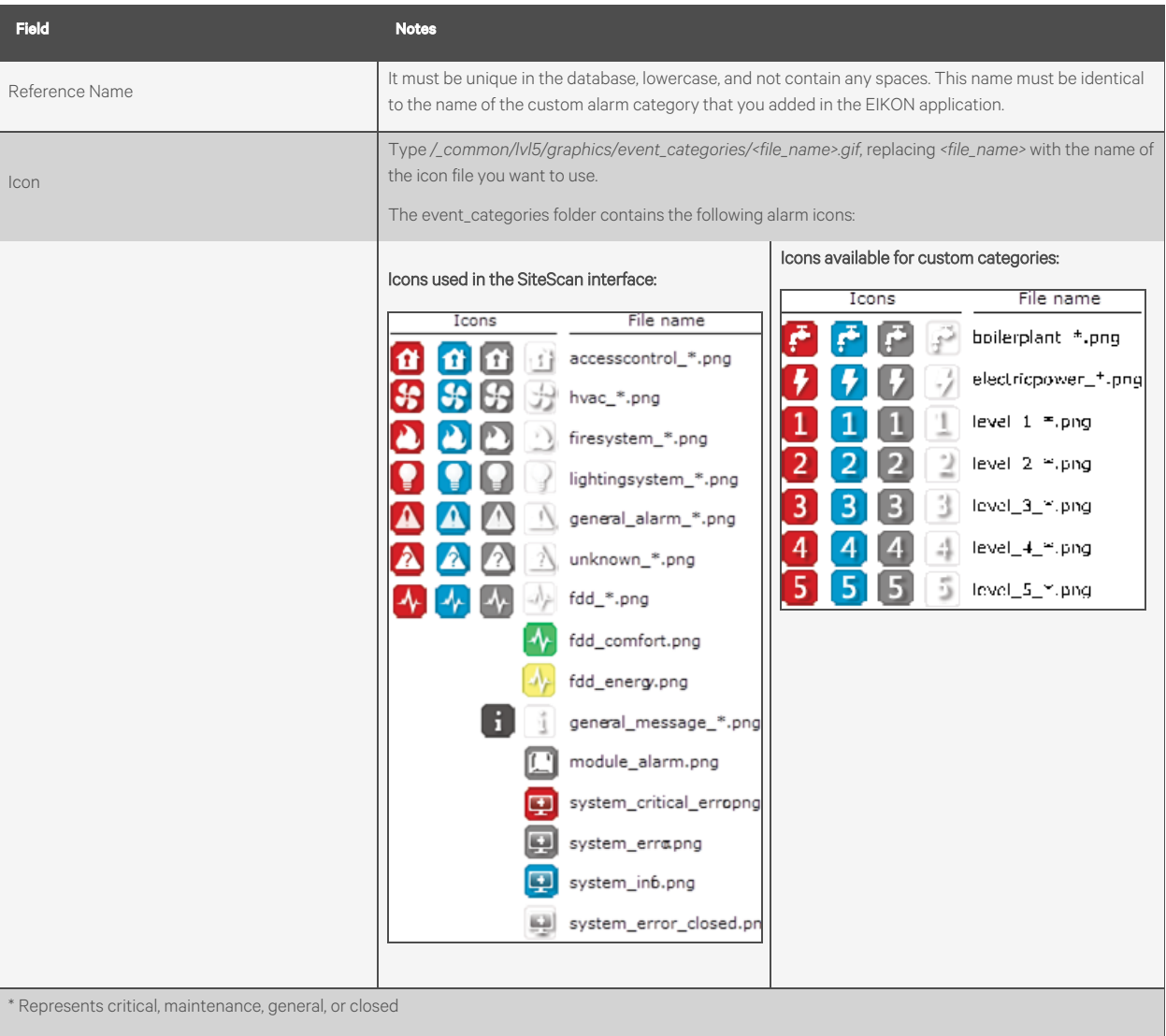

You can create your own 24 x 24 pixel icon (.gif or .png) and store it in the event\_categories folder. However, your custom file will not be transferred during a Vertiv™ Liebert® SiteScan™ upgrade, so you will need to copy the file to the new install directory after the upgrade.

## **If You Upgraded Alarms from v2.0 or Earlier**

All v2.5 and later alarms use one template called Universal. This template lets you define your alarm message text, the critical setting, and the required acknowledgments at the alarm source in the EIKON or Vertiv™ Liebert® SiteScan™ application.

#### Templates in Upgraded Systems

If you upgraded your system from v2.0 or earlier, the alarm sources retained their existing templates and existing alarm settings. If the existing alarm sources contain little or no customization to the alarm settings, Vertiv recommends that you change all of the alarms to use the Universal template. If the alarm sources had customized alarm settings, continue using the existing templates.

### To assign a different template to alarm sources, follow the below steps:

Prerequisite: The Alarms Template tab must be visible. If it is not, on the System Configuration tree, select *Privilege Sets*, then check *Maintain Alarm Templates*.

- 1. On the Geographic tree, select the piece of equipment containing the alarm sources to be changed.
- 2. Click *Alarms*, then select the *Template* tab.
- 3. Follow the 3 steps on the screen.

NOTE: Use *Ctrl+click*, *Shift+click*, or both to select multiple items.

- 4. Click *Change*.
- 5. Click *Accept*.

## NOTE: To change all alarms in the system simultaneously, go to the system level and then select all categories and all alarm sources on the Templates tab.

#### Adding an Alarm Template

- 1. On the System Configuration tree, select *Alarm Templates*.
- 2. Click *Add*.
- 3. Select *Source based* (a v2.5 template) or *Stand alone* (a pre-v2.5 template), then click *OK*.
- 4. Edit the template fields as needed. See table below.
- 5. Click *Accept*.

### Table 3.31 Adding an Alarm Template

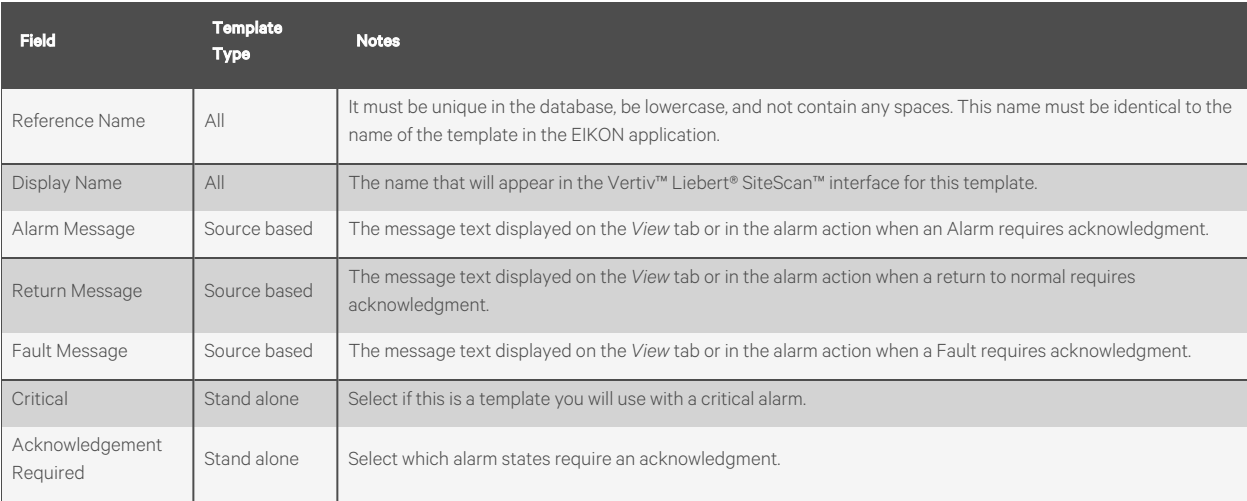

#### Table 3.31 Adding an Alarm Template (continued)

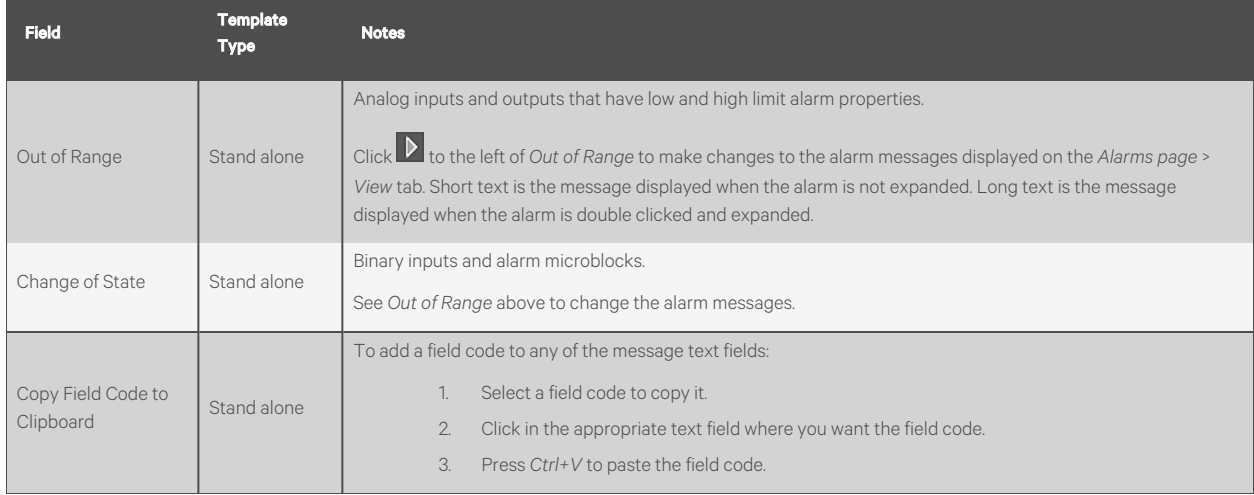

# <span id="page-67-0"></span>**3.4.6 Using Field Codes**

Use field codes to insert live data into:

- The message on an alarm action
- Text displayed on the *Alarms page* > *View* tab
- Alarm information archived to a text file when an alarm is deleted

By appending field codes to each of these items, you can customize their setup. For example, to have the device that generated the alarm included in the message of an alarm action, append the Device field code to the message of the action.

## **Formatting Field Codes**

You can type a formatting command after a field code to format the field code in one of the following 3 ways:

- Format a number field code (Example: ##.##).
- Format a date/time field code (Example: MM/dd/yyyy hh:mm:ss).
- Left, right, or center align a field code and set the field width.

A formatting command must have the following syntax:

#### Figure 3.20 Syntax for Formatting Command

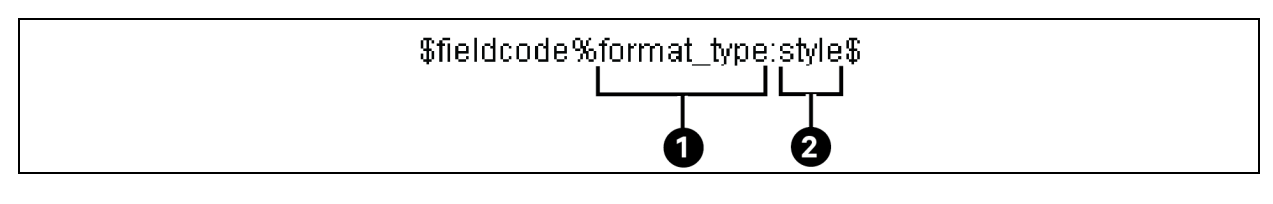

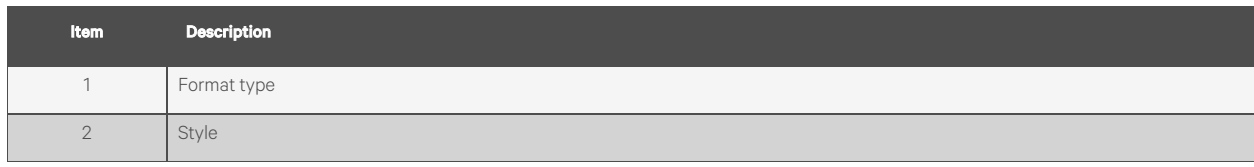

See the Table 3.32 [on the facing page](#page-68-0) to determine the format\_type and style for a formatting command.

### <span id="page-68-0"></span>Table 3.32 Format Type and Style for a Formatting Command

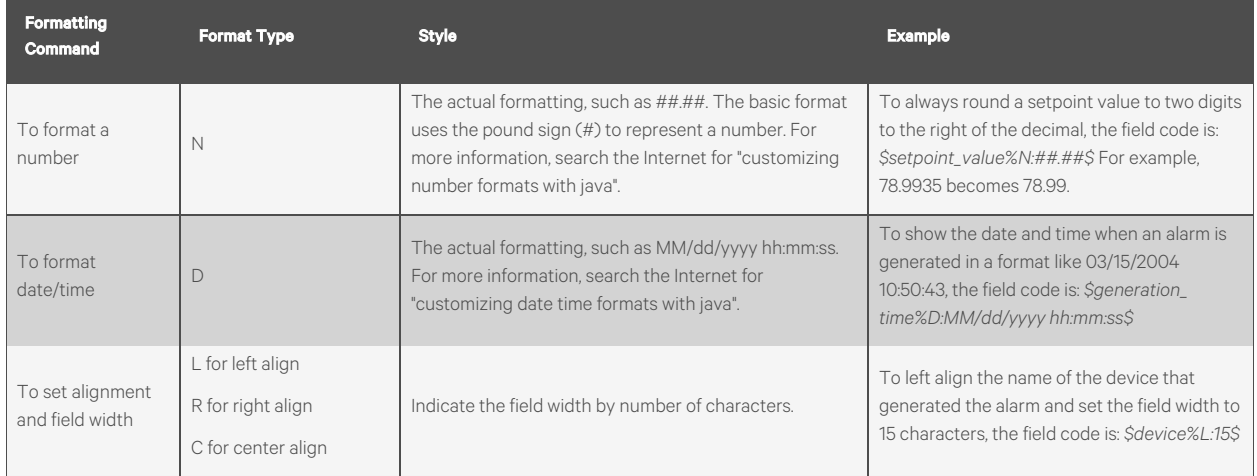

### Using Multiple Formatting Commands

You can type multiple formatting commands for a field code. For example, you can format a number and then set the alignment and field width. The syntax for multiple formatting commands is: *\$fieldcode%format\_type1:style%format\_type2:style\$*

Example: To format the alarm date and time, center it and set the field at 20 characters, the field code is: *\$generation\_time%D:MM/dd/yyyy hh:mm:ss%C:20\$*

NOTE: The date/time or number formatting command must be entered before the alignment/field width command.

## **Field Codes**

#### Table 3.33 Field Codes Description

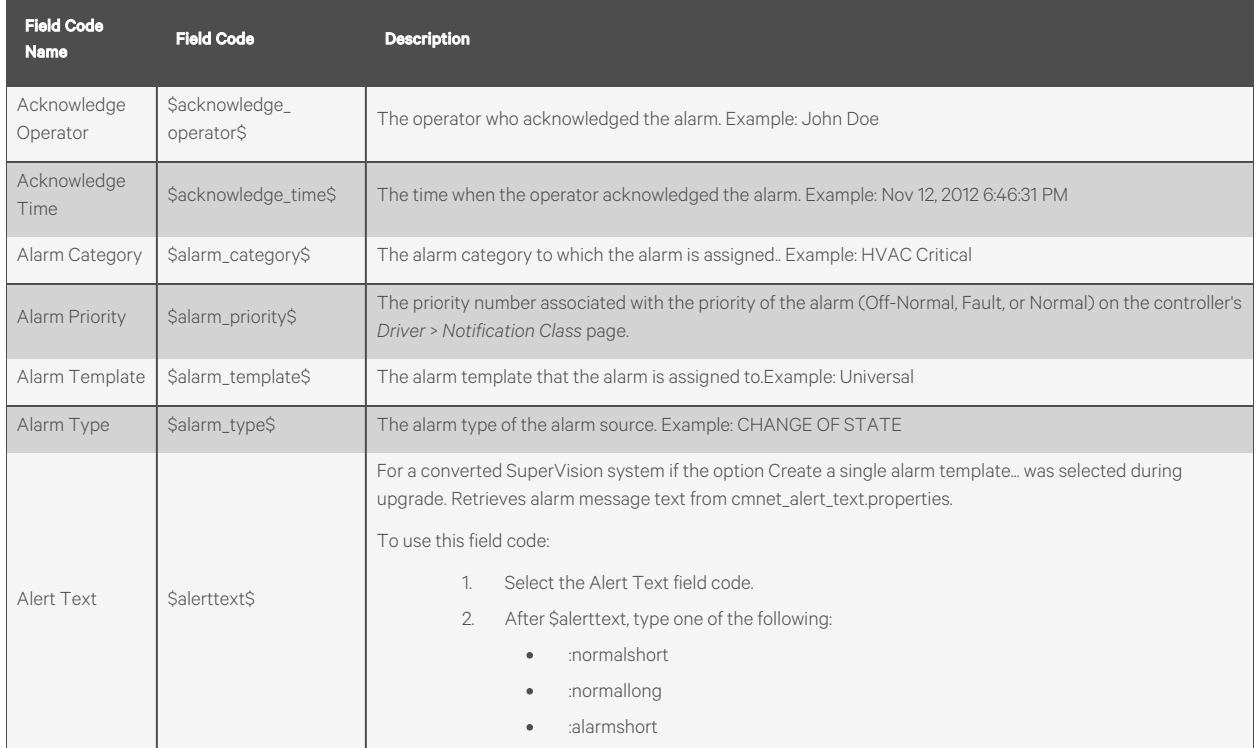

3 Using the Vertiv™ Liebert® SiteScan™ Application <sup>63</sup>

#### Table 3.33 Field Codes Description (continued)

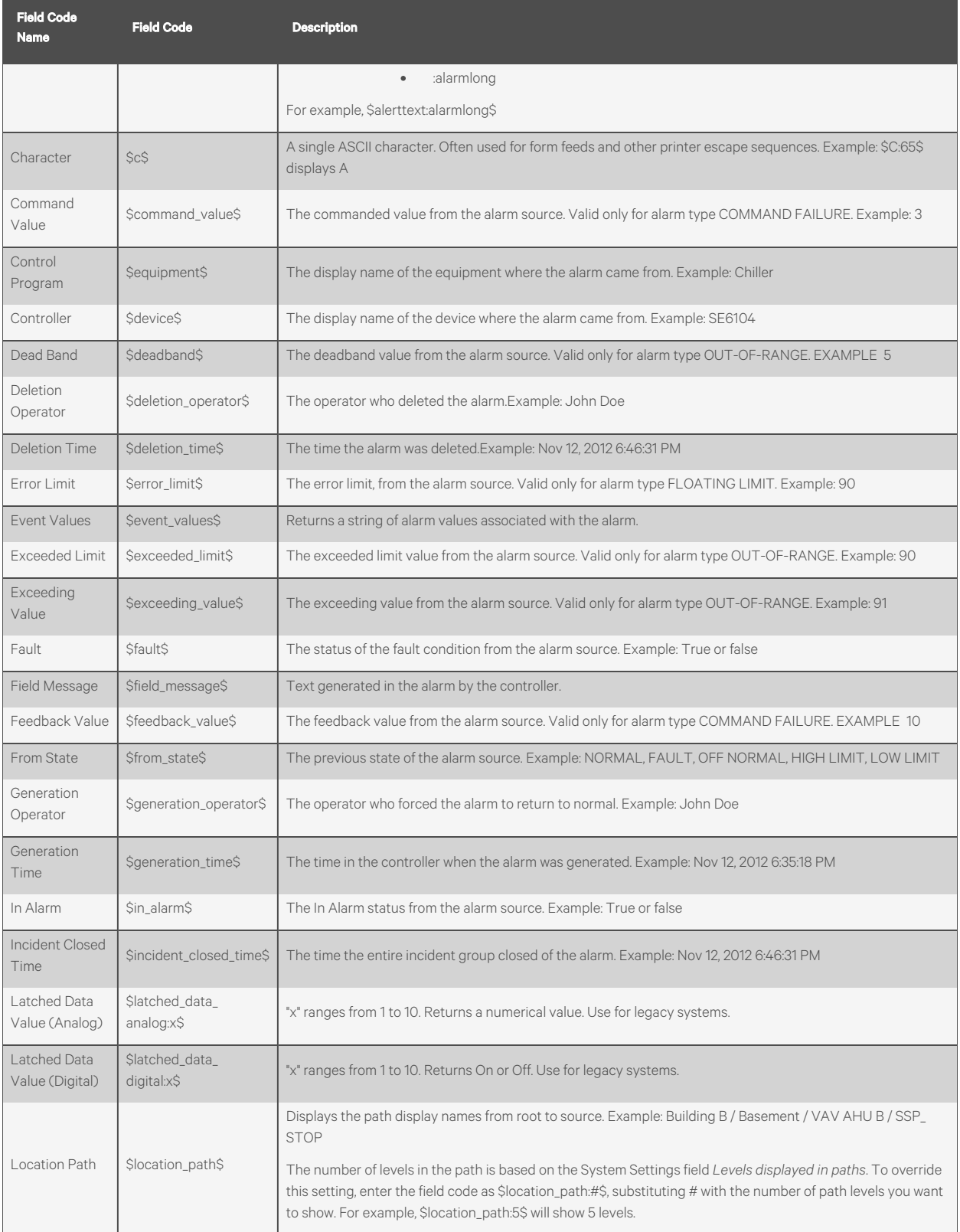

#### Table 3.33 Field Codes Description (continued)

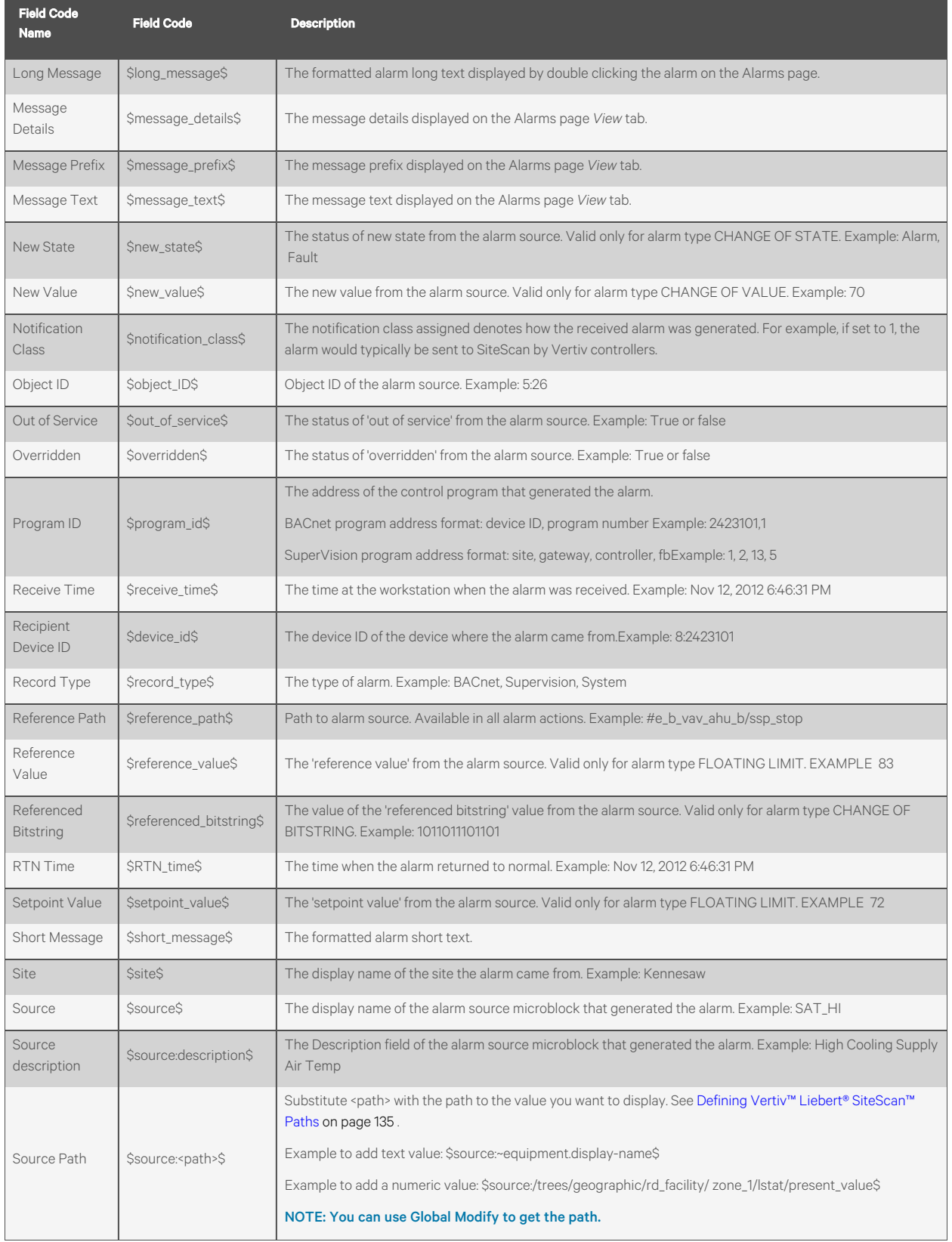

#### Table 3.33 Field Codes Description (continued)

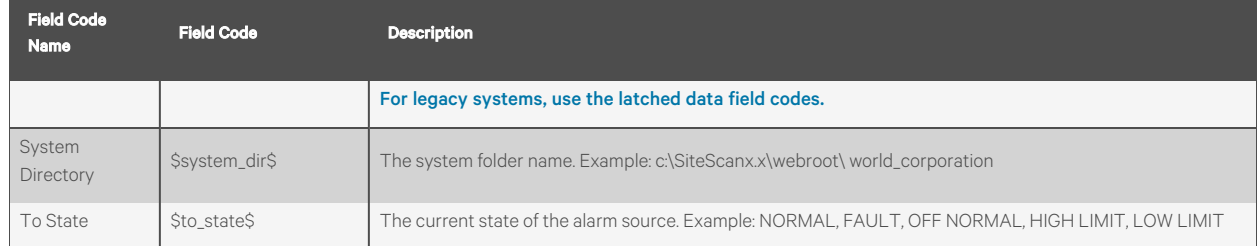

# **3.5 Time Lapse**

Time lapse can be a helpful troubleshooting tool. You can replay Graphics, Alarms, or Trends pages for up to 24 hours starting on a specific date and time.

The Graphics page can replay only trended values. Values that are not trended are grayed out. Floorplan areas without trend data are dark gray.

NOTE: If a graphic is linked to a microblock value without an embedded trend but a Digital Trend or Analog Trend microblock is attached to the linked microblock by a wire, Time lapse will use the wire trend's value.

NOTE: When the graphic is viewed in Time Lapse:

The data in a data table or chart will not change.

#### A color map will ignore report data and show thermographic colors.

For Time lapse to show thermographic colors, the Vertiv™ Liebert® SiteScan™ application polls each router in the system at specified intervals and collects color. Color is collected for the router and its downstream controllers only if their control program contains a Setpoint, Set Color, or Set Color If True microblock. The Server then uses the collected colors to create a trend called Color Trend.

## **3.5.1 Playing Time Lapse**

1. Select the location on the tree where you want to see the time lapse.

2. Click at the top of the page.

- 3. In the Replay field, select the length of time that you want to replay. The replay will step through the data at the interval shown.
- 4. In the Start field, select the date and time that you want the replay to begin. You can click:
	- The buttons  $\overline{\mathbf{v}}$  to change the day or time.
	- The to select the date.
	- A date/time field, and then type the new number.
- 5. Click *Accept*. The time lapse immediately begins to play.
- 6. Use the following items in Figure 3.21 [on the facing page](#page-72-0) to work with the time lapse.
#### Figure 3.21 Time Lapse Options

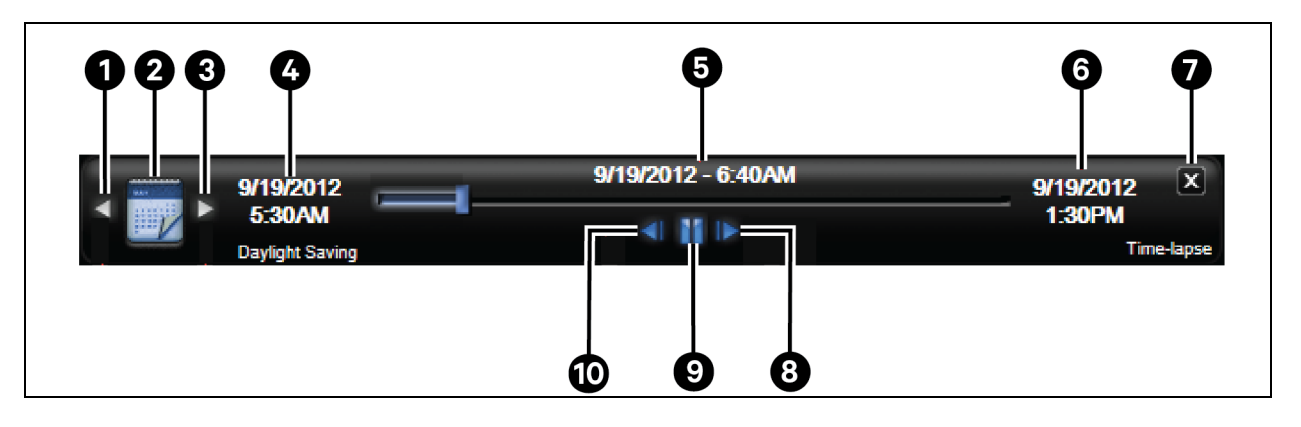

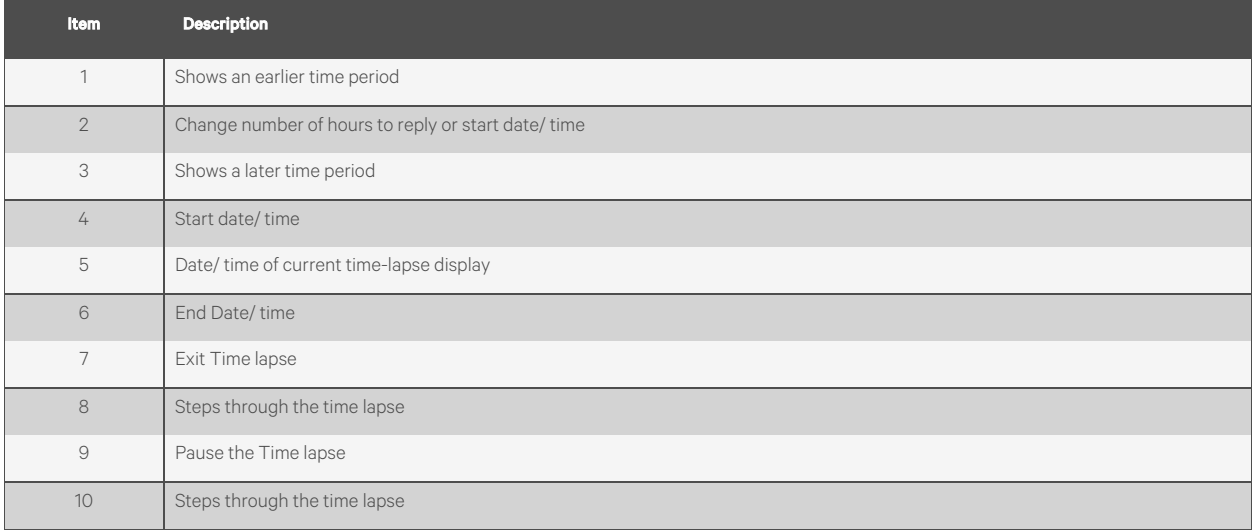

NOTE: You can enable historical trending for trended values to have more trend data available in Time lapse and to have the data retrieved faster.

NOTE: While in time lapse, you can navigate to other locations in the tree.

You can select an alarm on the Alarms page and then click the *Activate Time lapse* button. This changes the time lapse to the 1-hour period in which the alarm occurred. You can step backward or forward through the time lapse at 1 minute intervals to see what other alarms occurred during that hour. You can also go to *Graphics* or *Trends* to see what else happened when the alarm occurred.

The white horizontal line on a Trends time lapse indicates where the replay currently is in the time lapse range.

## **3.5.2 Changing Polling Interval or Duration or to Turn Off Color Collection**

- 
- 
- 1. On the System Configuration tree, select *System Settings*.
- 2. On the General tab under Trends, do one of the following:
	- In the Poll Interval field, change the frequency that the server collects color trend data from the routers.

#### NOTE: Last Poll Duration shows how long the last polling of the routers took.

• If directed by Vertiv Technical Support, uncheck *Enable Server Trending of Color* to stop color collection.

3. Click *Accept.*

# **3.6 Reports**

Monitor and troubleshoot your system with Vertiv™ Liebert® SiteScan™ reports. The Liebert® SiteScan™ license and/or edition determines which of the following things you can accomplish in the Liebert® SiteScan™ interface:.

- Run preconfigured reports
- Run custom reports
- Schedule reports
- Create custom reports

## **3.6.1 Preconfigured Reports**

The preconfigured reports shown in the Reports button drop down list vary depending on which tree you selected.

### Figure 3.22 Preconfigured Reports in the Geographic Tree and Network Tree

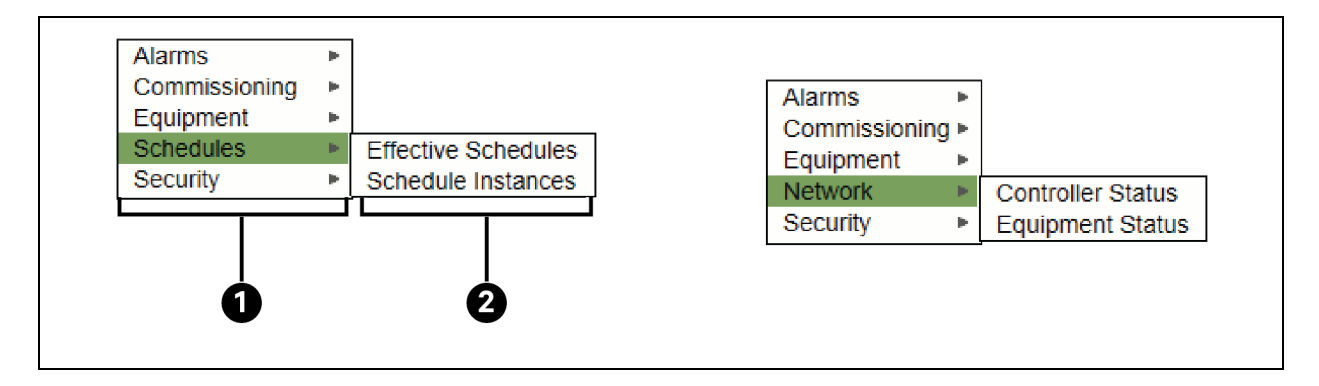

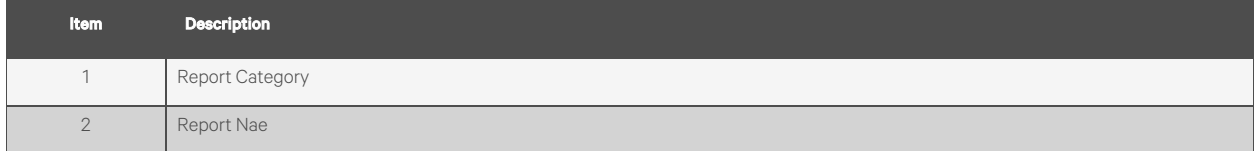

A preconfigured report shows data for the selected tree item and all its children.

#### Table 3.34 Preconfigured Report for Selected Tree Item

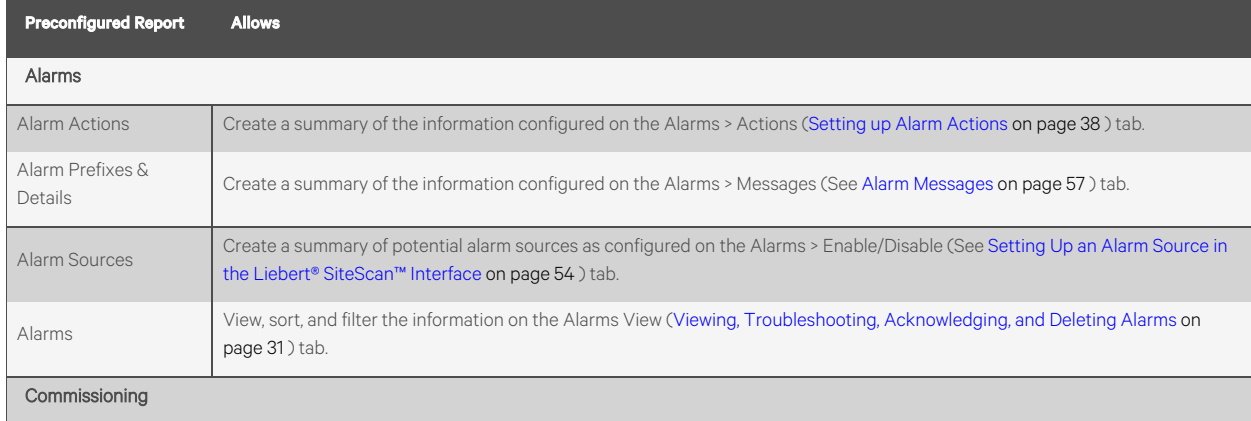

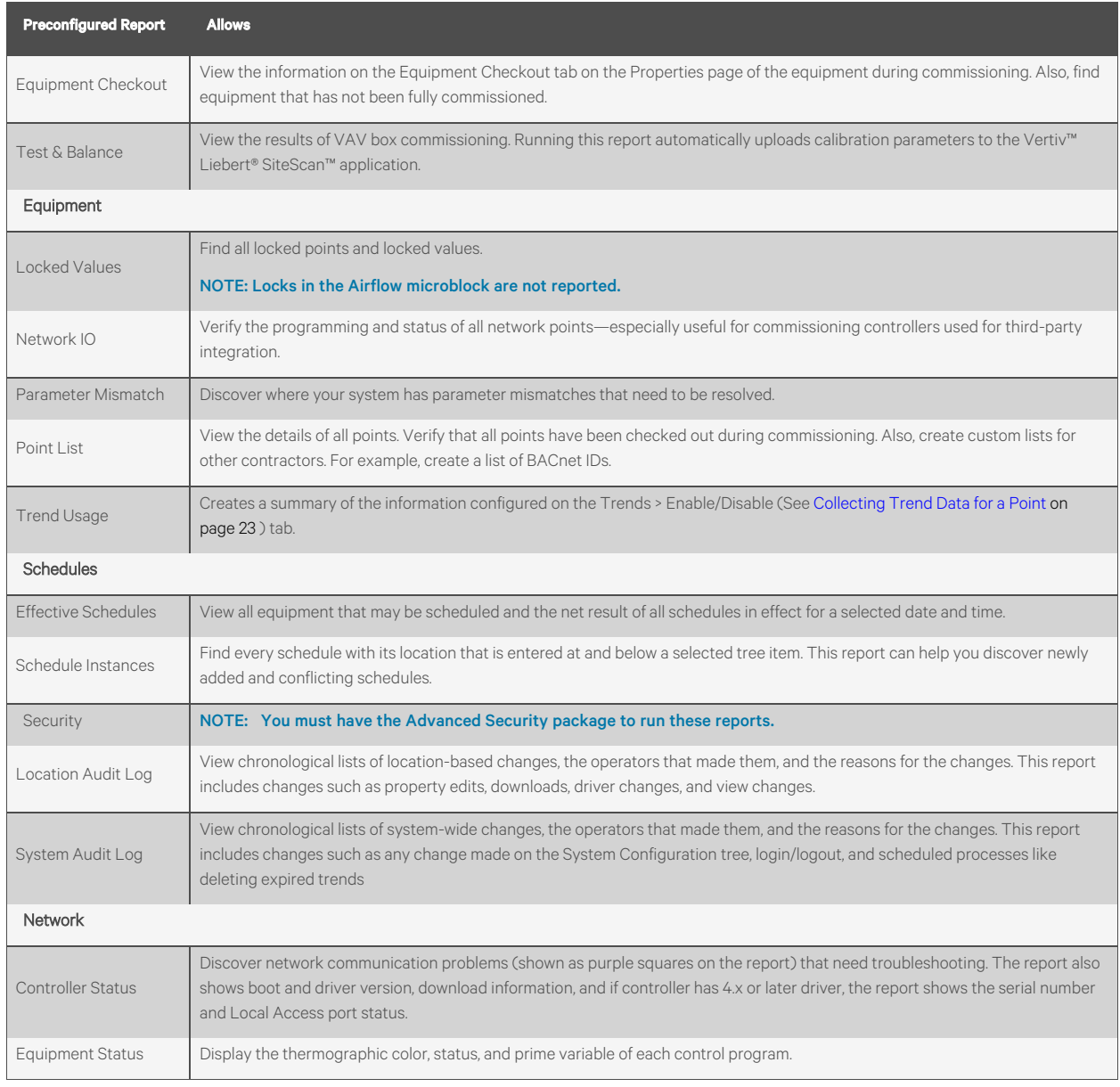

### Table 3.34 Preconfigured Report for Selected Tree Item (continued)

## **Running a Preconfigured Report**

- 1. Select an *item on the Geographic or Network tree*.
- 2. Click the *Reports button drop down arrow*, then select a *report*.
- 3. On the Options tab, define the *layout and content of the report*.

NOTE: Changing the size and orientation of the printed page also changes the report layout on the View tab.

To create a CSV (Comma Separated Values) file after you run the report, select Support CSV text format. See [Creating a PDF, XLS, or CSV File](#page-109-0) [on page 104](#page-109-0) .

The report options of the current operator are saved so that when that operator logs in again, the same options are used.

4. Click *Run*.

#### NOTE: Click Schedule to schedule the report to run on a recurring basis. See [Scheduling Reports](#page-110-0) [on page 105](#page-110-0) .

### **Running an Ad Hoc Alarms or Security Report**

Follow these steps to run a single ad hoc version of an Alarms, or Security report.

- 1. Click the *Reports drop-down arrow*, and then select the report that you want to schedule.
	- Alarms > Alarms
	- Security Reports > Location Audit Log
	- Security Reports > System Audit Log
- 2. Go to the *Options tab*.
- 3. In the Ad Hoc Report section, select the time span of the report.

#### Table 3.35

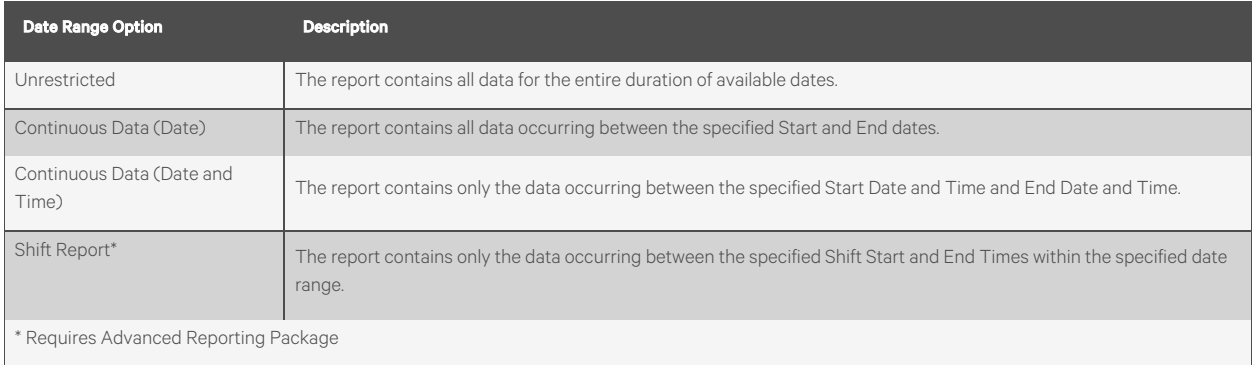

4. Click *Accept*, and then click *Run.*

NOTE: Changes made here affect ad hoc report settings for the selected Alarms or Security report in all locations.

### **Configuring Scheduled Alarms and Security Reports**

The following reports have additional scheduling options available. Scheduling these reports without configuring schedule options results in an error; see [Managing Scheduled Reports](#page-111-0) [on page 106](#page-111-0) .

- Alarms > Alarms
- Security Reports > Location Audit Log
- Security Reports > System Audit Log
- 1. Go to the *Options tab*, open Scheduled Report, and check Enable schedule options for this location.
- 2. Select the *time span of the report*.

### Table 3.36

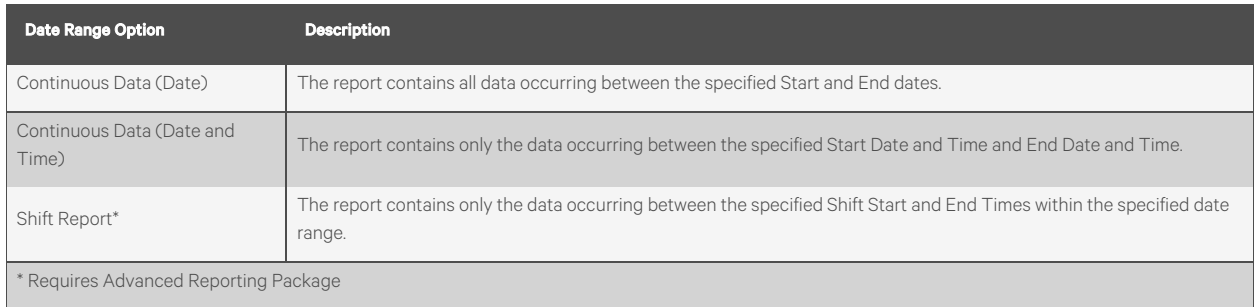

3. Select the *number of Days, Weeks, Months, Quarters, or Years*the report will contain.

NOTE: The use of "previous": Selecting "previous week" returns data for the previous full calendar week, Sunday through Saturday. Select "previous 7 days" to see the most recent week of data. For example, selecting "previous 7 days" on a Wednesday returns data from last Wednesday through the current Tuesday.

Checking include current causes the report to contain data for the most recent iteration of the report. For example, a report for the previous week with the include current option checked contains only the data for the current week, even if it is not a complete week. In order to get the last week and the current week, it would be necessary to specify the previous 2 weeks.

4. Click *Accept*.

NOTE: Changes made here affect the selected Alarm or Security scheduled report in the current location only.

## **3.6.2 Custom Reports**

Custom reports are managed through the Vertiv™ Liebert® SiteScan™ Report Manager that shows a list of all custom reports in your system. In the Report Manager, you can:

- Create a new custom report([Creating a Custom Report](#page-76-0) [below](#page-76-0) )
- Copy an existing report as a starting point for a new report (See [Creating a Custom Report](#page-76-0) [below](#page-76-0) )
- Edit or delete an existing report (See [Editing or Deleting a Custom Report](#page-94-0) [on page 89](#page-94-0) )
- Export reports to a file so that it can be imported into another system (See [Exporting or Importing a Custom](#page-94-1) [Report](#page-94-1) [on page 89](#page-94-1) )

A custom report can provide data for a data table [\(To Produce a Data Table](#page-96-0) [on page 91](#page-96-0) ), chart([Producing a Chart](#page-101-0) [on](#page-101-0) [page 96](#page-101-0) ), or color map([Producing a Color Map](#page-105-0) [on page 100](#page-105-0) ) on a Graphics page.

NOTE: A custom report may appear in the Report Manager but not appear in the Reports button menu because its only purpose is to provide data to an item on a Graphics page.

To support upgraded systems, you can still create and access legacy (v6.5 and earlier) custom reports (See [Working](#page-112-0) [with Legacy \(v6.5 and Earlier\) Custom Reports](#page-112-0) [on page 107](#page-112-0)). These reports appear only in the Reports button dropdown menu, but not in the Reports Manager.

### <span id="page-76-0"></span>**Creating a Custom Report**

- 1. Click the *Reports drop down arrow*, and then select *Report Manager*.
- 2. Click *Add*.

NOTE: To save time when making a report that is similar to an existing report, select the existing report in the Report Manager, and then click Copy. The Report Editor opens the new report so that you can make changes.

#### Click on the *Display Name* or ID heading in the Report Manager to sort the column.

- 3. Enter information on the following Report Editor tabs until you have created the report.
	- •Type tab ([Type Tab](#page-77-0) [on the next page](#page-77-0))
	- Columns tab([Columns Tab](#page-79-0) [on page 74](#page-79-0) )
	- Variables tab [\(Variables Tab](#page-89-0) [on page 84](#page-89-0) )
	- •Where tab ([Where Tab](#page-90-0) [on page 85](#page-90-0))
	- Options tab (Options Tab on page 1)
	- Output tab [\(Output Tab](#page-91-0) [on page 86](#page-91-0))

NOTE: As you create your report, you can use the Preview section on each tab to check your work. See [Previewing a](#page-93-0) [Report](#page-93-0) [on page 88](#page-93-0) .

After you create the report, you can go to any item in the tree where the report is accessible, and run it. See [Running a](#page-94-2) [Custom Report](#page-94-2) [on page 89](#page-94-2) .

#### A report can have a maximum of 50 columns and 1000 rows.

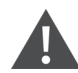

CAUTION: As you move from tab to tab in the Report Editor, click Apply to save your changes on a tab. If you click Cancel on a tab, all unsaved changes on any tab will be lost. Tabs that have unsaved changes have a

Columns<sup>4</sup> pencil icon beside the tab name. For example,

### <span id="page-77-0"></span>Type Tab

- 1. Enter the *necessary information* about the report you are creating. See table below.
- 2. Click *Accept or Apply*.

#### Table 3.37 Type Tab Fields

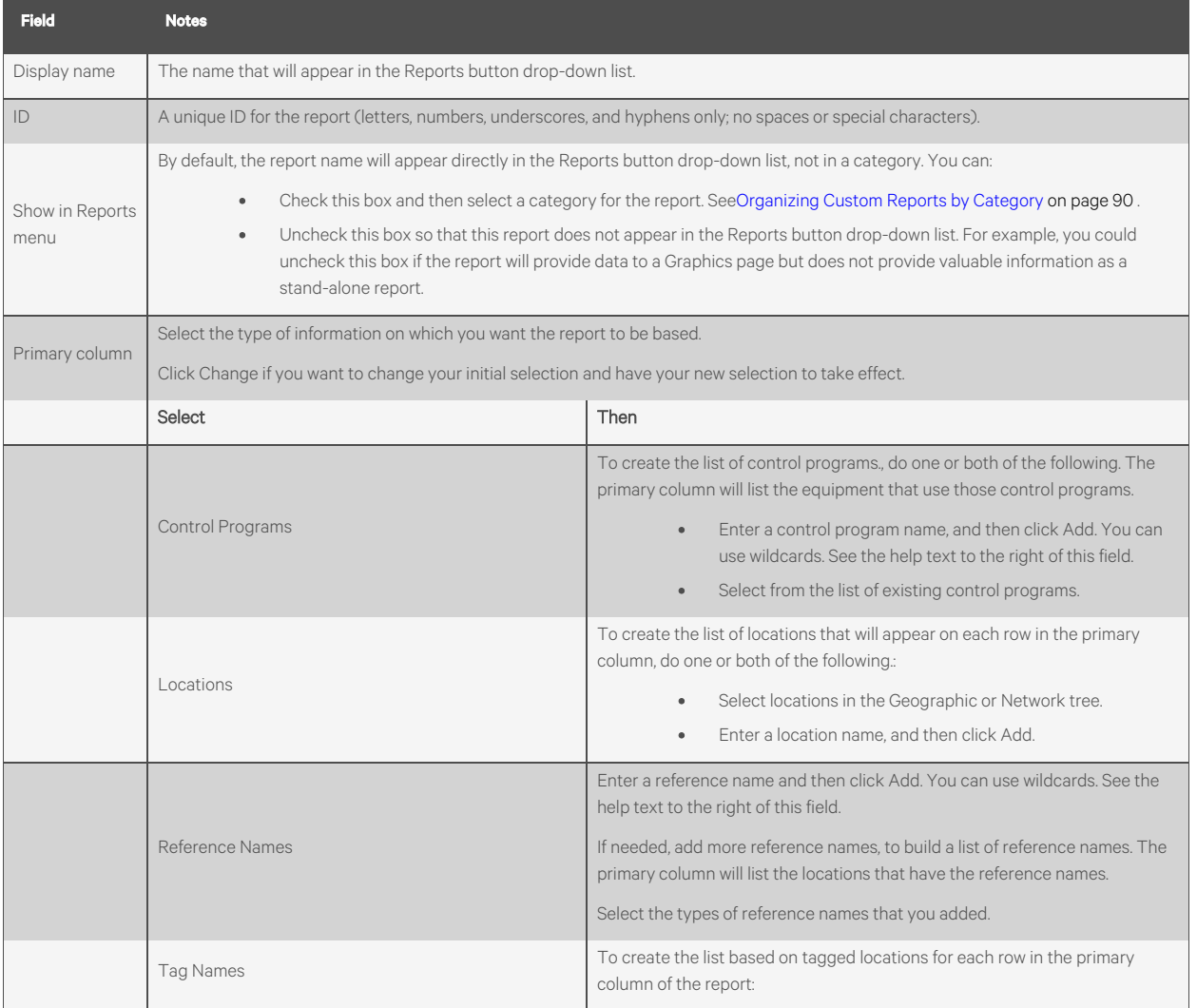

### Table 3.37 Type Tab Fields (continued)

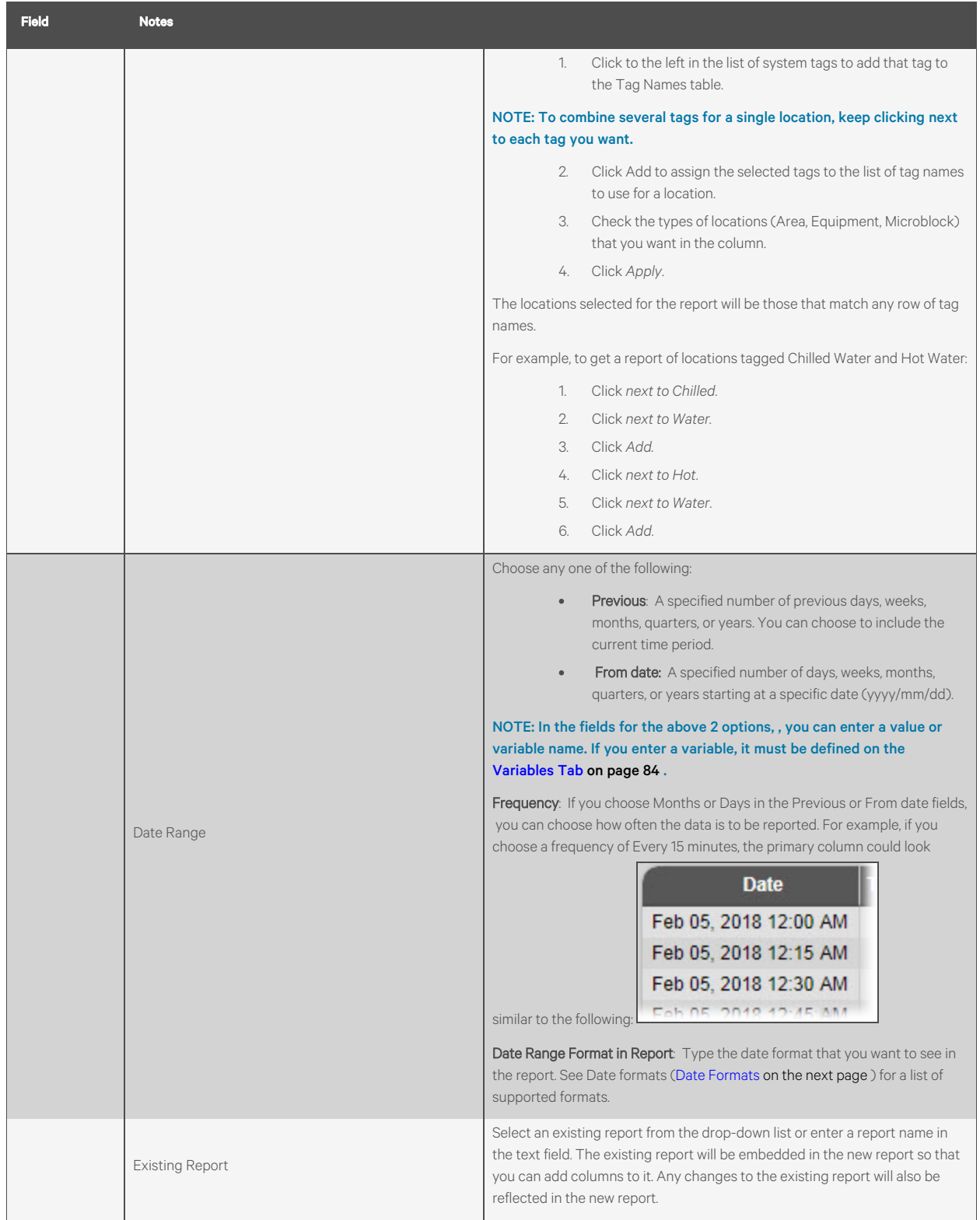

### Table 3.37 Type Tab Fields (continued)

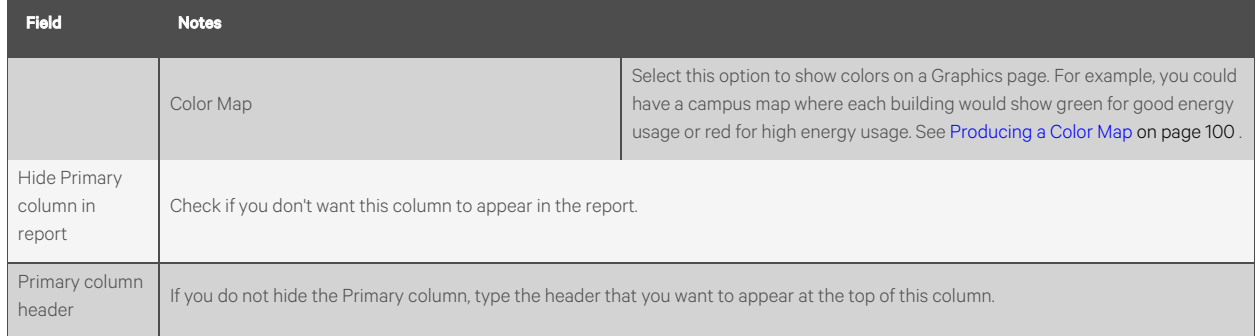

#### <span id="page-79-1"></span>Date Formats

If your Primary column is a Date Range, use the following information to enter a format in the Date Range format in report field.

#### Table 3.38 Date Range Format

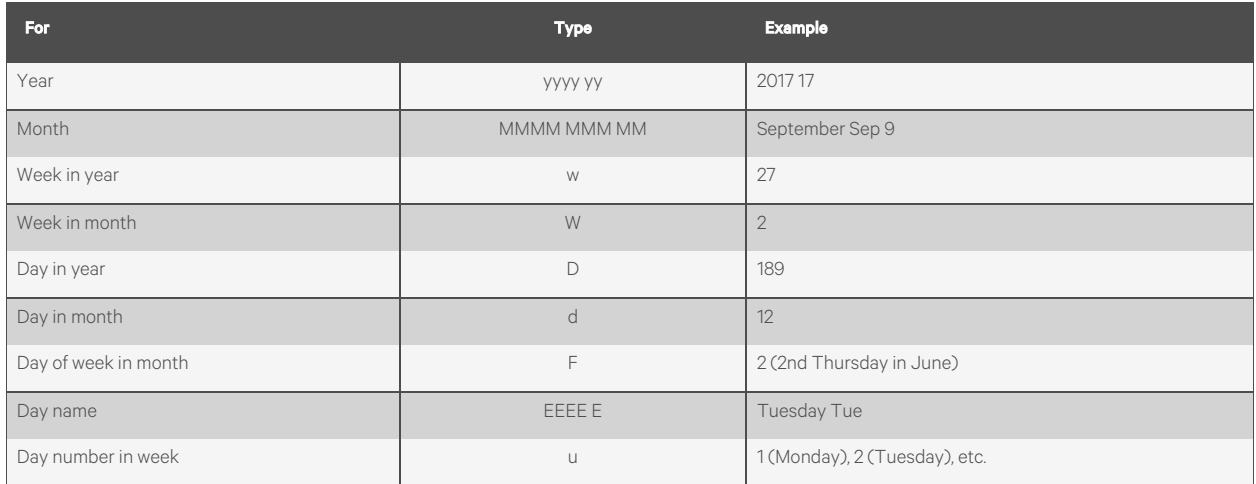

#### Table 3.39 Examples of Combinations

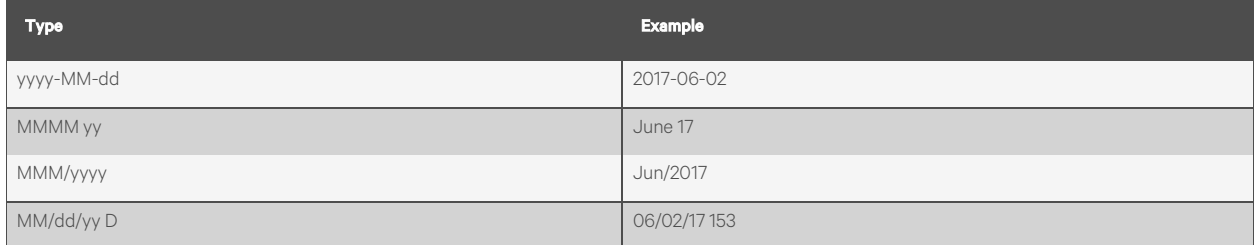

NOTE: To include a single quote, type two single quotes. Example: MMM ''yy = Jun '17

#### To include static text, enclose it in single quotes. Example: 'Year' yyyy = Year 2017

### <span id="page-79-0"></span>For more information on date formats, search the Internet for "java simple date format".

### Columns Tab

The Primary column for a table is defined on the Type tab. The remaining columns can be defined on the *Columns*tab.To define the columns in your report, you can:

- Add each individual column [\(Adding a Column](#page-80-0) [on the facing page](#page-80-0) )
- Copy an existing column [\(Copying a Column](#page-81-0) [on page 76](#page-81-0) )

• Replicate a column (Trend Data only) ( [Replicating a Trend Data Column](#page-81-1) [on the next page](#page-81-1) )

### <span id="page-80-0"></span>Adding a Column

- <span id="page-80-2"></span>1. Click *Add*.
- 2. Enter or select *options*in the first four fields that appear. See table below.
- 3. Select an option in the *Column data is from* field. See the bold highlighted rows in the [Table 3.40](#page-80-1) below for a description of the options.

#### NOTE: Click *Change* if you want to change your initial selection and have your new selection to take effect.

- 4. Select or enter *information* for the option you chose in [Step 1](#page-80-2) . See [Table 3.40](#page-80-1) below .
- 5. Click *Accept or Apply*.

### <span id="page-80-1"></span>Table 3.40

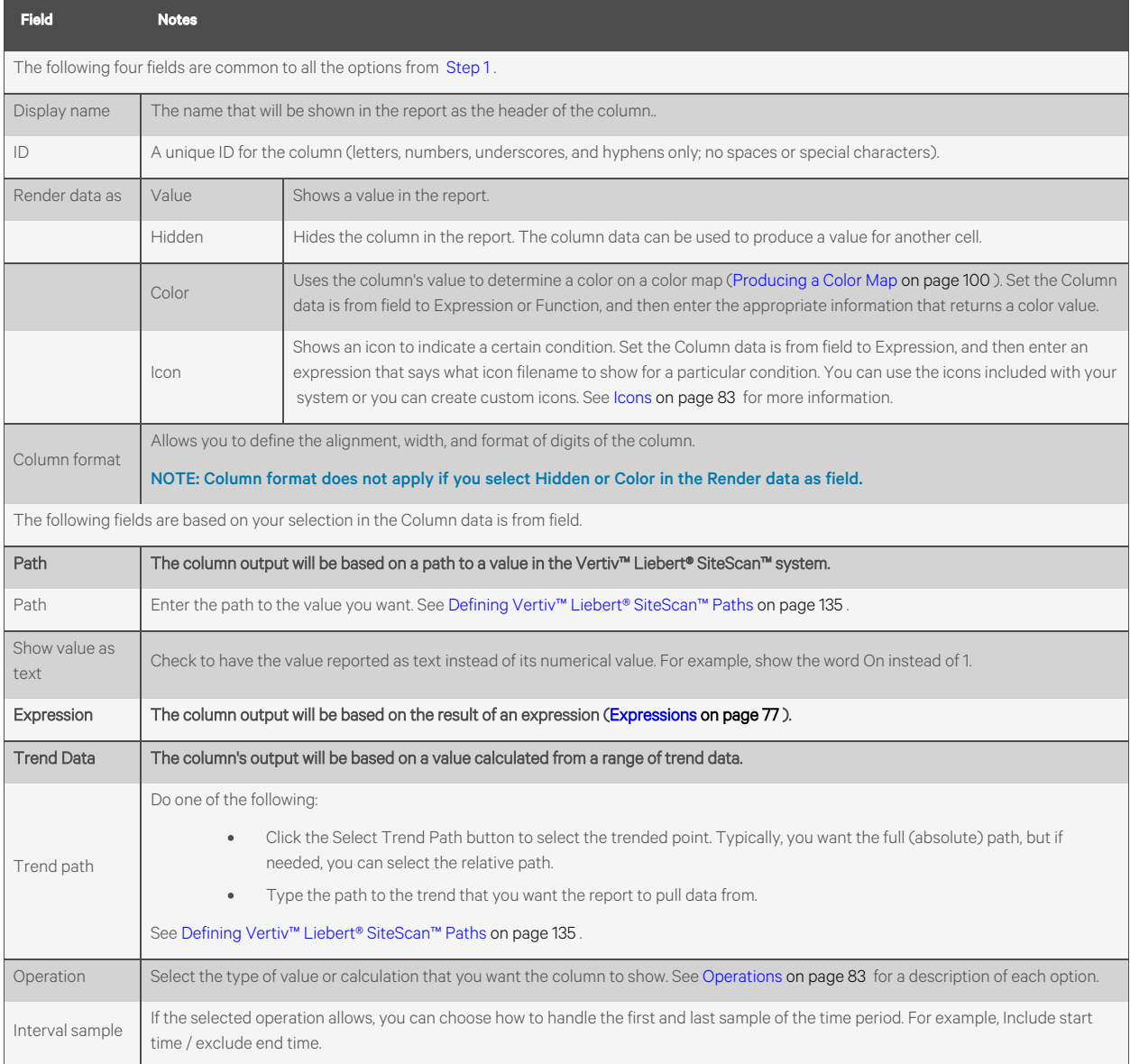

### Table 3.40 (continued)

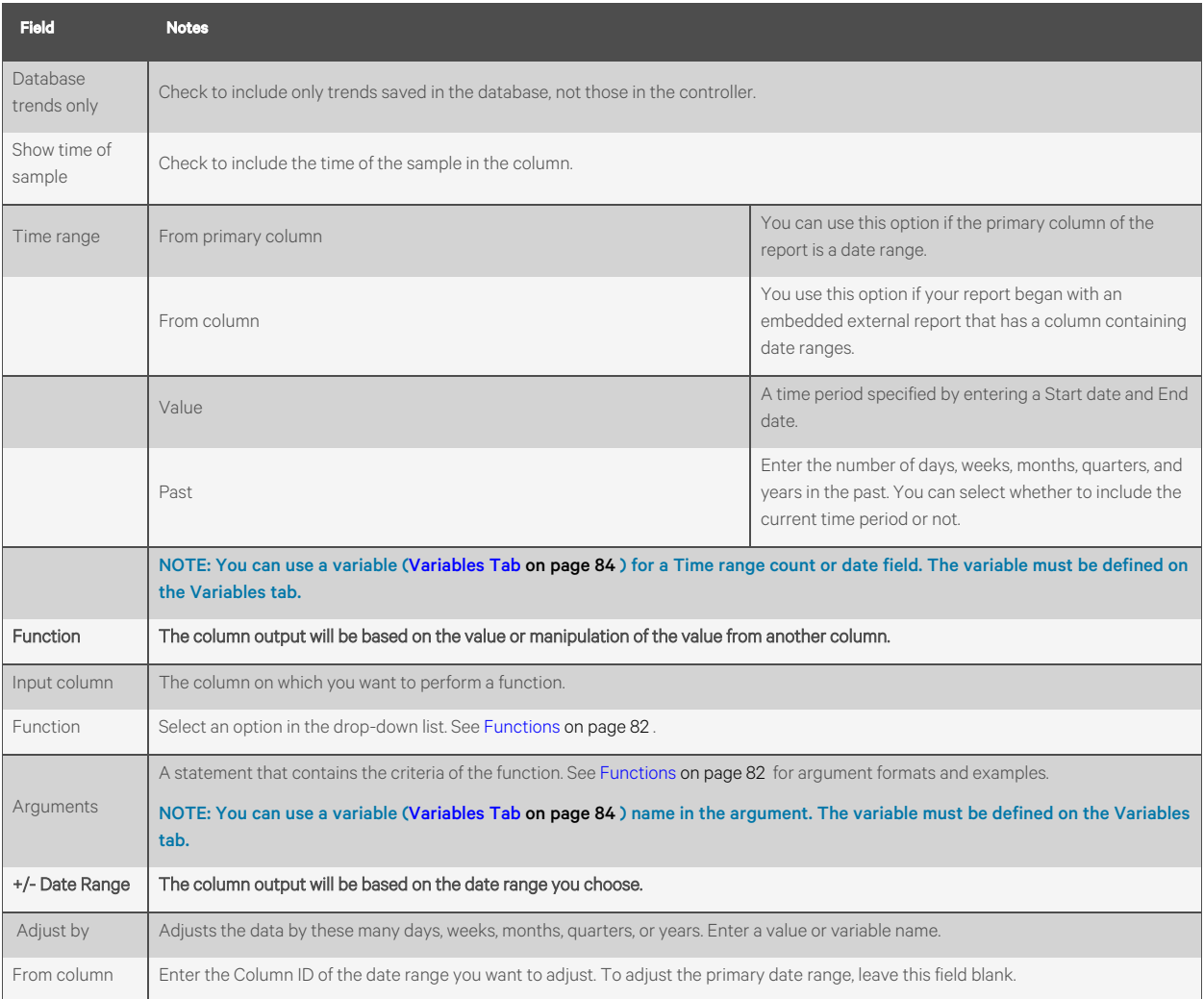

#### NOTE: To delete a column, select the column in the table at the top of the page, then click *Delete.*

### <span id="page-81-0"></span>To change the order of the columns, select a column and then click or to move the column.

### Copying a Column

- 1. Select the column you want to copy in the table at the top of the Columns tab.
- 2. Click the *Copy button*.
- 3. Change the fields of the column as needed. See field descriptions in To add a column [\(Adding a Column](#page-80-0) [on the](#page-80-0) [previous page](#page-80-0) ).

#### <span id="page-81-1"></span>NOTE: The column's ID is incremented by 1.

#### Replicating a Trend Data Column

When you have defined all the criteria for a trend column, you can quickly reproduce that column for other trend sources.

- 1. Select the *column in the table at the top of the Columns tab*.
- 2. Click the *Replicate Column button*.
- 3. Select whether you want the Trend Path for the new columns to be the full (absolute) path or the relative path. This is usually set to Full path. See [Defining Vertiv™ Liebert® SiteScan™ Paths](#page-140-0) [on page 135](#page-140-0) .
- 4. In the left column, select a *location*.
- 5. The right column displays all trend sources at or below the selected location. Select the trend sources that you want. A column will be added for each instance of the selected trend sources at or below the selected location.
- 6. Repeat steps 4 and 5 for any additional locations and points that you want in you report.
- 7. Click *Apply*.
- 8. Click *Close*.
- 9. Change the fields in each column as needed. See field descriptions [Adding a Column](#page-80-0) [on page 75](#page-80-0) .

#### <span id="page-82-0"></span>**Expressions**

On the Columns tab of the Report Editor, you can specify that a column's data is from an expression. Vertiv™ Liebert® SiteScan™ expressions are similar to expressions used in spreadsheet programs. The most basic expression is a math calculation, but an expression can also manipulate text.

An expression generally consists of at least one item in dollar signs and an operator. See table below. The item in dollar signs can be:

- Another column's ID
- A path to an item in your system or a semantic tag
- A variable defined on the Variables tab of the Report Editor.

Static text in an expression must be enclosed with quotes (either single or double quotes can be used). Any item that results in text should also be enclosed with quotes. This example shows both situations: 'Filter is ' + '\$filter\_status\$'

Example of a simple expression: to compute the average value of min\_temp and max\_temp columns

Expression: (\$min\_temp\$ + \$max\_temp\$) / 2

To verify that the expression you entered is formatted correctly, click *Check Syntax*. The result appears to the right of the button. The numerical position of the first error in the expression appears and the error is highlighted.

### NOTE: The result of checking an expression with a variable may not be accurate since variables can be used in such a wide variety of ways.

#### **Operators**

An operator defines how each piece of an expression is to be handled. The following table lists operators that can be used in expressions.

#### Table 3.41 List of Operators to be Used in Expressions

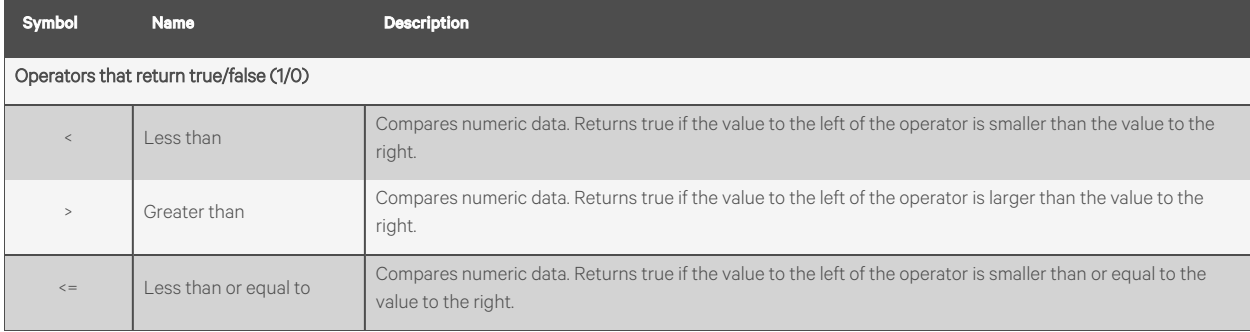

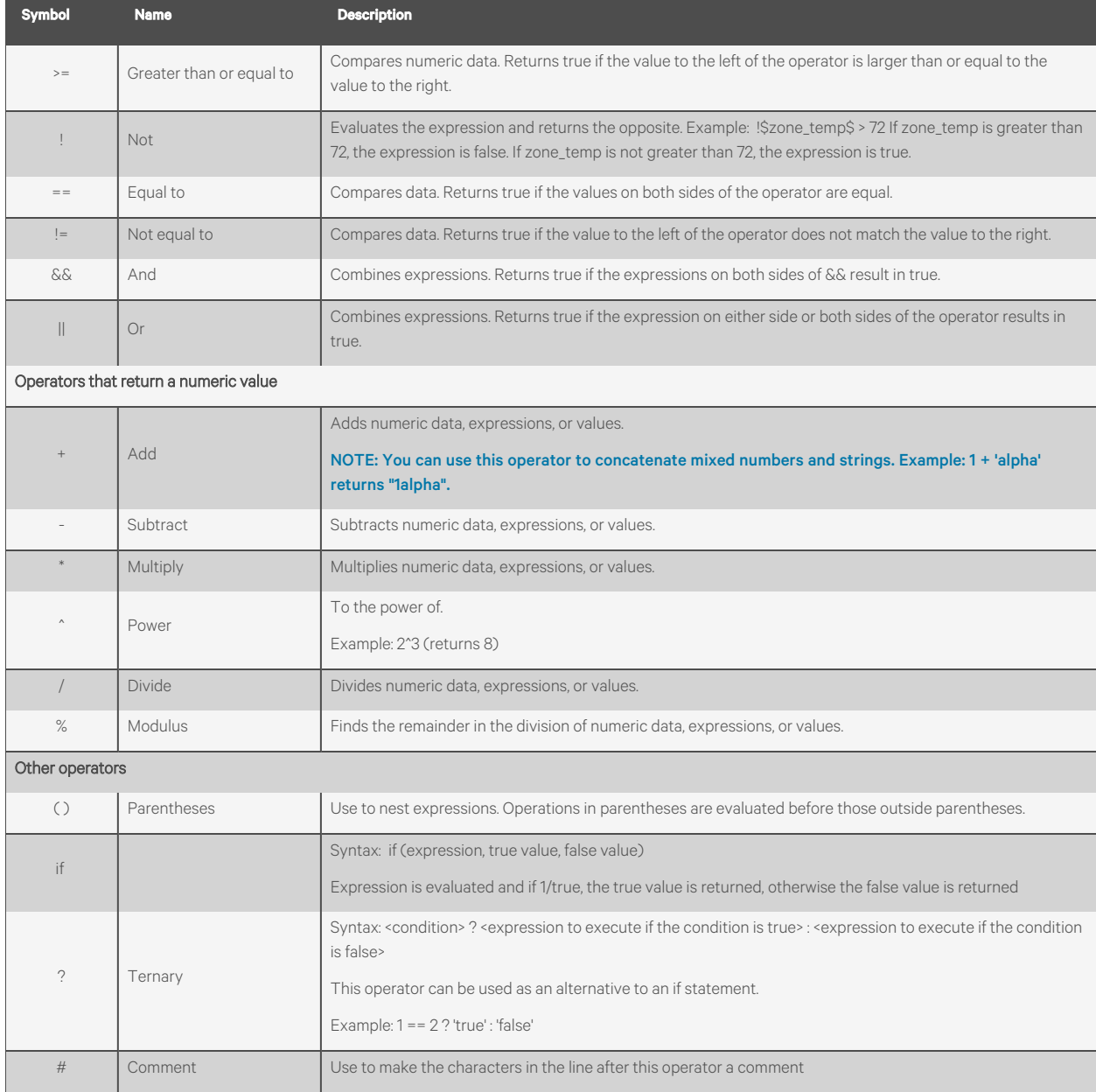

### Table 3.41 List of Operators to be Used in Expressions (continued)

NOTE: If no operator is present in an expression, "+" is assumed. Example: "1 2 3" returns "6", and "a b c" returns "abc".

### Combining Expressions

### Example 1:

Expression: \$zone\_temp\$ < 60 || \$zone\_temp\$ > 75

Translation: True if the current zone temperature is less than 60 or greater than 75

### Example 2:

Expression: ! ( \$ai1/locked\$ || \$ai1/present\_value\$ > 100 )

Translation: True if ai1 is not locked and al's present value is not greater than 100

## Example 3:

Expression: if (\$zone\_temp\$ < 60 || \$zone\_temp\$ > 75, 'out of range', 'good')

Translation: If zone temperature is less than 60 or greater than 75, show out of range. Otherwise, show good.

### Math Functions

## Table 3.42 Math Functions

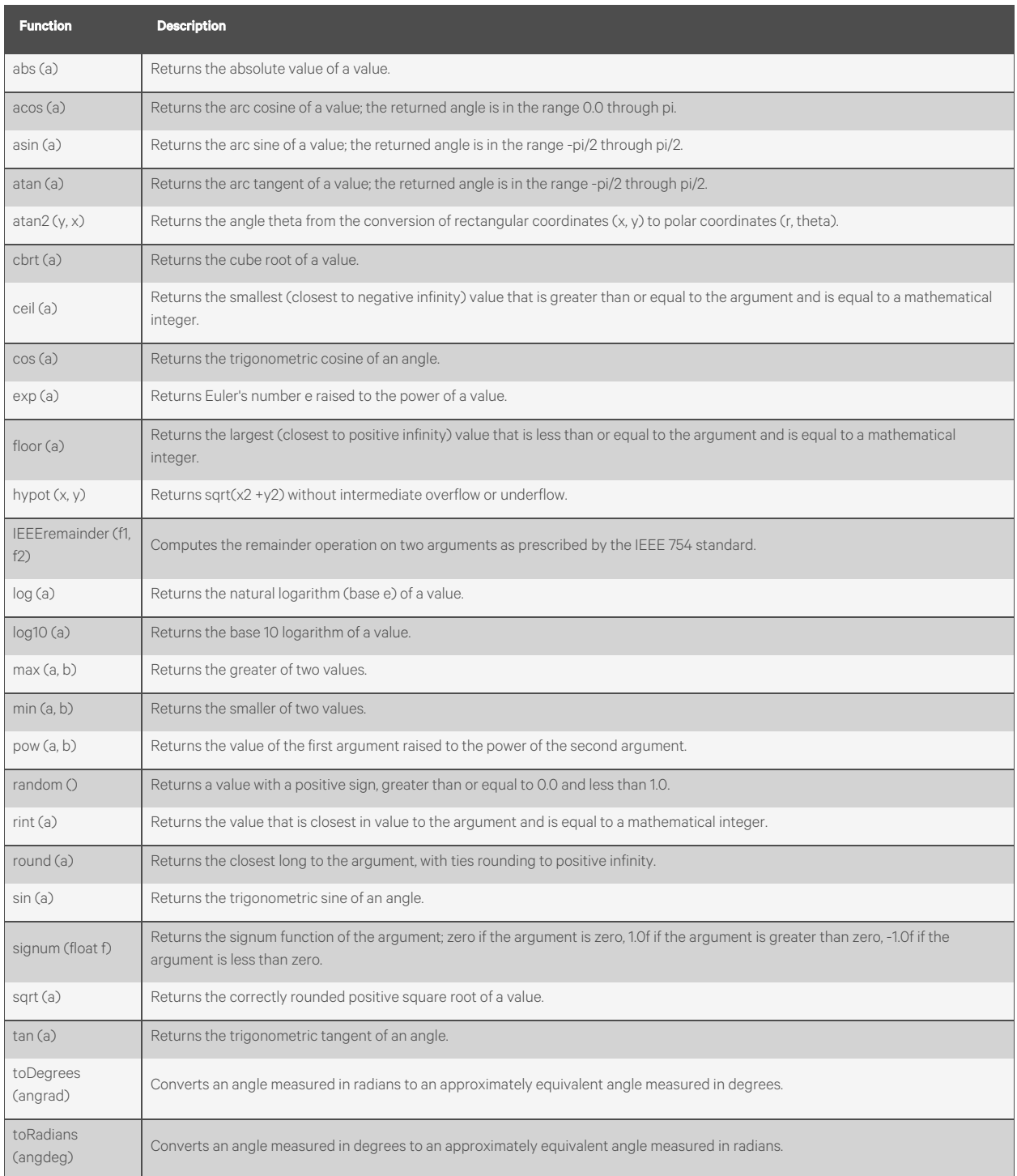

### Text Functions

## Table 3.43 Text Functions

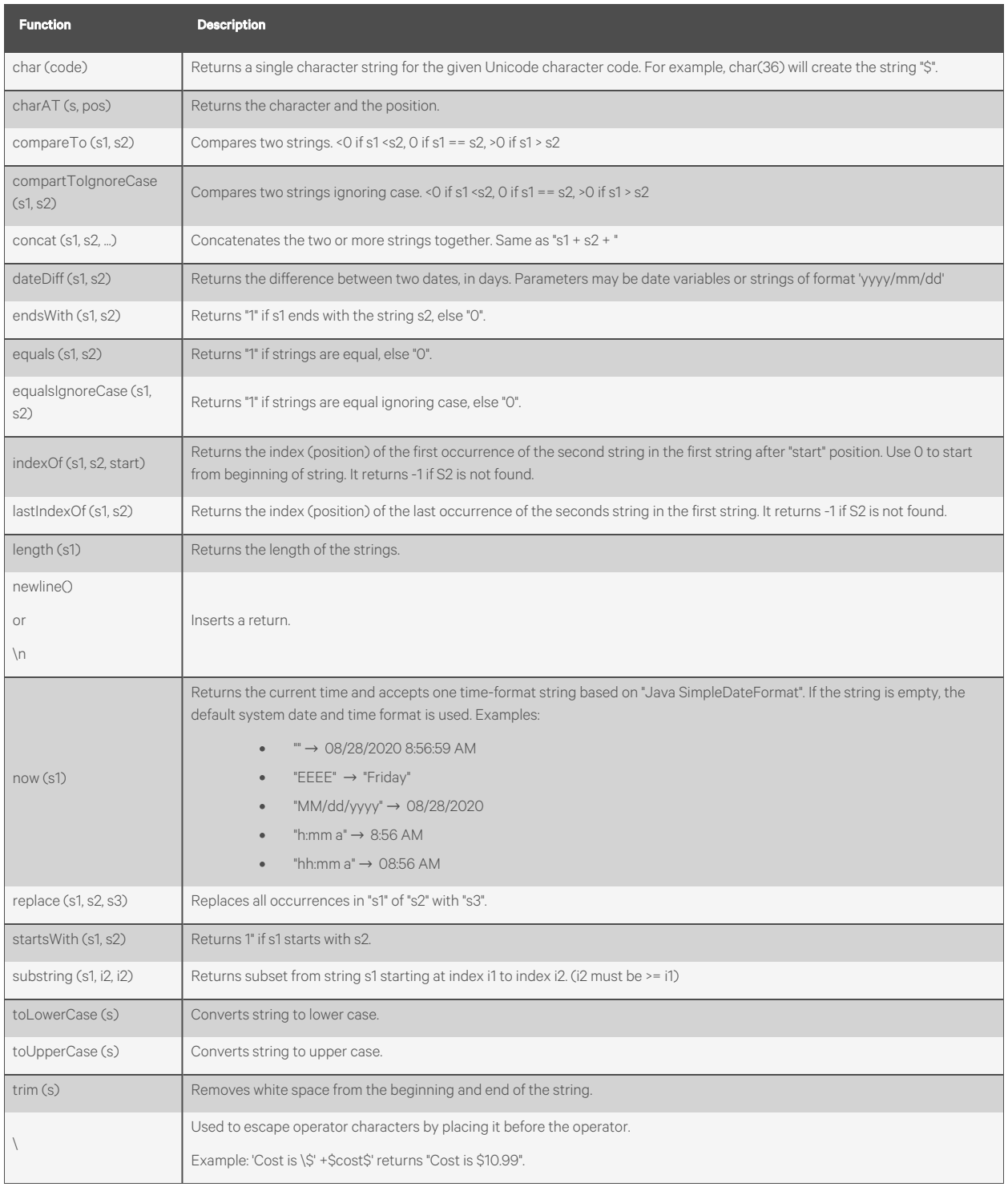

### <span id="page-87-0"></span>Functions

On the Columns tab of Report Editor, you can specify that the data of a column comes from one of the following functions that returns another column's value or manipulation of that value.

### Table 3.44 Functions on Column Tab

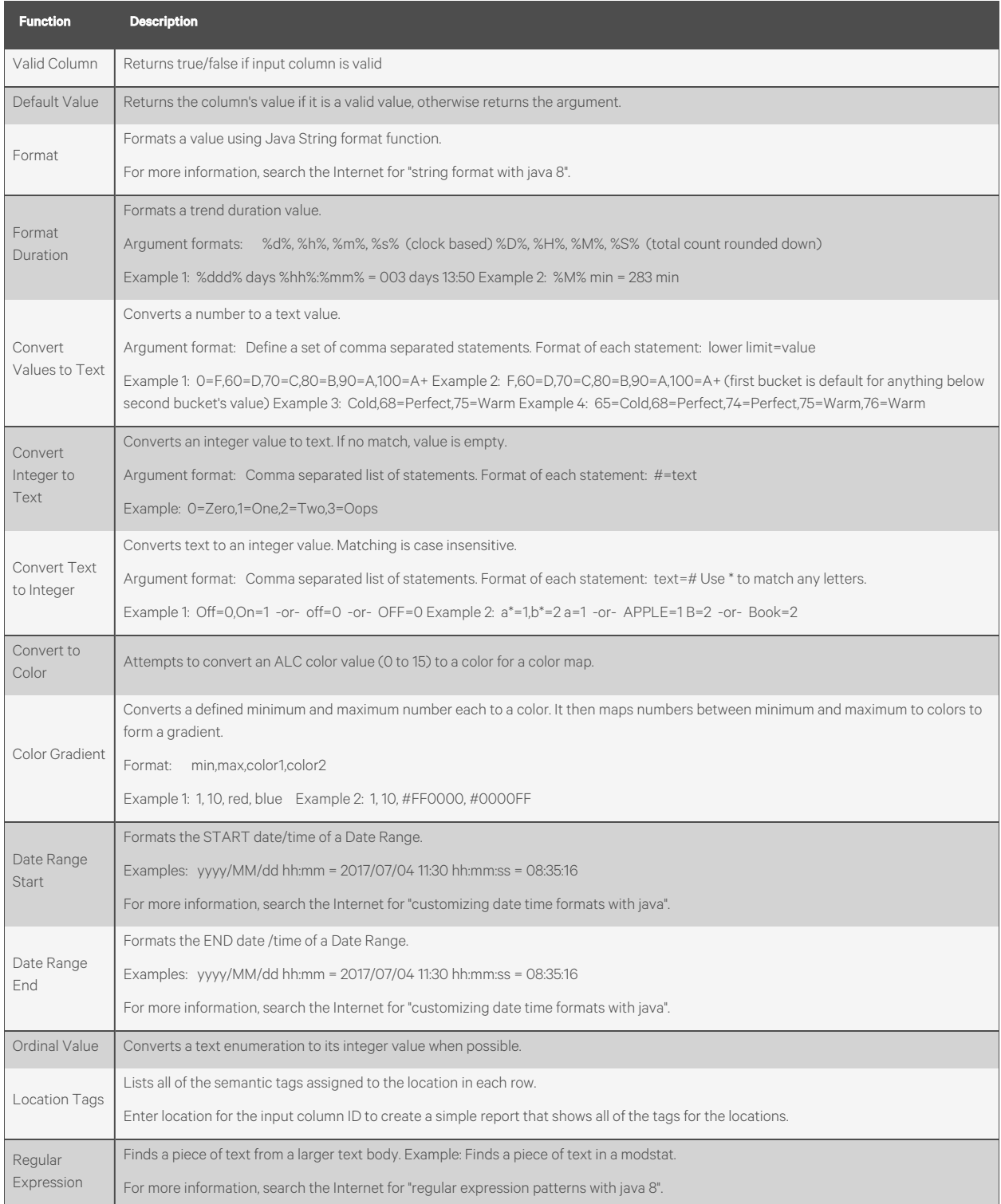

### <span id="page-88-1"></span>**Operations**

On the Columns tab of Report Editor, you can specify that the data of a column comes from trend data. You can then specify one of the following operations be performed on the trend data.

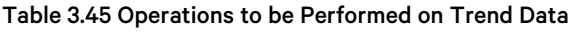

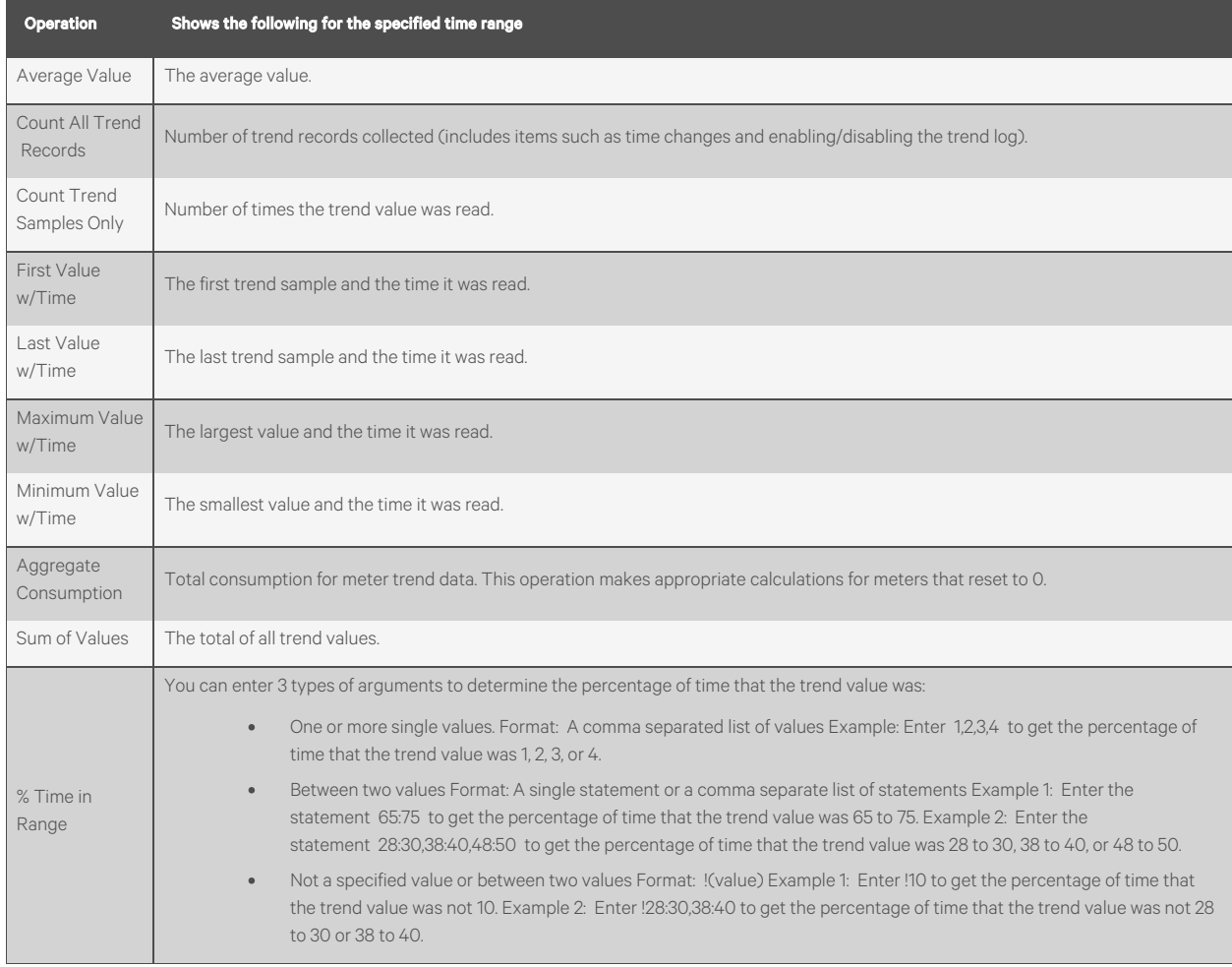

#### <span id="page-88-0"></span>Icons

You can design a report that displays icons to indicate different conditions. You can use the icons included with your system or create custom icons. On the Columns tab of the Report Editor:

- 1. Set *Column data* is from field to Expression.
- 2. Set Render data as field to Icon.
- 3. Enter an Expression that contains the file name opf the icon. See the Table 3.46 [on the next page](#page-89-1) for the file names of icons included with your system, or see [Custom Icons](#page-89-2) [on the next page](#page-89-2) .

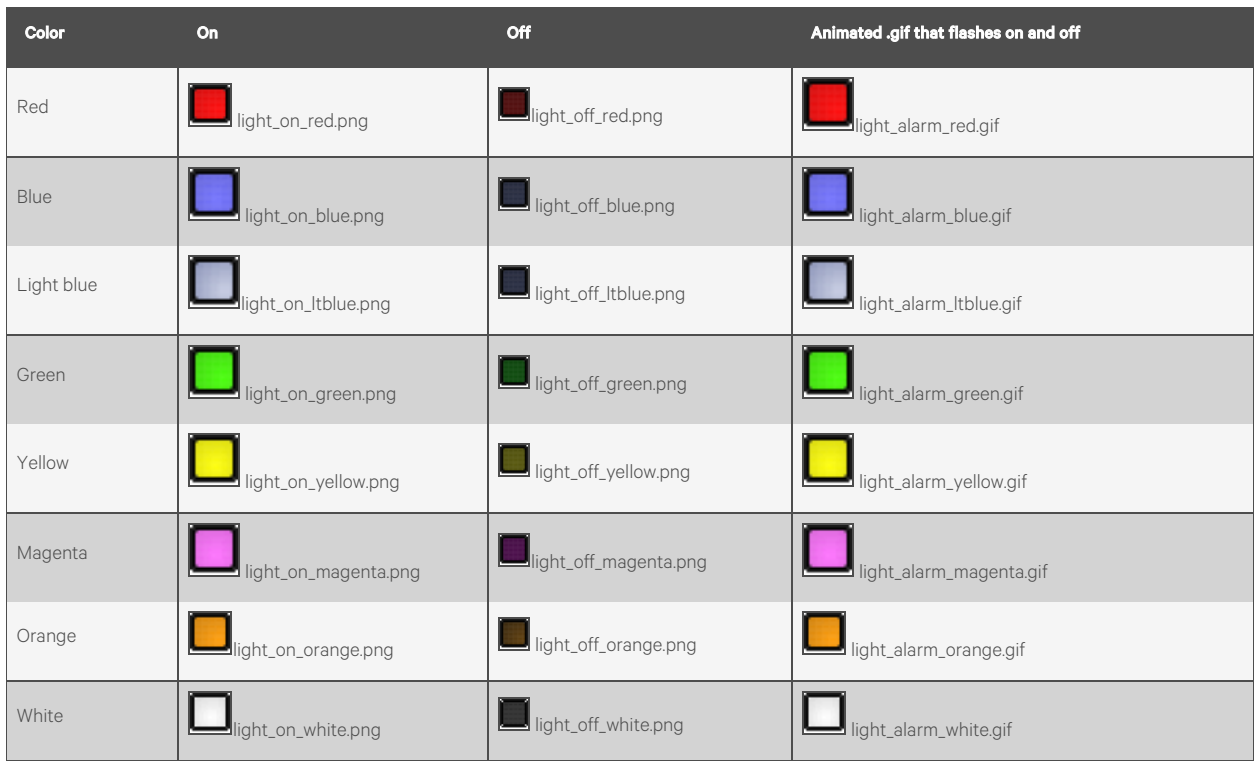

#### <span id="page-89-1"></span>Table 3.46 Included Icons

### <span id="page-89-2"></span>Custom Icons

If you choose to use a custom icon, put the icon in one of the following places:

- In Vertiv™ Liebert® SiteScan™ X.X\webroot\<system name>\tables. Put only the icon's file name in the expression.
- Anywhere under the webroot folder. Put the full path from the webroot folder in the expression. Example: /\_ common/lvl5/skin/graphics/type/area.gif.

### <span id="page-89-0"></span>Variables Tab

You can enter a variable in a Report Editor field so that you can edit that field when you run the report. For example, if you create a Date Range report for the previous 4 months, you can put a variable named number\_of\_months in the field instead of a 4. When you run the report, you can change the variable value to 12 to show the previous 12 months.

- 1. Click *Add* to create a new variable.
- 2. Enter the criteria of variable. See Table 3.47 [on the facing page](#page-90-1).
- 3. Click *Accept or Apply*.

### <span id="page-90-1"></span>Table 3.47 Variables Tab Fields

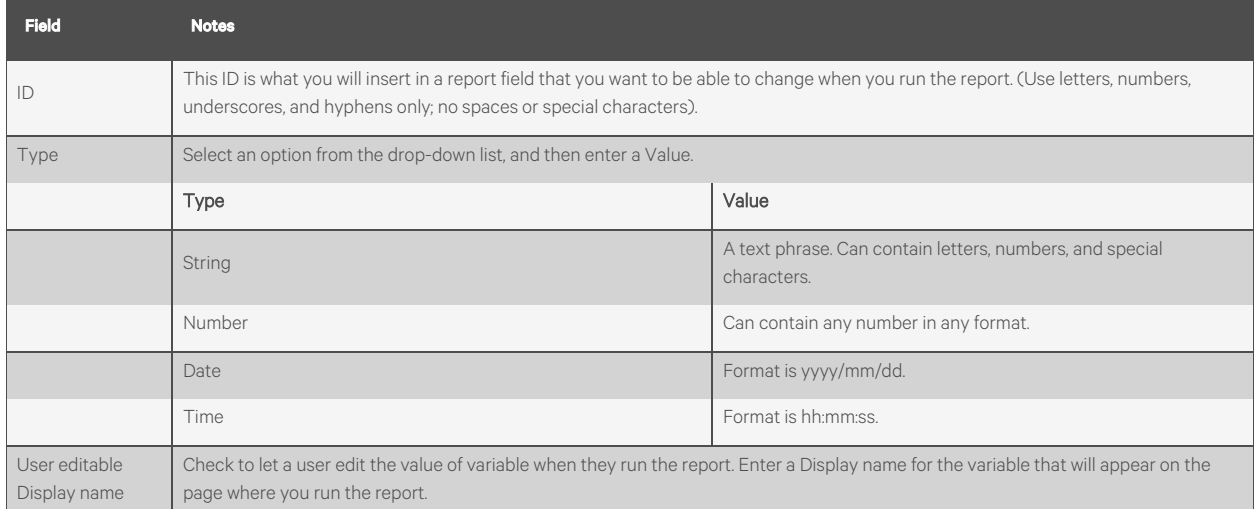

### NOTE: The table at the top of the Variables tab shows the variables that you defined. Their order in this table is how they will appear in on the page where you run the report. To change the order on the Variables tab, select a variable in

the table and then click

### <span id="page-90-0"></span>Where Tab

- 1. Click the *drop down list* for This report can be accessed from, and then select an option.
- 2. Click *Define Where*.
- 3. Select or enter *information* for the option you chose. See table below.
- 4. Click *Accept or Apply*.

#### Table 3.48 Where Tab Fields

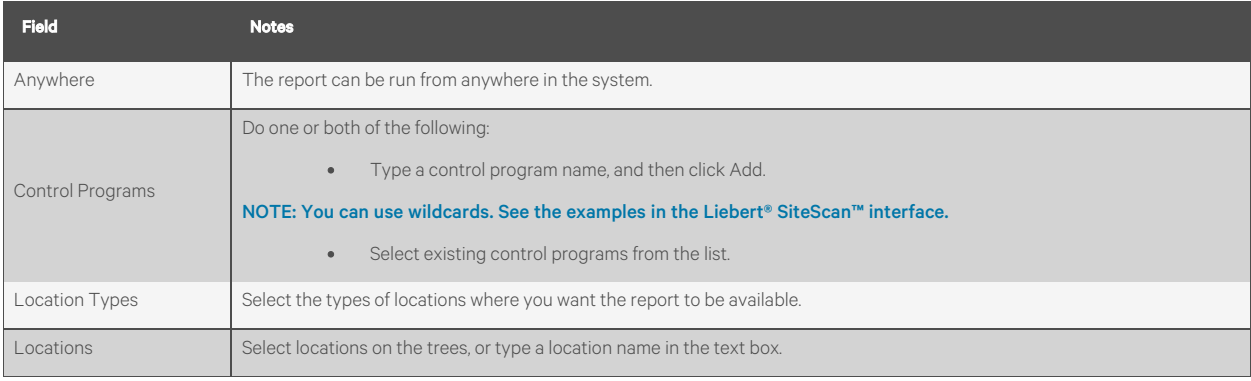

#### Options Tab

- 1. Click the *drop down list* to the left of the Add button, and select an option.
- 2. Click *Add*.
- 3. Select or enter *information* for the option you chose. See Table 3.49 [on the next page](#page-91-1) .
- 4. Click *Accept or Apply*.

### <span id="page-91-1"></span>Table 3.49 Options Tab Fields

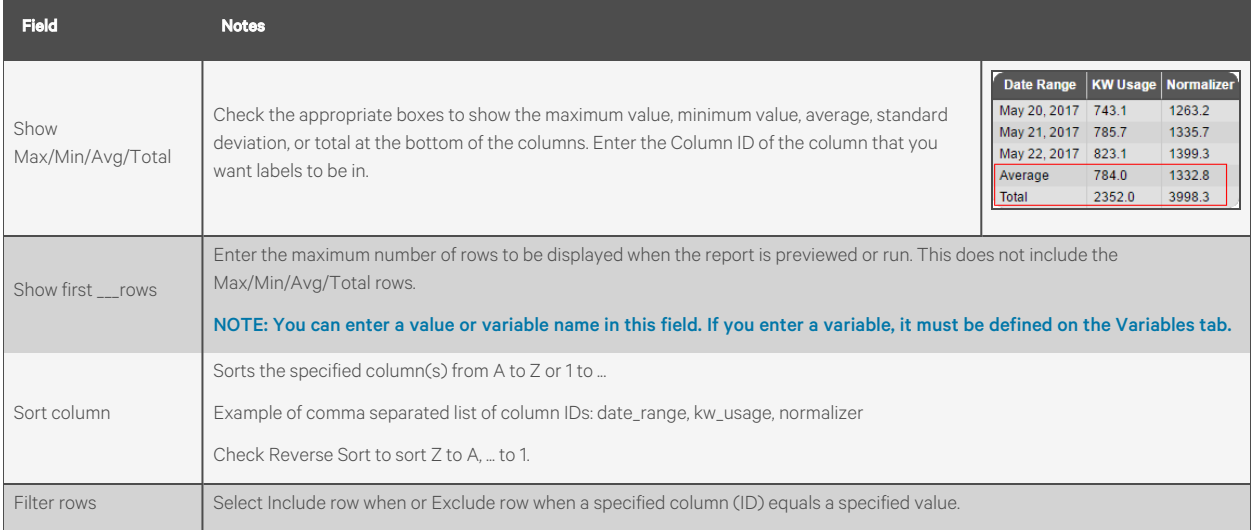

NOTE: You can create a report with multiple options, but take into account that they will be processed in the order they appear in the table at the top of the Options page. For example, if your first option is to Show the first 10 rows and your second option is Filter rows, only the 10 rows will be filtered. To change the order of processing, select an

## option in the table and then click

### <span id="page-91-0"></span>Output Tab

On this tab, you can define the criteria for a report PDF or a chart on a graphic.

- 1. Select or enter *information* as needed. See [Table 3.50](#page-91-2) below .
- 2. Click *Accept or Apply*.

#### <span id="page-91-2"></span>Table 3.50 Output Tab Fields

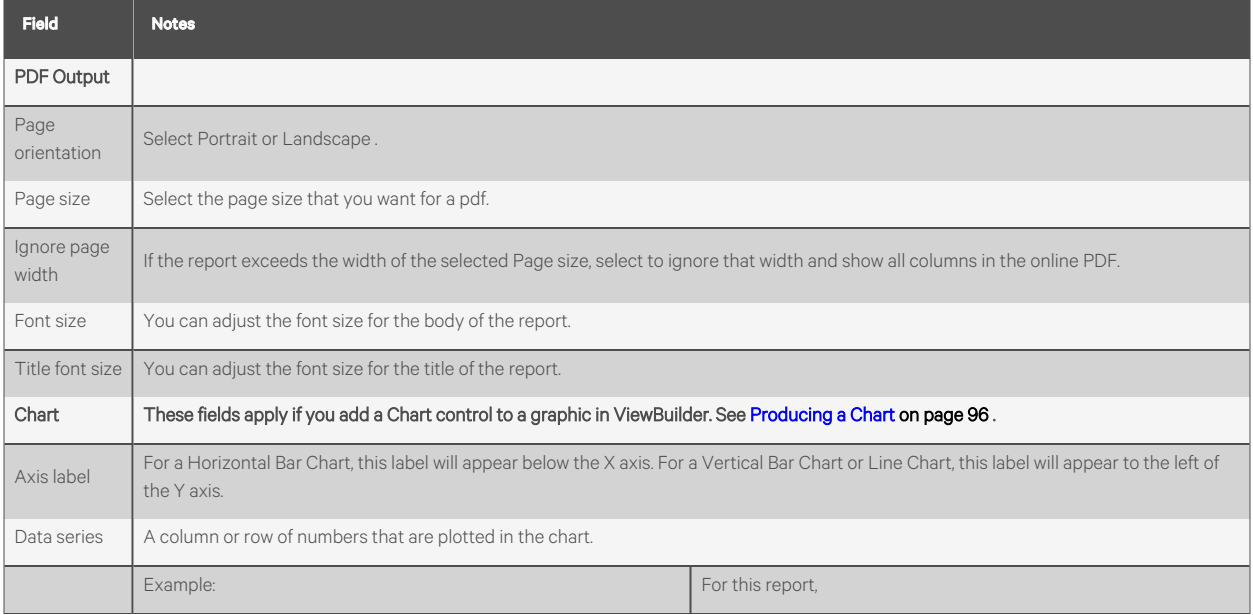

### Table 3.50 Output Tab Fields (continued)

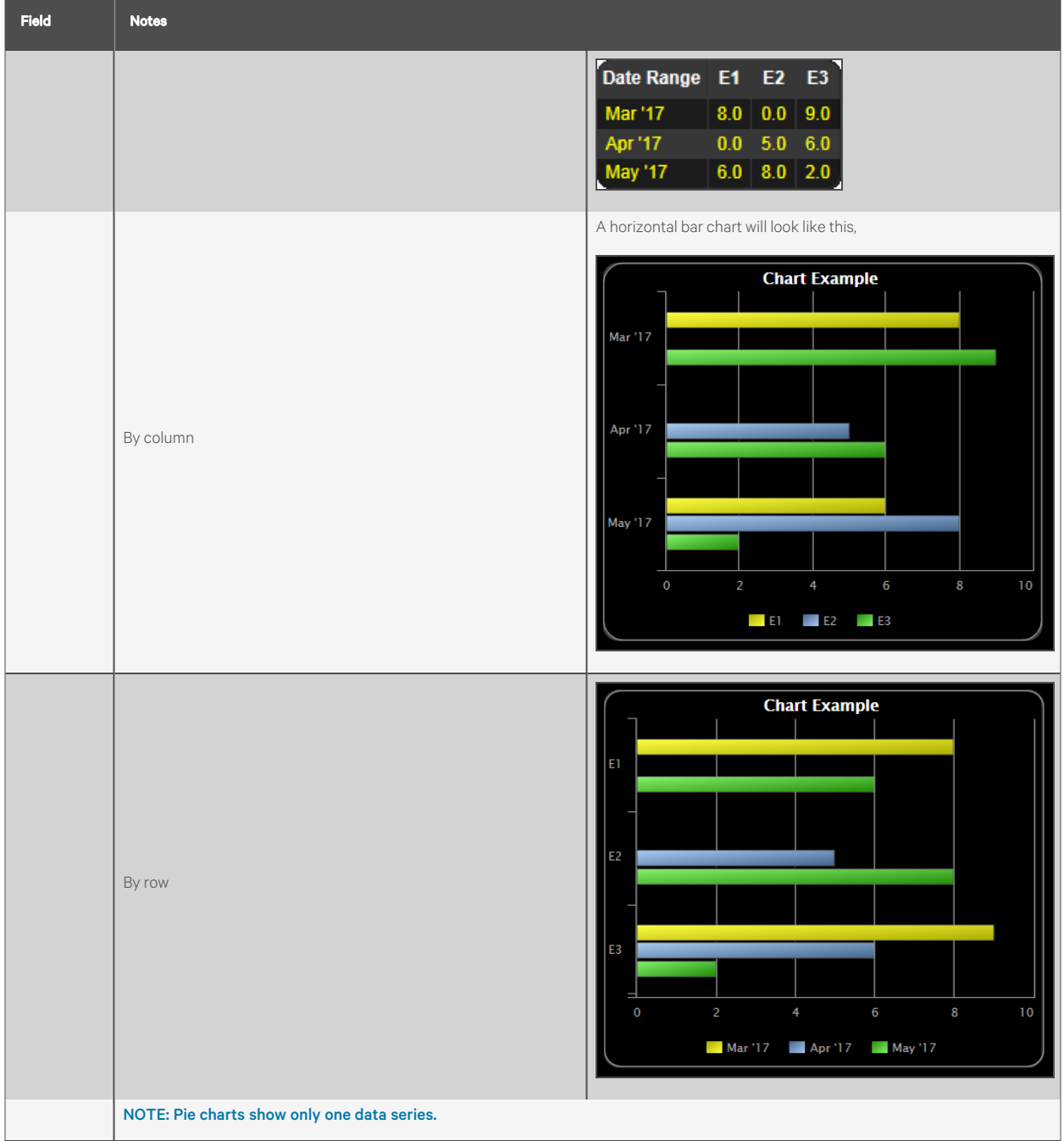

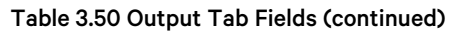

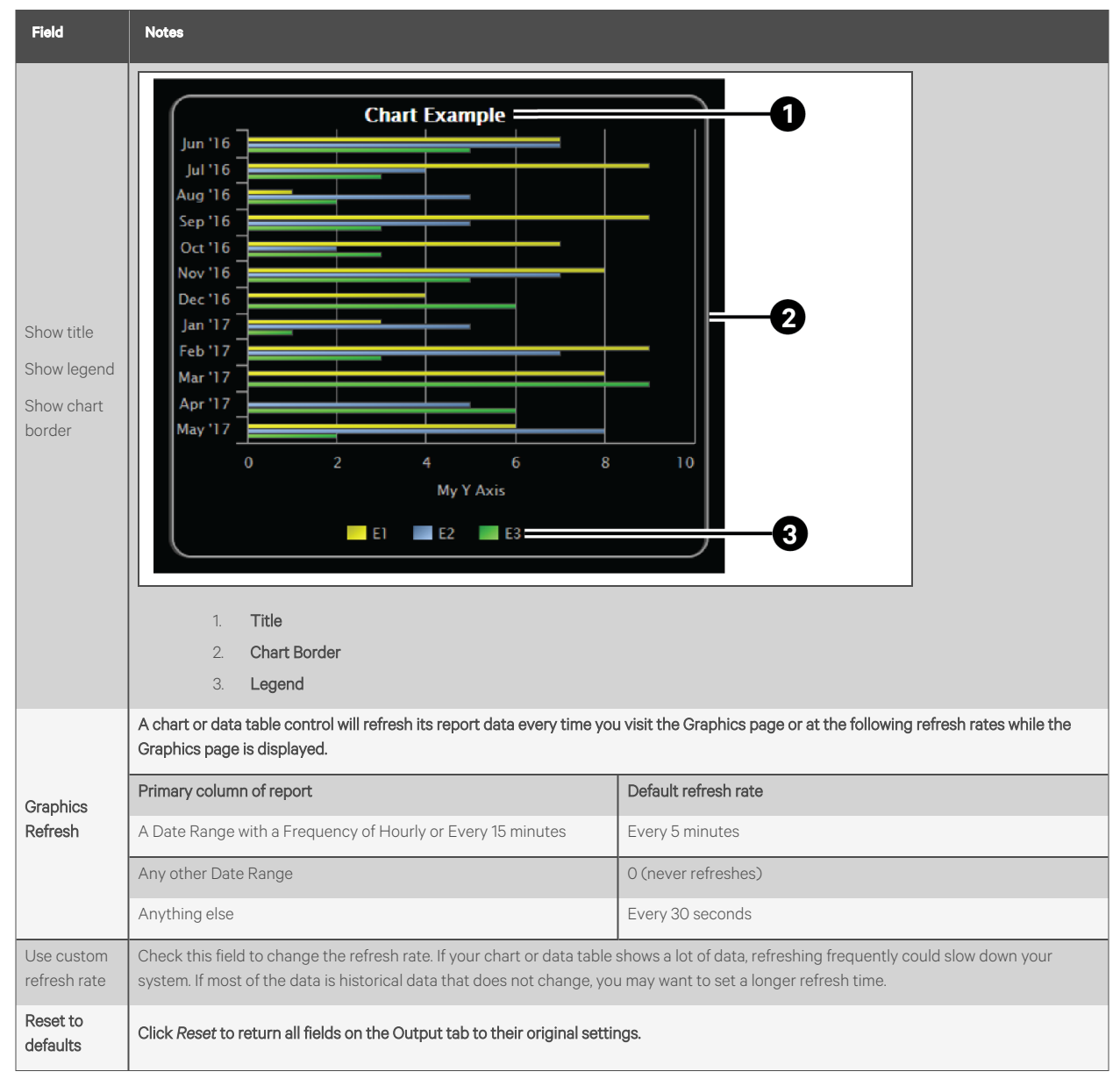

### <span id="page-93-0"></span>Previewing a Report

At the bottom of every tab in the Report Editor is a Preview section so that you can check your work. Click *Show* to see the report. If you make changes to the report, click *Refresh* to update the preview.

<span id="page-93-1"></span>You have the following options when previewing the report: See [Table 3.51](#page-93-1) below.

#### Table 3.51 Options in Previewing Report

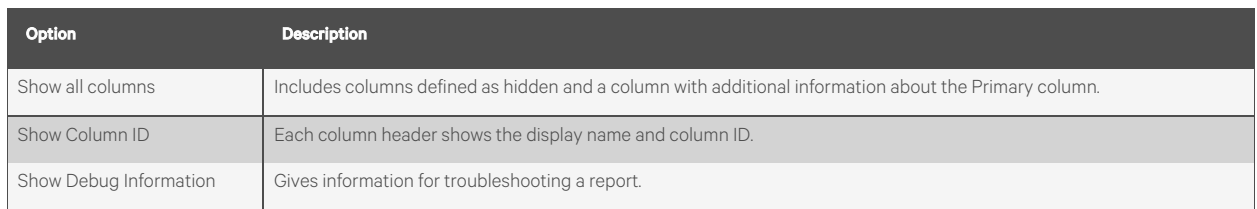

NOTE: If the preview shows "Error", hover your cursor over the word to see a description of the error.

<span id="page-94-2"></span>If the preview shows "?", this indicates there is no data.

### **Running a Custom Report**

- 1. Select an *item* on the Geographic or Network the tree where the report you want to run is accessible.
- 2. Click the *Reports button drop-down arrow*, and then select the *report*.
- 3. Optional: If the report was designed with variables [\(Variables Tab](#page-89-0) [on page 84](#page-89-0) ), you can change the values of the variable at the top of the page.

NOTE: Click Reset if you want to change the variables back to the value that was assigned when the report was created.

4. Click *Run*.

#### NOTE: A "?" in the report indicates there is no data.

Click *Edit* to change the design of the report. See [Creating a Custom Report](#page-76-0) [on page 71](#page-76-0) for field descriptions.

<span id="page-94-0"></span>Click *Schedule* to schedule the report to run on a recurring basis. See [Scheduling Reports](#page-110-0) [on page 105](#page-110-0) .

#### **Editing or Deleting a Custom Report**

1. Click the *Reports button drop-down arrow*, and then select Report Manager.

#### NOTE: *Click* on the Display Name or ID heading to sort the column.

- 2. Select the *report*, and then do one of the following:
	- Click *Edit* to open the Report Editor, make changes as needed, then click Accept. See Creating a custom report [\(Creating a Custom Report](#page-76-0) [on page 71](#page-76-0) ) for field descriptions.

#### NOTE: To open a report in the Report Editor, double click on it.

• Click *Delete*, then click *OK*.

### <span id="page-94-1"></span>**Exporting or Importing a Custom Report**

You can export one or more reports from one system, copy them to another system, and then import the reports into the Vertiv™ Liebert® SiteScan™ interface.

#### To export reports, follow the below steps:

- 1. Click the *Reports drop down arrow*, and then select *Report Manager*.
- 2. Click *Export.*
- 3. Select the *checkboxes for the reports*that you want to export, or check *Select All.*
- 4. Click *Export*.

#### NOTE: A single report is exported as a .table file. Multiple reports are exported as a .zip file.

### NOTE: In the Report Manager or Export Report window, you can click on the Display Name or ID heading to sort the column.

#### To import reports, follow the below steps:

1. Copy the *.table or .zip file* to the computer where you are importing them.

- 2. In the Liebert® SiteScan™ interface, click the *Reports drop-down arrow*, and then select *Report Manager.*
- 3. Click *Import*.
- 4. Browse to the *file* that you are importing.
- 5. If a report ID that you are importing matches an existing report ID, select *how you want to handle the situation:*

#### Table 3.52

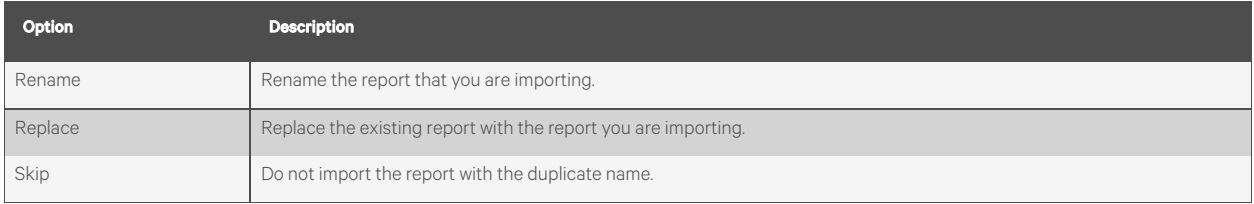

6. Click *Import*.

### <span id="page-95-0"></span>**Organizing Custom Reports by Category**

When you create a custom report, you can assign it to a category so that the report appears in the category in the Reports button drop-down list.

#### Figure 3.23 Reports Button Drop-down List

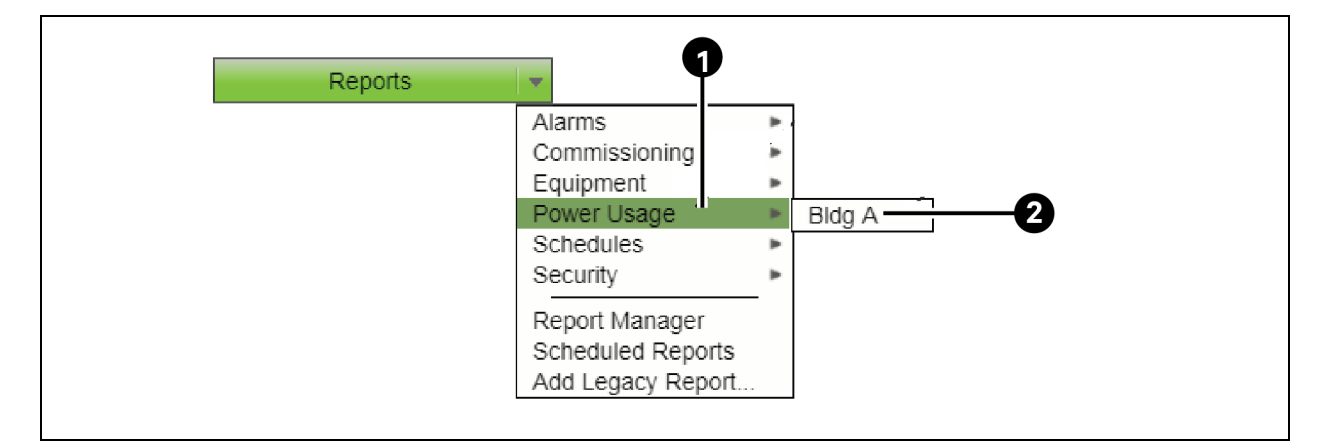

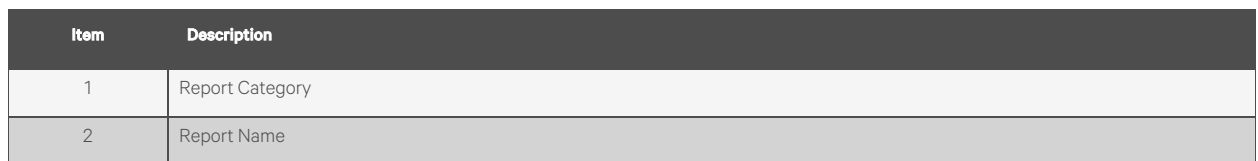

#### To create a report category,follow the below steps:

- 1. On the System Configuration tree, click **I** to the *left of the Categories folder*, then click *Report*.
- 2. Click *Add*.
- 3. Type the Category Name and Reference Name.
- 4. Select a *privilege* so that only operators with that privilege can access reports in the category.
- 5. Click *Accept*.

### NOTE: To edit a category, select the category, make your changes, then click *Accept*. To delete a category, select the category, click *Delete*, then click *Accept.*

## **Using a Custom Report as the Source for a Graphics Page**

A Vertiv™ Liebert® SiteScan™ custom report can be the data source for the following items on a Graphics page:

- A data table
- A value
- A chart
- A color map

<span id="page-96-1"></span>Please see the [Table 3.53](#page-96-1) below that shows the report that supplies data to the chart and data table.

#### Table 3.53 Data Chart and Data Table for a Report

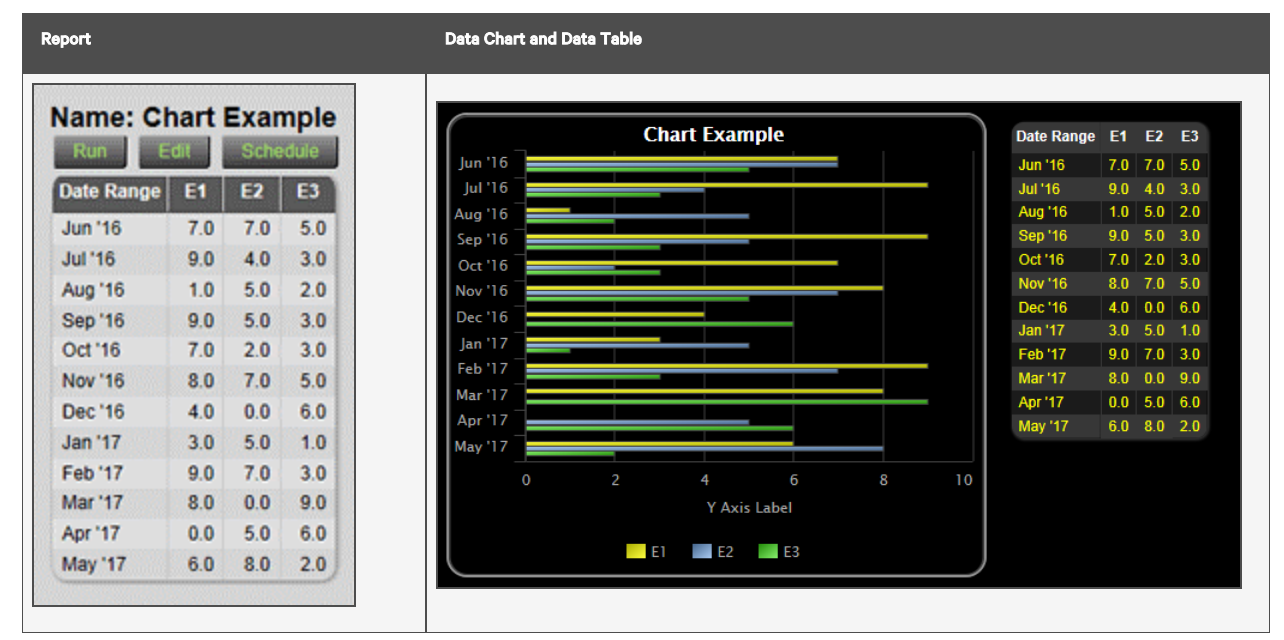

NOTE: When the graphic is viewed in Time Lapse:

The data in a data table or chart will not change.

A color map will ignore report data and show thermographic colors.

You can modify custom report variables [\(Variables Tab](#page-89-0) [on page 84](#page-89-0)) directly from a graphic in Liebert® SiteScan™ by

clicking  $\Box$  the button.

#### <span id="page-96-0"></span>To Produce a Data Table

To produce a data table like the example in Figure 3.24 [on the next page](#page-97-0), first create the report in theVertiv™ Liebert® SiteScan™ interface and then create the corresponding graphic in ViewBuilder.

### <span id="page-97-0"></span>Figure 3.24 Data Table

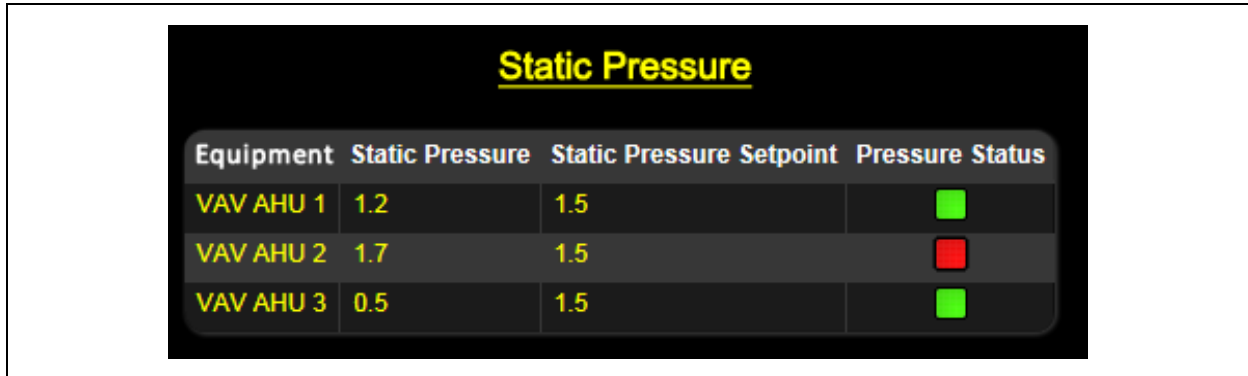

### Creating the Report in the Vertiv™ Liebert® SiteScan™ Interface

Table 3.54 Instructions to Create a Report in Vertiv™ Liebert® SiteScan™ Interface

<span id="page-97-1"></span>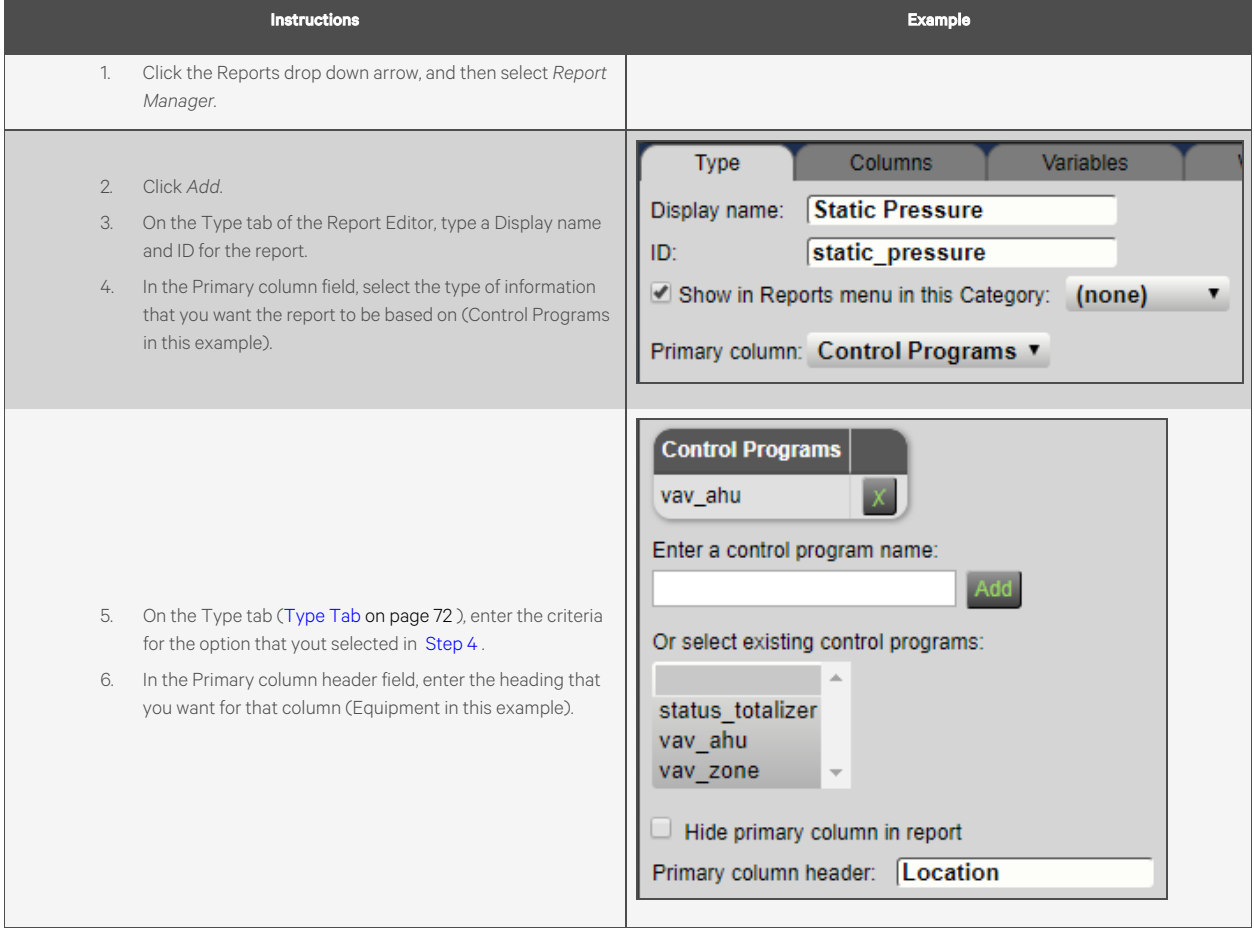

#### **Instructions** Example Type Columns Variables Where Options **Type** Path Path Expression Expression **Display Name** Static Pressure Static Pressure Setpoint Difference Pressure Status ID static\_pressure static\_pressure\_setpoint static\_delta status 7. Define each column in the report on the Columns tab Delete ( Add ([Columns Tab](#page-79-0) [on page 74](#page-79-0) ). See the examples on the right. Static Pressure 8. Define any other information you may want, and then click Display name: ID: static\_pressure *Accept.* Render data as: Value ▼ Column format: Align: Left v Width: 0 Digits:  $0.0$   $\times$ Column data is from: Path v Path: stat\_press Show value as text?  $\boxed{\bullet}$

Table 3.54 Instructions to Create a Report in Vertiv™ Liebert® SiteScan™ Interface (continued)

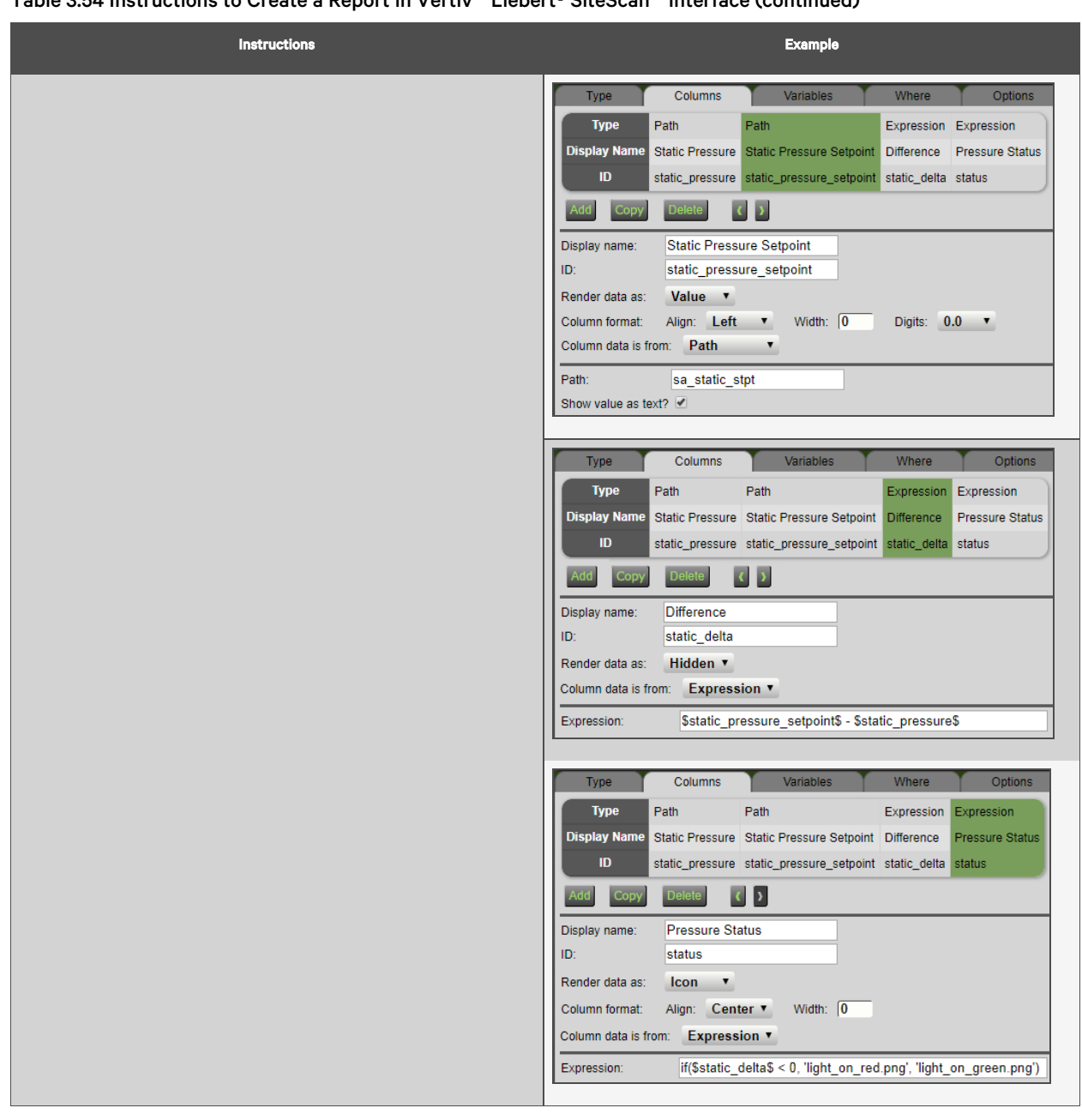

## Table 3.54 Instructions to Create a Report in Vertiv™ Liebert® SiteScan™ Interface (continued)

#### Creating the Graphic in ViewBuilder

#### Table 3.55 Instructions to Create a Graphic in ViewBuilder

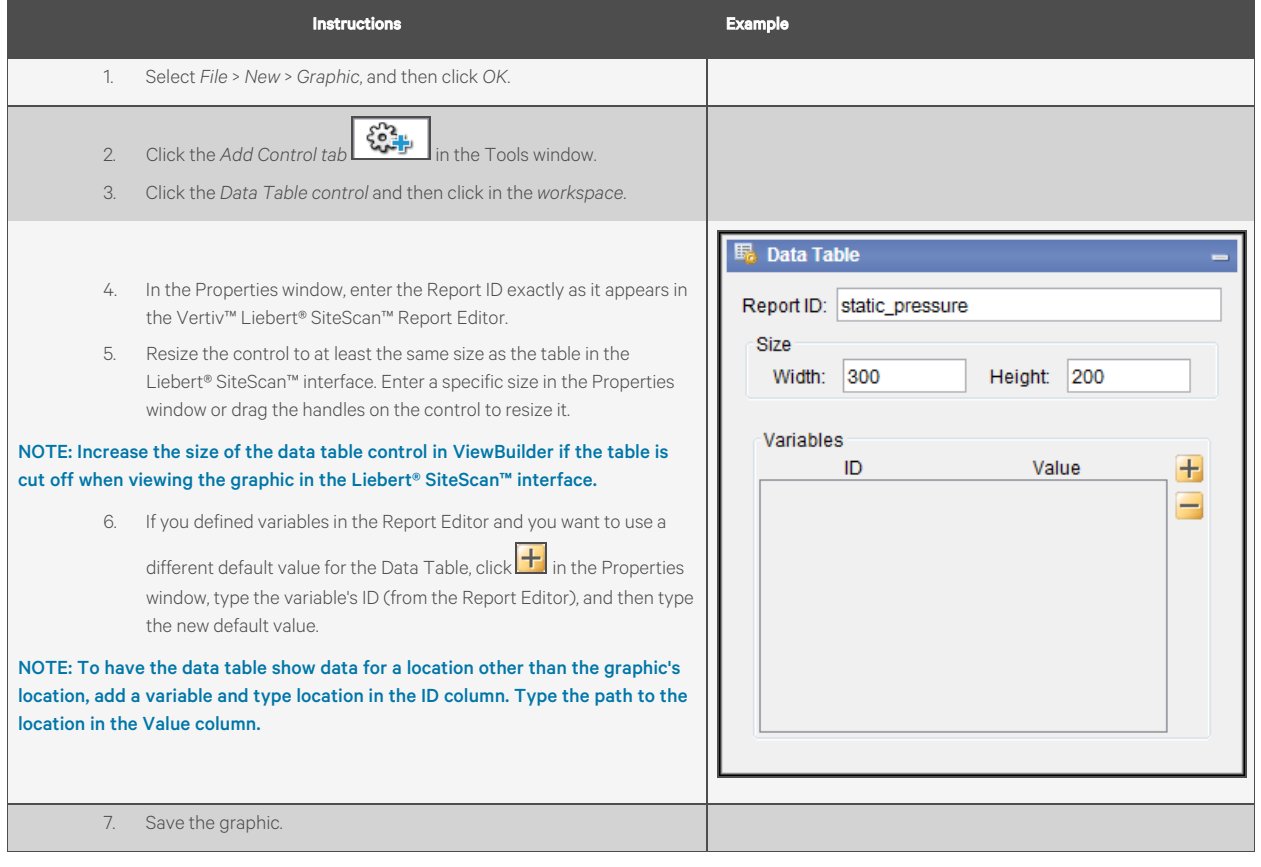

#### Referencing a Value in a Data Table

To reference the value of a cell in a data table, use one of these expressions:

- CELL::table ID,column ID,column ID=value
- CELL::table ID,column ID,numerical position in the column

### NOTE: The numerical position in the column can be positive if counting for the top or negative if coming from the bottom.

#### Examples

There are several methods to refer to the value of 17.02 in the table called "sample table" as shown in Figure 3.25 [on the next](#page-101-1) [page](#page-101-1) :

- CELL::sample\_table,c1,location=#e8
- CELL::sample\_table,c1,ref=#e8
- CELL::sample\_table,c1,3
- CELL::sample\_table,c1,-5

### <span id="page-101-1"></span>Figure 3.25 Sample Table

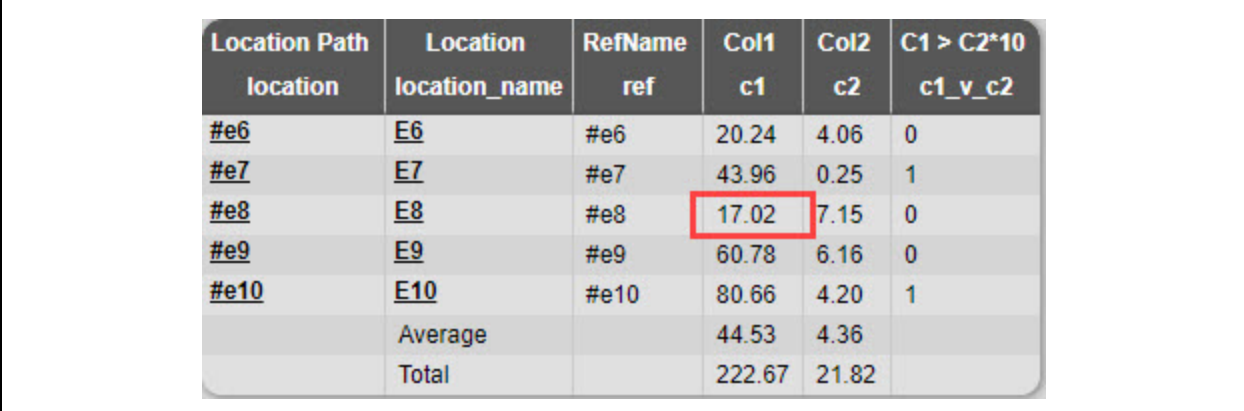

### <span id="page-101-0"></span>Producing a Chart

To produce a bar chart as shown in [Figure 3.26](#page-101-2) below, first create the report in the Vertiv™ Liebert® SiteScan™ interface and then create the corresponding graphic in ViewBuilder.

<span id="page-101-2"></span>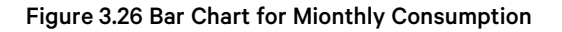

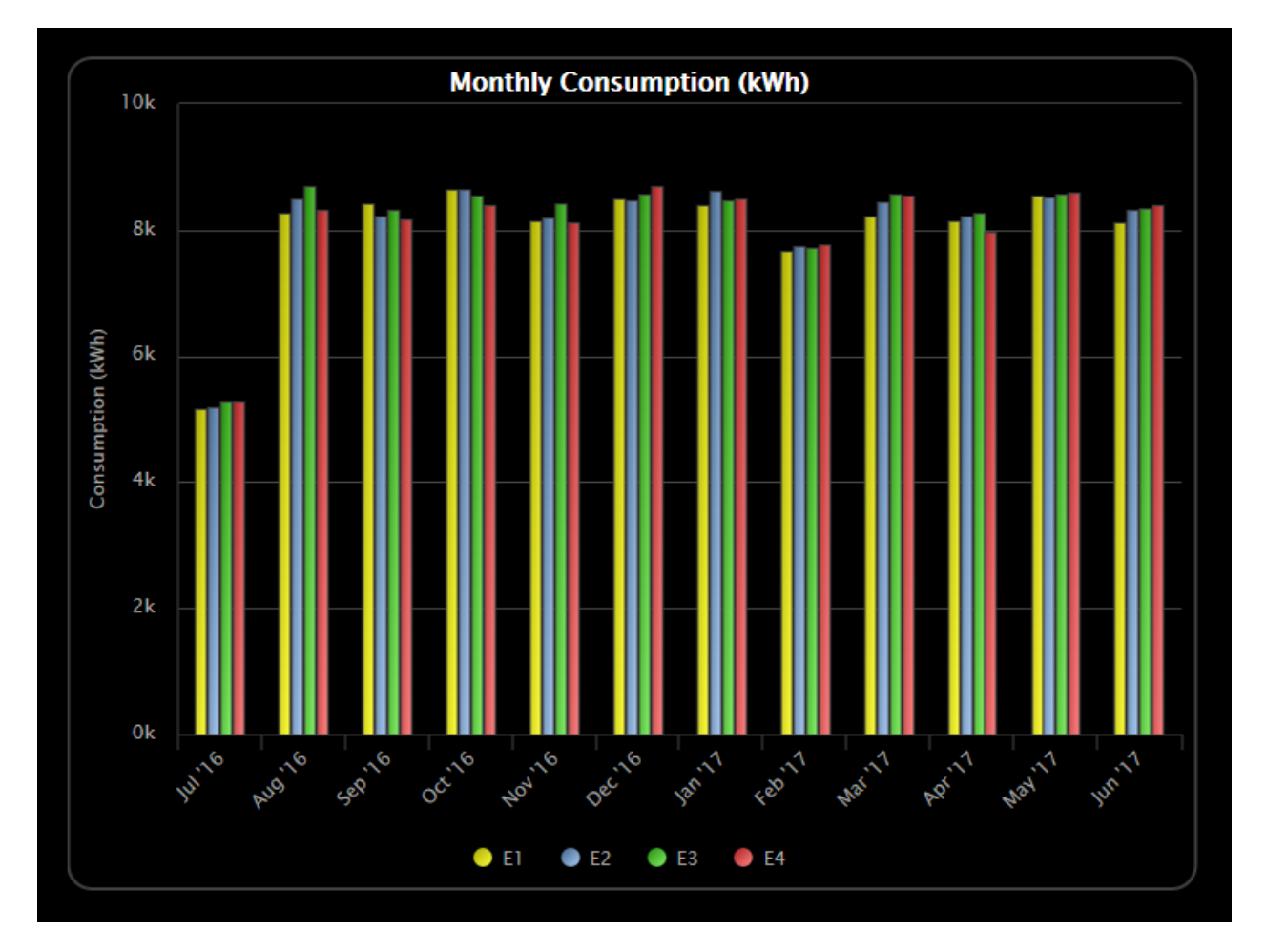

NOTE: When a chart that is based on a report is displayed on a Graphics page, you can hover over various points on the chart to see values. You can also click on each item in the legend to turn that information on and off. See "Using a custom report as the source for a Graphics page" in Vertiv™ Liebert® SiteScan™ Help for more information on a chart.

#### Creating the Report in the Liebert® SiteScan™ Interface

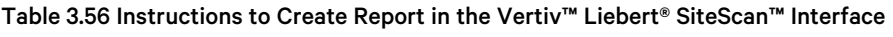

<span id="page-102-0"></span>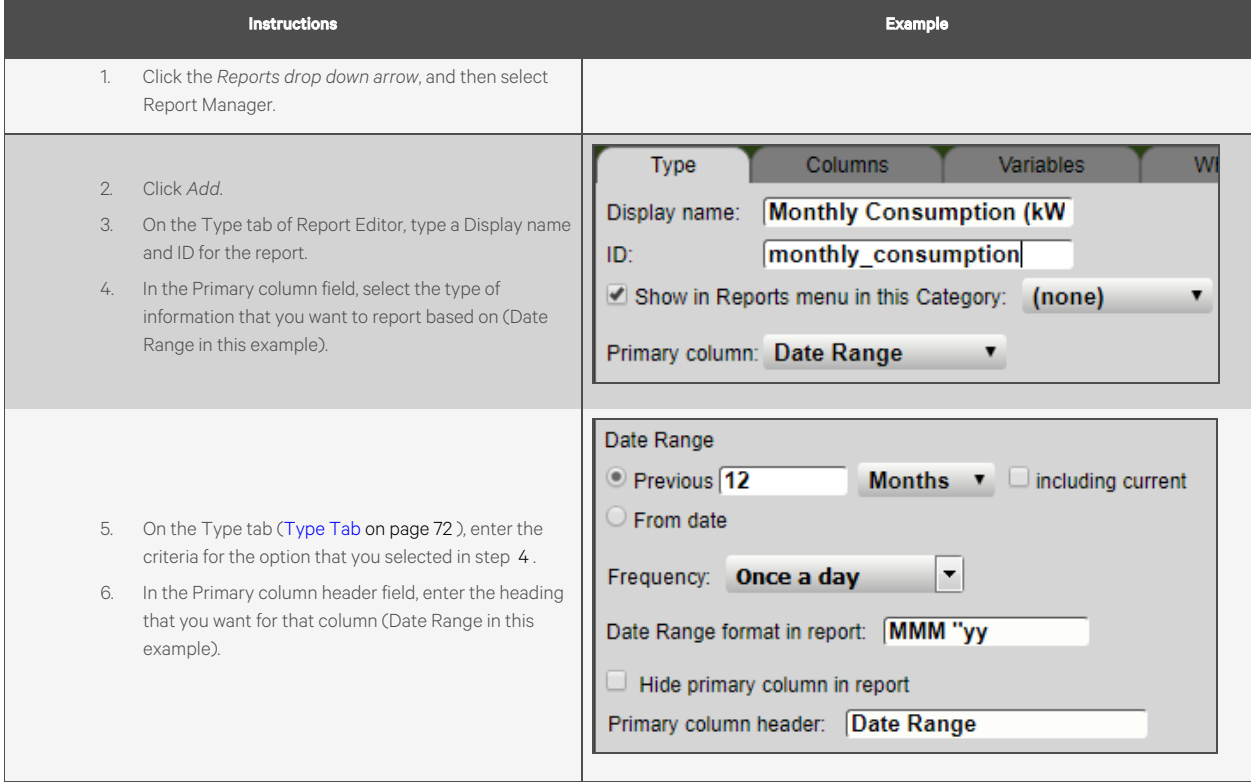

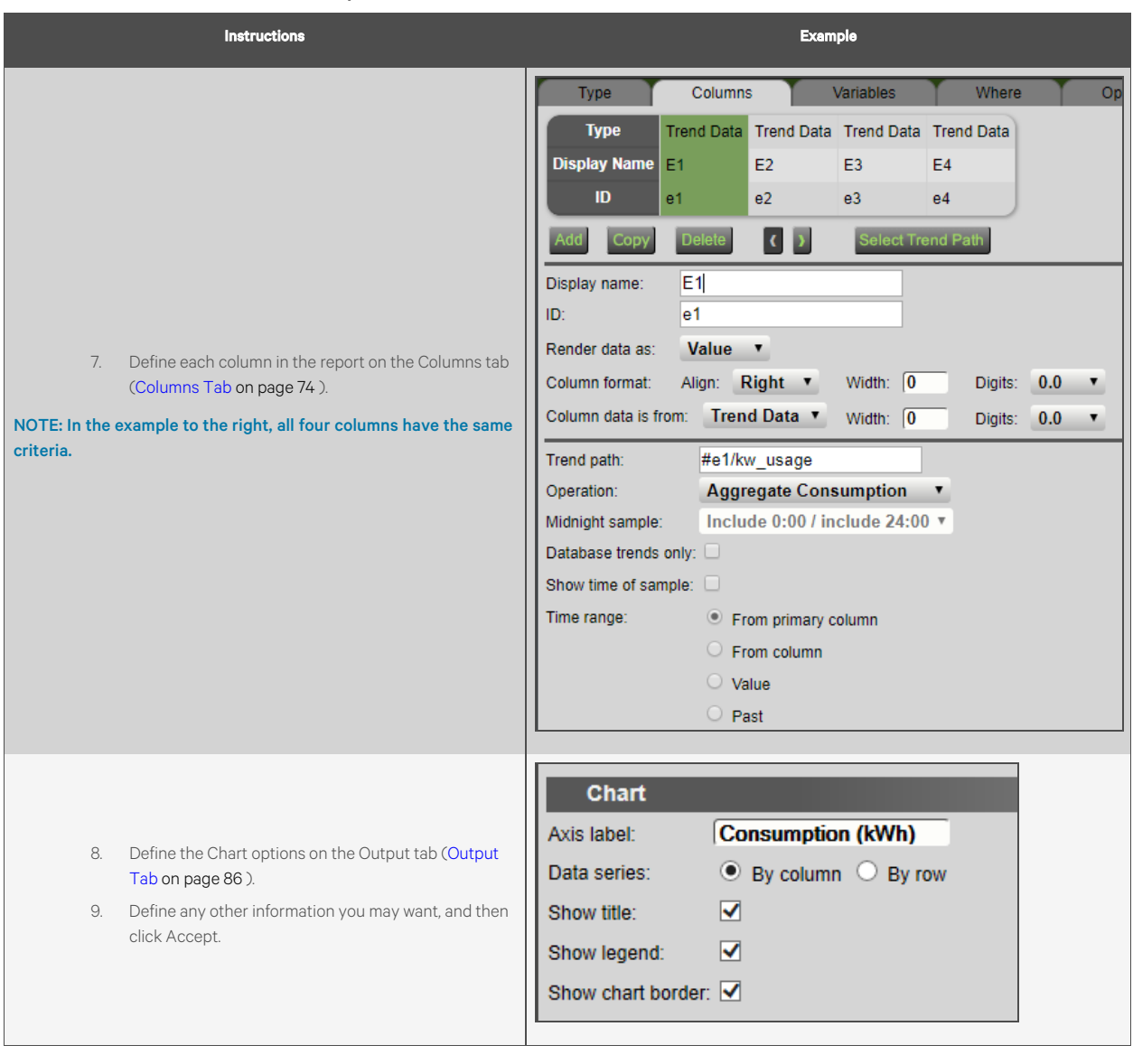

### Table 3.56 Instructions to Create Report in the Vertiv™ Liebert® SiteScan™ Interface (continued)

## Creating the Graphic in ViewBuilder

### Table 3.57 Instructions to Create a Graphic in ViewBuilder

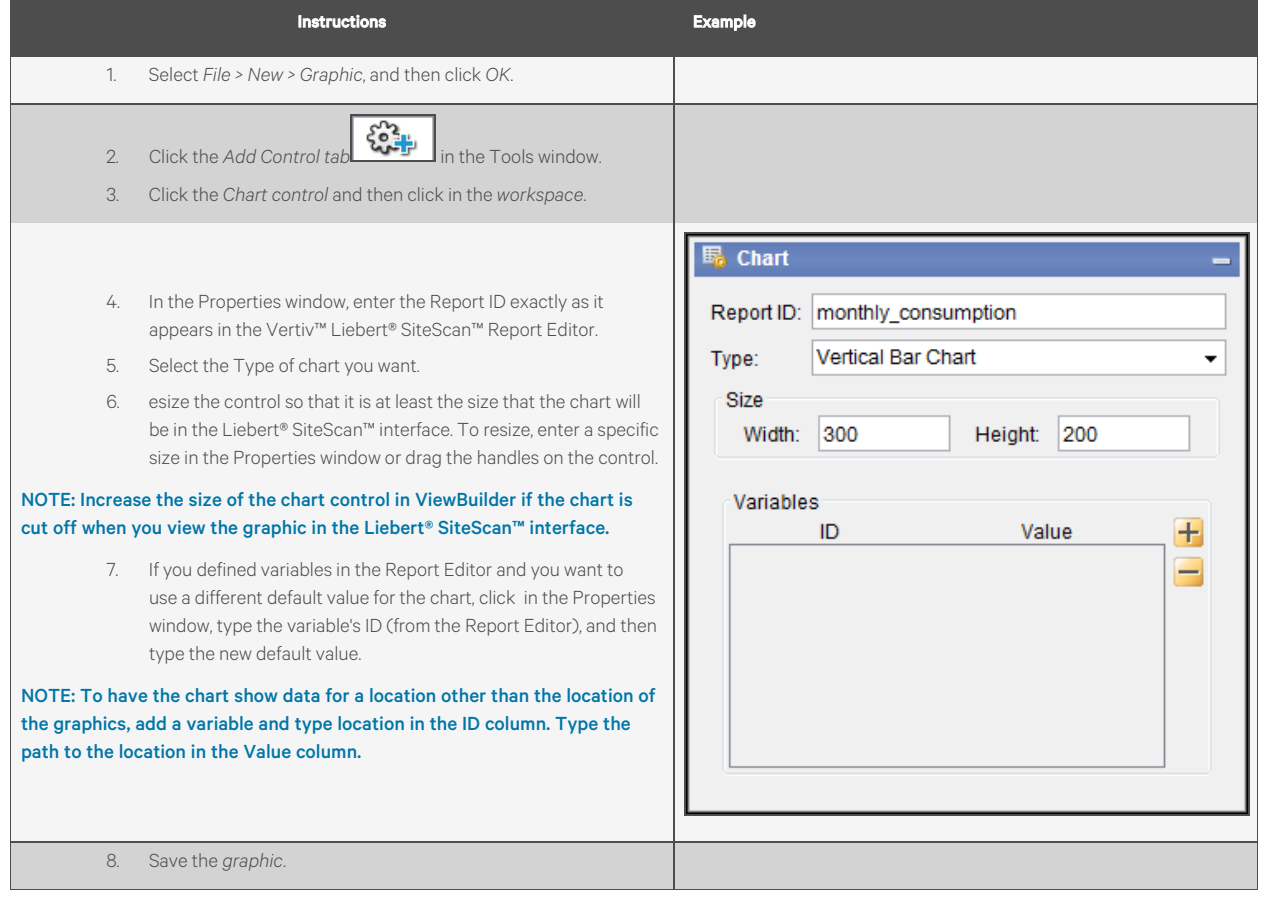

.

## <span id="page-105-0"></span>Producing a Color Map

A Graphics page color map shows specified colors for various conditions that are defined in a Vertiv™ Liebert® SiteScan™ report. For example, each building on a campus map could show a color that indicates its energy usage. See [Figure 3.27](#page-105-1) below

A color map can also have an option that lets a user switch between different kinds of information. For example, in the image below, a user could click on the MTD kWh drop down list and select YTD kWh.

<span id="page-105-1"></span>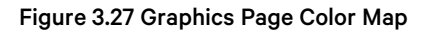

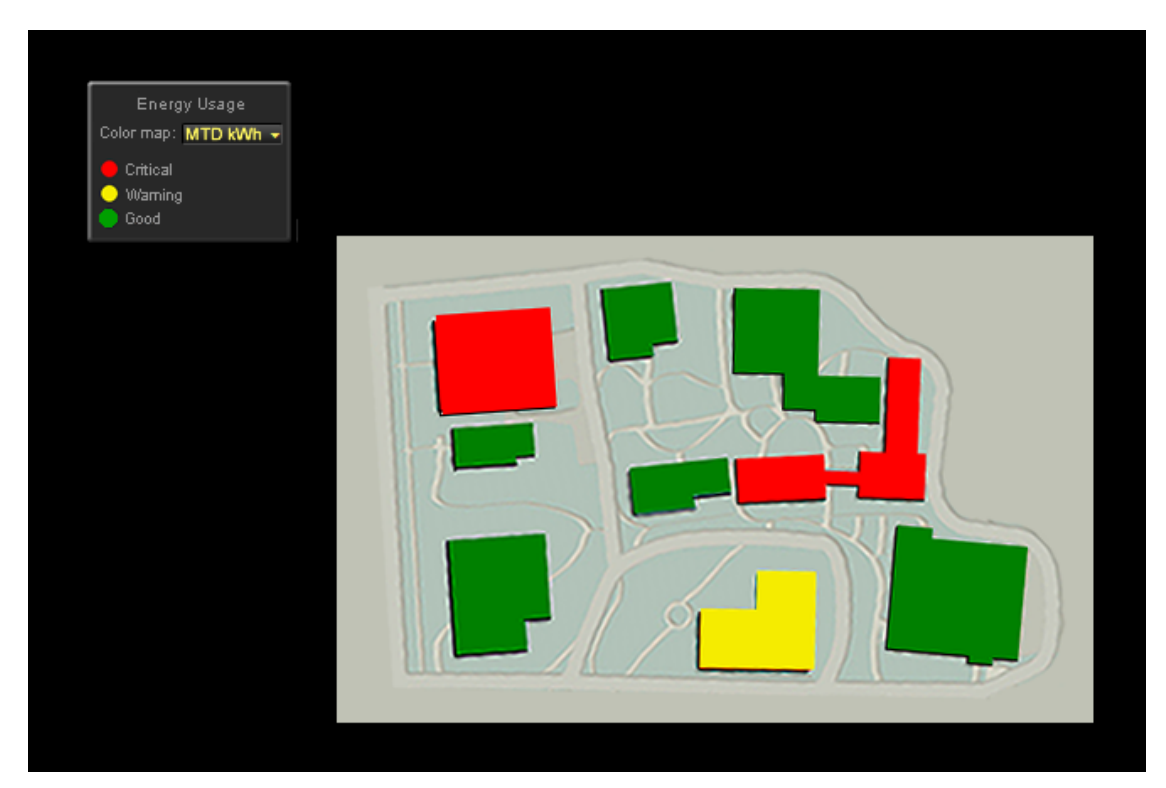

#### To produce a color map, follow the below steps::

- 1. Create the graphic in ViewBuilder.
- 2. Create the corresponding report in the Liebert® SiteScan™ interface.
- 3. Edit the graphic to add information specific to the Liebert® SiteScan™ report.

### Create the Graphic in ViewBuilder

#### Table 3.58 Instructions to Create the Graphic in ViewBuilder

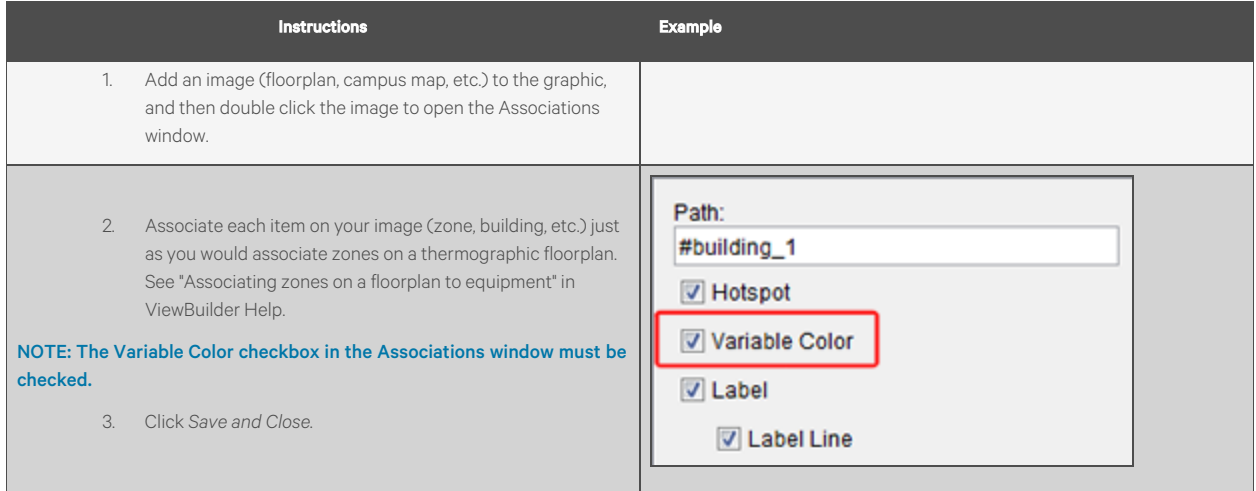

### Create the Report in the Vertiv™ Liebert® SiteScan™ Interface

#### Table 3.59 Instructions to Create the Report in the Vertiv™ Liebert® SiteScan™ Interface

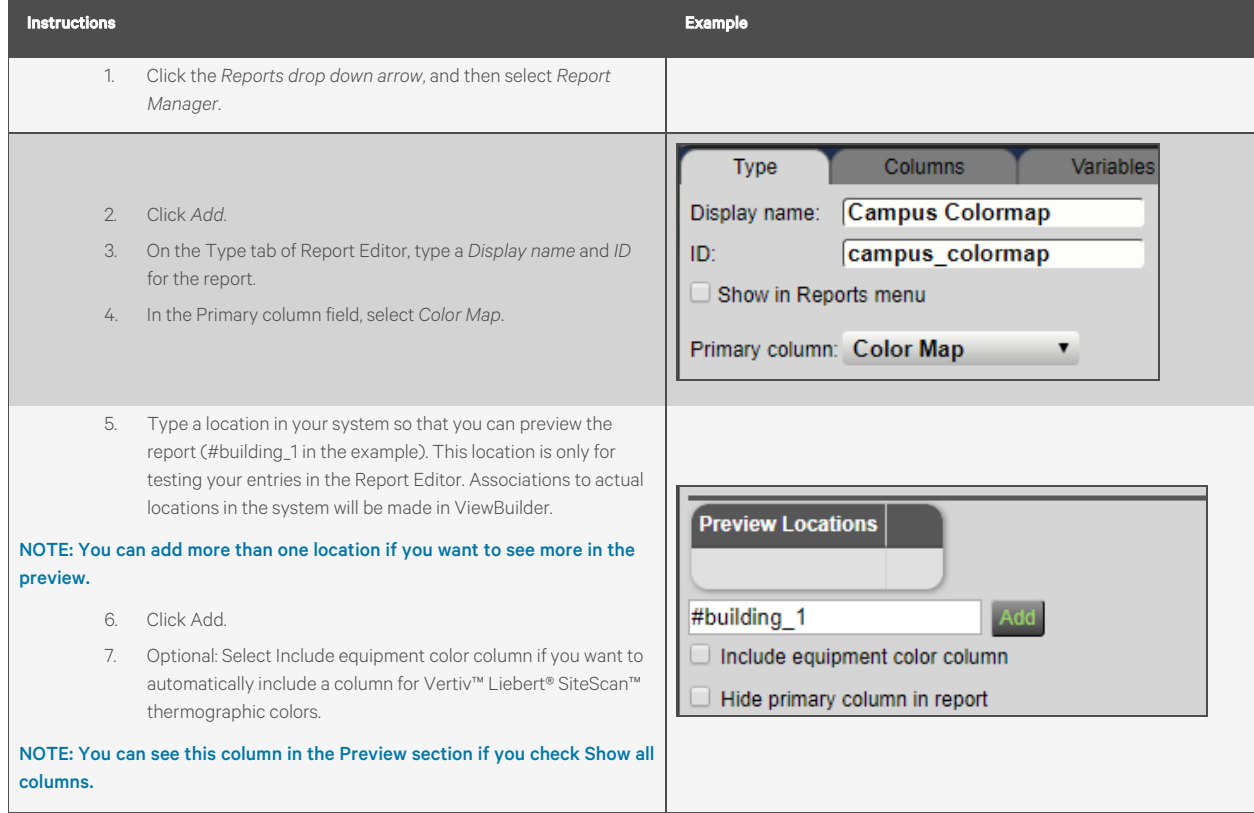

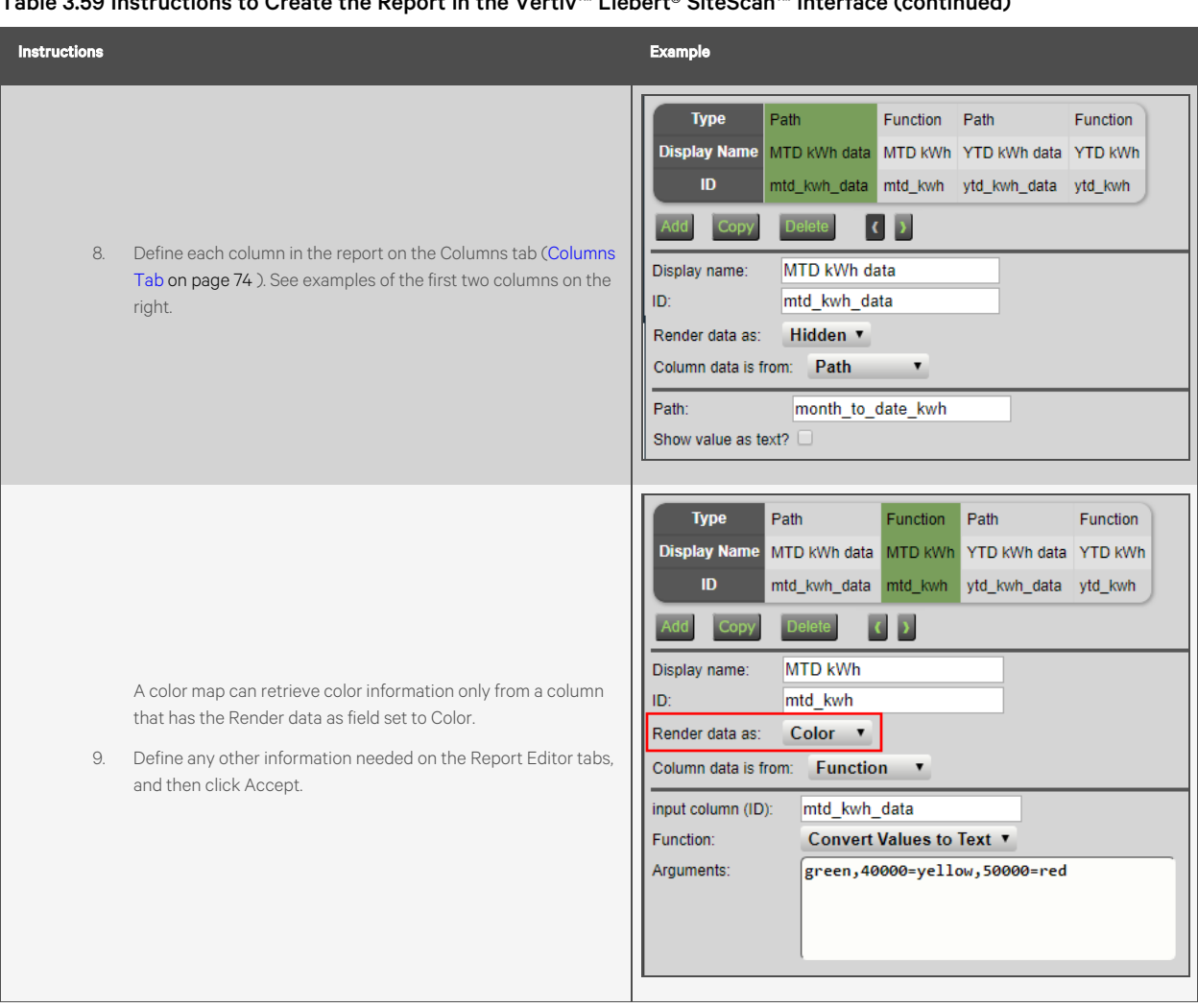

## Table 3.59 Instructions to Create the Report in the Vertiv™ Liebert® SiteScan™ Interface (continued)
## Edit the Graphic in ViewBuilder to Add Report Information

## Table 3.60 Instructions to Edit the Graphic in ViewBuilder to Add Report Information

<span id="page-108-3"></span><span id="page-108-2"></span><span id="page-108-1"></span><span id="page-108-0"></span>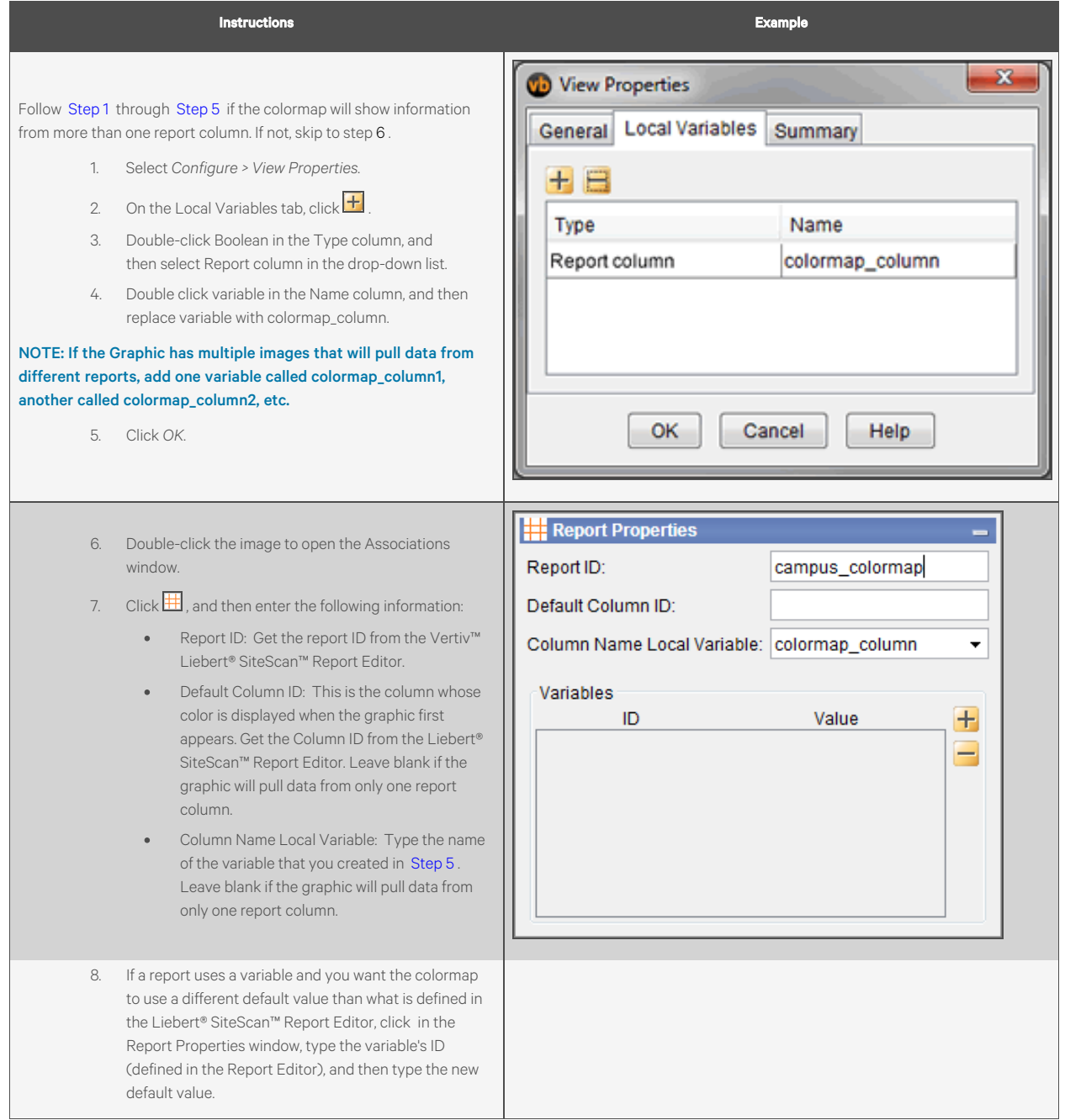

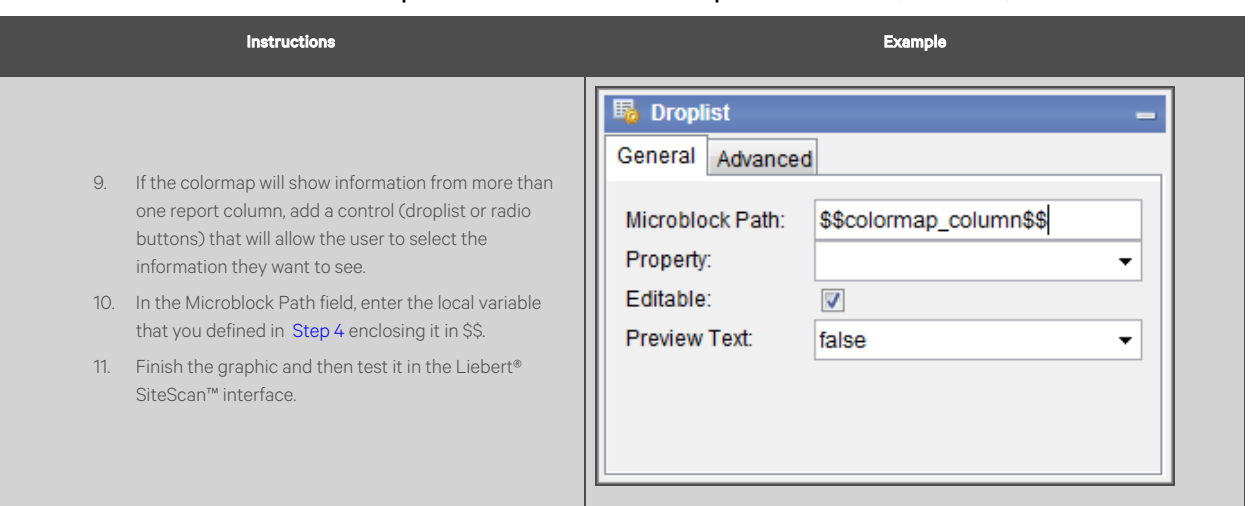

#### Table 3.60 Instructions to Edit the Graphic in ViewBuilder to Add Report Information (continued)

# **Troubleshooting Custom Reports**

If a Graphics page contains a chart, data table, or color map that is retrieving information from a very large report, the graphic may be slow to load or refresh. You can do the following to improve this condition:

- Verify that your system follows the recommendations inVertiv™ Liebert® SiteScan™ v8.0 client, server, operating system, and database requirements.
- Reduce the size of the report by redefining the primary column criteria on the Type tab of Report Editor.
- Filter the report to show only a portion of the information. You can filter the report on the Options tab of Report Editor.
- Increase the refresh time (default is 30 seconds). If the chart, data table, or color map is based on information that changes infrequently, increase the refresh rate or set it to 0 to turn off refreshing. You can adjust the refresh rate on the Report Editor's Options tab.
- Reduce the number of controls on the graphic that are pulling data from different reports.

If an Invalid Report Definitions section appears at the bottom of the Report Manager page, one of the following has occurred:

- The file or file name of the report has been manually manipulated, invalidating the report's digital signature. Contact Technical Support to resolve this problem.
- The report is set up to have an addon supply content for the report, but the addon has not been installed in the Liebert® SiteScan™ interface. Install the addon to resolve this problem.

# **3.6.3 Creating a PDF, XLS, or CSV File**

#### <span id="page-109-0"></span>To create a PDF, XLS, or CSV file of the reports, see [Table 3.61 below](#page-109-0)

#### Table 3.61 Create Output for Reports

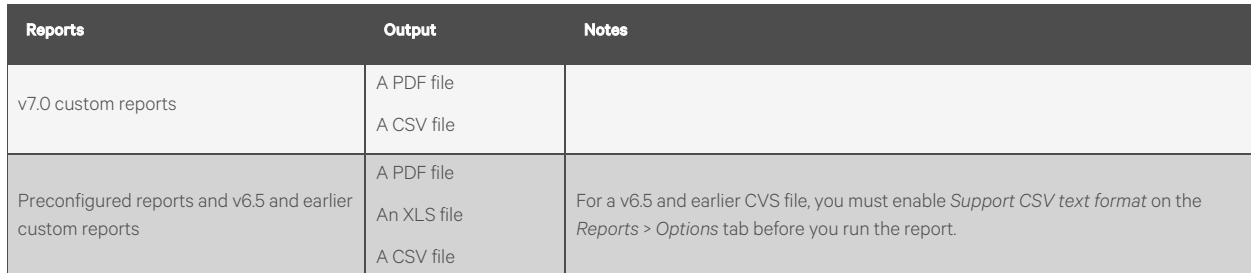

#### To create a output a file, follow the below steps:

- 1. Run a *report*.
- 2. Click *PDF, XLS,* or *CSV* to download the file.

#### To Create a CSV File when Using Safari, follow the below steps:

- 1. Run a *report*.
- 2. Click *CSV*. A pop up displays the results.
- 3. Select *File* > *Save As*.
- 4. In the Format field, select *Page Source*.
- 5. Add the *.csv extension* to the file name.
- 6. Select the *save location* in the *Where* field.
- 7. Click *Save*.
- 8. Close the *popup*.

NOTE: If you need a digitally signed PDF to comply with 21 CFR Part 11, open it in a program that supports digital signatures, such as Adobe Acrobat, and sign it. The Vertiv™ Liebert® SiteScan™ application does not support digital signing because 21 CFR Part 11 requires that the signature be added manually, not through an automated process.

# <span id="page-110-0"></span>**3.6.4 Scheduling Reports**

You can schedule a report so that it runs on a recurring basis. The report is saved as a file (PDF, CSV, or XLS), and you can choose to have it automatically emailed to someone.

#### NOTE: To run a report, use the following alarm actions:

The[Send E-mail](#page-51-0) alarm action (Send E-mail [on page 46](#page-51-0)) can run any Liebert® SiteScan™ report and attach it to the email.

The Write to File alarm action [\(Write to File](#page-58-0) [on page 53](#page-58-0)) can run any Liebert® SiteScan™ report and save it as a file. For both alarm actions, the report can be a PDF, HTML, XLS, or CSV file.

### **Scheduling a Report**

- 1. Click the *Reports drop down arrow*, and then select the report that you want to schedule.
- 2. Click the *Schedule button*.
- 3. Enter the *information* in each field.

#### Table 3.62 Scheduling a Report Fields

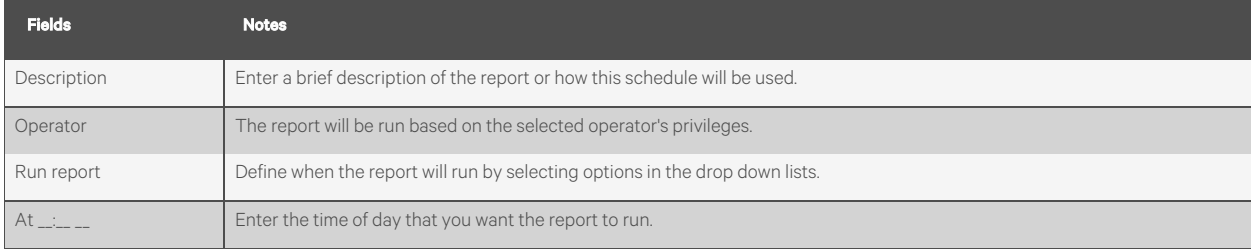

#### Table 3.62 Scheduling a Report Fields (continued)

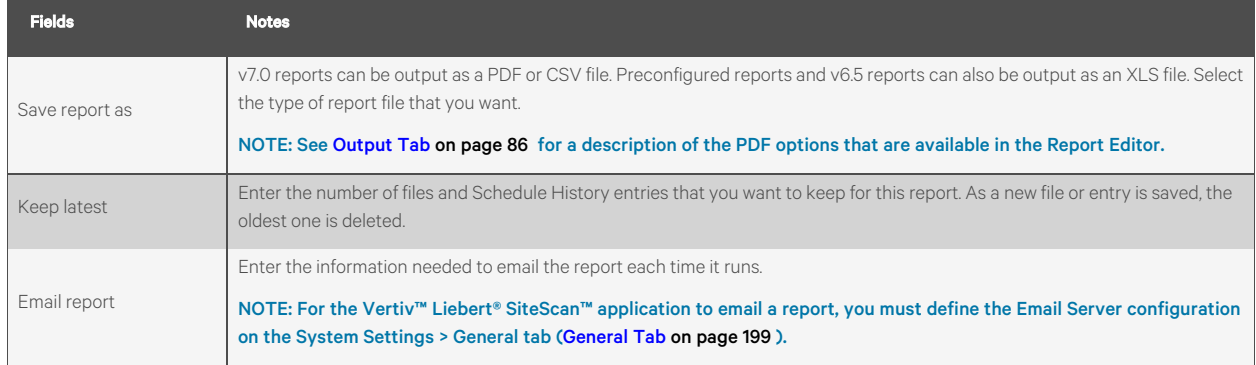

4. Click *Accept*.

NOTE: The following reports have additional scheduling options available. Scheduling these reports without configuring schedule options results in an error; see View History in [Managing Scheduled Reports](#page-111-0) [below](#page-111-0) .

- Alarms > Alarms
- Security Reports > Location Audit Log
- Security Reports > System Audit Log

<span id="page-111-0"></span>See [Configuring Scheduled Alarms and Security Reports](#page-75-0) [on page 70](#page-75-0) .

## **Managing Scheduled Reports**

Click the *Reports drop down arrow*, and then select *Scheduled Reports*. The [Table 3.63](#page-111-1) below shows any report that was scheduled to run.\*

#### <span id="page-111-1"></span>Table 3.63 Reports Scheduled to Run

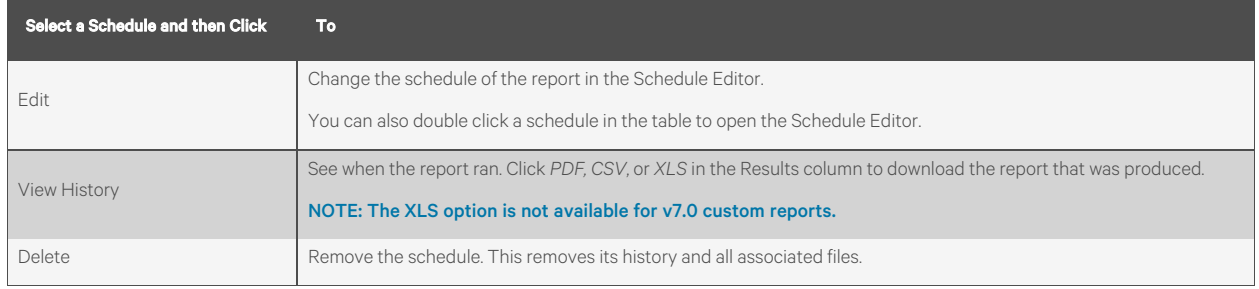

NOTE: You can also access this table by going to the System Configuration tree and selecting Scheduled Reports (\*).

## If a Report Fails

<span id="page-111-2"></span>The table shown in [Figure 3.28](#page-111-2) below will show a red  $X$  and a system alarm will be generated.

#### Figure 3.28 Displaying Failed Report

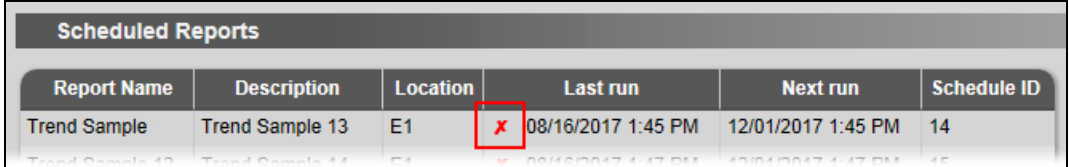

Select the schedule in the table above, and then click *View History*. Hold the cursor over the word *Failure* to see hover text describing what failed.

# **3.6.5 Working with Legacy (v6.5 and Earlier) Custom Reports**

Although the Vertiv™ Liebert® SiteScan™ v7.0 interface has a new method of creating and managing reports, you can still create or edit the following reports that were available in Liebert® SiteScan™ v6.5 and earlier systems. These reports will be accessible from the *Reports* button drop down list, but not the Report Manager.

## Table 3.64

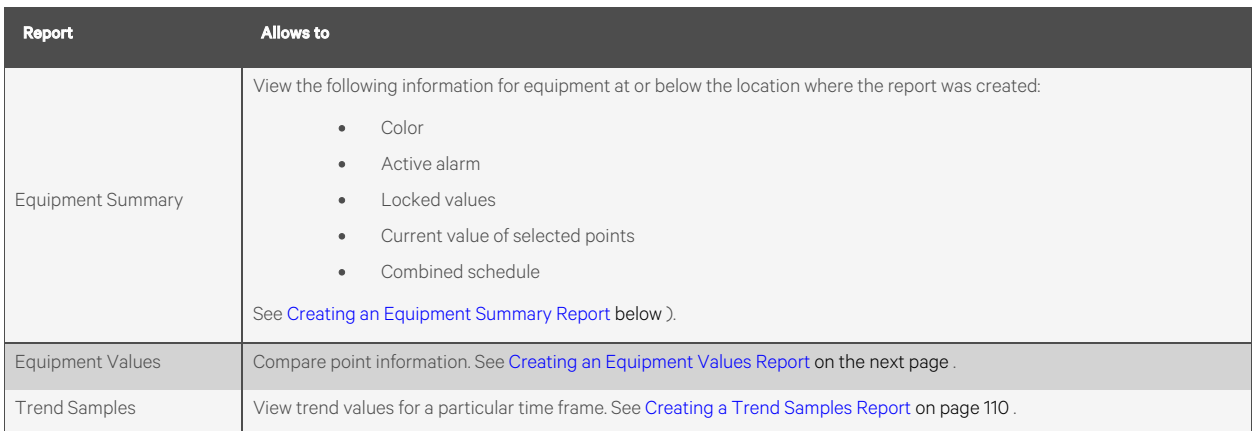

NOTE: You can display icons and hover text on the Geographic tree that show where custom reports have been created. See [Tree Icons and Hover Text](#page-14-0) [on page 9](#page-14-0) .

<span id="page-112-0"></span>You can schedule a report to run on a recurring basis. See [Scheduling Reports](#page-110-0) [on page 105](#page-110-0).

## **Creating an Equipment Summary Report**

An Equipment Summary report can provide the following information for equipment at or below the location where the report is created.

- Color
- Active alarm
- Locked values
- Current value of selected points
- **Effective schedule**

#### To Create an Equipment Summary Report:

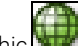

- 1. On the Geographic tree, select the *location* where you want to view the report.
- 2. Click the *Reports button drop down arrow*, then select *Add Legacy Report.*
- 3. Select *Equipment Summary*.
- 4. Optional: Select a *Category*.

# NOTE: The Category field is visible only if you have defined report categories. See [Organizing Custom Reports by](#page-95-0) [Category](#page-95-0) [on page 90](#page-95-0) .

5. Type a *name* for the report.

- 6. Click *Create*.
- 7. Define the *Title, Page Size and orientation*, and the Maximum number of rows.
- 8. Check or uncheck the *Optional Sections* checkboxes as needed.
- 9. Optional: Check *Include only specific control programs* at or below this location, then type the names of the control programs.
- 10. Select Available Points that you want to include in the report. Use *Ctrl+click, Shift+click, or both* to select multiple items.
- 11. Click *Add*.
- 12. Click *Accept*.
- 13. Click *Run*.

NOTE: To run this report later, go to the location where the report was created. Click the *Reports button drop down arrow*, select the report, then click *Run.*

#### <span id="page-113-0"></span>**Creating an Equipment Values Report**

NOTE: To see if your system has this optional package, click  $\sqrt{=}$ , then select *About*. You have this package if Enabled Features shows *Adv. Reporting.*

An Equipment Values report allows you to compare point information.

#### To Create an Equipment Values Report:

- 1. On the Geographic tree, select the location where you want to view the report.
- 2. Click the *Reports button drop down arrow*, then select *Add Legacy Report.*
- 3. Select *Equipment Values*.
- 4. Optional: Select a *Category*.

# NOTE: The Category drop down list is only visible if you have defined report categories. See [Organizing Custom](#page-95-0) [Reports by Category](#page-95-0) [on page 90](#page-95-0) .

- 5. Type a name for the report.
- 6. Click *Create*.
- 7. Do one of the following:
	- Select *Include only specific control programs at or below this location*, then type the control program names.
	- On the selection tree, select the pieces of equipment you want to view in the report. (Use *Ctrl+click, Shift+click,* or both to select multiple items.) Then click *Add.*
- 8. Optional: Check *Highlight alternate rows*to make the report easier to analyze.
- 9. Click *Next or next to Columns*.
- 10. Verify or change the report Title, Page units of measure for defining column widths, and Outer border characteristics.
- 11. Select a *column* in the report preview.

#### NOTE: The selected column is light blue.

12. Under Column Header, define how you want the column header to look.

13. Under Column Data, define the data you want in the column and how you want it to look. See table below.

NOTE: Select General from the Format drop-down list unless you want to define the number of places to the right of the decimal point for the displayed value.

- 14. Optional: Use the *Add, Delete, and arrow buttons* below the report preview to manipulate the columns.
- 15. Optional: Click *next to Page* to change the page size and orientation.

NOTE: Changing the size and orientation of the printed page also changes the report layout on the View tab.

- 16. Click *Accept*.
- 17. Click *Run.*

NOTE: To run this report later, go to the location where the report was created. Click the *Reports button drop down arrow*, select the report, then click *Run.*

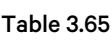

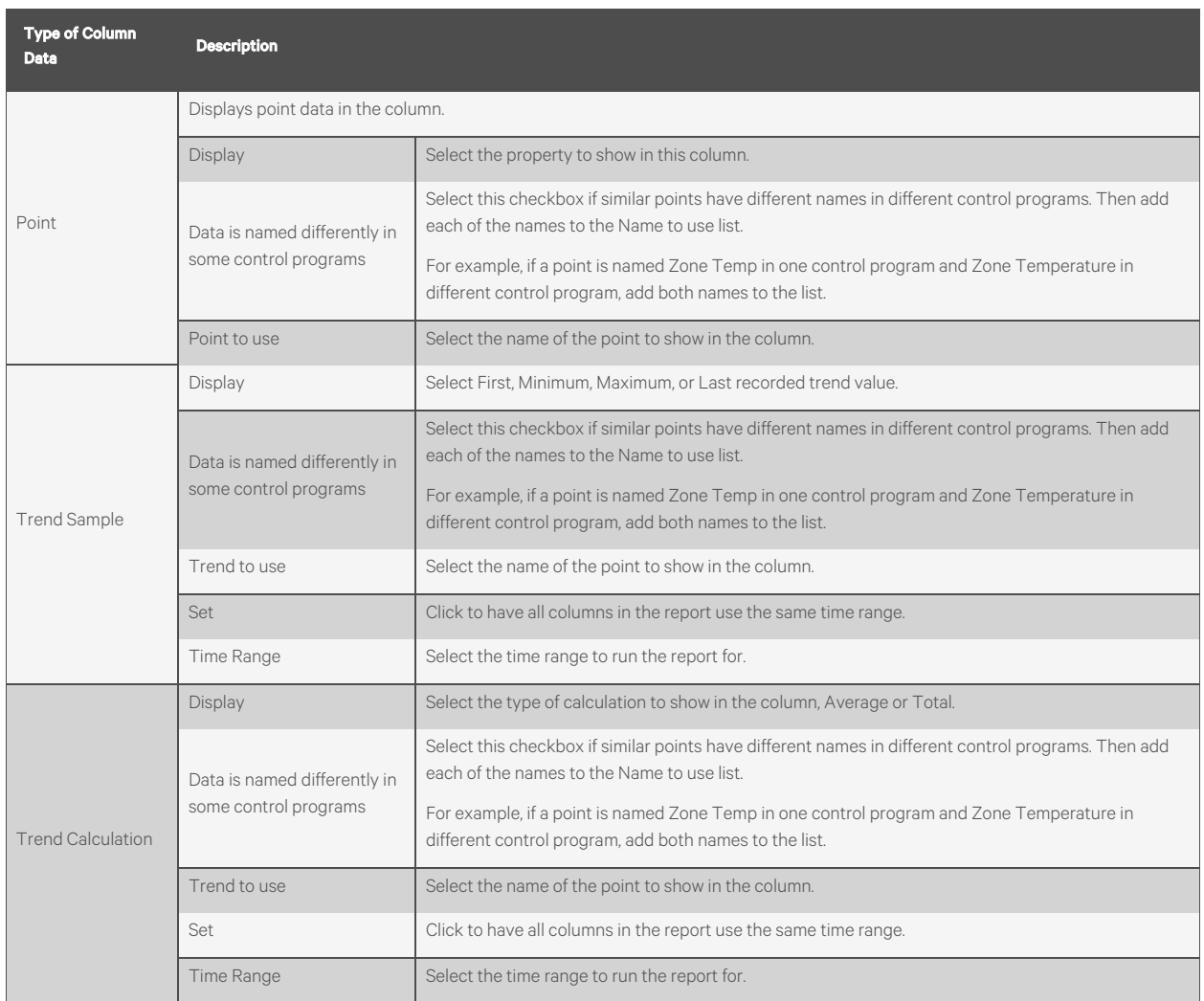

## Table 3.65 (continued)

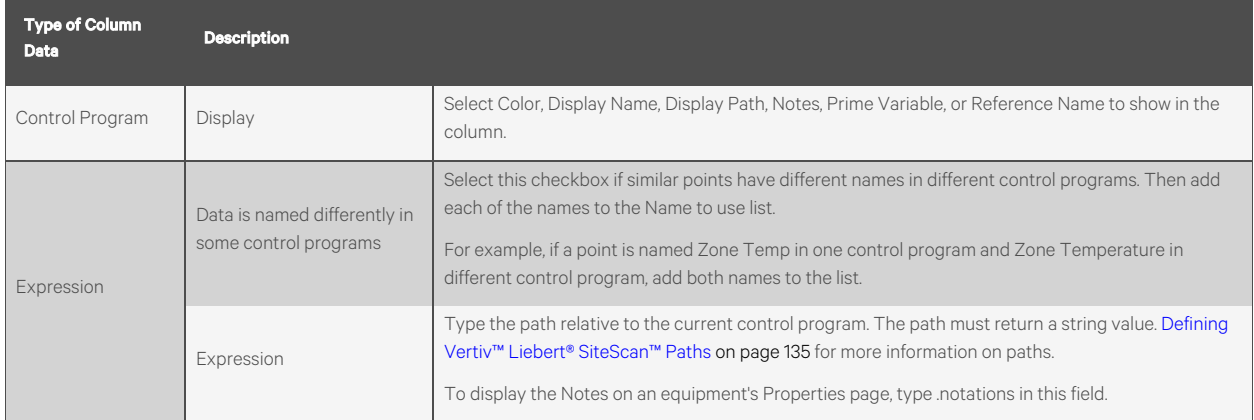

# <span id="page-115-0"></span>**Creating a Trend Samples Report**

NOTE: To see if your system has this optional package, click  $\Box$  then select *About*. You have this package if Enabled Features shows *Adv. Reporting.*

A Trend Samples report provides trend values for a particular time frame.

#### To Create a Trend Samples Report:

1. On the Geographic tree, select the location where you want to view the report.

- 2. Select the *Reports button drop down arrow*, then select Add Legacy Report.
- 3. Select *Trend Samples*.
- 4. Optional: Select a *Category*.

# NOTE: The Category drop down list is only visible if you have defined report categories. See [Organizing Custom](#page-95-0) [Reports by Category](#page-95-0) [on page 90](#page-95-0) .

- 5. Type a *name* for the report.
- 6. Click *Create*.
- 7. Select a Time Range from the drop down list, then refine that option by selecting an option from the drop down lists to the right.
- 8. Define the *trend data*.

#### NOTE: Calculate values for missing samples calculates a value based on the 2 closest values to the time interval.

#### Find the closest sample displays the value closest to the time interval selected.

- 9. Optional: Check Highlight alternate rows to make the report easier to analyze.
- 10. Click *Next or next to Columns*.
- 11. Verify or change the report Title, Page units of measure for defining column widths, and Outer border characteristics.
- 12. Select a column in the report preview.

## NOTE: The selected column is light purple.

13. Under Column Header, define how you want the column header to look.

14. Under Column Data, select the source of the trend data and how you want the data to look.

NOTE: Select General from the Format drop-down list unless you want to define the number of places to the right of the decimal point for the displayed value.

- 15. Optional: Use the *Add, Delete, and arrow buttons* below the report preview to manipulate the columns.
- 16. Optional: Click  $\Box$  next to Page to change the page size and orientation.

NOTE: Changing the size and orientation of the printed page also changes the report layout on the View tab.

- 17. Click *Accept.*
- 18. Click *Run*.

NOTE: To run this report later, go to the location where the report was created. Click the *Reports button drop down arrow*, select the report, then click *Run.*

# **Saving the Design of v6.5 or Earlier Custom Report for Use in Another Location or System**

You can save the design of an Equipment Values report or a Trend Samples report for reuse in another location or in another system. Or, you can create a library of different report designs to pull from as needed.

#### To save the design of report, follow the below steps:

- 1. Create the *Equipment Values*[\(Creating an Equipment Values Report](#page-113-0) [on page 108](#page-113-0) ) or Trend Samples([Creating](#page-115-0) [a Trend Samples Report](#page-115-0) [on the previous page](#page-115-0) ) report.
- 2. On the Reports > Design tab, click the Save Report Design button. The design is saved to SiteScanx.x/webroot/<system>/Reports/<report name>.reportdesign.

## NOTE: The .reportdesign file includes the report name. If you save multiple report designs in your system, each of those reports must have a unique name.

#### To use the report design at a different location in the system, follow the below steps:

- <span id="page-116-0"></span>1. Select the *location* in the Geographic tree.
- <span id="page-116-2"></span><span id="page-116-1"></span>2. Select *Reports > Add Legacy Report*.
- 3. In [Step 1](#page-116-0), select Report design, then select the report name in the drop-down list.
- 4. In [Step 2](#page-116-1) , type a *report Name*.
- 5. In [Step 3](#page-116-2) , click *Create*.

#### To copy individual report design files to another system, follow the below steps:

- 1. In Windows Explorer, go to the *SiteScanx.x/webroot/<system>/Reports/ folder*.
- 2. Copy the *\*.reportdesign files*that you want.
- 3. In the new system, paste the *copied files*in the SiteScanx.x/webroot/<system>/Reports/ folder.
- 4. Follow the steps above in "To use the report design at a different location in the system".

#### To create a .zip file to import into another system, follow the below steps:

NOTE: The import process will not import a file if it has the same name as a file in the other system. Make sure your file names are unique.

1. Do one of the following:

- Create *a .zip file* that contains the \*.reportdesign files that you want. These files may be in the SiteScanx.x/webroot/<system>/Reports/ folder, or in a library that you created.
- On the System Settings > General tab, under Source Files, click *Export.*

# NOTE: Export creates a .zip file that contains all of the system's source files (control programs, drivers, view files, touchscreen or BACview files, report design files).

- 2. In the new system, go to the System *Settings > General tab*.
- 3. Under Source Files, click *Import.*
- 4. Browse to the .zip file.
- 5. Click *Continue*.
- 6. Click *Close.* The Vertiv™ Liebert® SiteScan™ application will put the imported files in the correct folder.

## **Editing or Deleting a v6.5 or Earlier Custom Report**

- 1. Select the *item* on the Geographic **KEP** tree where the report was created.
- 2. Click the *Reports button drop-down arrow*, then select the *report* you want to edit or delete.
- 3. Do one of the following on the Design tab:
	- Edit the *report*, then click *Accept*.
	- Click the *Delete Report button*, then click *OK*.

# **3.6.6 Semantic Tagging**

Semantics tags and rules are included in the Vertiv™ Liebert® SiteScan™ v8.0 application to apply semantic meaning to locations in the system. You can use the tags that are included or create custom tags. You can assign tags to locations manually or by rules that are included or your custom rules. Once assigned, the locations can be selected by their semantic tags to use in reports, graphics, and ACxelerate Automated Commissioning Tool.

The Built in and Haystack tags are included in the Liebert® SiteScan™ v8.0 application and you cannot alter or delete them. The Built in rules cannot be modified but you can disable them. You can create custom tags and rules as needed.

The two kinds of tags are Marker and Value. The key difference is that Value tags also have a string value associated with them. You assign a Value tag to a location and specify the value. Value tags assigned by a rule have the same value assigned to each location.

On the Geographic tree > Properties > Tags tab, you can:

- Assign *tags* manually to a selected location
- View *tags*that are assigned by a rule or manually for a location
- View *any microblocks* underneath an equipment location that have been tagged by a rule

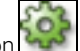

On the System Configuration **the System Configuration** tree > Semantics, you can:

- Search, add, delete, import, and export *custom tags*
- Search, enable, and disable the *Built in Rules*
- Search, add, delete, edit, import, and export *Custom Rules*

You can also use semantic tagging:

- In Reports > Report Manager, to create custom reports.
- In ViewBuilder, in place of microblock reference names for a path on a graphic.
- In the ACxelerate Automated Commissioning Tool

## **Manually Assigning Tags to a Location or Equipment**

Tags are typically assigned using rules. The only way to assign a tag to a microblock is through a rule.

You can manually assign tags to an individual location area or equipment location from the Geographic  $\mathring{\mathring{\mathsf{L}}}$ 

When selecting an equipment (control program) in the Geographic tree > Properties > Tags tab, all tags currently assigned to that equipment are displayed. There may also be a Microblock Tags table to display the tags that are assigned from the Built-in or Custom rules.

Use the Search Tag/ID: field to find one or more specific tags. Type a word or phrase that is included in the Tag or the ID column of the tags you want to isolate in the table. For example, "cool". Click the Show All button to return to viewing the entire list.

- 1. On the Geographic tree, select a location and go to Properties, or select an equipment and go to the Properties > Tags tab.
- 2. Click to expand the Assign Tags table. See column descriptions below.

### NOTE: Click in any column heading to arrange the order of the tags alphabetically by that column. Click again to reverse the order.

3. Click  $\begin{array}{|l|} \hline \textbf{+} & \textbf{+} \end{array}$  to the left of a tag in the Assign Tags table to assign it to your selection in the tree.

NOTE: You can assign an unlimited number of tags to a selection

#### You can assign a tag to more than one selection

To remove an assigned tag, click  $\frac{x}{x}$  in the Assigned Tags table.

- 4. Click *Accept* when finished assigning tags.
- 5. Select *another location or equipment* in the Geographic tree **an** and repeat the above steps until finished.

#### Table 3.66 Assign Tag Table

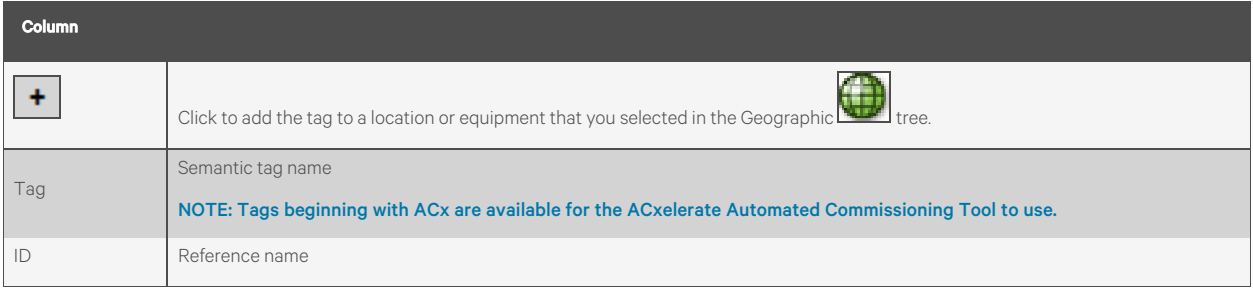

## Table 3.66 Assign Tag Table (continued)

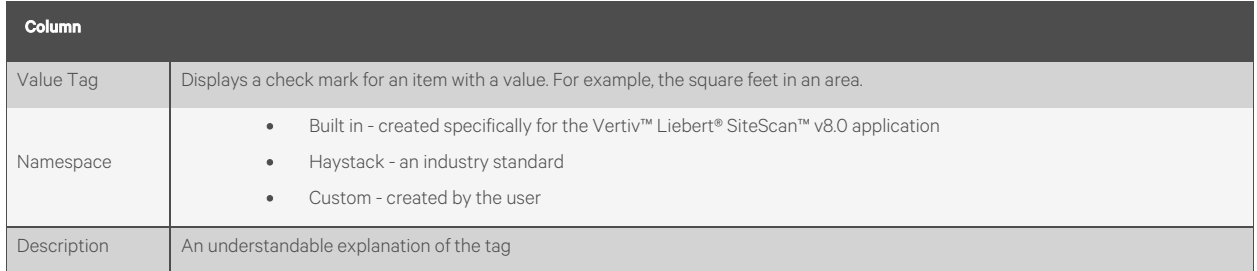

# **Adding, Deleting, Importing, or Exporting Custom Tags**

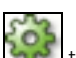

The System Configuration **the state of Semantics > Tags tab is for viewing and managing custom tags. Every tag in your** system is included in the table.

Use the Search Tag/ID: field to find one or more specific tags. Type a word or phrase that is included in the Tag or the ID column of the tag(s) you want to isolate in the table. For example, "cool". Click the Show All button to return to viewing the entire list.

### To add a custom tag, follow the below steps:

- 1. On the System Configuration tree, click Semantics > Tags tab.
- 2. Click *Add* and enter the information showni[nTable 3.67](#page-119-0) below

#### <span id="page-119-0"></span>Table 3.67 Fields for Adding Custom Tags

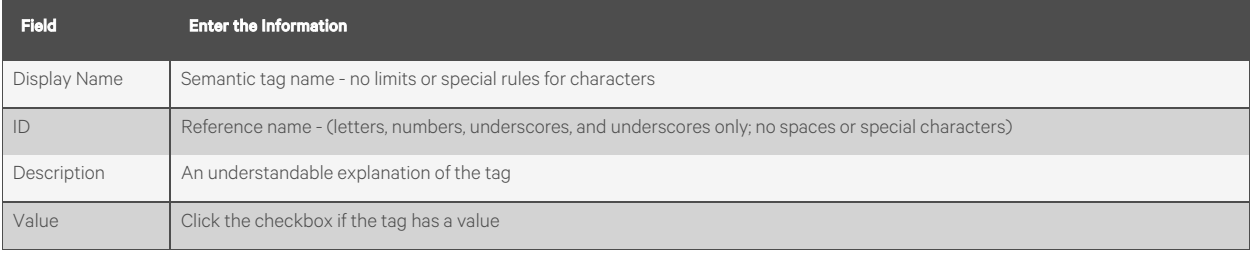

3. Click *Accept.*

#### To delete a custom tag, follow the below steps:

1. Select a *custom tag* in the Tags table by clicking anywhere in the tag's row.

### NOTE: Use the Search Tag/ID: to easily locate a tag

#### You cannot delete Built in and Haystack tags

- 2. Click *Delete to remove* the tag.
- 3. Click *Accept*.

#### To import or export custom tags, follow the below steps:

- Click *Import Custom*, click in the Choose File field to browse to and select a .csv file you have saved from another Vertiv™ Liebert® SiteScan™ system. Click *Import*.
- Click *Export Custom* to create a .csv file that you can import into another Liebert® SiteScan™ system.

# **Adding, Deleting, Importing or Exporting Rules**

Rules govern the semantic tags that are assigned to a location-based Reference Name or Equipment Name. To view and

manage the Custom Rules and the Built-in Rules, go to the System Configuration tree and select Semantics.

To search for specific tags in rules, built-in or custom, enter a word or words from the Tag Name in the Search Tags: field.

## Built in Rules

All of the Built in Rules are included in the Vertiv™ Liebert® SiteScan™ application and all of them assign tags based on

Reference Name of a microblock. On the System Configuration tree, select Semantics > Built-in Rules tab. All Built-in Rules are enabled by default. Uncheck the Enabled checkbox to disable. They cannot be deleted or modified.

#### Custom Rules

The Liebert® SiteScan™ v8.0 application does not come equipped with custom rules. You can create your own or import them from anotherLiebert® SiteScan™ system. You can also enable, disable, delete, or export them.

## To import or export, follow the below steps:

- Click *Import*, click in the Choose File field to browse to and select a .csv file you have saved from another Liebert® SiteScan™ system. Click Import.
- Click *Export* to create a .csv file that you can import into another Liebert® SiteScan™ system.

## To add a new custom rule, follow the below steps:

- 
- 1. On the System Configuration tree > select Semantics > Custom Rules tab.
- 2. Click the *Add button* and follow the [Table 3.68](#page-120-0) below :

#### <span id="page-120-0"></span>Table 3.68 Fields for Adding a Custom Rule

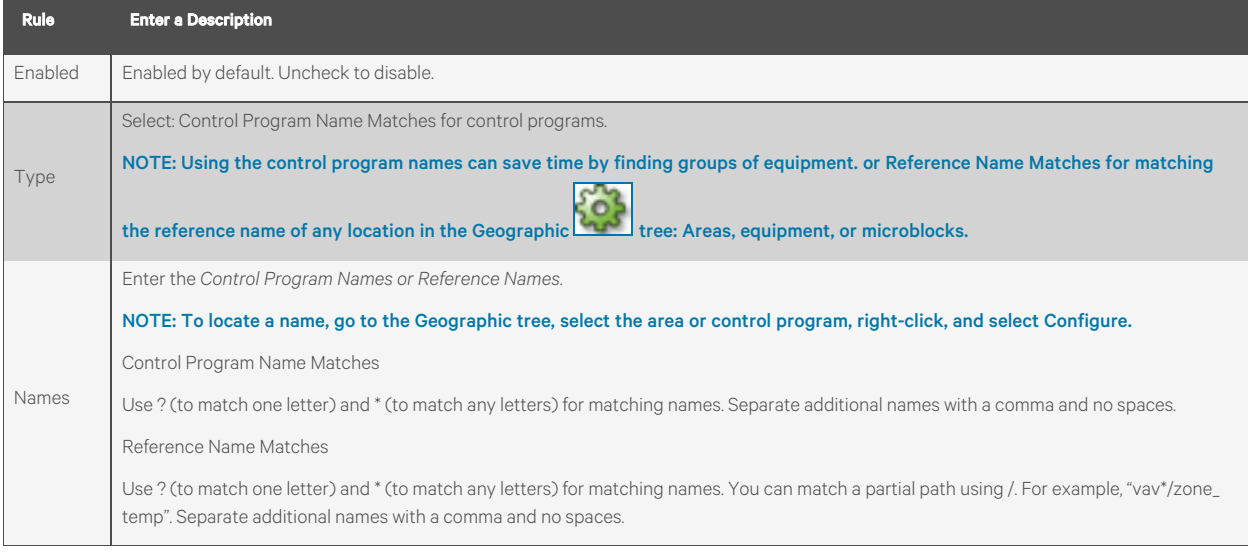

<span id="page-120-1"></span>3. To assign a tag from the Available Tags table, click once anywhere in a row and it is immediately added to the Assigned Tags table.

NOTE: To narrow the list of tags, in the Search field, type a word or phrase that is included in the Tag name or the ID field (visible on the Tags tab).

- 4. Continue to add as many tags as necessary for that rule.
- 5. Click *Accept.*

### To delete or modify tags in an existing custom rule, follow the below steps:

- 1. Select a *Rule* in the Rules table by clicking anywhere in the row.
- 2. Click the *Delete button* to remove the rule.
- 3. To assign a tag, see [Step 3](#page-120-1) .
- 4. To remove an assigned tag, click  $\frac{x}{1}$  in the Assigned Tags table.

# <span id="page-121-1"></span>**3.7 Operator Access**

Privileges control which parts of the Vertiv™ Liebert® SiteScan™ system an operator can access. Privileges also control what an operator can do and what he can change.

#### To set up operator access to your system, follow the below steps:

- 1. Log in to the Liebert® SiteScan™ application as the Administrator. See [Operators and Operator Groups](#page-125-0) [on](#page-125-0) [page 120](#page-125-0) .
- 2. Define privilege sets by job function. See [Privilege Sets](#page-121-0) [below](#page-121-0) .
- 3. Enter each operator in the system by assigning him privilege sets and entering settings that apply only to him. If you need to assign the same privilege set to multiple operators, you can create an operator group and assign the privilege set to the group. See [Operators and Operator Groups](#page-125-0) [on page 120](#page-125-0)

See [Changing My Settings](#page-127-0) [on page 122](#page-127-0) change the settings of an operator.

To access the Liebert® SiteScan™ interface, an operator must enter his user name and password. See [Advanced Password](#page-128-0) [Policy](#page-128-0) [on page 123](#page-128-0) to change the rules for passwords.

#### Restricting Operator Access

#### To restrict access to your system, follow the below steps:

- Restrict the privileges of an operator.
- Use location dependent operator access [\(Location Dependent Operator Access](#page-128-1) [on page 123](#page-128-1) )
- Change *Editing Privilege* of a microblock from *Preset* to a specific privilege. The properties of a microblock will be editable only by an operator that has that privilege.

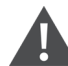

CAUTION: Each microblock property has a default Editing Privilege (represented by the *Preset* option) that is appropriate for that property. Changing *Preset* to a specific privilege changes every property in the microblock to the same privilege which may produce undesirable results.

# <span id="page-121-0"></span>**3.7.1 Privilege Sets**

A privilege set is a group of one or more privileges([Privileges](#page-122-0) [on the facing page](#page-122-0) ). The Administrator creates privilege sets and assigns them to operators and operator groups.

# <span id="page-122-0"></span>**Privileges**

## Table 3.69 Privilege

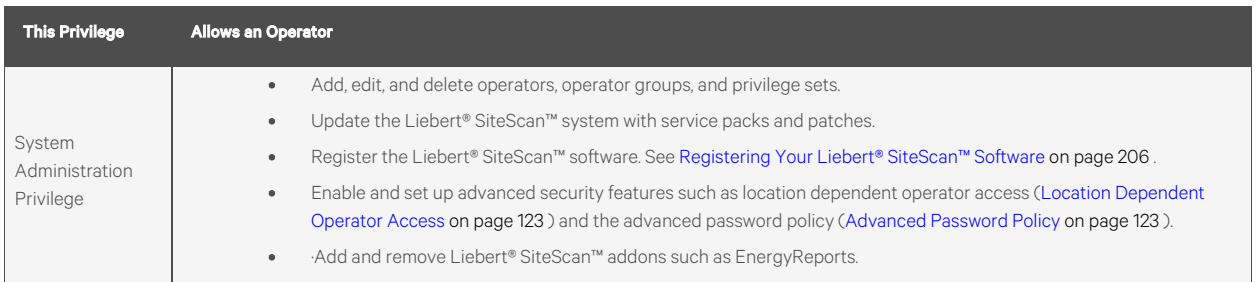

# Table 3.70 Access Privilege

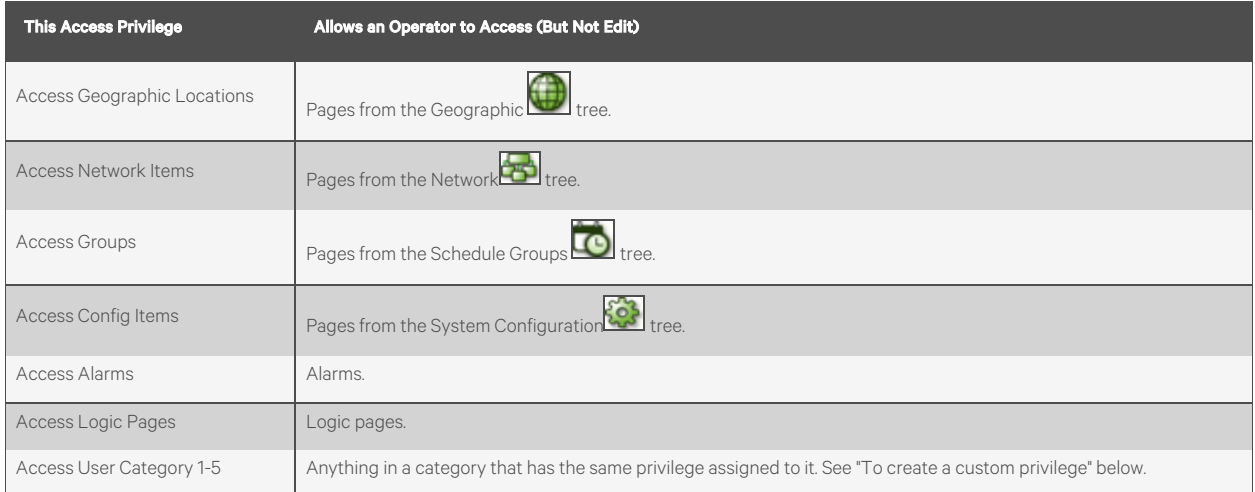

## Table 3.71 Parameter Privilege

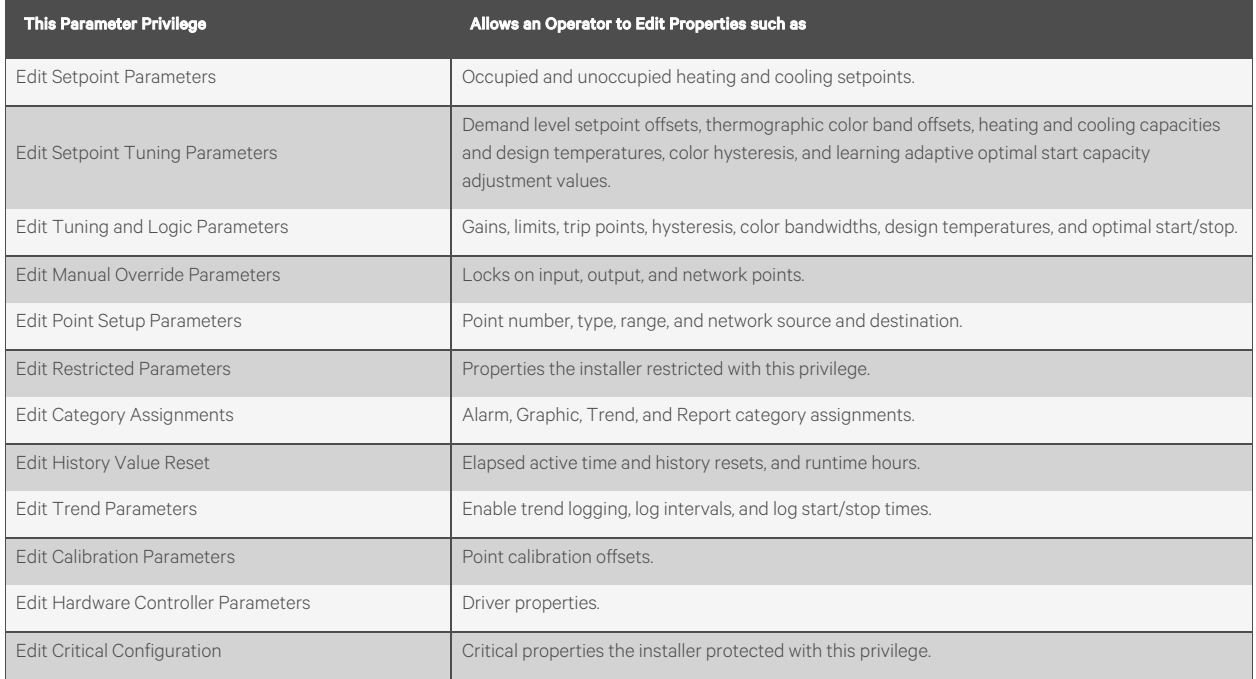

# Table 3.71 Parameter Privilege (continued)

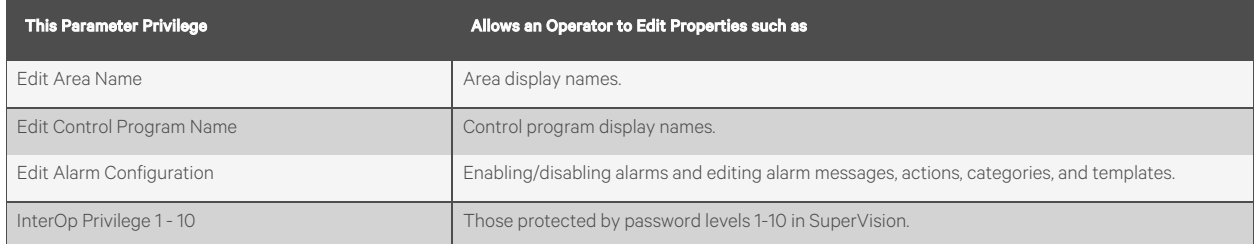

## Table 3.72 Functional Privilege

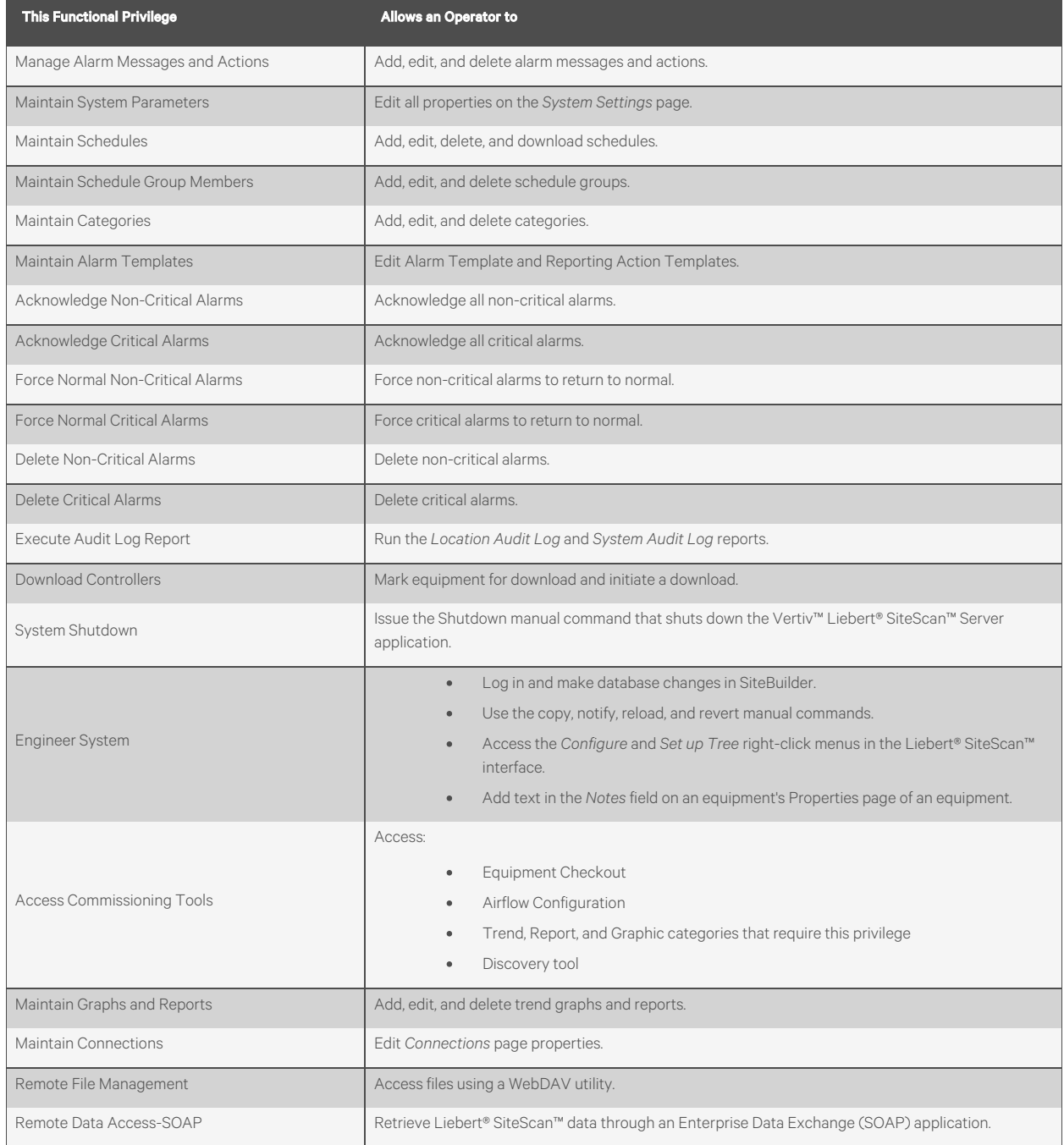

## Table 3.72 Functional Privilege (continued)

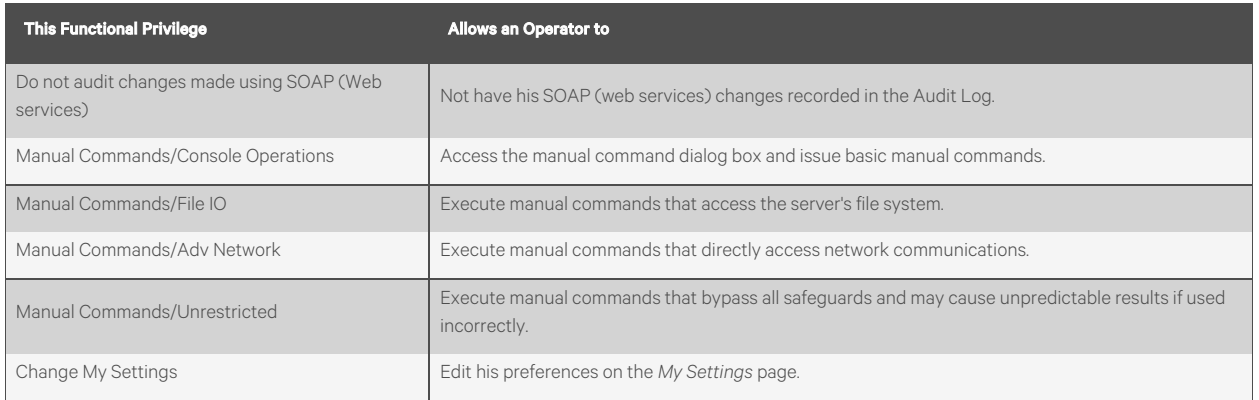

#### Creating a Custom Privilege

You can assign a privilege to a Graphic, Property, Trend, or Report category so that only operators with that privilege can access the category. You can assign a category privilege on the page where you create or edit categories.

If all the other privileges are too widely used to accomplish the results you want, you can assign one of the five Access User Category privileges to the operators and category.

For example, your system has 2 graphics categories, HVAC and Lighting/Security. You want HVAC technicians to see only the HVAC graphics and security personnel to see only the Lighting/Security graphics. To do this, see [Table 3.73](#page-124-0) below :

## <span id="page-124-0"></span>Table 3.73

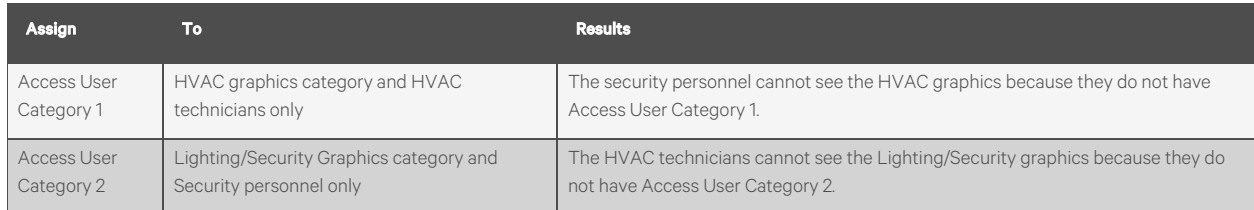

# **Adding or Editing a Privilege Set**

- 1. On the System Configuration **the System Configuration** tree, select Privilege Sets.
- 2. Click *Add* to create a new privilege set, or select a privilege set to edit.
- 3. Type the *Name* and *Reference Name* for the privilege set.
- 4. Check each privilege [\(Privileges](#page-122-0) [on page 117](#page-122-0) ) that you want to include in the privilege set.
- 5. Click *Accept*.

CAUTION: Include all required access privileges in a privilege set. For example, if you add Acknowledge Non-Critical Alarms to a privilege set, also add Access Alarms to that privilege set.

NOTE: To create a privilege set that is similar to an existing set, select the existing set, then click *Add*. The privileges that are initially selected are identical to those of the existing set (Location independent security only).

# **Deleting a Privilege Set**

1. On the System Configuration **that I** tree, select Privilege Sets.

- 2. Select the privilege set to be deleted.
- 3. Click *Delete*.
- 4. Click *OK.*
- 5. Click *Accept*.

# <span id="page-125-0"></span>**3.7.2 Operators and Operator Groups**

When you create a new system in SiteBuilder, you assign a login name and password to the administrator operator. This administrator operator sets up each operator in the Vertiv™ Liebert® SiteScan™ interface by entering the necessary settings and assigning one or more privilege sets [\(Privilege Sets](#page-121-0) [on page 116](#page-121-0) ) to the operator.

Operator groups give you the ability to assign privilege sets to a group of operators instead of the individual operators. Operator groups are useful if you have multiple operators who need the same privilege set or you have positions with high turnover rates. You can assign an operator to a group when you enter the operator or when you create the operator group.

## NOTE: When using hierarchical servers, you must create identical operators on each server in order to navigate across servers.

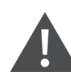

CAUTION: Passwords can be forgotten. To ensure access to the Liebert® SiteScan™ administrative functions, assign the Admin privilege set to at least 2 operators.

# **Adding or Editing an Operator**

- 1. On the System Configuration **the System Configuration** tree, select *Operators*.
- 2. Click *Add* to enter a new operator, or select an *operator* to edit his settings.
- 3. Enter information on this page as needed. See [Table 3.74](#page-125-1) below .
- 4. Click *Accept*.

#### <span id="page-125-1"></span>Table 3.74

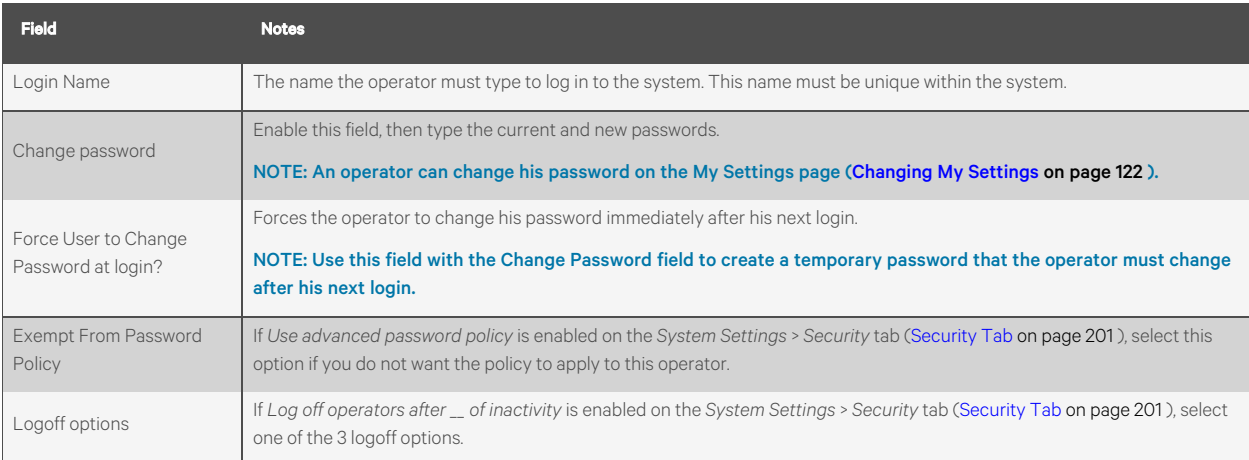

#### Table 3.74 (continued)

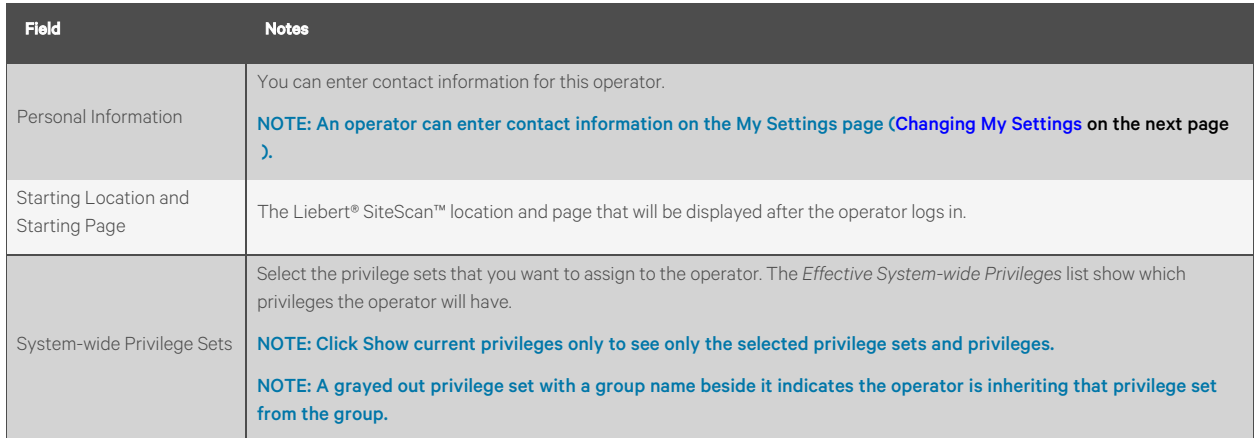

NOTE: To test the settings and privileges that you gave to an operator, you can open a second browser session on your computer and log in as the operator. For instructions on opening a second session in the browser you are using, seeSetting up and using a web browser to view the Vertiv™ Liebert® SiteScan™ interface ([Setting Up and Using a Web](#page-200-0) [Browser to View the Vertiv™ Liebert® SiteScan™ Interface](#page-200-0) [on page 195](#page-200-0) ).

# **Deleting an Operator**

- 1. On the System Configuration **1.** tree, select Operators.
- 2. Select the operator.
- 3. Click *Delete*.
- 4. Click *Accept*.

## **Adding or Editing an Operator Group**

- 1. On the System Configuration **1.** tree, select Operator Groups.
- 2. Click *Add* to create a new operator group, or select an operator group to edit it.
- 3. Type the *Display Name* and *Reference Name* for the operator group.
- 4. Under *Members*, select the operators and/or groups that you want to add to the new group.
- 5. Under *Privilege Sets*, select the privilege sets [\(Privilege Sets](#page-121-0) [on page 116](#page-121-0) ) that you want to assign to the new group.

NOTE: To see what privileges are included in a privilege set, go to the *Privilege Set*s page and then select the privilege set in the table.

6. Click *Accept.*

NOTE: Every operator is automatically a member of a permanent default group called *Everybody*. You can assign privilege sets to this group.

## **Deleting an Operator Group**

- 1. On the System Configuration **1.** tree, select Operator Groups.
- 2. Select the operator group.
- 3. Click *Delete.*

4. Click *Accept*.

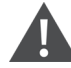

CAUTION: When you delete an operator group, its individual members lose the privilege sets that were assigned to the group.

# <span id="page-127-0"></span>**3.7.3 Changing My Settings**

On the *My Settings* page, you can change settings, such as your:

- Password
- Viewing preferences
- Contact information

#### NOTE: The System Administrator can also change these settings on the Operators page.

#### To change your settings, follow the below steps:

- 1. On the System Configuration tree, select *My Settings.*
- 2. Make changes on the *Settings* or *Contact Info* tab. See [Table 3.75](#page-127-1) below .
- 3. Click *Accept.*

## <span id="page-127-1"></span>Table 3.75 Fields for Changing Settings

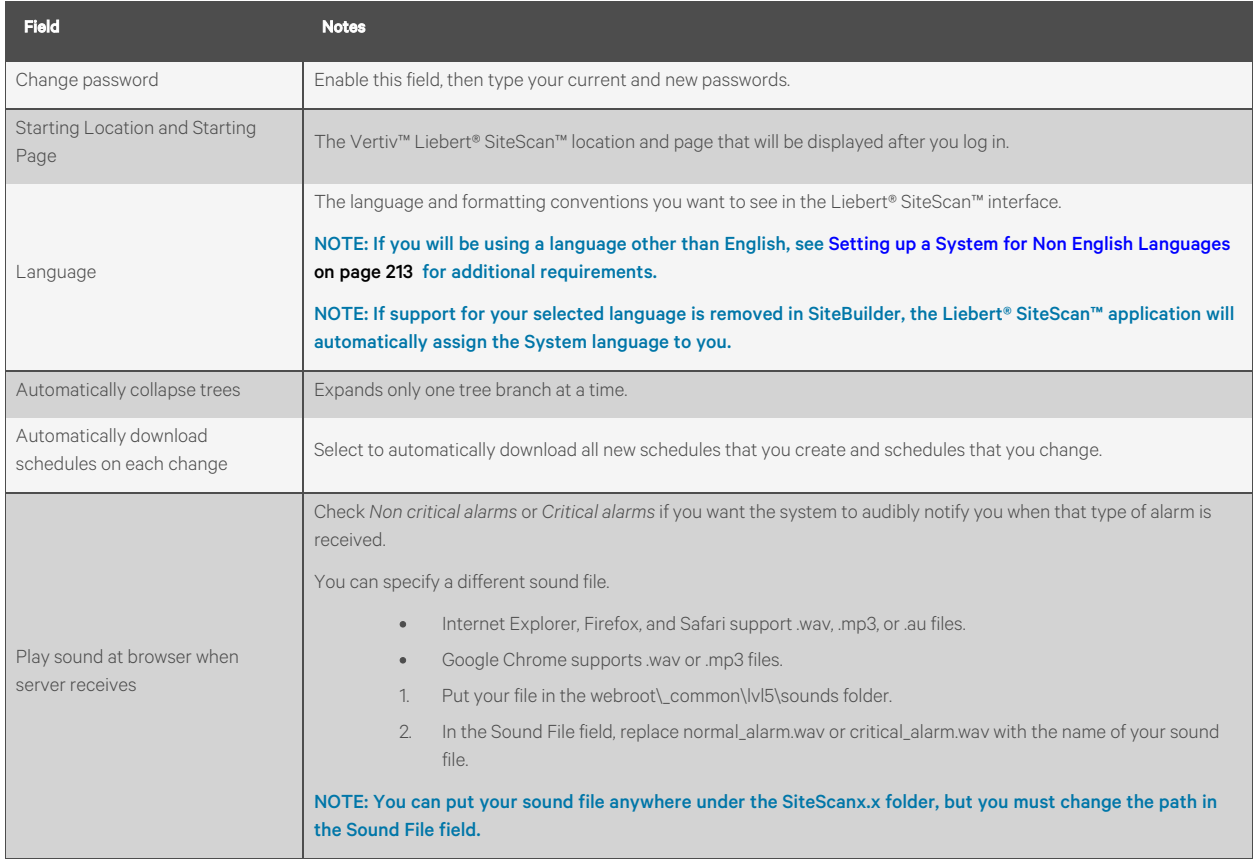

# <span id="page-128-0"></span>**3.7.4 Advanced Password Policy**

You can set up a Liebert® SiteScan™ password policy to meet your security needs.

- 1. On the System Configuration tree, select *System Settings.*
- 2. On the *Security* tab under *Operators*, enter information in the fields described [Table 3.76](#page-128-2) below .

#### <span id="page-128-2"></span>NOTE: See [System Settings](#page-204-1) [on page 199](#page-204-1) for information on all the other fields.

#### Table 3.76 Fields for Advanced Password Policy

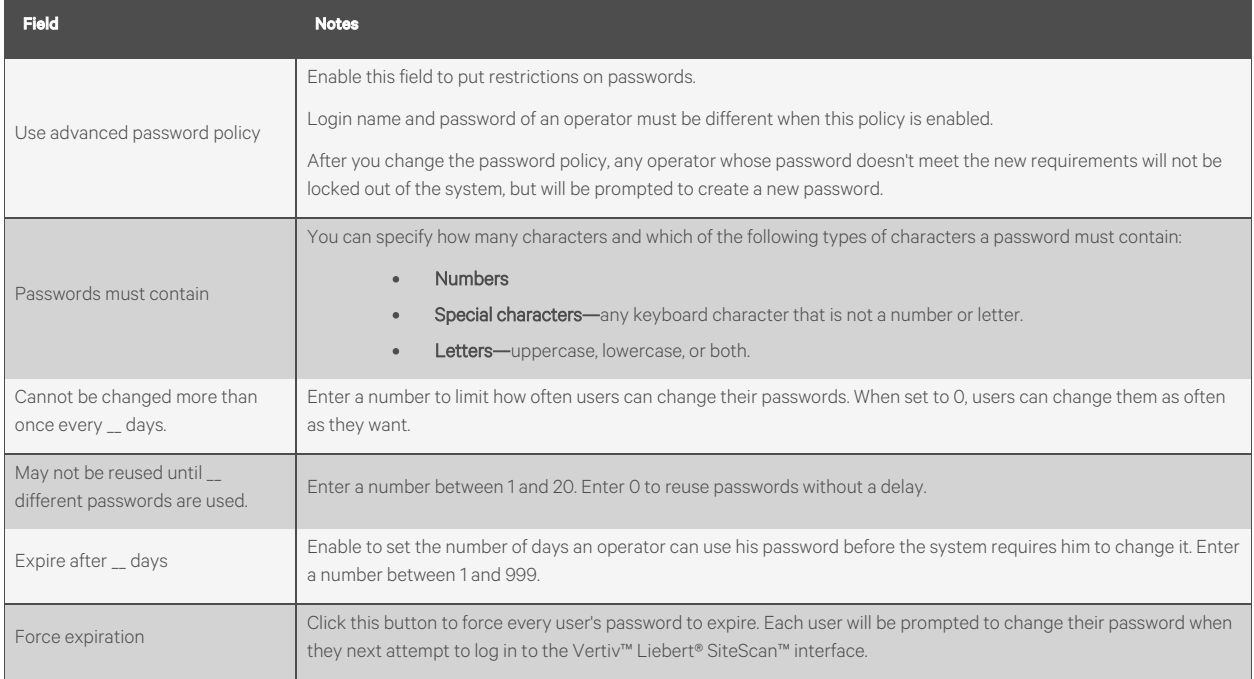

NOTE: The Advanced password policy settings do not synchronize across hierarchical servers. You should set up each system with the same advanced password settings to avoid problems when navigating between the systems.

# <span id="page-128-1"></span>**3.7.5 Location Dependent Operator Access**

You can set up operator access to your system to be location-dependent. This type of operator access lets you assign privileges to an operator only at locations in the system where he needs them. For example, you could assign an operator mechanic privileges in one building in a system, view-only privileges in another building, and no privileges in a third building.

New and converted Liebert® SiteScan™ systems default to location-independent operator access in which an operator's privileges apply throughout the system. You should understand this type of operator access before switching to location dependent. See [Operator Access](#page-121-1) [on page 116](#page-121-1) for more information on location-independent operator access.

NOTE: When using hierarchical servers, the security policy and privilege sets are local to each server, so you can have location independent security on one server but not on another.

# **Switching to Location Dependent Access**

CAUTION: Create a backup of your system before you begin. Switching to location-dependent operator access changes the configuration of operators and privilege sets. If you need to revert to locationindependent operator access, your previous configuration cannot be automatically restored.

CAUTION: If you change the policy after you create and assign privilege sets to operators, you may need to reconfigure your operators' privileges.

#### To switch to location dependent operator access, follow the below steps:

- 1. On the System Configuration tree, select *System Settings*.
- 2. On the *Security* tab under *Security Policy*, click *Change Policy*.
- 3. Follow the on screen instructions.

## **Privileges and Privilege Sets**

When using location dependent operator access, privileges are either system wide or local.

System wide privileges allow an operator to perform functions throughout the entire system, such as accessing the Configuration tree or performing a system shutdown.

Local privileges allow an operator to perform functions in a specific area of the system, such as editing setpoints or viewing alarms. Assigning any local privilege to an operator also allows him to change his password and set preferences on his My Settings [\(Changing My Settings](#page-127-0) [on page 122](#page-127-0) ) page.

You assign system-wide privileges to system-wide privilege sets and local privileges to local privilege sets. See [Table 3.77](#page-130-0) on [the facing page](#page-130-0) for planning which privileges to assign to a privilege set. For a description of each privilege, see [Privileges](#page-122-0) [on](#page-122-0) [page 117](#page-122-0) ).

#### <span id="page-130-0"></span>Table 3.77 System Wide and Local Privileges

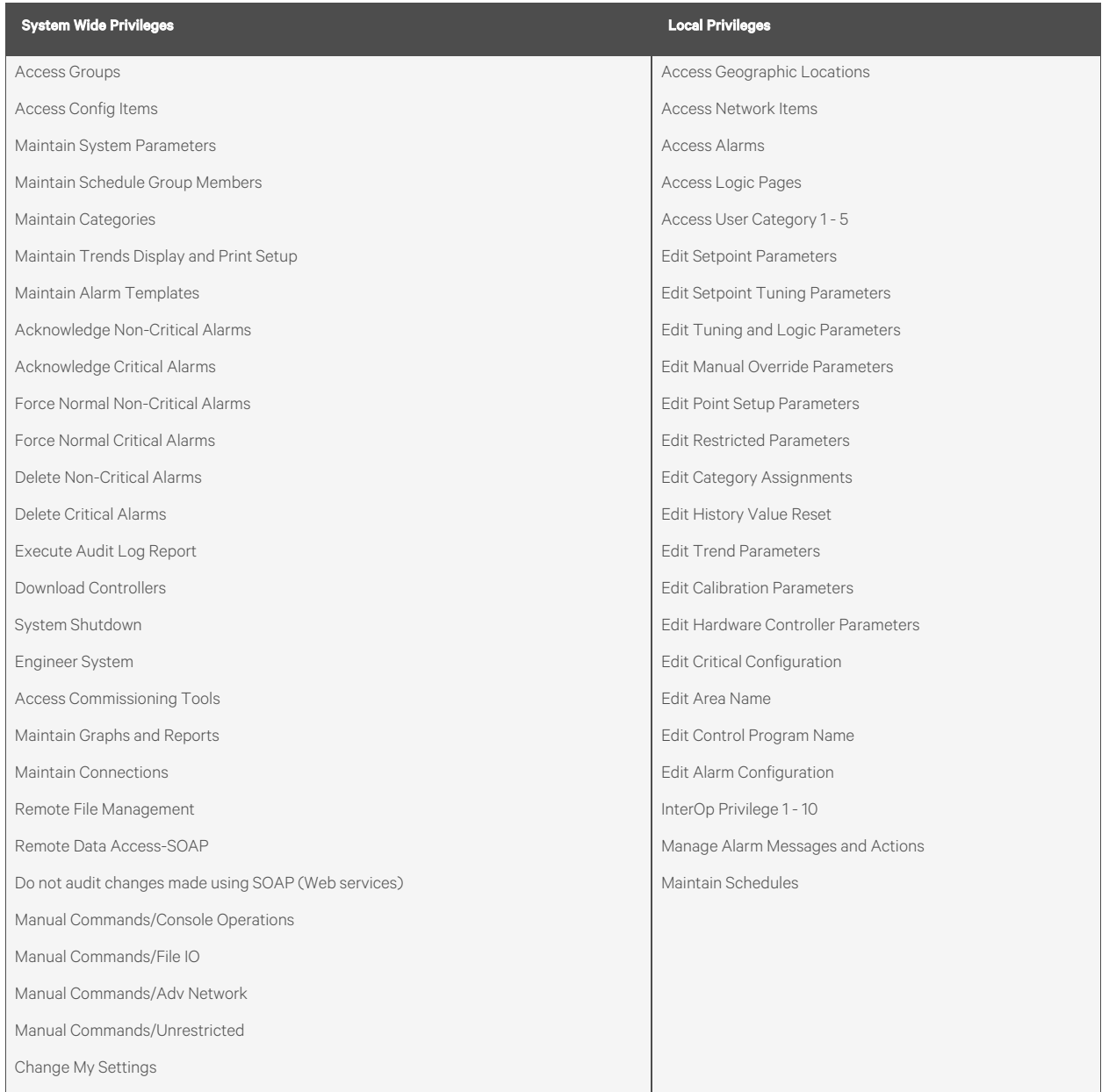

NOTE: For an operator to add, edit, or delete schedule groups, he must have the system wide privilege Maintain Schedule Group Members. He must also have the local privileges Access Geographic Locations and Maintain Schedules at each location that is a member of the schedule group.

NOTE: If you switch to location-dependent operator access in a system that has operators and privileges set up, the Vertiv™ Liebert® SiteScan™ application splits any existing privilege set containing local and system wide privileges into 2 separate privilege sets - one local and one system wide. Operators' system wide privilege sets still apply throughout the system. The operators' local privilege sets are automatically assigned at the system level. You can then reassign the local privilege sets to the operators at the locations where they need them.

# **Adding a Privilege Set**

Adding a privilege set using location dependent operator access is the same as using location independent operator access except that you must select whether you are adding a system wide or local privilege set. See [Privilege Sets](#page-121-0) [on page 116](#page-121-0) .

# **Assigning Privilege Sets to an Operator**

Assign a system wide privilege set to an operator on the Operators page in the same way you would assign privilege sets in a system using location independent operator access. See [Operators and Operator Groups](#page-125-0) [on page 120](#page-125-0) .

Assign a local privilege set to an operator at locations on the Geographic or Network tree where he needs the privileges.

- 1. Select a location on the Geographic or Network tree.
- 2. Click *Privileges*.
- 3. On the *Configure* tab, click *Add*.
- 4. Select the operator or operator group.
- 5. Click *OK*.
- 6. Select the privilege sets that you want the operator to have.
- 7. Click *Accept.*

NOTE: You can display icons and hover text on the Geographic tree that show where privileges have been assigned. See [Tree Icons and Hover Text](#page-14-0) [on page 9](#page-14-0) .

## **Deleting a Local Privilege Set Assignment**

- 1. On the Geographic  $\Box$  or Network the select the location where the assignment was made.
- 2. Click *Privileges*.
- 3. Select the assignment under *Privilege Set Assignments at this Level.*
- 4. Click *Delete*.
- 5. Click *Accept.*

## **Restricting Access in the System**

#### Restricting Access of an Operator to Areas of the System

You can give an operator access to only a specific area of the system. All other areas will be either grayed out or not visible when the operator logs in to the Vertiv™ Liebert® SiteScan™ interface.

Example: If you give an operator the Access Geographic Locations privilege only at the first floor of the system shown below, he will see a navigation tree like the one on the left. The areas above the first floor are visible because he needs them to navigate to the first floor, but grayed out because he cannot access them. The operator does not see Dallas, New York, or San Francisco because he can't access them and does not need them to navigate.

#### Figure 3.29 Restricted Access

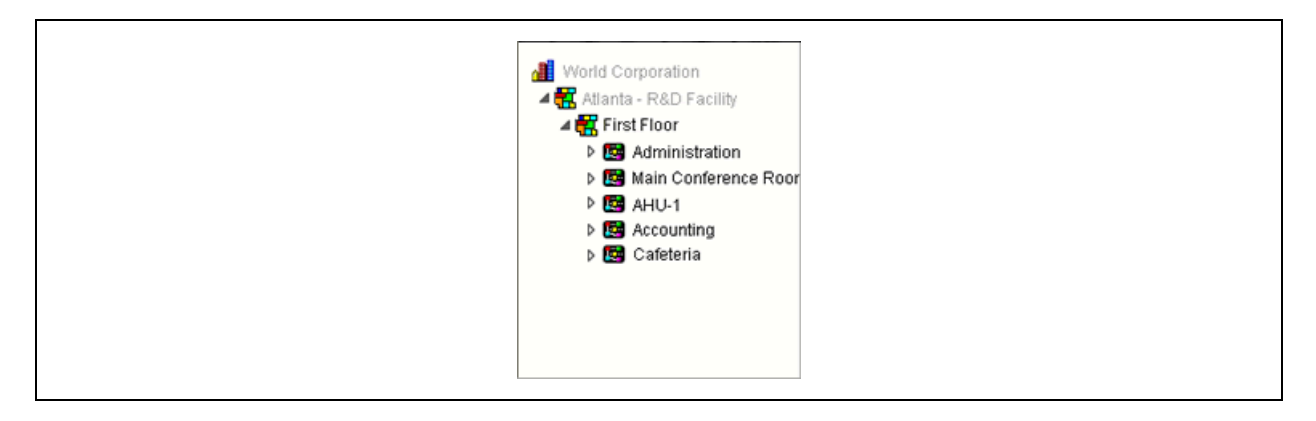

#### Figure 3.30 Full System Access

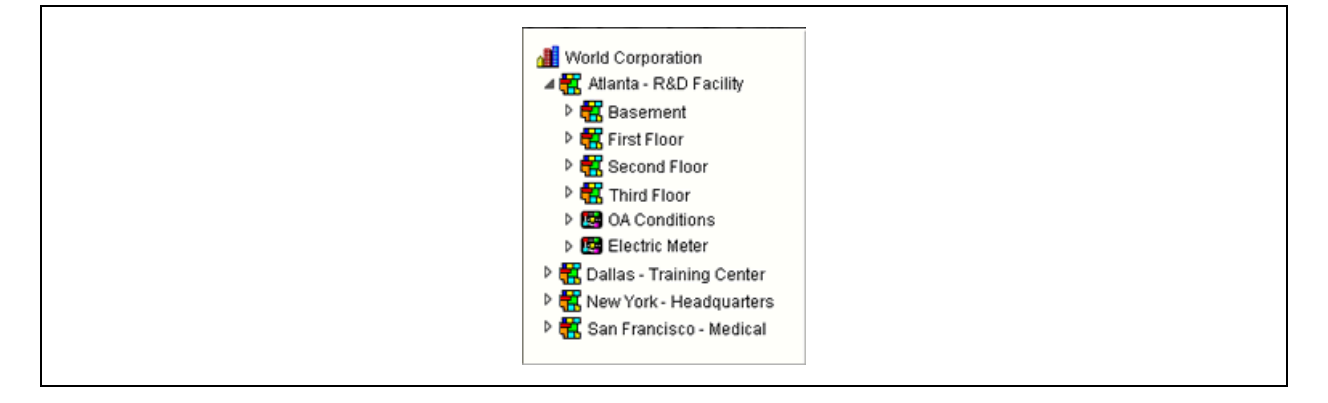

#### Restricting All Operator Access to a Location

To remove all local privileges of all operators from a location so that you can assign access only to a specific operators, navigate to the location, select *Privileges*, then uncheck *Inherit security privileges from above this level.*

## **Security Assignments Report**

A Security Assignments Report shows local and system-wide privileges and privilege setsof an operator at a specific location.

- 1. Select the location on the Geographic **OD** or Network **the letter**
- 2. Click the *Reports* button drop down arrow, then select *Security* > *Security Assignments*.
- 3. On the *Options*tab, select an operator.
- 4. Click *Run*.

# **Recording Reasons for Edits (21 CFR Part 11)**

Vertiv™ Liebert® SiteScan™ provides support for 21 CFR Part 11. The Liebert® SiteScan™ application can require an operator to record a reason for changing an equipment property, or acknowledging an alarm, before it accepts the change. The Liebert® SiteScan™ Audit Log report then displays the operator's name and the recorded reason for making the change.

#### To set up equipment to require reasons for changes, follow the below steps:

1. On the Liebert® SiteScan™ Geographic or Network tree, right click the equipment, then select Configure.

2. Check *Require operator to record any changes to control program and when acknowledging alarms.*

NOTE: In order to enable this feature to record changes, you must also enable *Alarm requires acknowledgment* and/or *Return requires acknowledgment*. See [Setting Up, Editting, or Disabling Alarm Sources](#page-60-0) [on page 55](#page-60-0) ).

3. Click *Accept.*

NOTE: You can also turn this setting on in SiteBuilder in the equipment's properties dialog box.

#### To view reasons for changing equipment properties, follow the below steps:

- 1. On the Liebert® SiteScan™ tree, select a piece of equipment that requires reasons for change.
- 2. Click the *Reports button drop-down arrow*, select *Security* > *Location Audit Log* or *System Audit Log*.
- 3. On the *Options*tab under *Display the following columns*, select the *Reason* checkbox.
- 4. Click *Run.*

# **3.8 Advanced Topics**

# <span id="page-133-1"></span>**3.8.1 Manual Commands**

#### To run a manual command, follow the below steps:

- 1. Click  $\sqrt{1}$  then select *Manual Command*.
- 2. Type the manual command in the dialog box, then click *OK*.

#### NOTE: *Ctrl+Shift+M* also opens the dialog box.

You must have the Manual Commands/Console Operations privilege to access the manual commands dialog box. The descriptions shown in [Table 3.78](#page-133-0) below notify you if you need an additional privilege to run the corresponding command.

#### <span id="page-133-0"></span>Table 3.78 Description for Manual Commands

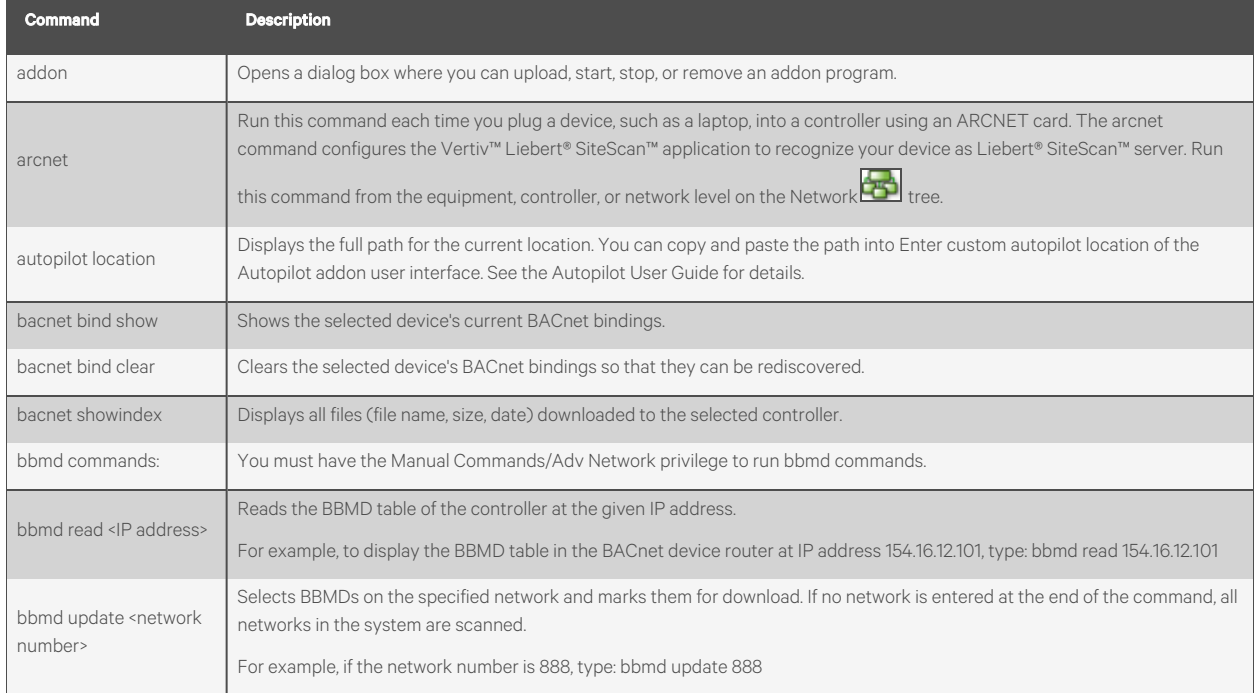

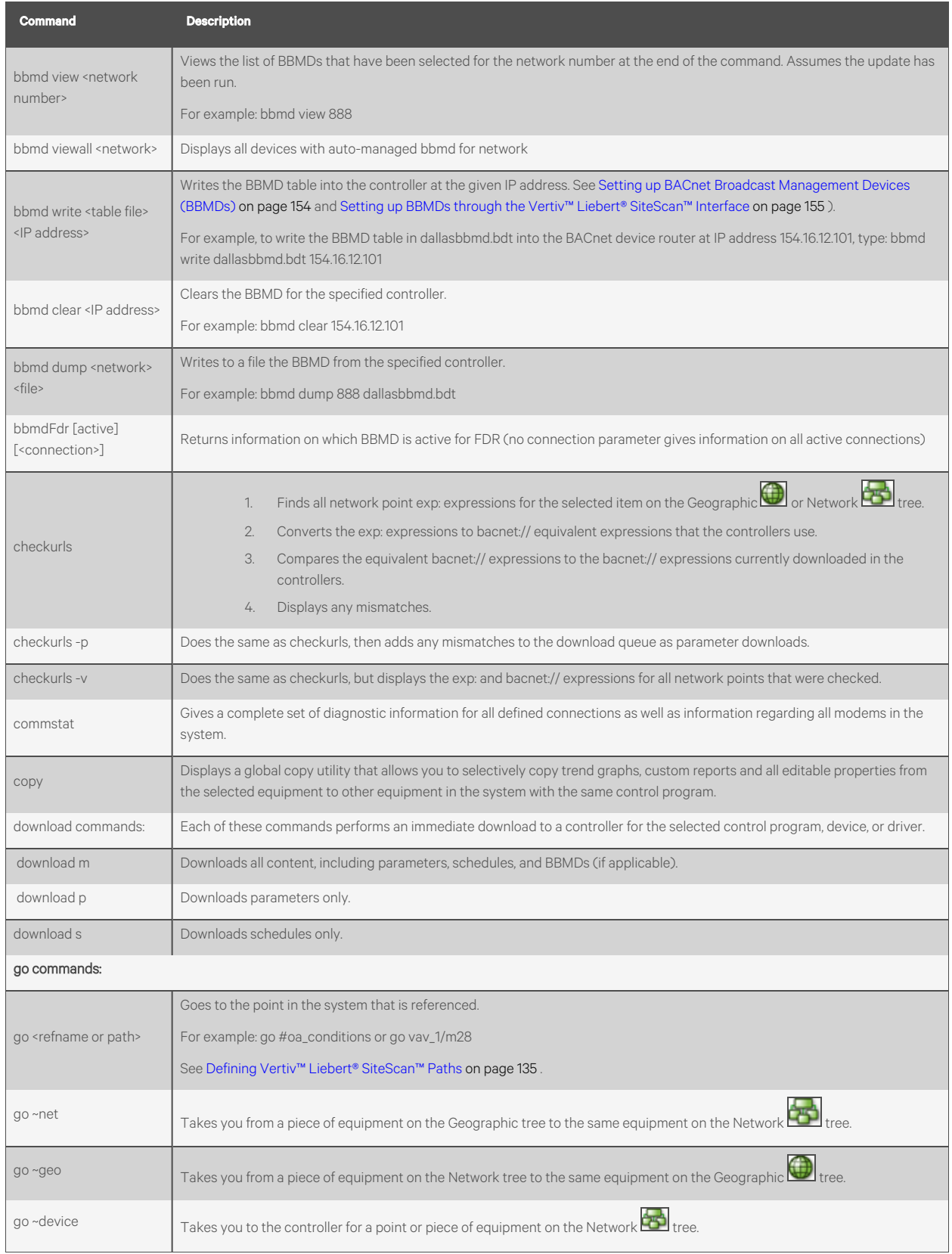

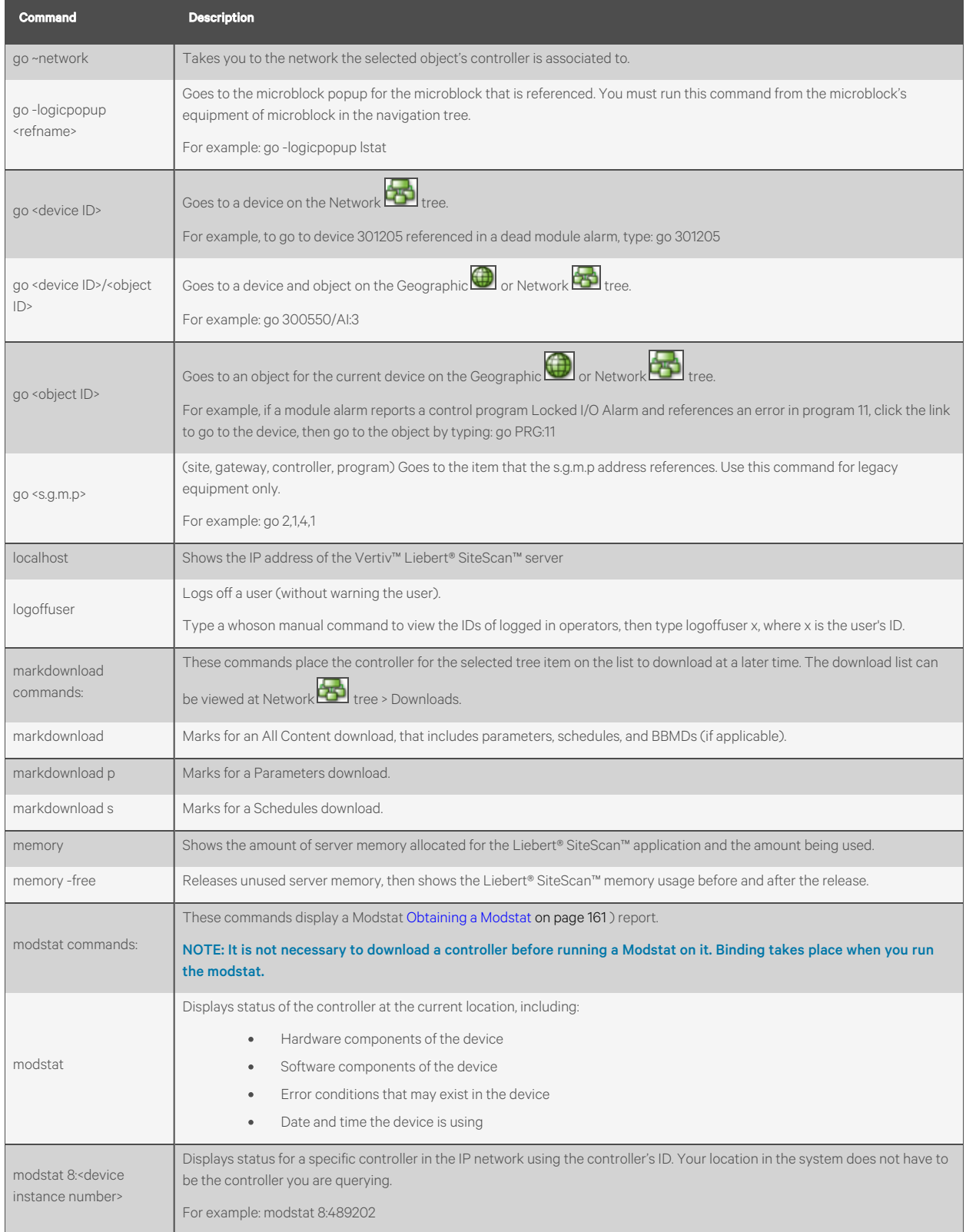

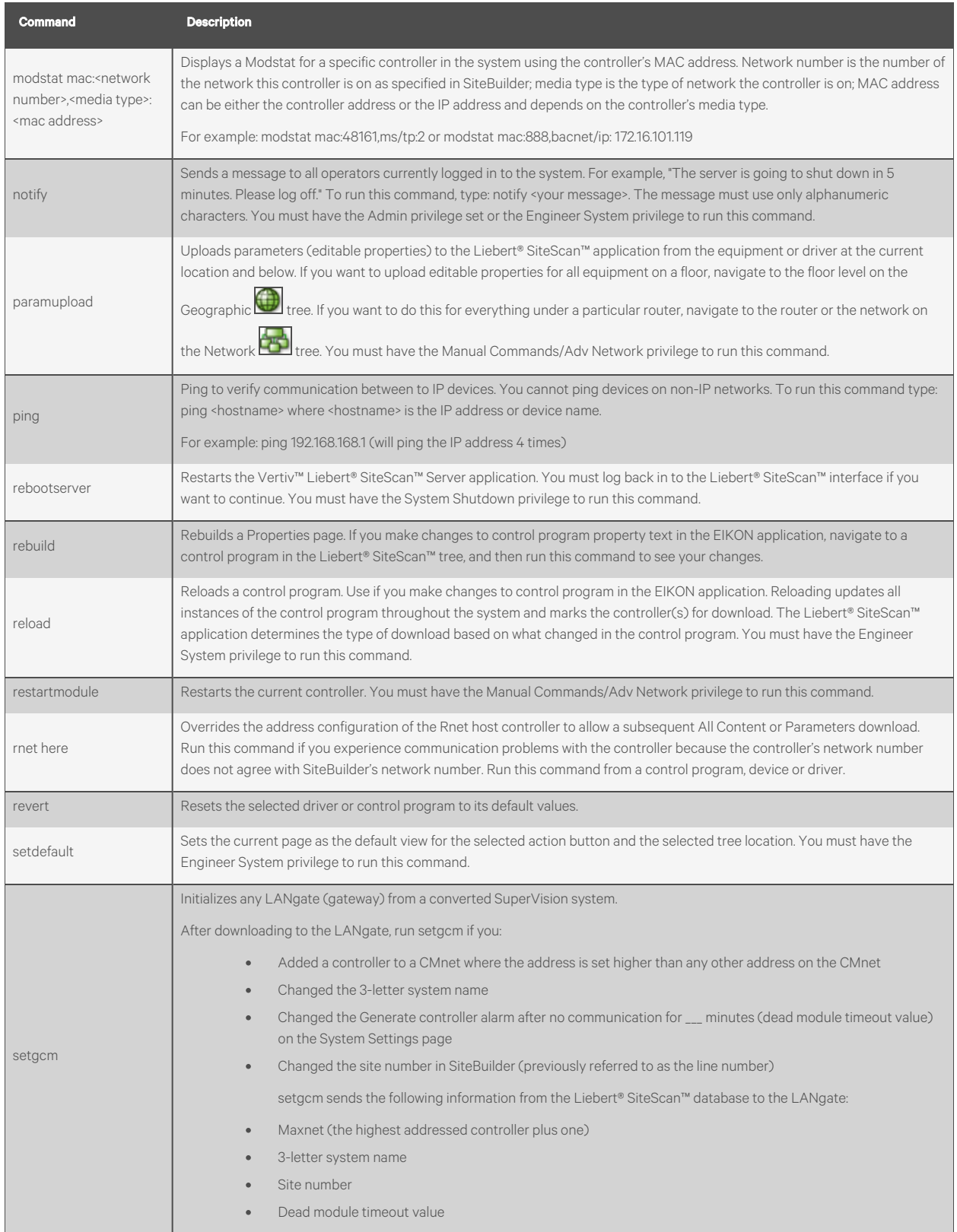

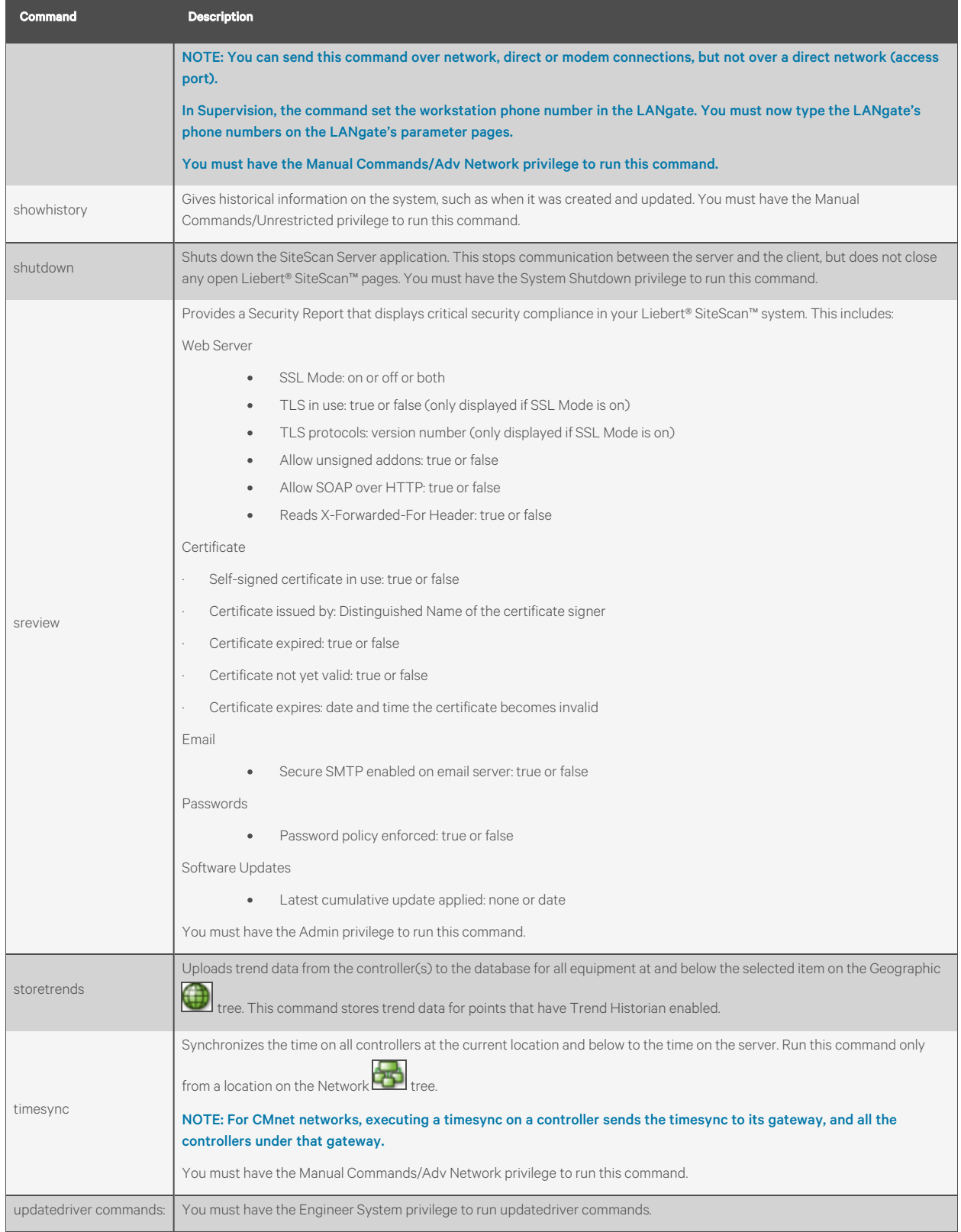

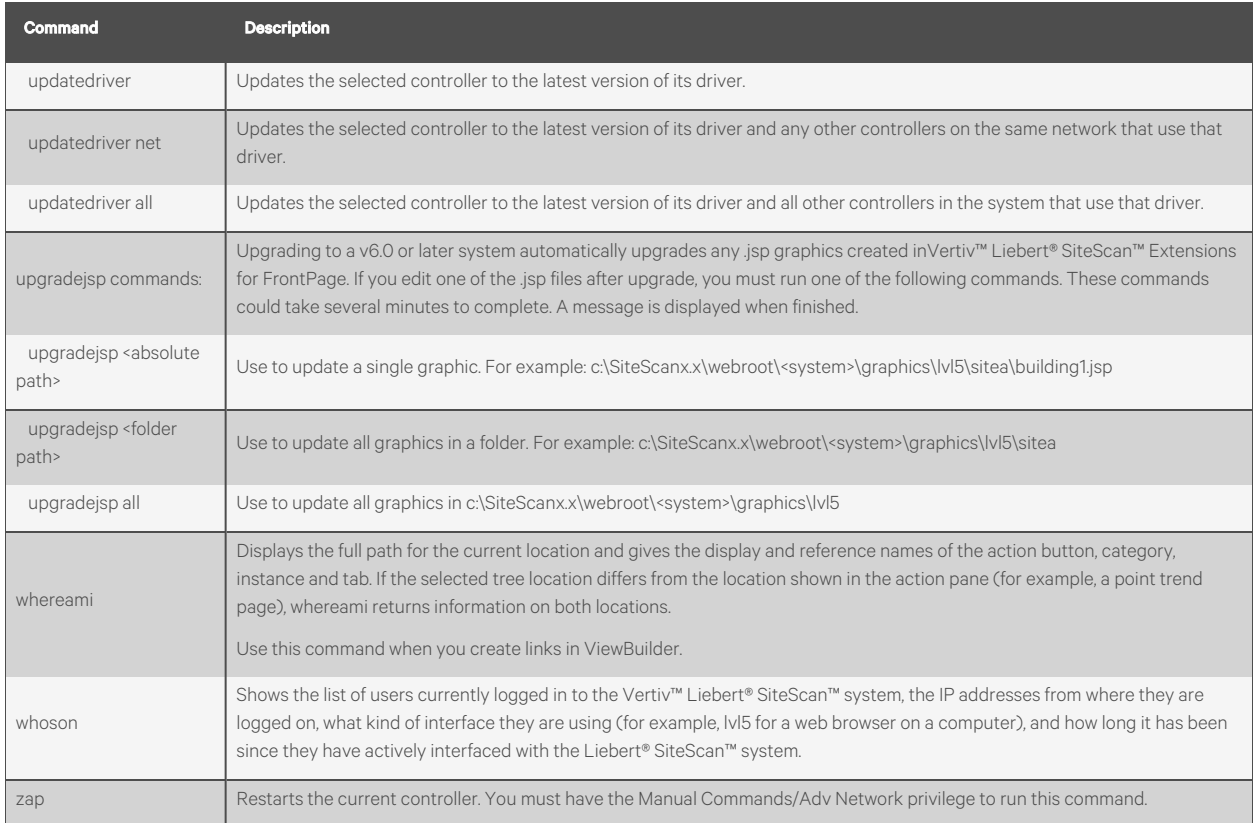

# **3.8.2 System Database Maintenance**

You should perform the following system maintenance on a regular basis. See [Safely Shutting Down the Liebert® SiteScan™](#page-140-1) [Application for Database Server Maintenance](#page-140-1) [on page 135](#page-140-1) before doing any maintenance on your database server.

# **Backing Up a System**

The type of database your system uses determines the method you use to back up the system. In Liebert® SiteScan™, you can find the database type on the System Settings [\(System Settings](#page-204-1) [on page 199](#page-204-1) ) > General tab.

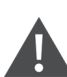

CAUTION: Do Not use SiteBuilder's Replicate feature to back up your database.

#### For Apache Derby or SQL Server Express

- 1. Shut down the SiteBuilder and SiteScan Server applications.
- 2. In the SiteScanx.x\webroot folder, copy your system folder.
- 3. Paste the copy to a new location.

#### NOTE: Zip the copy before transporting it over a network or to a CD.

#### For MySQL, MS SQL Server, Oracle, or PostGreSQL

1. Follow the instructions above to copy your system folder in SiteScanx.x\webroot.

2. Use the database management system's backup method. See [Safely Shutting Down the Liebert® SiteScan™](#page-140-1) [Application for Database Server Maintenance](#page-140-1) [on the facing page](#page-140-1) before doing any maintenance on your database server.

# **Compacting and Defragmenting**

In a new Liebert® SiteScan™ system, the records in a database are contiguous. As records are added, deleted, and modified, the records become scattered in the database. This condition, called fragmentation, can slow down system performance and increase the database size. Compact the database to correct this situation.

The files on the server's hard drive can also become fragmented. Defragment the hard drive to correct this situation.

You should compact and defragment on a regular schedule such as once a month. But, you may need to do these more often, depending on how often the data or files change.

#### NOTE: Compacting a database may take several minutes to several hours, depending on its size.

#### To minimize the effects of fragmentation, you should maintain at least 20% free disk space on the server.

#### Compacting the Database

The following databases are compacted dynamically compacting occurs in the background when a database is open.

- MySQL
- MS SQL Server
- MS SQL Server Express
- Oracle
- PostGreSQL

#### Compacting a Derby Database:

- 1. Shut down the SiteBuilder and Vertiv™ Liebert® SiteScan™ Server applications.
- 2. Open the computer's Command Prompt application and type cd c:\SiteScanx.x, replacing x.x with your system version number.
- 3. Click *Enter*.
- 4. Type "Derby Compression Tool.exe" <system name>.
- 5. Click *Enter*.
- 6. When compacting finishes, close the command window.

#### Defragmenting the Hard Drive of Server

For all database types, use a defragmentation utility such as Windows® Disk Defragmenter.

NOTE: If you are using a single computer as both the Liebert® SiteScan™ server and the client, you must defragment the disk more often than the disk of a dedicated server especially if people access the Internet from this computer.

#### **Minimizing the Database Size**

The larger a database is, the less responsive it may become. Deleting closed alarm incident groups, expired schedules, and expired historical trends on a regular basis will reduce the database size. You can set up your Liebert® SiteScan™ application toautomatically delete these. See "System Settings > Scheduled Tasks tab ([Scheduled Tasks Tab](#page-208-0) [on page 203](#page-208-0))" in Liebert® SiteScan™ Help.

# <span id="page-140-1"></span>**Safely Shutting Down the Liebert® SiteScan™ Application for Database Server Maintenance**

Occasionally, the database server is shut down for maintenance or backups. If this is done without shutting down the Liebert® SiteScan™ Server first, the database may get locked and the Liebert® SiteScan™ application may not be able to reconnect.

- 1. Shut down the Liebert® SiteScan™ application.
- 2. Shut down the database server.
- 3. Perform the maintenance or repair needed on the server.
- 4. Restart the database server.
- 5. Restart the Liebert® SiteScan™ application.

#### To unlock a database, follow the below steps:

- 1. In SiteBuilder, click *File* > *Open* and *Select Database* to open your site. The following message appears The database appears to be in use by another application. Do you want to override the lock?
- 2. Click *Yes*to override the lock.
- 3. Log in to the site.
- 4. Exit *SiteBuilder*.
- 5. Start the Liebert® SiteScan™ Service.

# <span id="page-140-0"></span>**3.8.3 Defining Vertiv™ Liebert® SiteScan™ Paths**

A path tells the Liebert® SiteScan™ application the route through the system hierarchy to an item in the system. For example, a path tells the Liebert® SiteScan™ application where to find a microblock property value to display on a graphic or where to jump to when the operator clicks a link on a graphic.

You can use semantic tags as part of the path. See [Using Semantic Tags in a Path](#page-144-0) [on page 139](#page-144-0) .

In ViewBuilder, you use paths in:

- **Controls**
- Links
- Conditional expressions

In Vertiv™ Liebert® SiteScan™, you use paths in:

- •The source field code ([Using Field Codes](#page-67-0) [on page 62](#page-67-0)) in alarm actions and messages
- An Equipment Values report [\(Creating an Equipment Values Report](#page-113-0) [on page 108](#page-113-0) )
- The go manual command [\(Manual Commands](#page-133-1) [on page 128](#page-133-1) )
- Custom reports([Custom Reports](#page-76-0) [on page 71](#page-76-0) )

You can do one of the following to get the path:

- In ViewBuilder, let ViewBuilder write the path or use Logic Graphics Properties that were defined in the EIKON application.
- In the Liebert® SiteScan™ interface, determine the path yourself([Determining a Path or Microblock Property](#page-143-0) [on](#page-143-0) [page 138](#page-143-0) ).

A path consists of the reference name of each tree item included in the path, separated by a forward slash (/). For example, first\_floor/zone\_1/lstat.

A path can be absolute [\(Absolute Path](#page-141-0) [on the next page](#page-141-0) ) or relative([Relative Path](#page-141-1) [on the next page](#page-141-1) ).

Liebert® SiteScan™ paths are based on parent-child hierarchy. In the tree below, the Lobby is a child of First Floor, and First Floor is a child of Atlanta R&D Facility. Conversely, Atlanta R&D Facility is the parent of First Floor, which is the parent of Lobby.

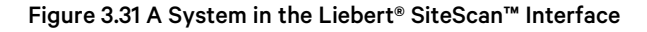

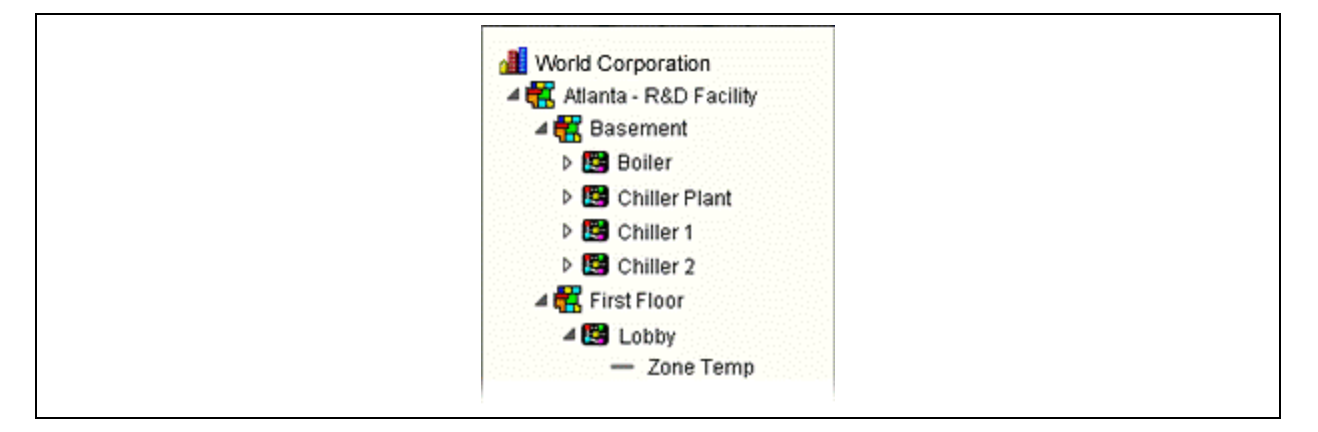

Figure 3.32 Same System in SiteBuilder Showing Reference Names in Blue

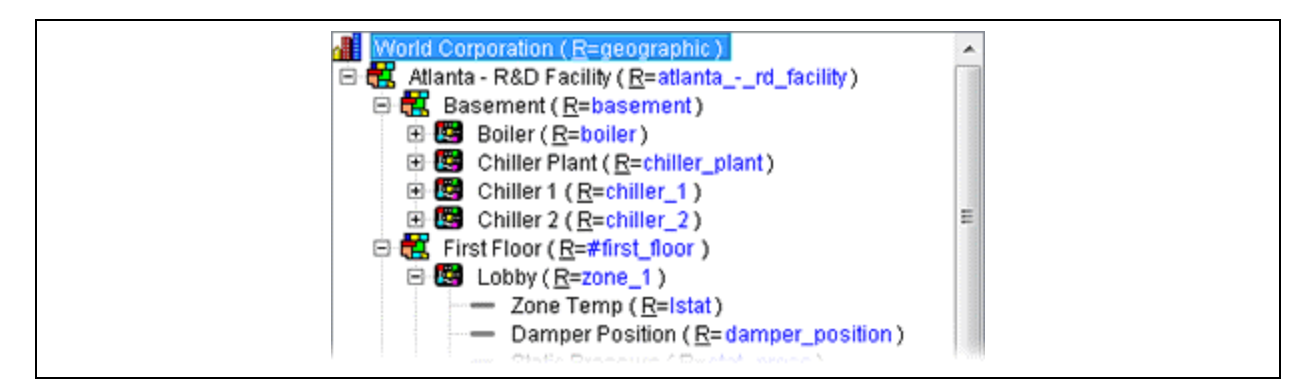

# <span id="page-141-0"></span>**Absolute Path**

An absolute path begins at a specific point in the system hierarchy and is followed by the children below it down to the object or property of interest. An absolute path can begin with either of the following:

• A global reference name a reference name that is unique within the entire system and begins with a # sign.

Example: If OA Conditions has a global reference name of #oa\_conditions, the absolute path to OA Conditions is simply #oa\_conditions. The absolute path to any child of OA Conditions, such as OA Temperature, begins with #oa\_conditions. For example, #oa\_conditions/oa\_temp.

• The top of the Vertiv™ Liebert® SiteScan™ tree

Example: (using the system in the figure above) To display the Lobby's zone temperature on any graphic, the absolute path is /trees/geographic/atlanta\_-\_rd\_facility/first\_floor/zone\_1/lstat.

# <span id="page-141-1"></span>**Relative Path**

A relative path is useful for items such as graphics or alarm messages that you will reuse in multiple Liebert® SiteScan™ locations because the path is relative to the item that contains the path.

#### A Relative Path Going Down the Tree

A relative path going down the tree begins with the reference name of the item below the location where the path is used. Examples using the system shown above:

- To display zone temperature of the Lobby on the Lobby graphic, the path is rs.
- To display zone temperature of the Lobby on the Atlanta-R&D Facility graphic, the path is first\_floor/zone\_1/rs.

#### A Relative Path Going Up the Tree

<span id="page-142-0"></span>A relative path going up the tree begins with a ~ followed by one of the options shown in [Table 3.79](#page-142-0) below :

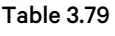

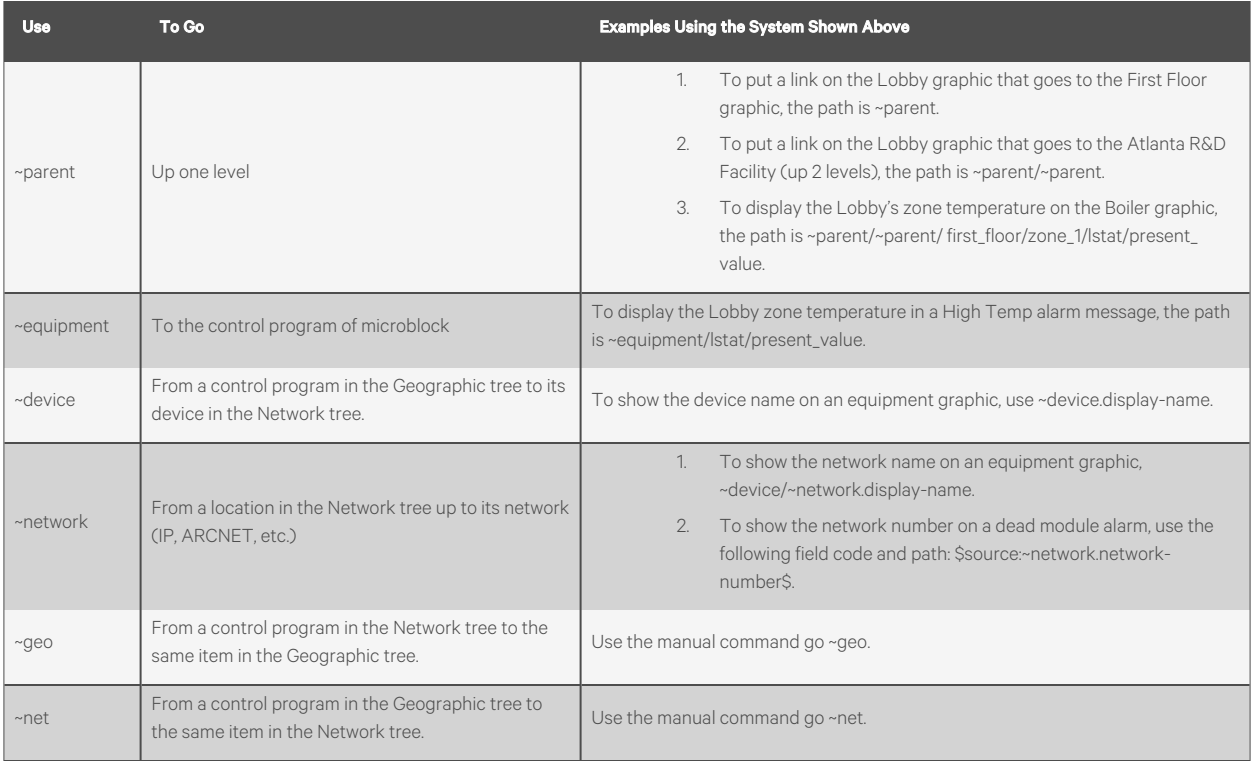

## **Relative Path to Heat, Cool, Demand, or Custom Source Values**

To get a heat, cool, demand, or custom source value, use one of the following relative paths, replacing xxx with the reference name of the point you want to display and yyy with the reference name of a custom tree.

~heat/~parent/~geo/xxx

~cool/~parent/~geo/xxx

~dem/~parent/~geo/xxx

~changetree(yyy)/~parent/~geo/xxx

NOTE: You must do the following before you can display a source value using the above paths. In the EIKON application, configure Analog Status microblocks in the child control program for outgoing heat, cool, and run requests. Also configure Total, Minimum, and Maximum microblocks for the incoming requests in the parent control program. In SiteBuilder, assign your child equipment to its parent on the Heat Source or Cool Source tab.

# **Relative Path to Prime Variables and Thermographic Colors**

- To get a prime variable, use the relative path ~prime. The control program must contain a Prime Variable microblock.
- To get a thermographic color, use the relative path ~color. The control program must contain a Setpoint or Set Color If True microblock

## <span id="page-143-0"></span>**Determining a Path or Microblock Property**

A path tells the Vertiv™ Liebert® SiteScan™ application the route through the system hierarchy to an item in the system. Paths are used in graphics, links, alarm messages, alarm actions, network microblock address, autopilot, and other items.

#### Getting the Path to an Area, Equipment, or Microblock

In the Liebert® SiteScan™ interface, right click the item on the tree, then select *Copy Path*. Paste the path where you need it.

#### Getting the Path to a Microblock Property Value

1. In the Liebert® SiteScan™ interface, right click the value, then select *Global Modify*.

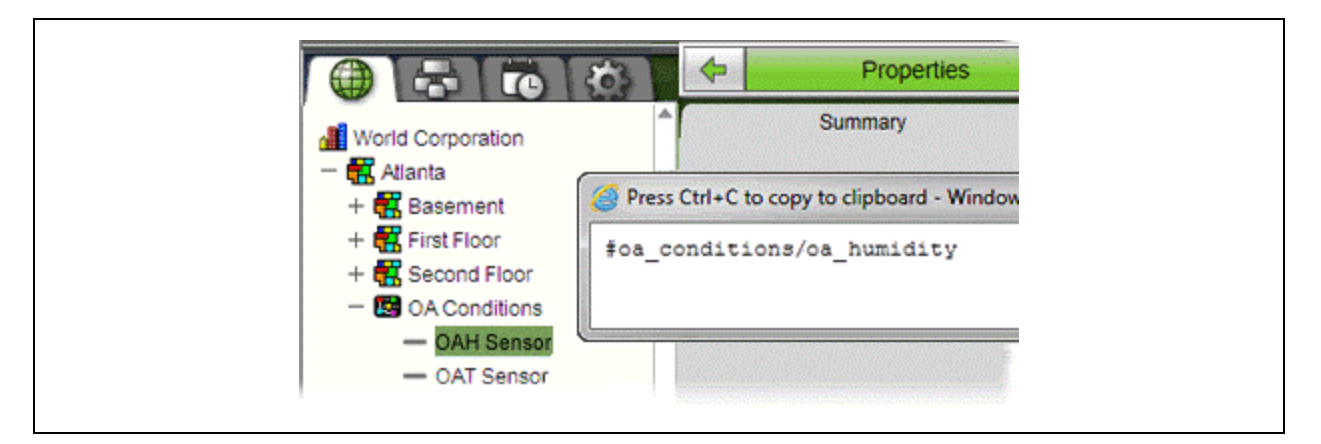

2. Click *Show Advanced* to see the full path to the property value and the Edit Privilege associated with the property.
#### Figure 3.33 Global Modify Window

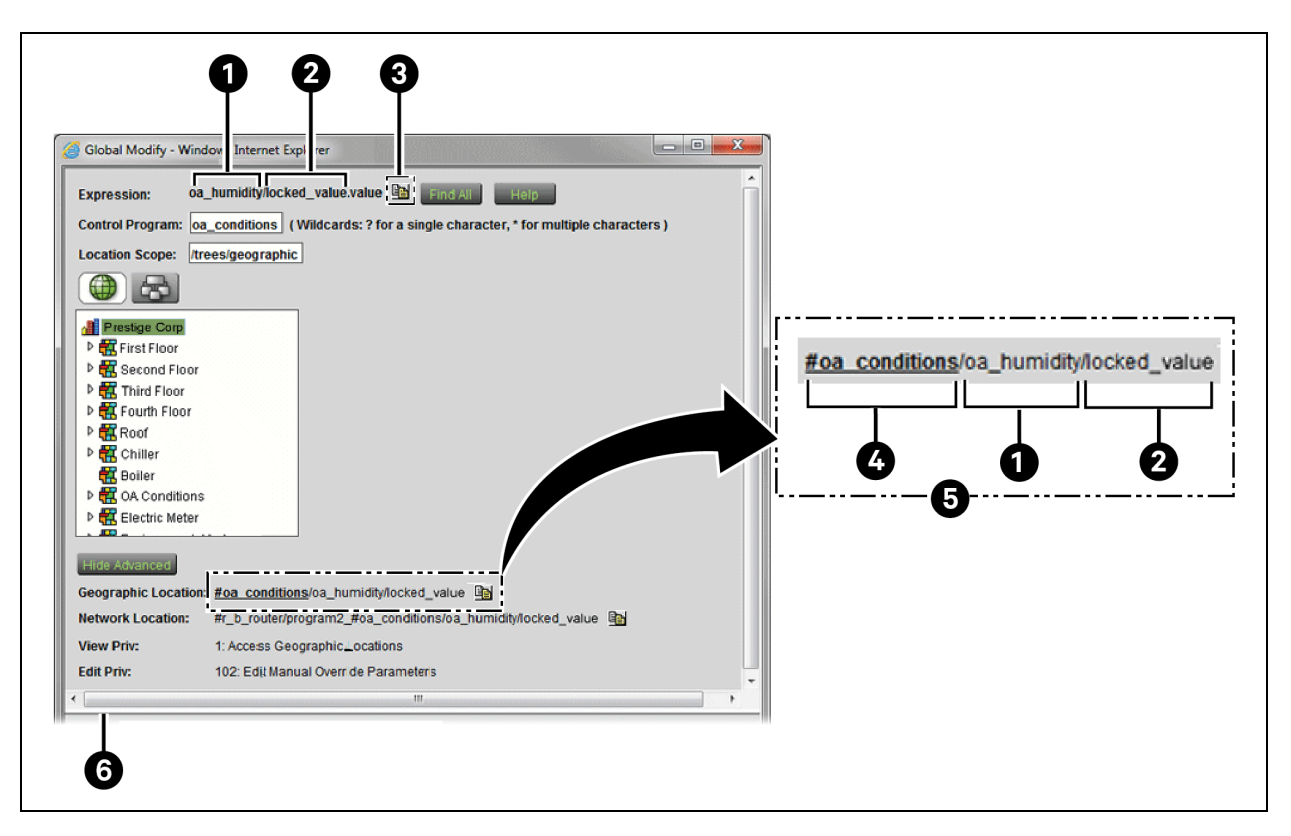

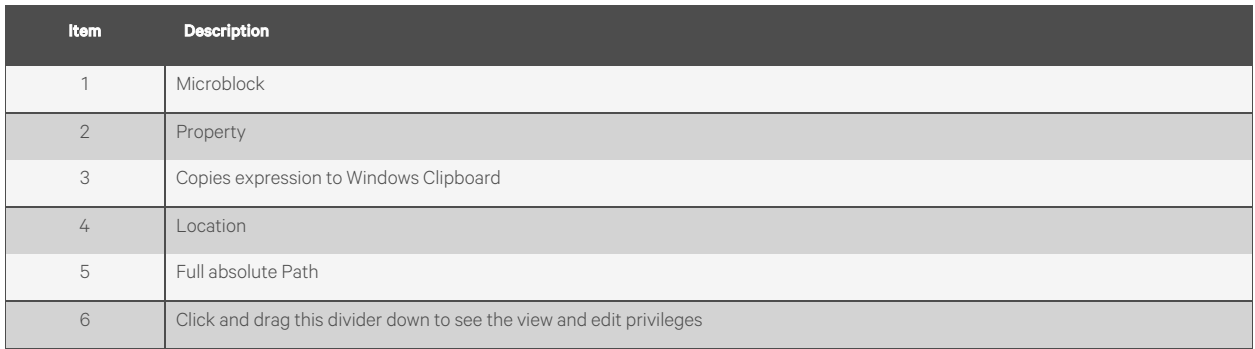

## **Using Semantic Tags in a Path**

You can use a semantic tag in place of a reference name in paths. Follow the conventions in the table below to use them in the Vertiv™ Liebert® SiteScan™ v8.0 interface to set up custom reports and, in ViewBuilder, to use on graphics. See [Semantic](#page-117-0) [Tagging](#page-117-0) [on page 112](#page-117-0) in Liebert® SiteScan™ Help for details on assigning tags and the rules governing them.

#### Table 3.80

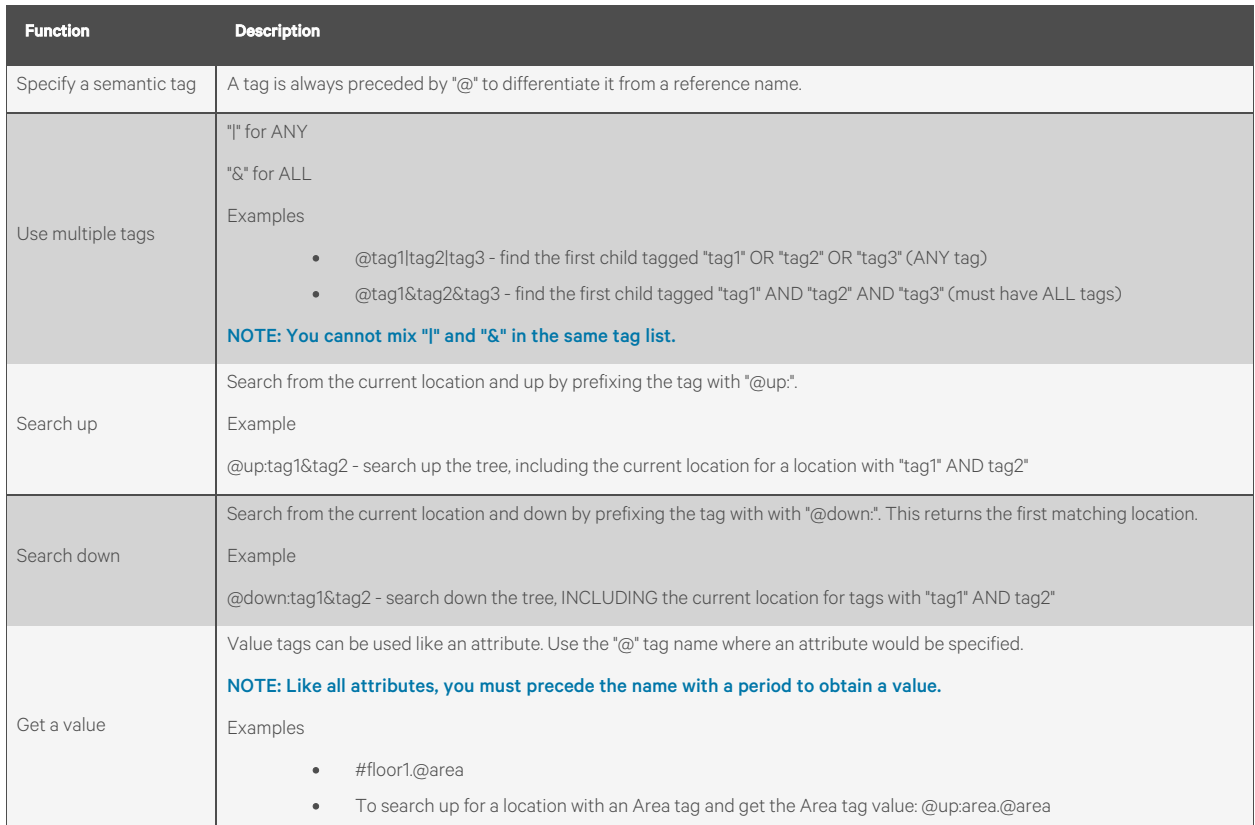

### Determining a Path or Microblock Property in a Converted SuperVision System

- 1. Follow the procedure in Determining a path or microblock property [\(Determining a Path or Microblock Property](#page-143-0) [on page 138](#page-143-0) ) to get the equipment path. For example, #o\_a\_conditions\_1801.
- 2. Select the equipment on the Geographic tree.
- 3. Click *Properties.*
- 4. Alt+click the value that you want the path to.

In Global Modify, the Expression field shows the path to the microblock property.

#### Figure 3.34 Global Modify Window

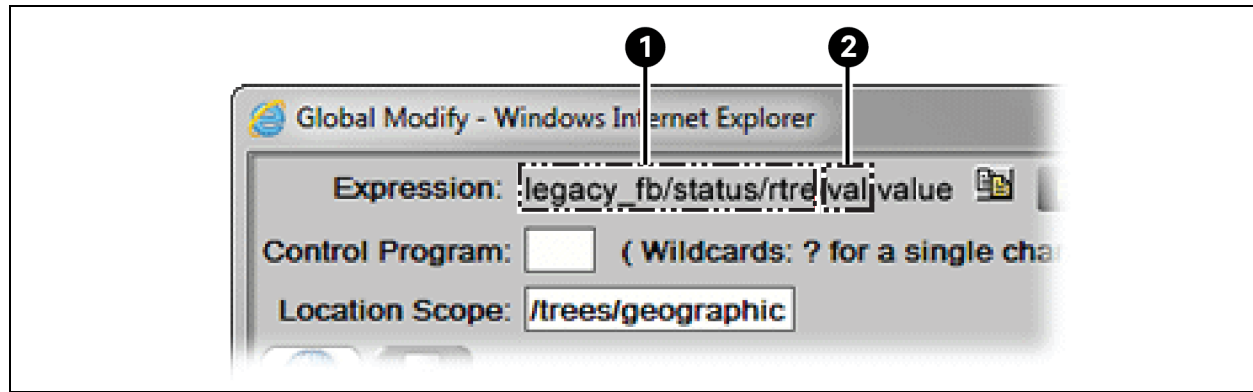

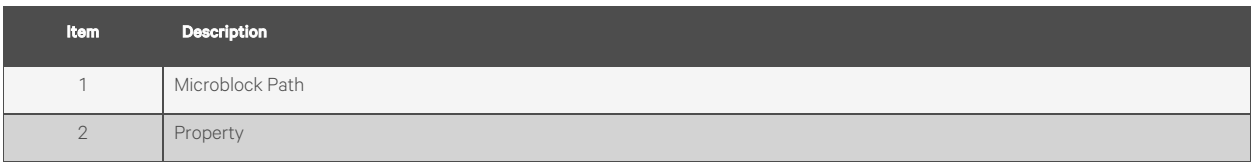

The full path of the microblock property is #o\_a\_conditions\_1801/legacy\_fb/status/rtre/val

NOTE: A status microblock does not have a property.

For a graphic to display a trend graph for a microblock property in a converted SuperVision system, type the microblock property path followed by /~trend in the trend graph control's Trend location field. To add a comparison trend graph, type the path followed by /~reports/<name of trend>.

Vertiv™ Liebert® SiteScan™ Web User Manual

This page intentionally left blank

# **4 Setting up and Configuring a Vertiv™ Liebert® SiteScan™ system**

## **4.1 Setting up Networks**

## <span id="page-148-1"></span>**4.1.1 Setting up IP Network Communication**

## To set up an IP network:

- 1. Set the *IP addresses* of the controller. See [Setting ExecB Device IP Addresses](#page-148-0) [below](#page-148-0) and [Setting a Custom IP Address of the Controller in SiteBuilder](#page-150-0) [on page 145](#page-150-0)
- 2. Set up a BACnet/IP connection in the Liebert® SiteScan™ interface (See [Setting up a BACnet/IP connection in](#page-154-0) [the Vertiv™ Liebert® SiteScan™ interface](#page-154-0) [on page 149](#page-154-0) )
- 3. Test the *server to client connections*(See [Testing the Server to Client Connections](#page-157-0) [on page 152](#page-157-0) )
- 4. Test the *server to controller connections*(See [Testing the Server to Controller Connections](#page-158-0) [on page 153](#page-158-0) )
- 5. Set up *BACnet Broadcast Management Devices*if an IP router is used. (See [Setting up BACnet Broadcast](#page-159-0) [Management Devices \(BBMDs\)](#page-159-0) [on page 154](#page-159-0) )

## NOTE: The Liebert® SiteScan™ server name must be less than 15 characters and must not contain hyphens or underscores.

<span id="page-148-0"></span>For Linux systems, you must change the Liebert® SiteScan™ default name of the server. (localhost.localdomain).

## **Setting ExecB Device IP Addresses**

For the Liebert® SiteScan™ server to communicate with Vertiv controllers on the IP network, the Liebert® SiteScan™ server and each controller must have the following:

- IP address (unique and static)
- Subnet mask
- Default gateway address, if your system has a default gateway (IP router)

You can use one of the following methods to set IP address for the Liebert® SiteScan™ system.

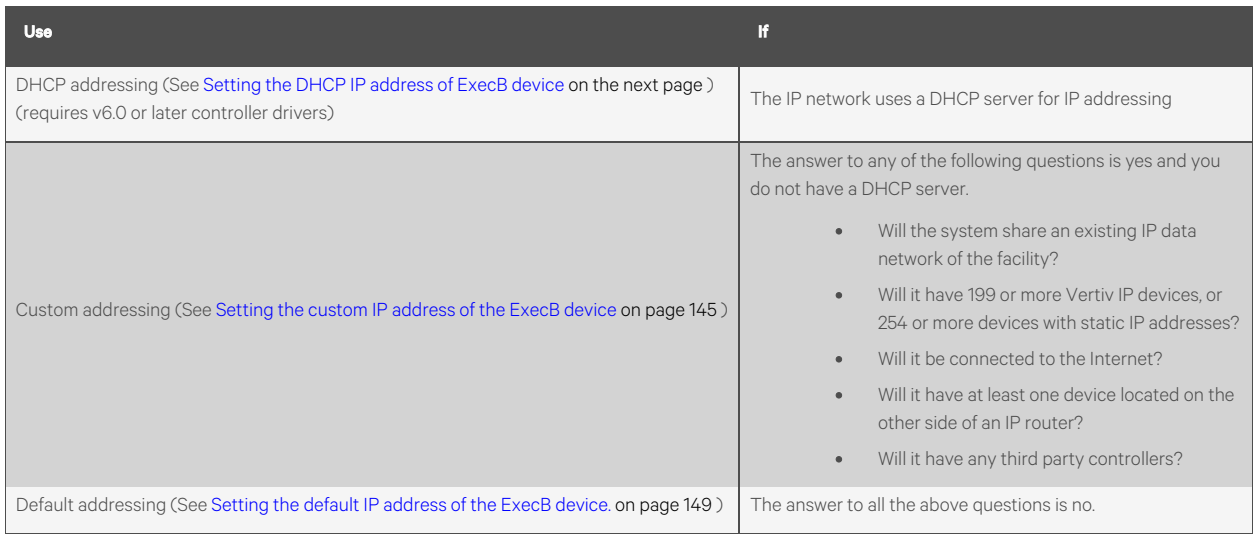

4 Setting up and Configuring a Vertiv™ Liebert® SiteScan™ system <sup>143</sup>

#### <span id="page-149-0"></span>Setting the DHCP IP address of ExecB device

#### Prerequisites

- A computer with a USB port
- A USB Link Kit.

NOTE: The USB Link Kit driver is installed with a Vertiv™ Liebert® SiteScan™ v5 or later system. Refer to the Silicon Labs website and search "CP210x USB to UART Bridge VCP Drivers" for the most current device drivers. Install the driver before you connect the USB Link Kit to your computer.

• v6.0 or later driver

CAUTION: If multiple controllers share power but polarity was not maintained when they were wired, the difference between the ground of the controller and the AC power ground of the computer could damage the USB Link Kit and the controller. If you are not sure of the wiring polarity, use a USB isolator between the computer and the USB Link Kit. Purchase a USB isolator online from a third party manufacturer.

<span id="page-149-1"></span>1. Connect the *laptop to the controller* using the appropriate USB Link Kit cable(s).

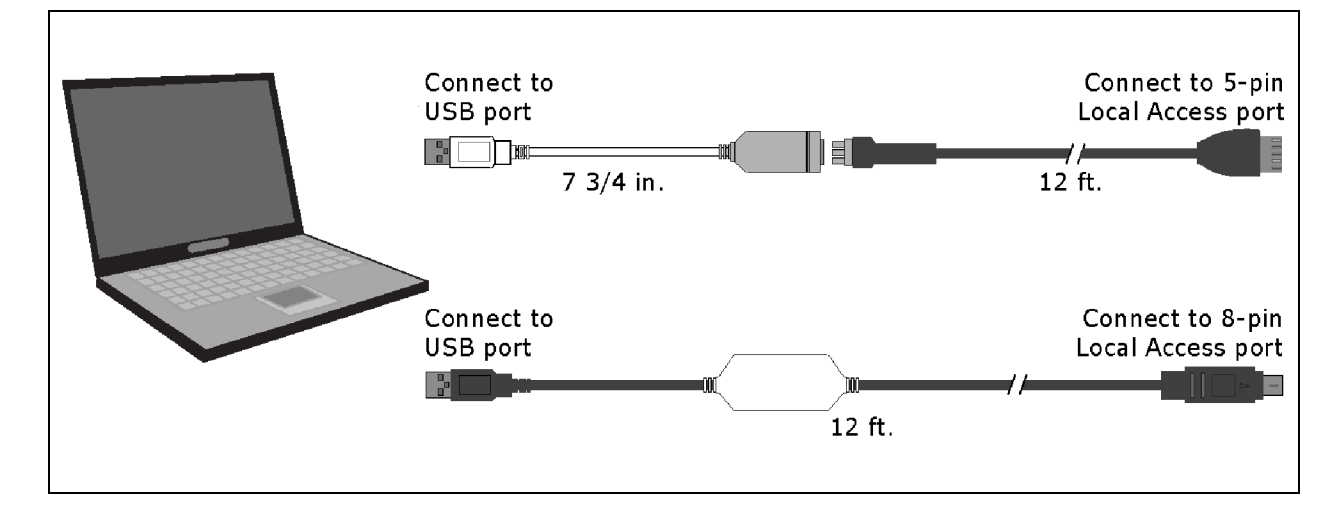

NOTE: If using a USB isolator, plug the isolator into the USB port of your computer, and then plug the USB Link Kit cable into the isolator.

- <span id="page-149-2"></span>2. Turn off the *power* of the controller, set its Enhanced Access Port DIP switch to ON, then turn the power of the controller on again.
- <span id="page-149-3"></span>3. In SiteBuilder, set your *Configure > Preferences > Connections tab settings*.

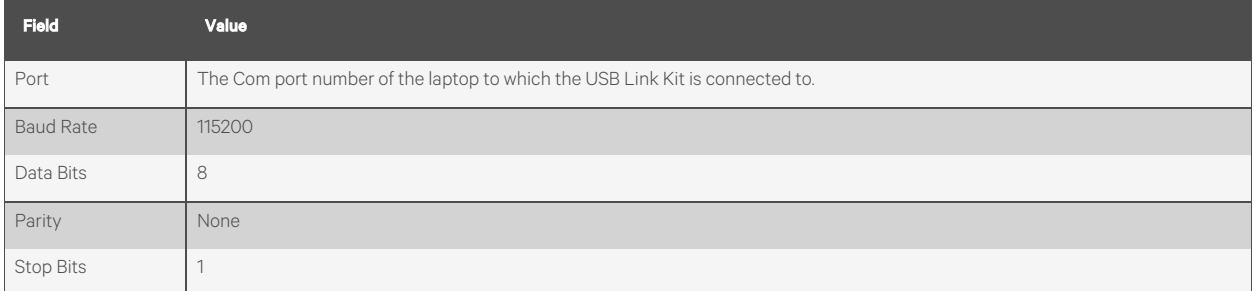

<span id="page-149-4"></span>4. On the Network tree, double click the *controller*.

- 5. On the Address tab, click *Module Status*.
- 6. Note the *Ethernet MAC address* of the controller.
- 7. When finished, turn off the *power* of the controller, set its Enhanced Access Port DIP switch to OFF to restore normal functionality to the Local Access port, then turn the power on again.
- 8. Give the *Ethernet MAC address*to your DHCP network administrator and request that he reserve a static IP address for that MAC address.
- 9. Get the *reserved IP address, subnet mask, and default gateway address*for your router from DHCP network administrator.
- 10. Repeat steps [1](#page-149-1) and [2](#page-149-2) .
- 11. Set the *Default/Assigned DIP switch* of the controller to Default.
- 12. Repeat steps [3](#page-149-3) and [4](#page-149-4) .
- 13. On the Address tab, select *Specify a custom or DHCP IP Address*.
- 14. Type the *IP Address, Subnet Mask, and Default Gateway Address*that the DHCP network administrator gave you.
- 15. Click *Download Address*.
- 16. Turn off the *power* of the controller, set its Enhanced Access Port DIP switch to OFF, then turn its power on again.

#### <span id="page-150-1"></span>Setting the custom IP address of the ExecB device

If IP addresses of the system are assigned by the network administrator, you can connect a laptop to a Local Access Port of the controller and then use either of the following methods to set the custom IP address of the controller so that the Vertiv™ Liebert® SiteScan™ server can communicate with it.

- Set the *custom IP address*in SiteBuilder (See [Setting a Custom IP Address of the Controller in SiteBuilder](#page-150-0) [below](#page-150-0) )
- Set the *custom IP address* using PuTTY (See [Setting a custom IP address of the Controller with PuTTY](#page-151-0) [on the](#page-151-0) [next page](#page-151-0) )

## <span id="page-150-0"></span>**Setting a Custom IP Address of the Controller in SiteBuilder**

#### Prerequisites

- A computer with a USB port
- A USB Link Kit. See the USB Link Kit Technical Instructions.

NOTE: The USB Link Kit driver is installed with a Liebert® SiteScan™ v5 or later system. Refer to the Silicon Labs website and search "CP210x USB to UART Bridge VCP Drivers" for the most current device drivers. Install the driver before you connect the USB Link Kit to your computer.

• The appropriate controller driver

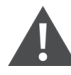

CAUTION: If multiple controllers share power but polarity was not maintained when they were wired, the difference between the ground of the controller and the AC power ground of the computer could damage the USB Link Kit and the controller. If you are not sure of the wiring polarity, use a USB isolator between the computer and the USB Link Kit. Purchase a USB isolator online from a third party manufacturer.

1. Connect the *computer* to the controller with the appropriate USB Link Kit cable(s).

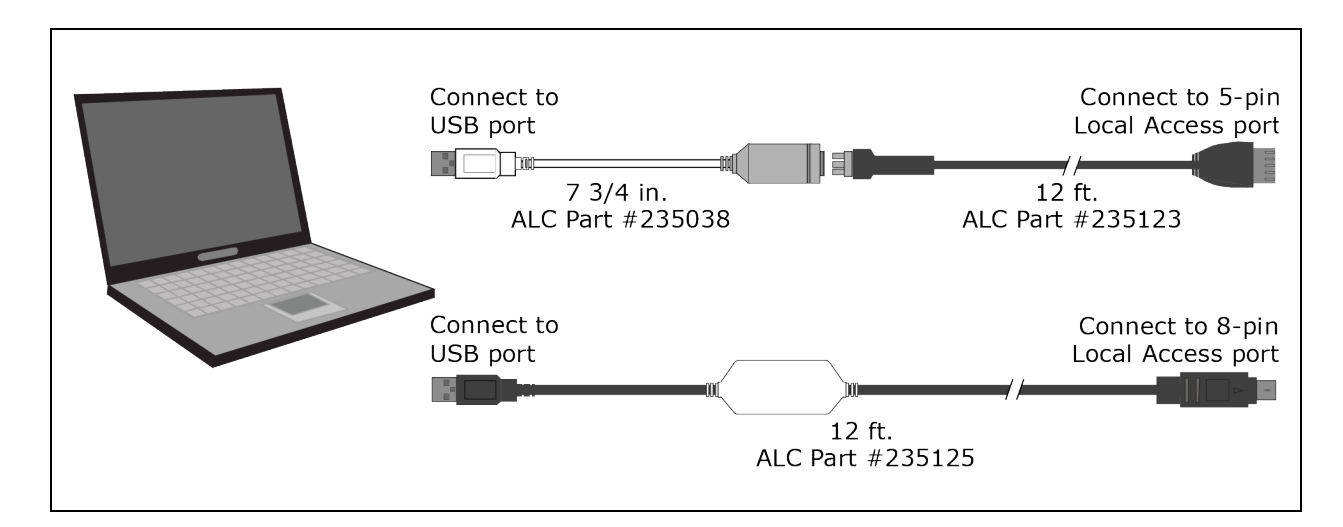

NOTE: If using a USB isolator, plug the isolator into your USB port of the controller, and then plug the USB Link Kit cable into the isolator.

- 2. Turn off the *power* of the controller, set its Enhanced Access Port DIP switch to ON, then turn the power of the controller on again.
- 3. Set the *IP Address DIP switch to Assigned* of the controller.
- 4. In SiteBuilder, set your *Configure > Preferences > Connections tab settings*.
- 5. Click *OK*.
- 6. Double-click the *controller*.
- 7. On the Address tab, select *Specify a custom or DHCP IP Address*.
- 8. Type the *IP Address, Subnet Mask, and Default Gateway Address*.
- 9. Click *Download Address*.
- 10. After the download is complete, click *Module Status*to verify the router's address.
- 11. When finished, turn off the controller's power, set its Enhanced Access Port DIP switch to Off, then turn the *power* on again.

## <span id="page-151-0"></span>**Setting a custom IP address of the Controller with PuTTY**

#### Prerequisites

- A computer with a USB port
- A USB Link Kit.

NOTE: The USB Link Kit driver is installed with a Vertiv™ Liebert® SiteScan™ v5 or later system. Refer to the Silicon Labs website and search "CP210x USB to UART Bridge VCP Drivers" for the most current device drivers. Install the driver before you connect the USB Link Kit to your computer.

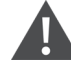

CAUTION: If multiple controllers share power but polarity was not maintained when they were wired, the difference between the ground of the controller and the AC power ground of the computer could damage the USB Link Kit and the controller. If you are not sure of the wiring polarity, use a USB isolator between the computer and the USB Link Kit. Purchase a USB isolator online from a third party manufacturer.

1. Download and install *PuTTY from* the PuTTY website [\(http://www.chiark.greenend.org.uk/~sgtatham/putty/download.html\)](http://www.chiark.greenend.org.uk/~sgtatham/putty/download.html).

- Connect to Connect to 5-pin USB port Local Access port ▔▎▔▓▆▀ L. 7 3/4 in. 12 ft. Connect to Connect to 8-pin USB port Local Access port 12 ft.
- 2. Connect the *laptop* to the controller with the appropriate USB Link Kit cable(s).

## NOTE: If using a USB isolator, plug the isolator into your USB port of the computer, and then plug the USB Link Kit cable into the isolator.

- 3. If the controller has a DIP switch labeled Enhanced Access, turn off the power of the controller, set the *Enhanced Access DIP switch to ON*, then turn the power of the controller on again.
- 4. Set the *IP Address DIP switch to Assigned* of the controller.
- 5. Set the *IP Address* DIP switch of the controller to *Assigned*.
- 6. Start *PuTTY*.
- 7. Under Category > Connection, select *Serial*.
- 8. Under Options controlling local serial lines, enter the following settings:

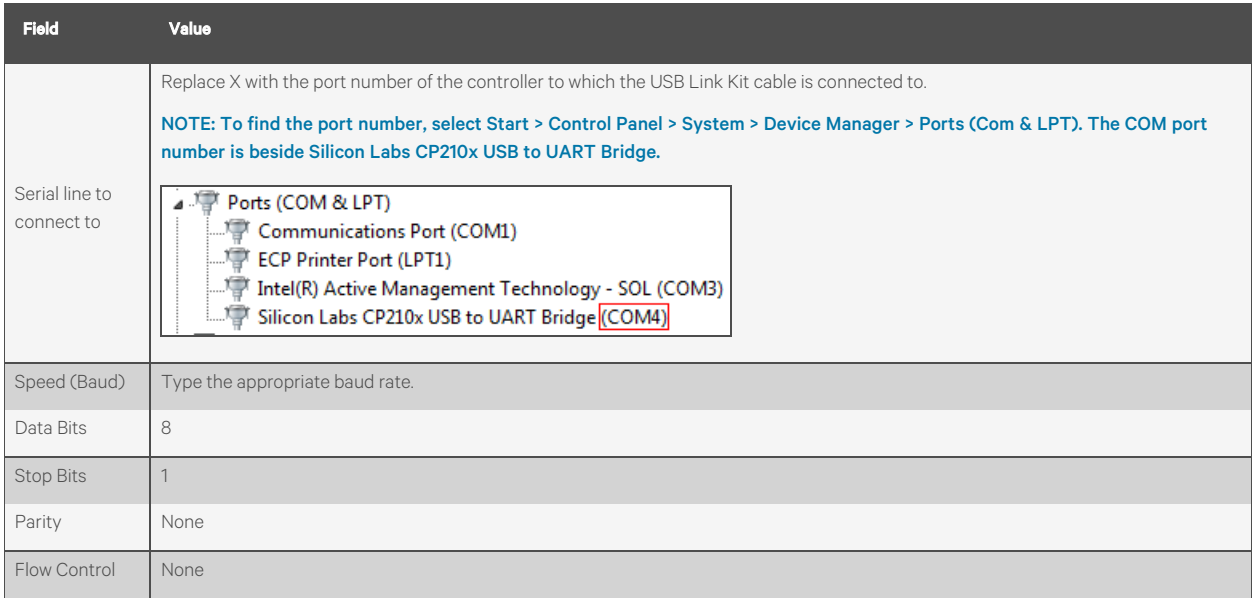

9. Click *Open*. A window appears as shown below.

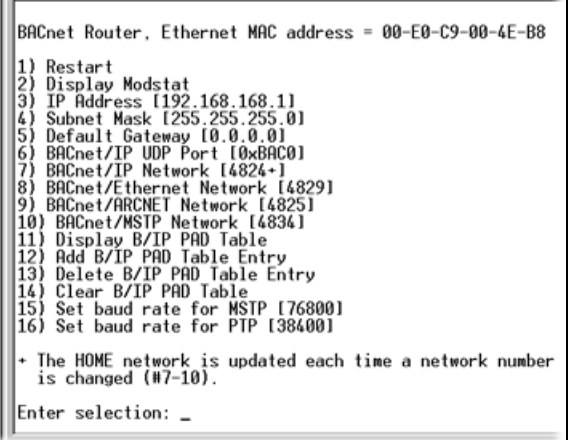

- 10. Type the *number of the address field*, then press *Enter*.
- 11. Type the *new address*, then press *Enter*.
- 12. Type *1*, then press *Enter* to restart the controller.
- 13. Close *PuTTY*.
- 14. If you set the Enhanced Access DIP switch of the controller, turn off the power of the controller, set the *DIP switch to Off*, then turn the power of the controller on again.

## **Changing Remotely the Custom IP Address of the Controller**

Steps [1](#page-153-0) through [5](#page-153-1) below change the IP address in the controller. Steps [6](#page-153-2)to [10](#page-154-2) change it in the system database. Communication with the controller will be disrupted until all steps are performed.

- <span id="page-153-0"></span>1. On the Vertiv™ Liebert® SiteScan™ Network tree, go to the *controller's Driver > BACnet Router Properties page*.
- 2. Under IP Configuration, select *Enable IP configuration changeover*.

#### NOTE: The field Allow remote management of IP configuration is for future use.

3. In the Next column, type the *new IP Address, Subnet Mask, and Default Gateway Address*. Type the UDP Port that your server is using to communicate to all controllers.

#### NOTE: You must enter values in all 4 fields, even if the values will not change.

4. Do one of the following.

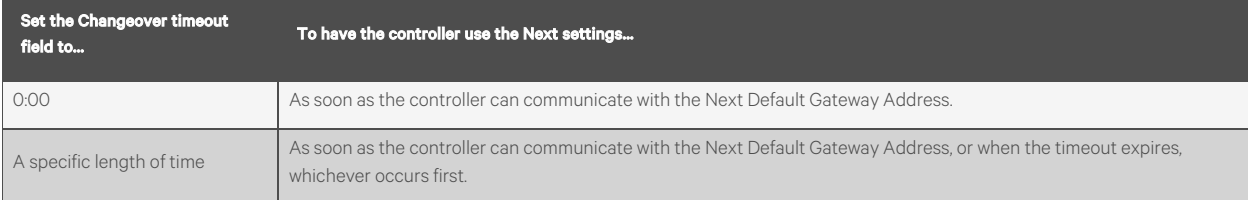

- <span id="page-153-2"></span><span id="page-153-1"></span>5. Click *Accept.*
- 6. On the System Configuration tree, select *Connections*.
- 7. On the Configure tab, select the *BACnet/IP Connection*, then click *Stop*.
- 8. On the Network  $\left| \frac{1}{2} \right|$  tree, go to the Properties page of the controller.
- <span id="page-154-2"></span>9. Make the necessary changes in the Address, Subnet mask, and Default Gateway fields.
- 10. Click *Accept*.
- 11. On the System Configuration tree, select *Connections*.
- 12. On the Configure tab, select the *BACnet/IP Connection*, then click *Start*.
- 13. On the Network **the l**tree, go to the *Properties page* of the controller, then click *Module Status* to verify communication with the controller.

#### <span id="page-154-1"></span>Setting the default IP address of the ExecB device.

#### NOTE:

If you want to use the default IP addressing but a DHCP server exists, follow the instructions in [Setting a Custom IP](#page-150-0) [Address of the Controller in SiteBuilder](#page-150-0) [on page 145](#page-150-0) , and enter the default addresses listed in [NOTE:](#page-154-3) below below.

#### A network using default addressing does not have a default gateway (IP router).

1. If wired for power, turn off the power of the controller.

#### <span id="page-154-3"></span>NOTE: The controller only reads the rotary switch positions during power up or upon reset.

- <span id="page-154-4"></span>2. Set the Default/Assigned DIP switch to the Default position to use the following IP networking parameters. IP address = 192.168.168.x where x is the controller address you will set in steps [3](#page-154-4) and [4](#page-154-5) . Subnet mask = 255.255.255.0 Default gateway address = 192.168.168.254
- <span id="page-154-5"></span>3. Using the rotary switches, set the controller's address to match the Address in the controller's properties dialog box in SiteBuilder. Set the Tens (10's) switch to the tens digit of the address, and set the Ones (1's) switch to the ones digit.
- 4. Set the +0/+100 DIP switch to off for a controller address from 0 to 99, or to on for a controller address from 100 to 199. (On your controller, this DIP switch may be labeled 100's or +100 and 0.)

#### Example: Setting the switches as shown in the figures below produces an IP address of 192.168.168.125.

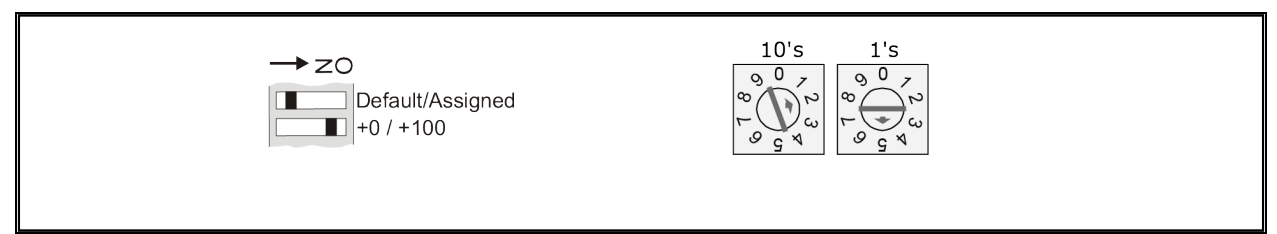

- 5. On SiteBuilder's Network tree, double-click the *controller*.
- 6. On the Address tab, select *Use Default IP Address*.
- 7. In the Address (Dial Setting on Device) field, type *the value of x*.
- 8. Click *OK*.

#### <span id="page-154-0"></span>NOTE: The default address is an intranet address. Data packets from this address are not routable to the Internet.

## **Setting up a BACnet/IP connection in the Vertiv™ Liebert® SiteScan™ interface**

Using a BACnet/IP connection and an Ethernet Network Interface Card, the Liebert® SiteScan™ server can speak BACnet/IP over an Ethernet network.

- 1. On the System Configuration tree, select *Connections*.
- 2. On the Configure tab, select *BACnet/IP Connection*.
- 3. If the Status column shows:
	- Connected, click *Disconnect.*
	- Stopped or Design Mode, go to step [4](#page-155-0) .
- <span id="page-155-0"></span>4. Set up the fields as needed for that connection. See tables below.
- 5. Click *Accept*.
- 6. If running the Liebert® SiteScan™ Server (not SiteScan Design Server) application, select the BACnet/IP Connection, then click *Start*.

## Table 4.1

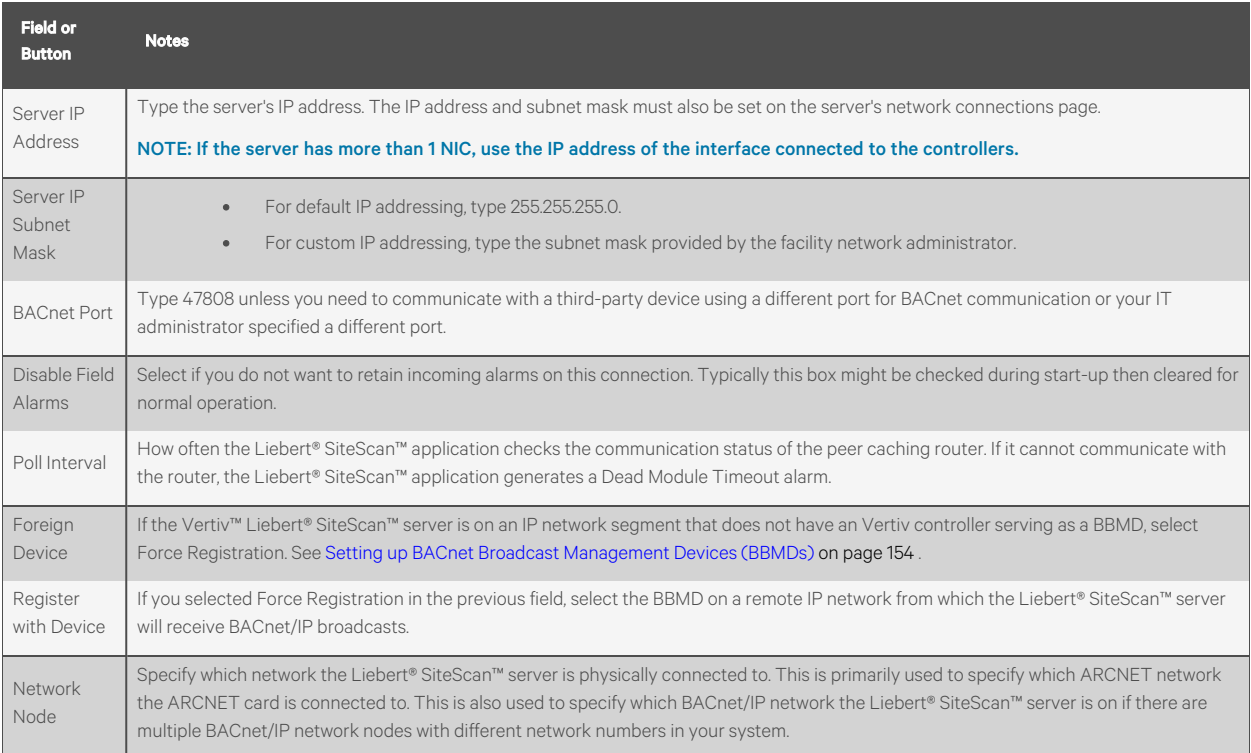

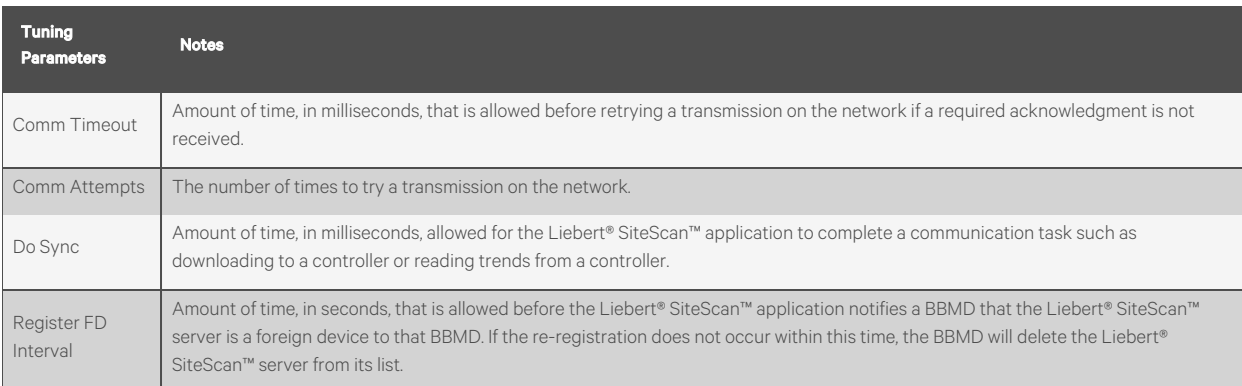

## **Setting up a BACnet/IP Service Port connection in the Liebert® SiteScan™ interface**

You can connect to the Service Port to access your network through the:

- Liebert® SiteScan™ application
- Vertiv touchscreen device

The Service Port on OptiCORE controllers could be either an Ethernet or USB port. Also, the information shown on the controller setup pages is specific to the controller. See the controller's Installation Guide for details on connecting the controller's Service Port to a laptop and on using the controller setup pages.

- 1. Connect the controller's Service Port to your laptop as specified in the Installation Guide.
- 2. Turn off the *computer's Wi-Fi* if it is on.
- 3. If your computer uses a static IP address, use the following settings:
	- Address: 169.254.1.x, where x is 2 to 7
	- Subnet Mask: 255.255.255.248
	- Default Gateway: 169.254.1.1
- 4. If it uses a DHCP address, leave the *address as it is*.
- 5. Open a web browser on the computer and open your *Liebert® SiteScan™ application*.
- 6. In the Liebert® SiteScan™ interface, on the System Configuration **the tree**, select Connections.
- 7. On the Properties page > Configure tab, select *BACnet/IP Service Port Connection* from the drop-down list and click Add.
- 8. If needed, enter the *Service Port Network Number* as follows:
	- 0 the will communicate only with the computer or
	- 1 to 65534 The number for network communication
	- 65535 searches for an available network number from 65531 to 65534. If any of these numbers are not available, you will have to assign a network number and enter it.
- 9. Click *Accept.*
- 10. On the right of the page, in the Networks using selected *connection table*, click the *checkbox* next to the network you want to connect to.
- 11. Click the *Start button*. The status changes to *Connected*.

NOTE: If an error message appears, make sure the COM port you selected is not in use. For example, PuTTY may be open and is holding the port open.

## **Setting up a BACnet/IPv6 Connection in the Vertiv™ Liebert® SiteScan™ Interface**

Using a BACnet/IPv6 connection and an Ethernet Network Interface Card, the Liebert® SiteScan™ server can speak BACnet/IPv6 over an Ethernet network.

- 1. On the System Configuration tree, select *Connections*.
- 2. On the Configure tab, select *BACnet/IPv6 Connection*.
- 3. If the Status column shows:
	- Connected, click *Disconnec*t.
	- Stopped or Design Mode, go to step [4](#page-156-0) .
- <span id="page-156-0"></span>4. Set up the fields as needed for that connection. See tables below.
- 5. Click *Accept*.
- 6. If running the SiteScan™ Web v8.0 Server (not SiteScan Design Server) application, select the *BACnet/IPv6 Connection*, then click *Start*.

4 Setting up and Configuring a Vertiv™ Liebert® SiteScan™ system <sup>151</sup>

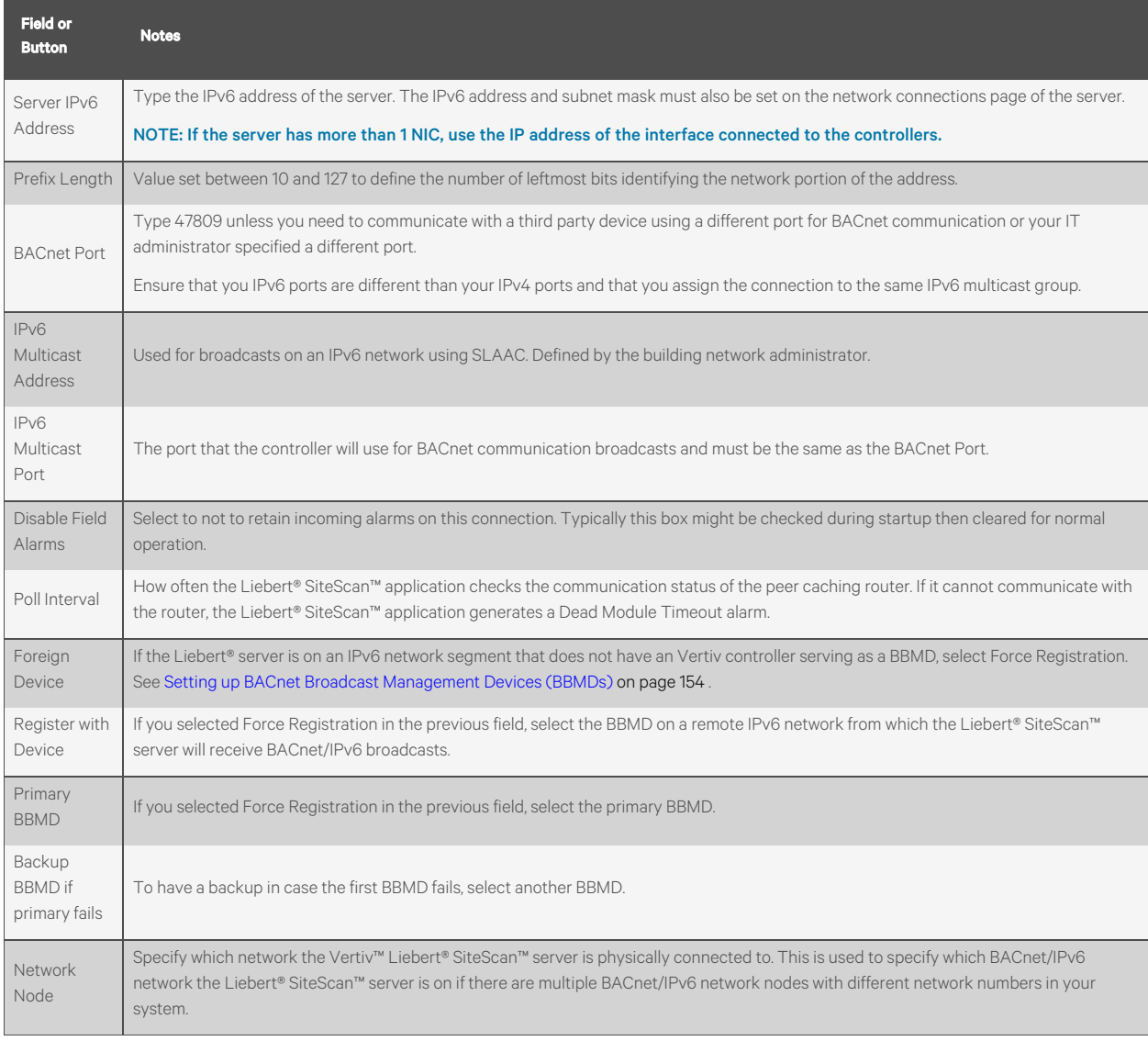

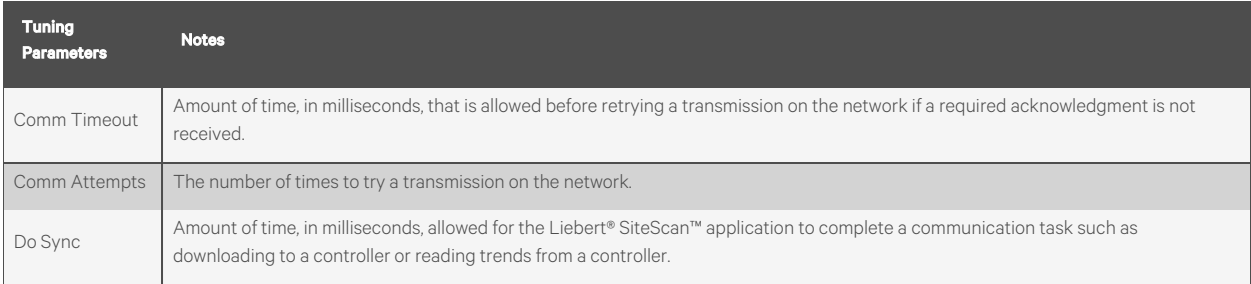

## <span id="page-157-0"></span>**Testing the Server to Client Connections**

After making sure that the Ethernet cabling has been set up properly, make sure you can ping the server from each client computer. Then test the HTTP connection by running SiteScan Design Server.

#### To Ping the Server from Each Client

Use the Ping utility from each client computer to test its low-level IP communication with the Liebert® SiteScan™ server.

#### **Prerequisites**

- An IP network connection between your server and client computers
- A solid Link light and a flickering LAN light on the Liebert® SiteScan™ client computers and the Network Interface Card (NIC) of the Liebert® SiteScan™ server. If either device indicates it is not on the network, see [Troubleshooting an IP/Ethernet Connection](#page-164-0) [on page 159](#page-164-0)

After the link and the LAN lights on the server's NIC and on the client are lighting properly, ping the Liebert® SiteScan™ server from each client machine.

1. At the Command Prompt, type the following command: ping xxx.xxx.xxx.xxx [Enter], where xxx.xxx.xxxxxx is the IP address of the device you are pinging.

The reply should indicate that a device with address xxx.xxx.xxx.xxx is present and passing IP packets on the network.

Example For a device with an IP address of 192.168.168.100, type the following:

• ping 192.168.168.100

Tip To continuously ping a device, type the following command: ping xxx.xxx.xxx.xxx -t. Press Ctrl+C to stop the ping command.

2. If you receive the reply Request timed out or you do not receive a reply, contact the facility's network administrator to check the NIC, the hub's settings, and the IP configuration settings. You do not have a valid IP connection between the 2 devices.

### To Test the HTTP Connection

SiteScan Design Server does not attempt communication with field hardware, so you can isolate client-to-server issues from server-to-field issues.

- 1. Click *Start > All Programs > SiteScan\_Web\_ x.x > SiteScan Design Server*.
- 2. From each client computer, start the web browser, then type the IP address of the server in the Address field.

<span id="page-158-0"></span>If the Vertiv™ Liebert® SiteScan™ login screen does not appear, contact the facility's network administrator.

## **Testing the Server to Controller Connections**

If the system is running, go to the Liebert® SiteScan™ Devices page from different levels of the Network tree to view the status of your communication networks and controllers. If you detect a networking problem with an Ethernet connection, see [Troubleshooting an IP/Ethernet Connection](#page-164-0) [on page 159](#page-164-0) .

After making sure that the Ethernet cabling has been set up properly, use the Ping utility from the Liebert® SiteScan™ server to test its low level IP communication with each controller on the IP network, then obtain a Modstat (page 210) from each controller to ensure its BACnet communication with the Liebert® SiteScan™ server.

## **Pinging a Controller on the IP Network from the Liebert® SiteScan™ Server**

Use the Ping utility to test low level IP connections between the server and each controller on the IP network.

#### Prerequisites

- An IP network connection between the server and the Vertiv controller.
- A solid link light and a flickering LAN light on the Vertiv controller and the Liebert® SiteScan™ Network Interface Card (NIC) of the server. See [Troubleshooting an IP/Ethernet Connection](#page-164-0) [on page 159](#page-164-0) .

After the link and LAN lights on the server's NIC and on the controller are lighting properly, ping each controller from the Liebert® SiteScan™ server.

1. At the Command Prompt, type the following command: ping xxx.xxx.xxx.xxx [Enter], where xxx.xxx.xxxxxx is the IP address of the device you are pinging.

The reply should indicate that a device with address xxx.xxx.xxx.xxx is present and passing IP packets on the network.

Example For a device with an IP address of 192.168.168.100, type the following:

ping 192.168.168.100 TIP To continuously ping a device, type the following command: ping xxx.xxx.xxx.xxx -t. Press Ctrl+C to stop the ping command.

2. If you receive the reply Request timed out or you do not receive a reply, contact the facility's network administrator to check the NIC, the hub's settings, and the IP configuration settings. You do not have a valid IP connection between the 2 devices.

## <span id="page-159-0"></span>**Setting up BACnet Broadcast Management Devices (BBMDs)**

To minimize network communications, IP routers do not pass on broadcasts that they receive. If your system has controllers on different IP subnets separated by an IP router, you must set up a BACnet router on each IP subnet as a BACnet Broadcast Management Device (BBMD). A BBMD passes BACnet/IP broadcasts across the IP router to other BBMDs.

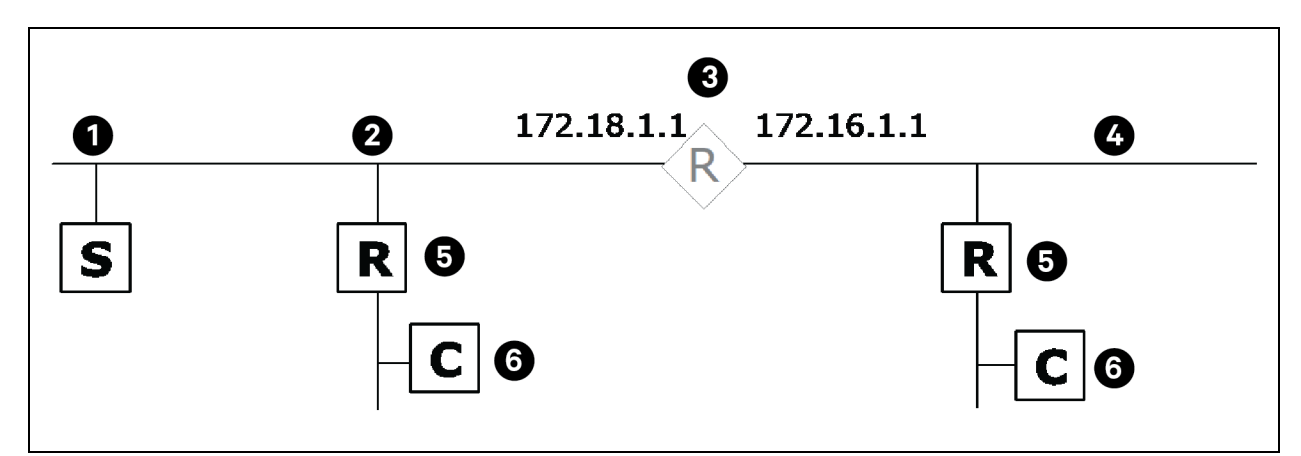

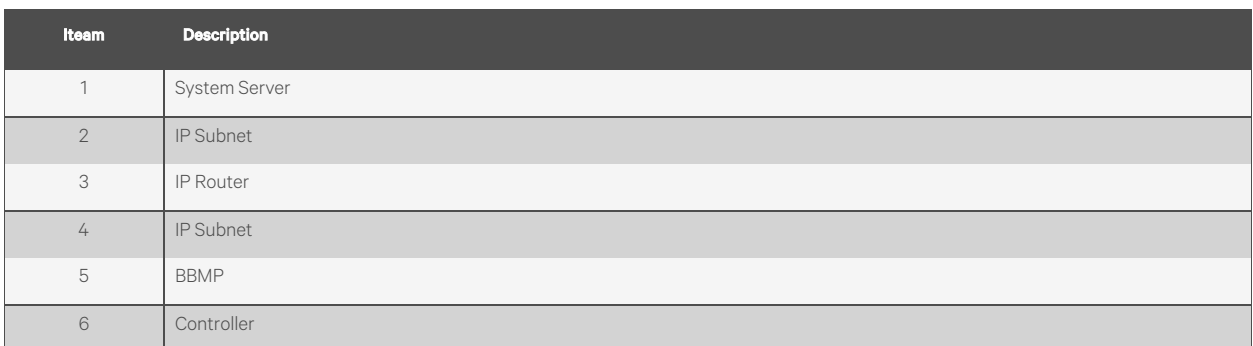

To set up BBMDs, use the appropriate method in the Table 4.2 [on the facing page](#page-160-0) .

#### <span id="page-160-0"></span>Table 4.2

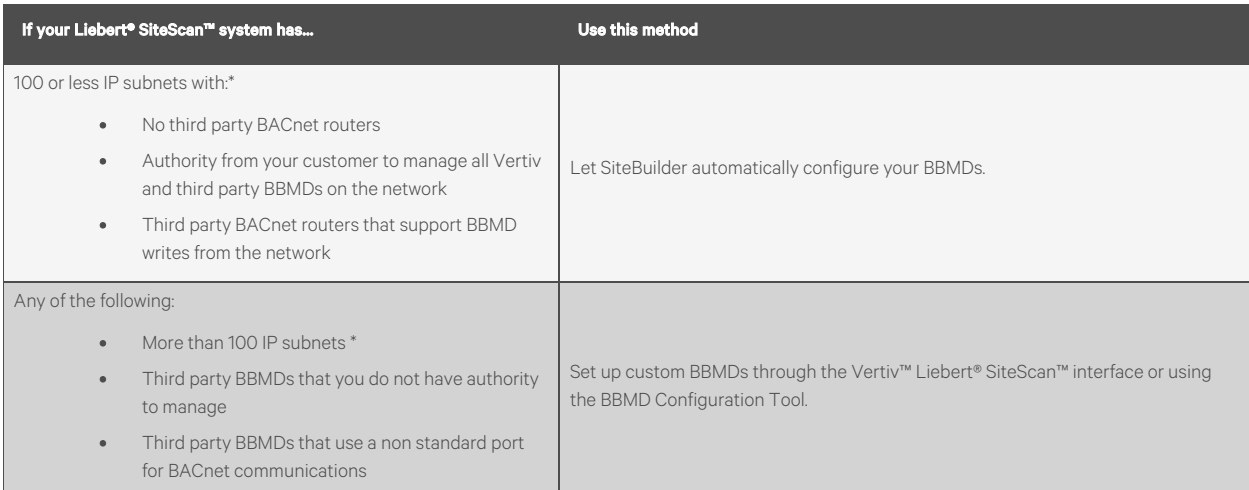

NOTE: If the Liebert® SiteScan™ server is on an IP subnet without an Vertiv BACnet router, register the server as a foreign device. See [Setting up the Vertiv™ Liebert® SiteScan™ Server as a Foreign Device](#page-163-0) [on page 158](#page-163-0) .

## **Setting up BBMDs in SiteBuilder**

As you add each Vertiv BACnet router to an IP network on the Network tree, check Automatically Configure My BBMDs on the Address tab. SiteBuilder automatically selects a router in each IP subnet as the BBMD and sets up BBMD tables appropriately.

To see which BACnet routers SiteBuilder assigned as BBMDs, select View > Display > BBMD. BBMDs show B=assigned on the Network tree.

To override BBMD selection of the SiteBuilder, right click a different BACnet router on the same IP subnet, then select Force to BBMD.

NOTE: If you are managing third party BBMDs, you must add every third party device that could be a BBMD as a third party device router in SiteBuilder.

## **Setting up BBMDs through the Vertiv™ Liebert® SiteScan™ Interface**

1. Make a list of the IP addresses for every controller that will function as a BBMD in your system.

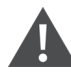

CAUTION: Multiple BBMDs on an IP subnet disrupt BACnet communications. Define only one BBMD on either side of each IP router in your system.

2. In Notepad, type each IP address on a separate line to prepare a list. (ExecB routers support up to 100 IP addresses per .bdt file.)

NOTE: To communicate with a third party router that does not use the BACnet/IP port 47808 (0xbac0), you must include the hexadecimal port number in the IP address. For example, 172.168.23.67:0xe78a.

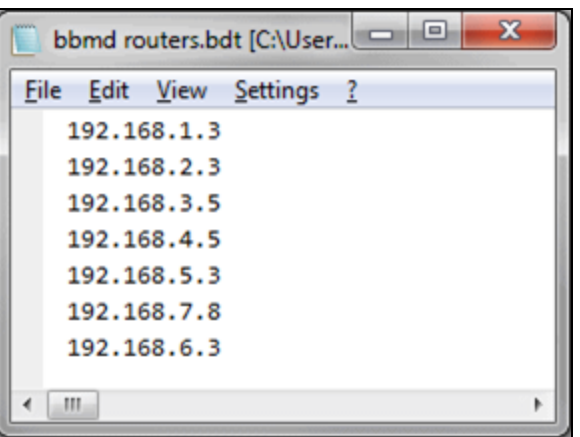

- 3. Save the file in the webroot\<system\_name> folder with a .bdt extension instead of .txt.
- 4. On the Liebert® SiteScan™ Network **trac** tree, select one of the Vertiv controllers that will function as a BBMD.
- 5. To check if the controller has an existing BBMD table, click  $\sqrt{12}$ , then select Manual Command.
- 6. In the manual command field, type: bbmd read x.x.x.x where x.x.x.x is the IP address of the controller you are on.
- 7. Click *OK*.
- 8. If the Broadcast Distribution Table contains IP addresses that are not in your .bdt file, add them to your .bdt file.
- 9. Click  $\sqrt{\bullet}$ , then select *Manual Command*.
- 10. In the manual command field, type: bbmd write filename.bdt x.x.x.x where filename.bdt is the .bdt file in the webroot\<system\_name> folder and x.x.x.x is the IP address of the controller you are on.
- 11. Click *OK*.
- 12. Issue another bbmd read command to verify that the .bdt file was written correctly.

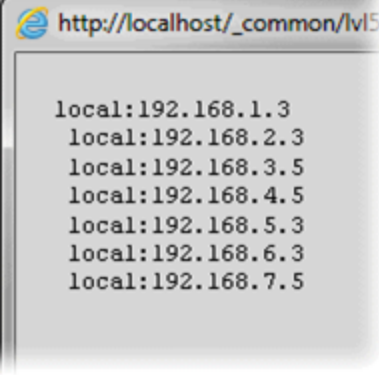

#### **Setting up BBMDs using the BBMD Configuration Tool**

Before you begin, do the following:

• Set up the IP address, subnet mask, default gateway, and network numbers for the Vertiv™ Liebert® SiteScan™ server and each Vertiv controller on the IP network. See [Setting up IP Network Communication](#page-148-1) [on page 143](#page-148-1) .

- Go to the Automated Logic Partner Community website. Under Engineering and Startup Tools, select Utilities > BBMD Configuration Tool. Follow the instructions.
- 1. Make a list of the IP addresses for every controller that will function as a BBMD in your system.

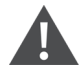

<span id="page-162-0"></span>CAUTION: Multiple BBMDs on an IP subnet disrupt BACnet communications. Define only one BBMD on either side of each IP router in your system.

2. In Notepad, type the list putting each IP address on a separate line. (ExecB routers support up to 100 IP addresses per .bdt file.)

NOTE: To communicate with a third party router that does not use the BACnet/IP port 47808 (0xbac0), include the hexadecimal port number in the IP address. For example, 172.168.23.67:0xe78a.

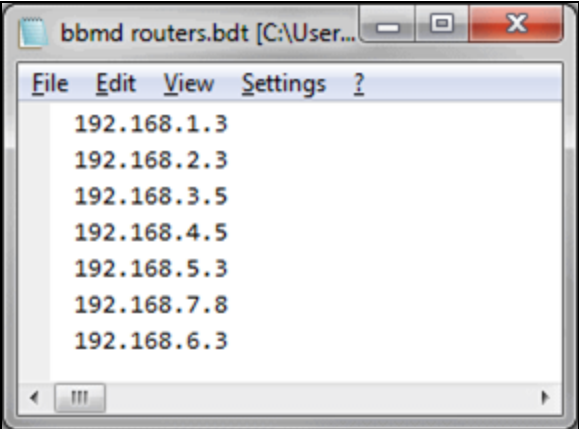

- <span id="page-162-1"></span>3. Save the file in the webroot\<system\_name> folder with a .bdt extension instead of .txt.
- <span id="page-162-2"></span>4. Open the *BBMD Configuration Tool*.
- 5. In the IP Address or Host Name field, type the IP address of an Vertiv controller that functions as the BBMD (BACnet Broadcast Management Device) for its subnet.
- 6. Click the *Broadcast Distribution* Table Read button to see if the controller has an existing BBMD table. The information found is displayed in the bottom half of the window.
- 7. If the Broadcast Distribution Table contains IP addresses that are not in the .bdt file you created in steps [2](#page-162-0) and [3](#page-162-1) , add them to your .bdt file.
- 8. Verify that the same controller IP address is still in the IP Address or Host Name field.
- 9. Click the *Broadcast Distribution Table Browse button*, then select the *.bdt file* that you created in steps [2](#page-162-0) and [3](#page-162-1) .
- <span id="page-162-3"></span>10. Click the *Broadcast Distribution Table Write button* to send the information to the controller.
- 11. Click *Read again* to verify that the new .bdt file was written to the Vertiv controller.
- 12. Repeat steps [5](#page-162-2)to [11](#page-162-3) for each Vertiv controller that will function as a BBMD in your system.

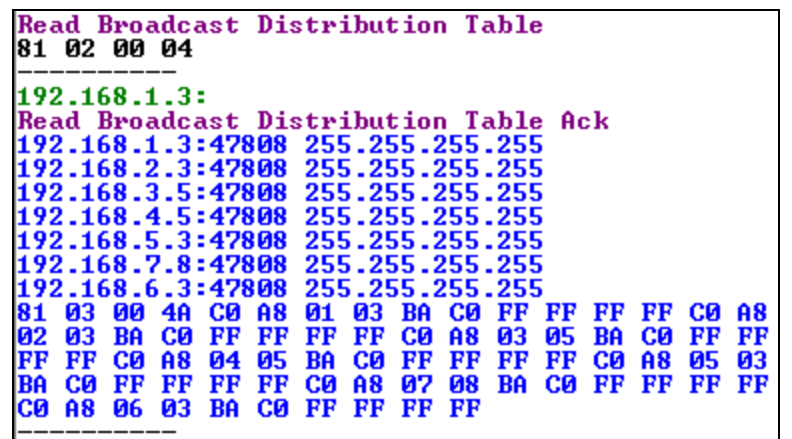

#### <span id="page-163-0"></span>Setting up the Vertiv™ Liebert® SiteScan™ Server as a Foreign Device

If the Liebert® SiteScan™ server is on an IP subnet without an Vertiv BACnet router, register the server as a foreign device to a BBMD in the system. That BBMD will then forward BACnet broadcasts to the server. Register the server with the BBMD that will have the fastest response time. Distance and network complexity affect the response time.

- 1. On the Liebert® SiteScan™ System Configuration tet tree, select Connections.
- 2. On the Configure tab, select BACnet/IP Connection.
- 3. If the Status column shows:
	- Connected, click *Disconnect*.
	- Stopped or Design Mode, go to step [4](#page-163-1) .
- <span id="page-163-1"></span>4. Type the Liebert® SiteScan™ IP address of the server in the IP Address field. (172.18.64.37, in the example above.)

#### NOTE: If you have more than one network interface card, type the address that connects to the controller network.

- 5. Type the Liebert® SiteScan™ subnet mask of the IP address in the IP Subnet Mask field. (255.255.0.0, in the example above.)
- 6. Select Force Registration from the Foreign Device drop down list.
- 7. Select the BBMD in the Primary BBMD field.
- 8. To have a backup in case the first BBMD fails, select another BBMD in the Backup BBMD if primary fails field.
- 9. Click **D** next to Tuning Parameters.
- 10. Keep the 600 seconds default value in the Register FD Interval field.

## NOTE: If the re-registration does not occur within time, the BBMD will delete the Vertiv™ Liebert® SiteScan™ server from its list.

- 11. Click *OK*.
- 12. If running Liebert® SiteScan™ Server (not Liebert® SiteScan™ Design Server), select the BACnet/IP Connection, then click Start.

#### If your system does not have any BBMDs

Follow the below steps to create pseudo BBMDs to register the server.

1. In the SiteBuilder application, double click each BACnet router and check Automatically Configure My BBMDs on the Address tab.

- 2. In the Liebert® SiteScan™ application, select any location on the Network **kee** tree.
- 3. Run the manual command bbmd update to create a blank .bdt table in every router and mark them for download.
- 4. Download parameters to the routers.
- 5. Follow the steps above to register the Liebert® SiteScan™ server as a foreign device to one of the routers.

## **4.1.2 Troubleshooting Networks**

If a controller is not communicating, select the network of the controller on the Liebert® SiteScan™ Network tree, then click the Devices button. This page shows the communication status of all controllers on the network. If all controllers on the

network are not communicating, you have a network problem. Begin moving up the Network to tree, checking communication status at each level to determine the starting point of the communications problems.

## <span id="page-164-0"></span>**Troubleshooting an IP/Ethernet Connection**

### Normal Condition

Most Ethernet devices have link lights that indicate connectivity. If the Ethernet cable is terminated correctly, the link lights at each port (server, Vertiv controller, and hub or switch) will be lit. A controller LAN lights will flicker, indicating Ethernet data packet activity.

#### Problem

If the Ethernet connection is not wired correctly, you may experience the below symptoms:

- Link light is off
- LAN light remains off

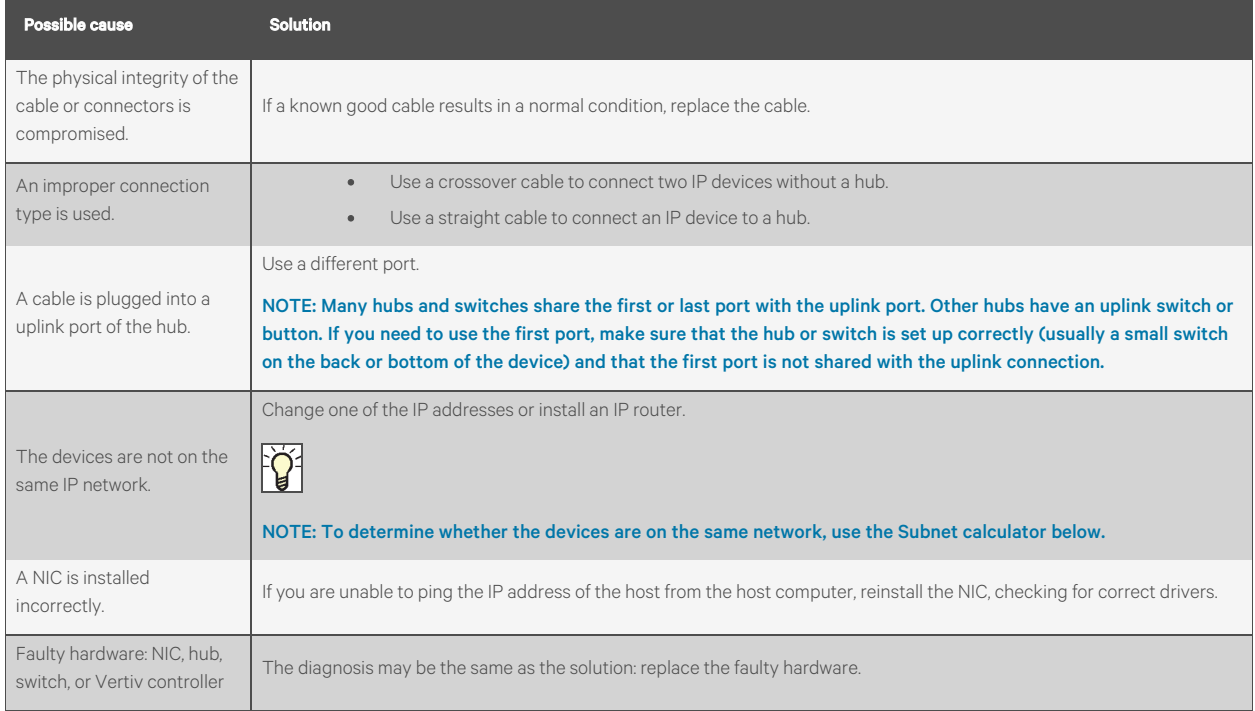

NOTE: After checking these possible causes, if you are unable to get a link or LAN light on an Vertiv controller, contact Automated Logic Technical Support.

When troubleshooting an Ethernet connection, Automated Logic Technical Support may request to provide network diagnostics information from the System Configuration tree > Connections > Statistics tab.

## **Troubleshooting an ARCNET Connection**

#### Problem

Intermittent communication over an ARCNET network may cause the below symptoms:

- Vertiv™ Liebert® SiteScan™ graphics or properties pages intermittently display actual values then question marks.
- You can obtain a Modstat (page 210) from a controller, but a download fails.

#### Possible Cause

The Liebert® SiteScan™ communication timeout settings are not sufficient for your network configuration.

#### Solution

Increase your communication timeout settings.

- 1. On the Liebert® SiteScan™ System Configuration **to Select Connections.**
- 2. On the Configure tab, select your BACnet/ARCNET Connection.
- 3. Click **D** next to Tuning Parameters.
- 4. Double the values in the Comm Timeout and Comm Attempts fields.
- 5. Click Accept.

## NOTE: If changing these values does not fix your intermittent communication, contact Automated Logic Technical Support.

## **Troubleshooting BACnet Bindings**

Every controller has a Device Binding Table that contains all Device IDs that the controller communicates with and the network address of each device. This typically includes the Device ID of the BACnet Alarm Recipient. If Network Address Translation (NAT) is enabled in SiteBuilder, the alarm recipient is omitted.

If the Liebert® SiteScan™ application is not receiving alarms/trends or if the point value is incorrect, you can view this table to see where the controller is looking for its data.

- 1. On the Liebert® SiteScan™ Network **the a**tree, select the controller that has incorrect or missing data.
- 2. On the Properties page, click Show Bindings.

Example: If a controller has been sending alarm/trend data to Device 249999, but someone changed the BACnet Alarm Recipient field in SiteBuilder to 249996 and did not download parameters, the following information will be displayed at the bottom of the Device Binding Table:

- \*\*\* No binding for event recipient DEV:249999
- \*\*\* Will not be able to deliver alarms/trend notifications
- \*\*\* Alarms should be delivered to DEV:249996

## **4.1.3 Using a Modstat to Troubleshoot your System**

A Modstat (Module Status) provides information about a controller and verifies proper network communication with the controller.

## <span id="page-166-0"></span>**Obtaining a Modstat**

You can get a ModStat of the controller in the following places:

• ExecB device—In the Vertiv™ Liebert® SiteScan™ or SiteBuilder application

### In the Liebert® SiteScan™ Application

Use one of the following methods:

- Right click a *controller* on the Network **then** tree, then select Module Status.
- Select a controller on the Network **the Integral of the Properties page, click Module Status.**

NOTE: You cannot get a Modstat if running SiteScan Design Server because it cannot communicate with controllers.

#### In the SiteBuilder Application (ExecB Device only)

- 1. Use a USB Link Kit to connect your computer to the Local Access port of the controller. See [Connecting to a](#page-168-0) [Local Access Port of the Device](#page-168-0) [on page 163](#page-168-0) .
- 2. In SiteBuilder, select Configure > Preferences.
- 3. On the Connections tab, select the computer Port that the USB Link Kit cable is connected to, and Baud Rate to one of the following:

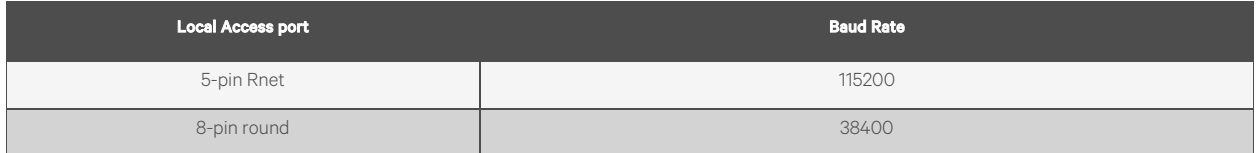

4. Right click the controller in SiteBuilder Network tree, then select Module Status.

## **Modstat Field Descriptions**

NOTE: Modstats vary for different types of controllers. The list below describes all information that could appear on any Modstat. If a description differs between different generations of controllers, the generation is noted.

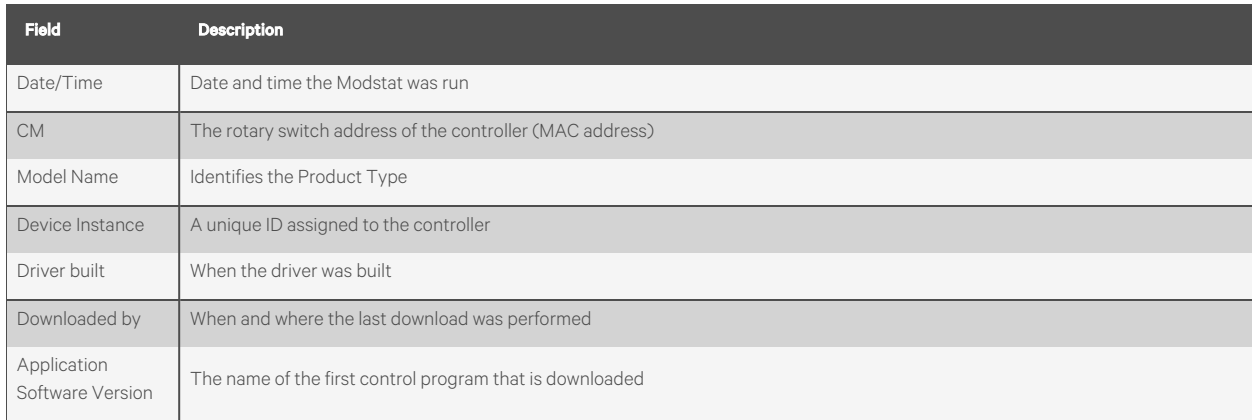

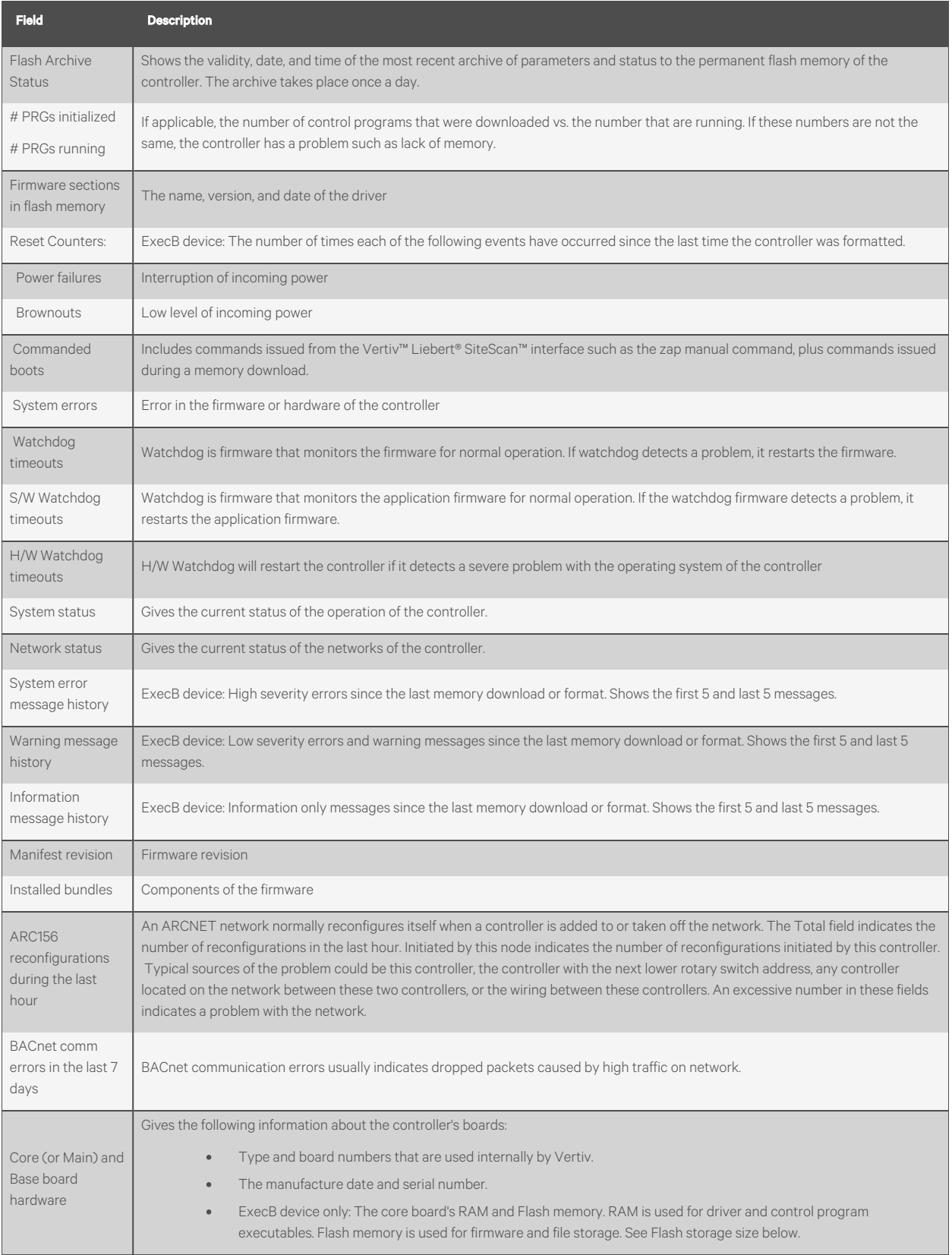

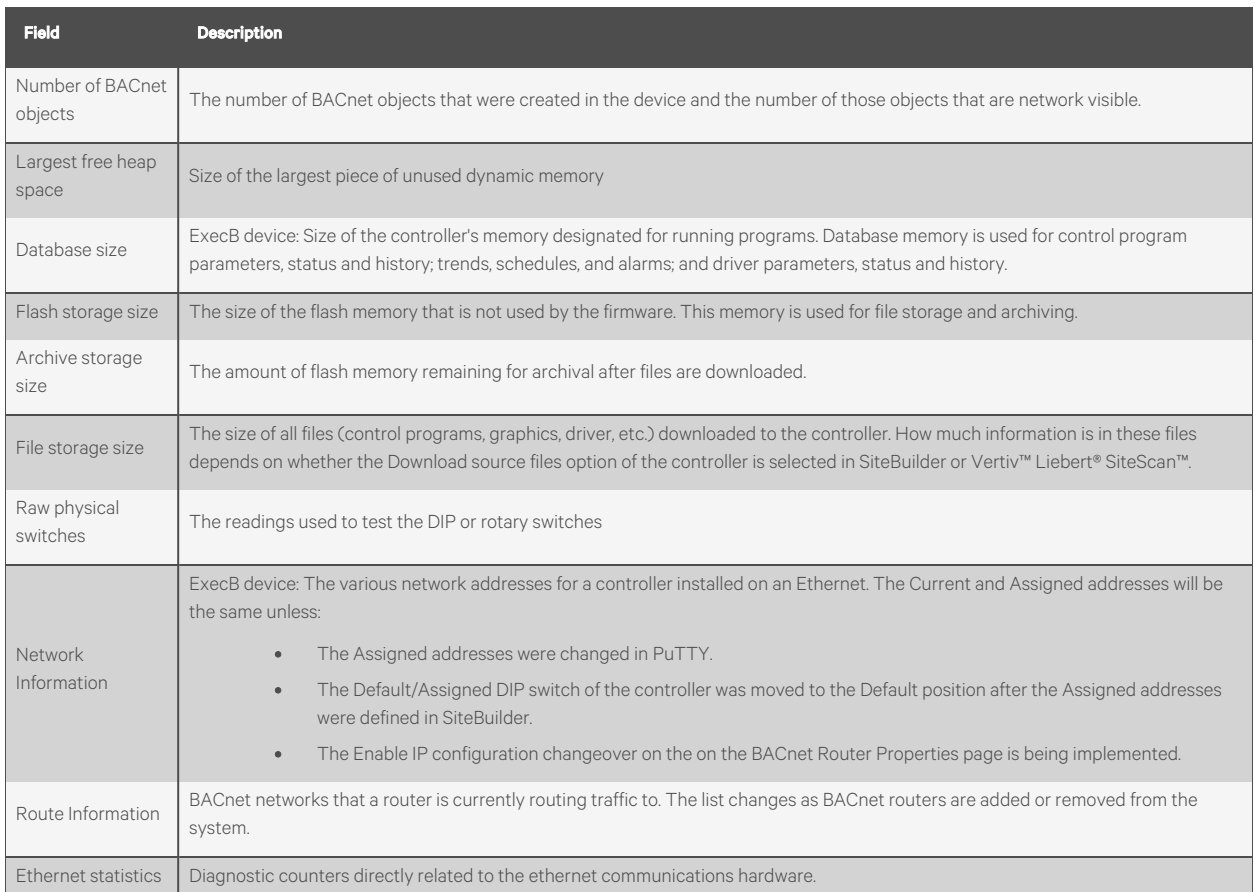

## **4.1.4 Communicating Locally with ExecB Devices**

You can connect locally to controllers and some sensors to commission, start up, or troubleshoot equipment, or download to controllers. Use a local connection in any of the following situations:

- The entire network is not yet functional.
- The permanent Liebert® SiteScan™ server is not operating.
- The server is operating, but you don't have a convenient IP connection.

To make a local connection, use a USB Link Kit to connect a laptop running either the:

• Liebert® SiteScan™ application - Requires a copy of the system database and that you set up a Local Access connection in the Liebert® SiteScan™ interface.

## NOTE: If required, you can disable a local access of the controller. (See [Disabling Local Access of the Controller](#page-174-0) [on](#page-174-0) [page 169](#page-174-0) ).

## <span id="page-168-0"></span>**Connecting to a Local Access Port of the Device**

#### **Prerequisites**

- A computer with a USB port
- A USB Link Kit. See the USB Link Kit Technical Instructions.

NOTE: The USB Link Kit driver is installed with a Vertiv™ Liebert® SiteScan™ v5 or later system. Please refer to the Silicon Labs website and search "CP210x USB to UART Bridge VCP Drivers" for the most current device drivers. Install the driver before you connect the USB Link Kit to your computer.

• The appropriate controller driver

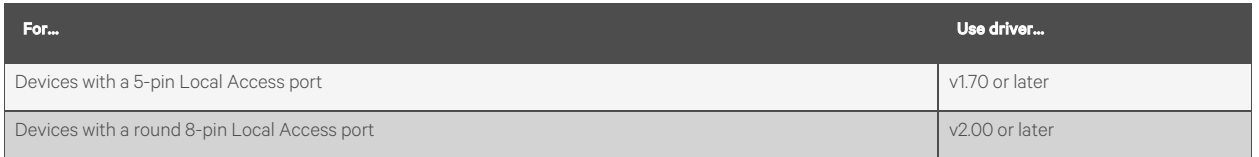

CAUTION: If multiple controllers share power but polarity was not maintained when they were wired, the difference between the ground of the controller and the AC power ground of the computer could damage the USB Link Kit and the controller. If you are not sure of the wiring polarity, use a USB isolator between the computer and the USB Link Kit. Purchase a USB isolator online from a third party manufacturer.

1. Connect the laptop to the controller, ZS sensor, or RS sensor using the appropriate USB Link Kit cable(s).

NOTE: If using a USB isolator, plug the isolator into your USB port of the controller, and then plug the USB Link Kit cable into the isolator.

2. Turn off the power of the controller, set the Enhanced Access DIP switch of the controller as follows, then turn its power on again.

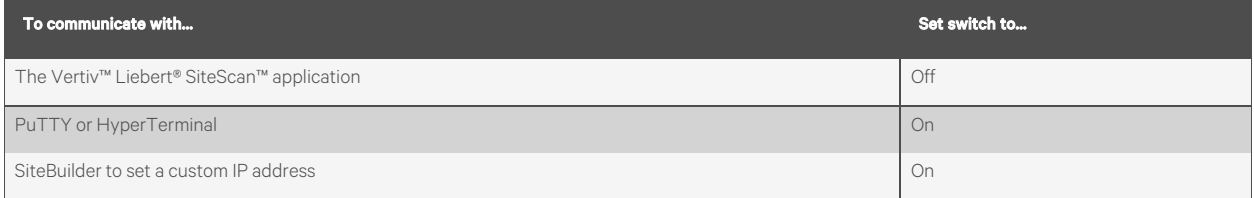

3. When you are through communicating with the Local Access port, return the Enhanced Access DIP switch to its original setting.

NOTE: Using a Local Access port does not interrupt the delivery of alarm and trend notifications to the specified BACnet Alarm Recipient of the controller.

You cannot use a Local Access port to set up BBMDs because Local Access connections do not communicate using BACnet/IP.

A router must be present to receive colors from the controller network.

## **Setting up a Local Access Connection**

To set up communication between the Liebert® SiteScan™ application on your laptop and the controller:

- 1. On the Liebert® SiteScan™ System Configuration tree, select *Connections*.
- 2. On the Configure tab, click *Add*.
- 3. On the Configure tab, from the Type drop down list, select BACnet/Rnet Local Access Connection.
- 4. Click *Add*.
- 5. Optional: Edit the Description.
- 6. Type the Port number of the computer to which the USB cable is connected to.

NOTE: To find the port number, plug the USB cable into the USB port of the computer, then select Start > Control Panel > System > Device Manager > Ports (Com & LPT). The COM port number is beside Silicon Labs CP210x USB to UART Bridge.

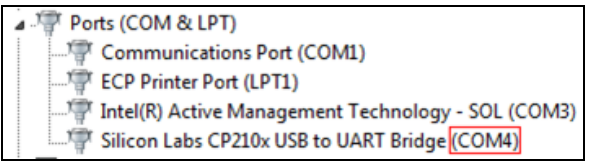

7. Set the Baud rate.

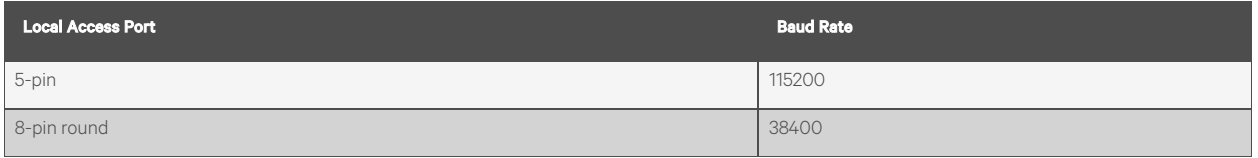

- 8. On the right side of the page, in the Networks using selected connection table, click the checkbox next to the network you want to connect to.
- 9. Click *Accept*.
- 10. Click the *Start button*.

## NOTE: If an error message appears, make sure the COM port you selected is not in use. For example, PuTTY may be open and is holding the port open.

- 11. If using the 5-pin Local Access port, on the Network  $\Box$  tree, select the controller that you are connected to.
- 12. Click  $\sqrt{=}$  then select Manual Command.
- 13. Type rnet here in the dialog box, then click *OK*.
- 14. On the Properties page, click Module Status. If a Modstat (See [Obtaining a Modstat](#page-166-0) [on page 161](#page-166-0) ) report appears, the Vertiv™ Liebert® SiteScan™ application is communicating with the controller.

## **Troubleshooting a Local Access Connection**

Inability to communicate over a Local Access connection may cause the following symptoms:

- Question marks on Liebert® SiteScan™ Properties pages and Graphics pages
- Cannot obtain a Modstat from the connected controller
- Controller Status report displays purple for a connected BACnet/IP controller
- Cannot download to connected controller
- A message says Local Access is disabled or unable to connect.

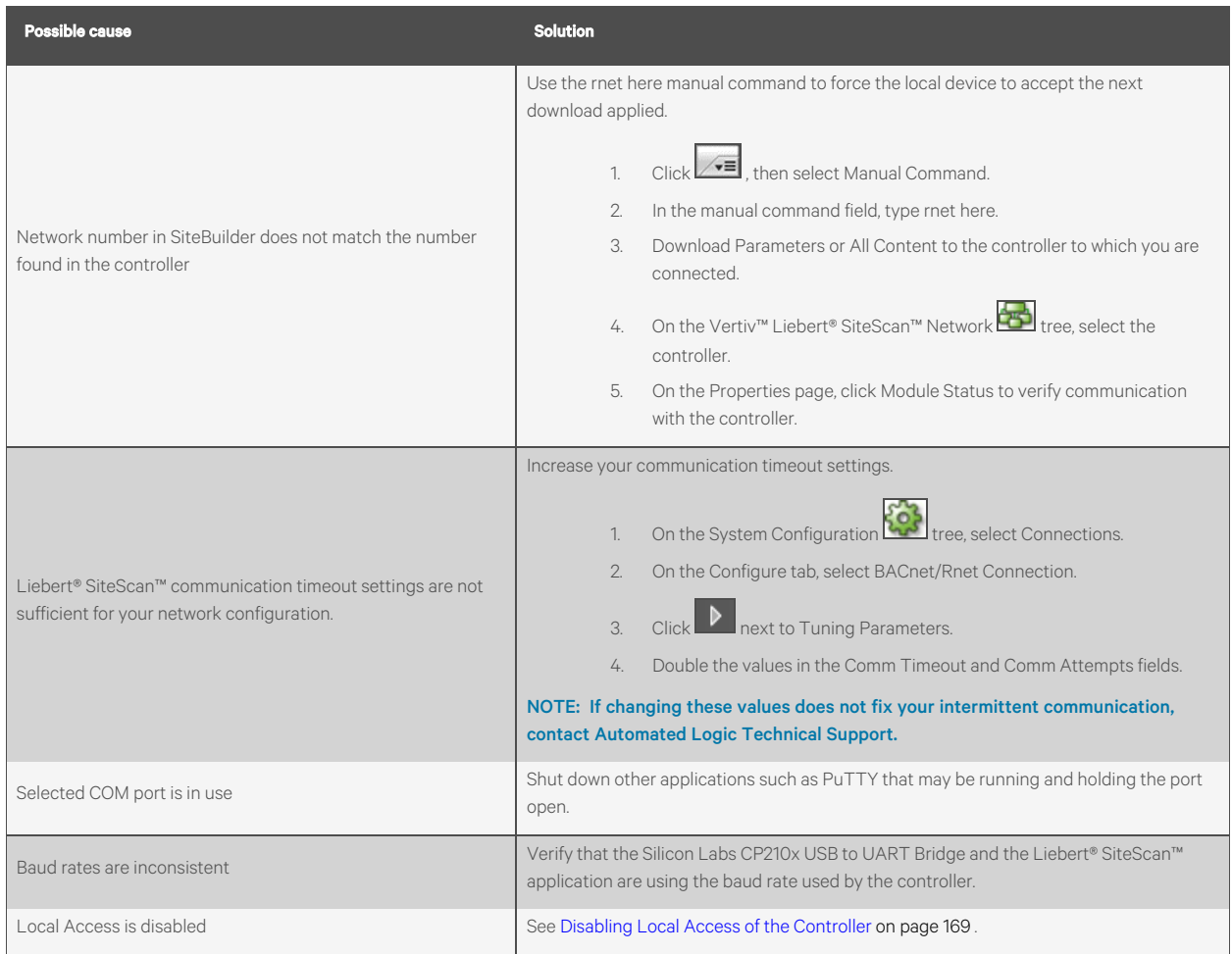

## **Communicating using PuTTY**

You can connect a computer to a Local Access port of the controller and then use PuTTY, a free open source terminal emulation program, to:

- Set the baud rate for ports S1 or S2 on Vertiv™ Liebert® SiteLink controllers
- Set controller properties, such as IP address and network information
- Retrieve a Modstat (See [Obtaining](#page-166-0) a Modstat on [page 161](#page-166-0) )

### Prerequisites

- A computer with a USB port
- A USB Link Kit. See the USB Link Kit Technical Instructions.

NOTE: The USB Link Kit driver is installed with a Liebert® SiteScan™ v5 or later system. Please refer to the Silicon Labs website and search "CP210x USB to UART Bridge VCP Drivers" for the most current device drivers. Install the driver before you connect the USB Link Kit to your computer.

• The appropriate controller driver

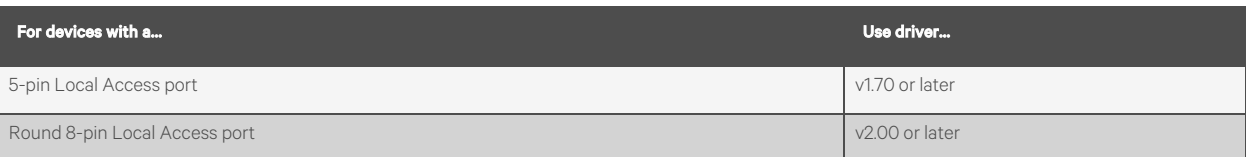

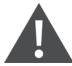

CAUTION: If multiple controllers share power but polarity was not maintained when they were wired, the difference between the ground of the controller and the AC power ground of the computer could damage the USB Link Kit and the controller. If you are not sure of the wiring polarity, use a USB isolator between the computer and the USB Link Kit. Purchase a USB isolator online from a third-party manufacturer.

- 1. Download and install *PuTTY* from the PuTTY website (http://www.chiark.greenend.org.uk/~sgtatham/putty/download.html).
- 2. Connect the *laptop* to the controller, ZS sensor, or RS sensor using the appropriate USB Link Kit cable(s).

## NOTE: If using a USB isolator, plug the isolator into the USB port of your computer, and then plug the USB Link Kit cable into the isolator.

- 3. Turn off the power of the controller, set its Enhanced Access Port DIP switch to ON, then turn its power on again.
- 4. To change a router IP address, subnet mask, or default gateway, set its IP Address DIP switch to Assigned.
- 5. Start *PuTTY*.
- 6. Under Category > Connection, select Serial.
- 7. Under Options controlling local serial lines, enter the below settings:

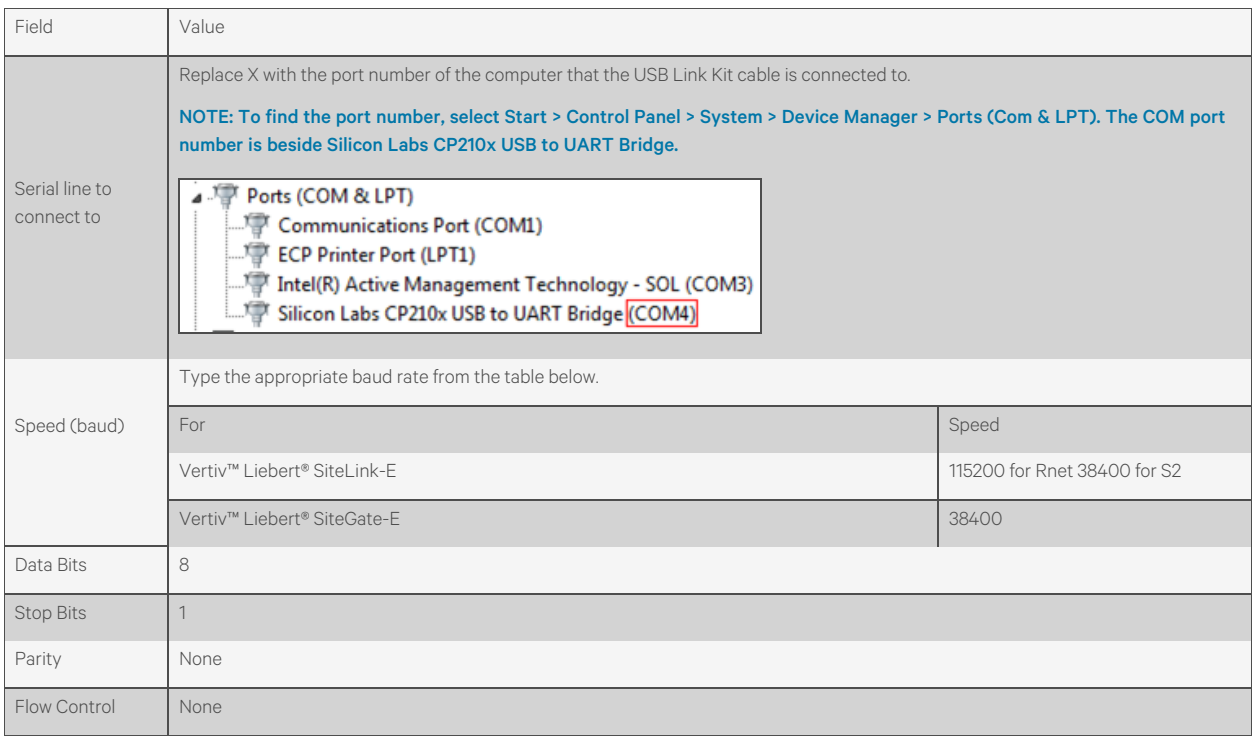

8. Click *Open*. A window appears as shown below.

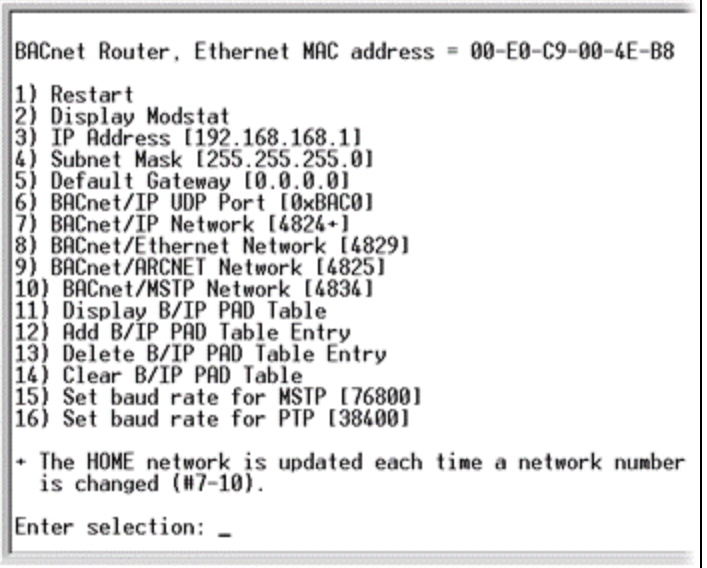

- 9. Do one of the following:
	- To change a property value:
		- Type the number of the property, then press Enter.
		- Type the new value, then press Enter.
	- To take an action, type number of the action, then press Enter.
- 10. If you changed a value, type 1, then press *Enter* to restart the controller.
- 11. Close *PuTTY*.
- 12. When finished, turn off the power of the controller, set its Enhanced Access Port DIP switch to Off, then turn the power on again.

### **Setting up a BACnet/Rnet Connection in the Vertiv™ Liebert® SiteScan™ Interface**

For the Liebert® SiteScan™ application to communicate with the Rnet port, you must do the following:

- 1. On the System Configuration **the System Connections**.
- 2. On the Configure tab, from the Type drop down list, select *BACnet/Rnet Local Access Connection*.
- 3. Click *Add*.
- 4. Optional: Edit the *Description*.
- 5. Type the Port number of the computer that the USB cable is connected to.

NOTE: To find the port number, plug the USB cable into the USB port of the computer, then select Start > Control Panel > System > Device Manager > Ports (Com & LPT). The COM port number is beside Silicon Labs CP210x USB to UART Bridge.

```
Ports (COM & LPT)
 Communications Port (COM1)
ECP Printer Port (LPT1)
Intel(R) Active Management Technology - SOL (COM3)
 Silicon Labs CP210x USB to UART Bridge (COM4)
```
6. Set the *Baud rate to 115200*.

- 7. On the right of the page, in the Networks using selected connection table, click the *checkbox* next to the network you want to connect to.
- 8. Click *Accept*.
- 9. Click the *Start button*.

## NOTE: If an error message appears, make sure the COM port you selected is not in use. For example, PuTTY may be open and is holding the port open.

- 10. On the Network **the letter, select the** *controller* that you are connected to.
- 11. Click  $\sqrt{\bullet}$ , then select Manual Command.
- 12. Type rnet here in the dialog box, then click *OK*.
- 13. On the Properties page, click *Module Status*. If a Modstat report appears, the Vertiv™ Liebert® SiteScan™ application is communicating with the controller.

## <span id="page-174-0"></span>**4.1.5 Disabling Local Access of the Controller**

To limit access to your system, you can disable the Local Access port of the ExecB device from communicating with the Liebert® SiteScan™ application running on a laptop.

- 1. Select the *controller* on the Liebert® SiteScan™ Network **the l**tree.
- 2. On the Properties page, select Disable Local Access to Server and Tools.
- 3. Click *Accept*.

### NOTE: Use Global Modify to change this setting for multiple controllers simultaneously.

#### The following can communicate with a disabled port:

- Touchscreen device
- PuTTY (ExecB only)
- Virtual BACview application (ExecB only)
- HyperTerminal (ExecB only)
- SiteBuilder—for IP devices (ExecB only)

## <span id="page-174-1"></span>**4.1.6 Network Security**

.The controller of the Liebert® SiteScan™ building automation system and server must be secure. However, achieving this security can be challenging because of the complexities of networks, firewalls, and virtual private networks (VPN's). Two means for increasing the security of your system are:

• While the Liebert® SiteScan™ server was designed to be secure, BACnet is an open protocol that can pose risks for the controllers. The most secure system is one that is completely isolated from the Internet, but that is not always possible. The v6-02 or later drivers for Vertiv controllers with Ethernet capability have a BACnet firewall feature that allows you to restrict communication with the controller to all private IP addresses and/or to a

whitelist of IP addresses that you define. To set this up, go to the Network the ree > the router > Driver > Bacnet Firewall. Follow the instructions in the interface.

You should use TLS (HTTPS, not HTTP) to secure the client device that you are using to connect to the Liebert® SiteScan™ server. See What is TLS (HTTPS)? (See [Network Security](#page-174-1) [above](#page-174-1) ) for instructions on setting up TLS.

For information on secure network configurations, options, and best practices, see the following documents on [https://accounts.oemctrl.com/tsapl/ctrackweb.nsf/download](https://accounts.oemctrl.com/tsapl/ctrackweb.nsf/download under Documents > SiteScan Security) under Documents> SiteScan Security.

- Security Best Practices for a Vertiv™ Liebert® SiteScan™ system
- Liebert® SiteScan™ Security

## **What is TLS (HTTPS)?**

The Liebert® SiteScan™ application supports Transport Layer Security (TLS), a secure protocol used for transmitting private information over the Internet using HTTPS.

#### NOTE: TLS is a more recent version of Secure Sockets Layer (SSL).

TLS uses a method called public-key cryptography to provide:

- Client/server authentication before transmitting data.
- Strong encryption of all data before it is transmitted over the TLS connection and decryption of the data upon receipt.

Public key cryptography uses keys and certificates to authenticate users. The keys and certificates are protected with a keystore password.

There are 2 options as mentioned below for creating a certificate:

- A certificate from a trusted Certificate Authority (CA). This option provides the most security because the CA performs the authentication. See [Setting up TLS Using a Certificate Authority \(CA\) Certificate](#page-175-0) [below](#page-175-0) .
- A self signed certificate. This option is quicker and easier to set up, but is less secure. See [Setting up TLS using a](#page-179-0) [Self Signed Certificate](#page-179-0) [on page 174](#page-179-0) .

Keystore Explorer (See [To set up Keystore Explorer](#page-182-0) [on page 177](#page-182-0) ) is an open source, third party tool that can be used to manage your certificates.

## <span id="page-175-0"></span>**Setting up TLS Using a Certificate Authority (CA) Certificate**

#### NOTE: TLS is a more recent version of Secure Sockets Layer (SSL).

NOTE: For a list of trusted Certificate Authorities see the web browser certificates documentation.

#### <span id="page-175-2"></span>**Step 1: Creating a key and Certificate**

- 1. In SiteBuilder, select *Configure > Preferences > Web Server*.
- 2. Select *HTTPS* Only in the Enabled Web Server Ports field.

NOTE: For quicker navigation, select Both HTTP and HTTPS if operators will connect to the system from an internal network and the Internet. Change the setting in the HTTPS Port field only if the system will be using a non standard port.

3. Click *Delete Certificate*.

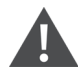

CAUTION: Clicking *Delete Certificate* button will delete all certificates in your system.

- <span id="page-175-1"></span>4. Click *Make Certificate*.
- 5. In the Make Certificate dialog box, type a Keystore password.
- 6. In the DNS name of your server field, type the address of the server using one of the following formats:
- The domain name if accessing through the Internet. Example: www.abi.com.
- The IP address if accessing through the Internet. Example: 216.227.49.36.
- The computer name if accessing internally. Example: mycomputerxp.

NOTE: The address format you use in this field is the format operators must use to access the system in a web browser.

The entered names will be used as the Subject Alt Names in the certificate.

#### You can enter more than one name. Separate the names by a comma and no spaces.

- 7. The next 5 fields are optional, but the more information you enter, the more secure your key is.
- 8. Click *Apply*.
- 9. In the Keystore Password field, type the password that you entered in step [5](#page-175-1) above.

#### NOTE: This field is case sensitive.

10. Click *OK*.

#### **Step 2: Obtaining a CA Certificate**

- 1. Create a Certificate Signing Request (CSR).
	- In the start menu of Vertiv™ Liebert® SiteScan™ server, select All Programs > Accessories > Command Prompt.
	- Type the below command as a single line of text, replacing <x.x> with the version number of the system: C:\SiteScan\_Web\_<x.x>\bin\java\jre\bin\keytool.exe -certreq -alias SiteScan -keystore C:\SiteScan\_Web\_ <x.x>\webserver\keystores\certkeys -file C:\SiteScan\_Web <x.x>\webserver\keystores\request.csr
	- Press *Enter*. This creates a request.csr file located in C:\SiteScan\_Web\_x.x\webserver\keystores.
- 2. Get a certificate from a certificate authority (typically from their website). The CA will ask you to send a copy of the CSR file (request.csr). Or, the CA may ask you to paste the contents of the request.csr file into their website.
- 3. You will receive the following files from your CA. Copy these .cer files to the SiteScan\_Web\_x.x folder:
	- A chain or root certificate
	- One or more intermediate certificates (Not all CAs provide intermediate certificates.)
	- A received certificate See NOTE at the bottom of this topic.
- 4. Import the root certificate.
	- In the start menu of Liebert® SiteScan™ server, select All Programs > Accessories > Command Prompt.
	- Type the following command as a single line of text, replacing <x.x> with the versionof the system number and <root.cer> with the name of the root certificate file: C:\SiteScan\_Web\_<x.x>\bin\java\jre\bin\keytool.exe -import -trustcacerts -alias root -keystore C:\SiteScan\_Web\_<x.x>\webserver\keystores\certkeys -file \SiteScan\_Web\_<x.x>\<root.cer>
	- Press *Enter*.
	- The information for the root key is displayed and a window will appear to confirm the certificate. Type yes.
- 5. If the CA provided an intermediate certificate, import that certificate.
	- In Command Prompt, type the following command as a single line of text, replacing <x.x> with the version number of the system and <intermediate.cer> with the name of the intermediate certificate file: C:\SiteScan\_Web\_<x.x>\bin\java\jre\bin\keytool.exe -import -trustcacerts -alias intermed -keystore C:\SiteScan\_Web\_<x.x>\webserver\keystores\certkeys -file \SiteScan\_Web\_<x.x>\<intermediate.cer>
	- Press *Enter*.

## NOTE: If the CA provided more than one intermediate certificate, repeat step 5 for each one. Replace -alias intermed with -alias intermed1, -alias intermed2, etc.

- 6. Import the received certificate.
	- In Command Prompt, type the following command as a single line of text, replacing <x.x> with the version number of the system and <received.cer> with the name of the received certificate file: C:\SiteScan\_Web\_<x.x>\bin\java\jre\bin\keytool.exe -import -trustcacerts -alias SiteScan\_Web\_ -keystore C:\SiteScan\_Web\_<x.x>\webserver\keystores\certkeys -file \SiteScan\_Web\_<x.x>\<received.cer>
	- Press *Enter*.

### NOTE: If you are not sure which file is which certificate, double click each .cer file. Go to the Certificate Path tab. If you see:

- Only 1 entry, this is your root certificate.
- Multiple entries but the last one is your domain name, this is your received certificate.
- Multiple entries but the last one is not your domain name, this is an intermediate certificate.

#### **Step 3: Installing the Certificate**

Start the Vertiv™ Liebert® SiteScan™ Server application (this may take up to a minute), then do the appropriate steps below on each workstation to access SiteScan Server.

- 1. Start your *browser*.
- 2. In the address bar, type the URL of the server running the Liebert® SiteScan™ application using the server address that you entered in [Step 1: Creating a key and Certificate](#page-175-2) [on page 170](#page-175-2) . Use the TLS indicator https instead of http. For example, [https://216.227.49.36.](https://216.227.49.36/)
- 3. Do one of the following:
	- If the TLS certificate is valid and trusted by the browser, skip to Step 4: Enable TLS in your web browser (See [Step 4: Verifying that TLS is Enabled in your Web Browser](#page-178-0) [on the facing page](#page-178-0) ).
	- If the certificate is not valid or not trusted by the browser, follow the steps below for your browser.

#### For Edge and Google Chrome

- 1. If the page displays Your connection is not private, do the below steps.
- 2. Export certificate to a known location:
	- Press *F12* to bring up the Developer Tools pane.
	- Navigate to the Security tab, and then click *View Certificate*.
	- On the Details tab, click *Copy to File*.
	- In the Certificate Export Wizard, click *Next*.
	- Choose an option, then click *Next*.
	- Click *Browse*.
	- In the File Name field, type a name for your export file.
	- Click *Save*.
	- Click *Next*.
	- Click *Finish*.
	- In the message box The export was successful, click *OK*.
	- Click *OK* again.
	- Press F12 to close the Developer Tools pane.
- 3. Import saved certificate:
	- Click on the *browser toolbar*, then select *Settings*.
	- Click *Privacy, search, and services*, then click *Manage certificates*.(for Step)
	- Click Advanced.(for Google Crome)
	- Scroll down to Privacy and security, then click Manage certificates.(for Google Crome)
	- On the Trusted Root Certification Authorities tab, click *Import*.
	- In the Certificate Import Wizard, click *Next*.
	- Click *Browse*, then select the *file* you exported in step 2.
	- Click *Open*.
	- Click *Next.*
	- Select Place all certificates in the following store.
	- Click *Browse*, then select *Trusted Root Certification Authorities*.
	- Click *OK*.
	- Click *Next*.
	- Click *Finish*.
- 4. Click *Yes*in the Security Warning dialog box to install the certificate.
- 5. In the message box Import was successful, click *OK*.
- 6. Click *Close.*
- 7. Close *Edge*, then open it again.
- 8. Log in to the *Vertiv™ Liebert® SiteScan™ interface*.

#### Mozilla Firefox

- 1. If the page displays This Connection is Untrusted, expand I understand the Risks, then click Add Exception.
- 2. Check *Permanently store* this exception.
- 3. Click *Confirm Security Exception*.
- 4. Close *Firefox*, then open it again.
- 5. Log in to the Liebert® SiteScan™ interface.

#### Safari

- 1. If the page displays the message, Safari can't verify the identity of the website, click *Show Certificate*.
- 2. Check Always trust <DNS name you entered in SiteBuilder> when connecting to <SiteScan Server address>.
- 3. Click *Continue*.
- 4. Enter the administrator password for your Apple device.
- 5. Click *Update Settings*.

#### <span id="page-178-0"></span>**Step 4: Verifying that TLS is Enabled in your Web Browser**

The Liebert® SiteScan™ application attempts to use TLS when communicating with a web browser. The web browser must be set up for TLS.

- Google Chrome, Mozilla Firefox, and Safari use TLS by default.
- In the Internet Explorer security options:
- Verify that Use TLS 1.x is checked.

• Verify that SSL 2.0 and SSL 3.0 are not checked.

## <span id="page-179-0"></span>**Setting up TLS using a Self Signed Certificate**

#### NOTE: TLS is a more recent version of Secure Sockets Layer (SSL).

#### **Step 1: Create a Key and Certificate**

- 1. In SiteBuilder, select *Configure > Preferences > Web Server*.
- 2. Select *HTTPS Only* in the Enabled Web Server Ports field.

NOTE: For quicker navigation, select Both HTTP and HTTPS if operators will connect to the system from an internal network and the Internet. Change the setting in the HTTPS Port field only if the system will be using a non-standard port.

3. Click *Delete Certificate*.

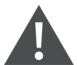

CAUTION: Clicking this button will delete all certificates in your system.

- <span id="page-179-1"></span>4. Click *Make Certificate*.
- 5. In the Make Certificate dialog box, type a *Keystore password*.
- 6. In the DNS name of your server field, type the address of the server using one of the following formats:
	- The domain name if accessing through the Internet. Example: www.abi.com.
	- The IP address if accessing through the Internet. Example: 216.227.49.36.
	- The computer name if accessing internally. Example: mycomputerxp.

NOTE: The address format you use in this field is the format operators must use to access the system in a web browser.

The entered names will be used as the Subject Alt Names in the certificate.

#### You can enter more than one name. Separate the names by a comma and no spaces.

- 7. The next 5 fields are optional, but the more information you enter, the more secure your key is.
- 8. Click *Apply*.
- 9. In the Keystore Password field, type the password that you entered in step [5](#page-179-1) above.

#### NOTE: This field is case sensitive.

10. Click *OK*.

#### **Step 2: Install the Certificate**

NOTE: If you change the server address after you create and install your certificate (for example, change from an IP address to a domain name), you must create a new key and certificate using the new address, then install the new certificate.

Start the Vertiv™ Liebert® SiteScan™ Server application (this may take up to a minute), then do the appropriate steps below on each workstation that will access SiteScan Server.

#### Edge

1. If the page displays Your connection is not private, follow the steps below.
- <span id="page-180-0"></span>2. Export certificate to a known location:
	- Press *F12* to bring up the Developer Tools pane.
	- Navigate to the Security tab, and then click *View Certificate*.
	- On the Details tab, click *Copy to File.*
	- In the Certificate Export Wizard, click *Next*.
	- Choose an option, then click *Next.*
	- Click *Browse*.
	- In the File Name field, type a name for your export file.
	- Click *Save*.
	- Click *Next.*
	- Click *Finish*.
	- In the message box The export was successful, click *OK*.
	- Click *OK* again.
	- Press *F12* to close the Developer Tools pane.
- 3. Import saved certificate:
	- Click ... on the *browser toolbar*, then select *Settings*.
	- Click *Privacy, search, and services*, then click *Manage certificates*.
	- On the Trusted Root Certification Authorities tab, click *Import.*
	- In the Certificate Import Wizard, click *Next.*
	- Click Browse, then select the file you exported in step [2](#page-180-0) .
	- Click *Open*.
	- Click *Next.*
	- Select Place all certificates in the following store.
	- Click *Browse*, then select Trusted Root Certification Authorities.
	- Click *OK*.
	- Click *Next.*
	- Click *Finish*.
- 4. Click *Yes*in the Security Warning dialog box to install the certificate.
- 5. In the message box Import was successful, click OK.
- 6. Click *Close*.
- 7. Close *Edge*, then open it again.
- <span id="page-180-1"></span>8. Log in to the Vertiv™ Liebert® SiteScan™ interface.

#### Google Chrome

- 1. Start *Chrome*.
- 2. In the address bar, type the URL of the server running the Liebert® SiteScan™ application using the server address that you entered in Step 1: Create a key and certificate (See [Step 1: Creating a key and Certificate](#page-175-0) [on](#page-175-0) [page 170](#page-175-0) ). Use https instead of http. For example, [https://216.227.49.36](https://216.227.49.36/).
- 3. If the page displays Your connection is not private, follow the steps below.
- 4. Export certificate to a known location:
	- Press *F12* to bring up the Developer Tools pane.
	- Navigate to the Security tab, and then click View Certificate.
- On the Details tab, click *Copy to File*.
- In the Certificate Export Wizard, click *Next*.
- Choose an option, then click *Next*.
- Click *Browse*.
- In the File Name field, type a name for your export file.
- Click *Save*.
- Click *Next*.
- Click *Finish*.
- In the message box The export was successful, click *OK*.
- Click *OK* again.
- Press *F12* to close the Developer Tools pane.
- 5. Import saved certificate:
	- Click  $\vdots$  on the *browser toolbar*, then select *Settings*.
	- Click *Advanced*.
	- Scroll down to Privacy and security, then click *Manage certificates*.
	- On the Trusted Root Certification Authorities tab, click *Import.*
	- In the Certificate Import Wizard, click *Next*.
	- Click Browse, then select the file you exported in step [2](#page-180-1) .
	- Click *Open.*
	- Click *Next*.
	- Select Place all certificates in the following store.
	- Click *Browse*, then select Trusted Root Certification Authorities.
	- Click *OK*.
	- Click *Next*.
	- Click *Finish*.
	- Click Yes in the Security Warning dialog box to install the certificate.
	- In the message box Import was successful, click *OK*.
	- Click *Close*.
	- Close *Chrome, then open it again*.
	- Log in to the Vertiv™ Liebert® SiteScan™ interface.

### Mozilla Firefox

- 1. Start *Firefox.*
- 2. In the address bar, type the URL of the server running the Liebert® SiteScan™ application using the server address that you entered in Step 1: Create a key and certificate (See [Step 1: Creating a key and Certificate](#page-175-0) [on](#page-175-0) [page 170](#page-175-0) ). Use https instead of http. For example, [https://216.227.49.36](https://216.227.49.36/).
- 3. If the page displays This Connection is Untrusted, expand I understand the Risks, then click Add Exception.
- 4. Check Permanently store this exception.
- 5. Click Confirm Security Exception.
- 6. Close Firefox, then open it again.
- 7. Log in to the Liebert® SiteScan™ interface.
- 1. If the page displays the message, Safari can't verify the identity of the website, click *Show Certificate*.
- 2. Check Always trust <DNS name you entered in SiteBuilder> when connecting to <SiteScan Server address>.
- 3. Click *Continue*.
- 4. Enter the administrator password for your Apple device.
- 5. Click *Update Settings*.

### **Step 3: Verifying that TLS is Enabled in your Web Browser**

The Vertiv™ Liebert® SiteScan™ application attempts to use TLS when communicating with a web browser. The web browser must be set up for TLS.

- Google Chrome, Mozilla Firefox, and Safari use TLS by default.
- In the Internet Explorer security options:
- Verify that Use TLS 1.x is checked.
- Verify that SSL 2.0 and SSL 3.0 are not checked.

### **Step 4: Changing the Password Periodically**

You may want to periodically change the keystore password as a precaution. To change the password, delete your existing certificate and create a new one. Follow the procedure in Step 1: Create a key and certificate (See [Step 1: Creating a key and](#page-175-0) [Certificate](#page-175-0) [on page 170](#page-175-0) ).

### To set up Keystore Explorer

Keystore Explorer is an open source, third party tool that replaces working with the JAVA keytool on the command line. Follow the directions below to set up Keystore Explorer for WebServer and BACnet/SC Certificates. These instructions are for Keystore Explorer 5.4. Versions after 5.4 may have variations to the steps described in this document.

### **Downloading and Installing Keystore Explorer**

### NOTE: The following instructions apply to Keystore Explorer 5.5.0 or later.

- 1. Ensure you have the required version of Java. Java Runtime Environment (JRE) Version 8 or above is required. You may obtain Java from the following sources.
	- <https://www.java.com/en/download/> \*requires oracle technology network license agreement
	- <https://adoptopenjdk.net/releases.html> \*open source option
- 2. Download Keystore Explorer from [https://keystore-explorer.org.](https://keystore-explorer.org/)
- 3. Follow the directions in the Keystore Explorer user manual for installation and use. The user manual can be found on the same site as the download files.

### **Setting up a Web Server with Keystore Explorer**

There are two methods available for setting up a web server using Keystore Explorer. You can use either of the following:

- Certificate Singing Request (See [Setting up a Web Server using Certificate Signing Request](#page-182-0) [below](#page-182-0) )
- Provided certificates (.pfx)([Setting up a Web Server with the Provided Certificates \(.pfx file\)](#page-183-0) [on the next page](#page-183-0) )

### <span id="page-182-0"></span>**Setting up a Web Server using Certificate Signing Request**

For a web server to use HTTPS, it must have a TLS certificate signed with a standard trusted certificate authority (CA). This section describes how to take the generated self signed certificate, generate a CSR, and import the response from the CA.

#### **Prerequisites**

- An account with a Certificate Authority
- Webserver configured for HTTPS with self signed certificate. See [Setting up TLS Using a Certificate Authority](#page-175-1) [\(CA\) Certificate](#page-175-1) [on page 170](#page-175-1) .
- The keystore password that was used to setup the self signed certificate
- 1. Open the Webserver Keystore
	- In Keystore Explorer, click File > Open, and browse to <WebServer Install>\webserver\keystores.
	- Select *certkeys,* and then click *Open.*
	- Enter the *keystore password*.
	- Click *Entry Name*, and select Vertiv™ Liebert® SiteScan™.
- 2. Generate CSR (Certificate Signing Request)

A CSR is a text file signed with your private key.

- Right click SiteScan, and select *Generate CSR*.
- Enter the *keystore password.*
- Copy and save the path in CSR File. This is where the CSR file will be saved and you will need it later.
- Check with your CA for any additional required fields, for example, Challenge, Optional Company Name, or Signature Algorithm. Defaults are set for most common options.
- 3. Import the *CSR File*
	- Send the CSR File to your Certificate Authority. Your CA Authority may accept requests by email attachment, or provide a portal where you can upload the file.
	- Save the CA reply file the CA provides to your computer.
	- Open the webserver keystore, click Entry Name, and select Liebert® SiteScan™.
	- Right click and select Import *CA Reply*" (From File).
	- Save the *keystore*.
	- Restart the webserver.

#### <span id="page-183-0"></span>**Setting up a Web Server with the Provided Certificates (.pfx file)**

#### **Prerequisites**

- A Certificate Archive with private key, .pfx file, .jks file, .pcks12
- The password for the archive and private key.

#### Creating certkeys file from certificate archive.

- 1. Click *Open > File and select the .pfx file* containing certificates.
- 2. Enter the *keystore password*.
- 3. Click *Tools > Change Keystore Type* and select *PKCS12*.
- 4. Enter the *keystore password*.
- 5. Click *File > Save As* and save the files as*"certkeys"*. Type must be "All Files" with no file suffix.
- 6. Select the *private key entry*.
- 7. Right click and select *Rename*.
- 8. Enter alias SiteScan.
- 9. Save the *file*.
- 10. Move the new certkeys file into "<Install Directory>\webserver\keystores".

11. Replace the existing certkeys file with the new certkeys file.

### Configuring the keystore password using Sitebuilder

- 1. Open Sitebuilder.
- 2. Click Configure and then select Web Server.
- 3. Set keystore password to the password used to create the certkeys file.
- 4. Restart the WebServer.

### Creating a BACnet/SC Certificate Authority using Keystore Explorer

Use Keystore Explorer to create a Certificate Authority (CA) to sign BACnet/SC certificates for the devices on a BACnet/SC network.

#### NOTE: We recommend creating a separate keystore for each network, each with its own password.

- 1. Create a *new keystore* by clicking Create a Keystore from the Quick Start menu or by clicking the New icon in the tool bar.
- 2. Select *keystore type PKCS#12*.
- 3. Click *File > Save* to save the keystore as a ".pkcs12" file.
- 4. Click *Tools > Generate Key Pair*.
- 5. Select one of the following, set the associated fields as indicated below, then click OK.

#### Fields:

- EC (recommended): Set SEC, Named Curve secp256r1
- RSA: Key Size 2048
- 6. Set the *Validity Period*, and then click *Apply*. We recommend a minimum of 20 years. See replacing a BACnet/SC Certificate Authority of the network.

TIP Set Validity Start to a previous date to avoid potential time zone issues.

- 7. Click the Edit icon beside the Name field to complete the Name fields with appropriate values for the site and customer.
- 8. Click *Add Extensions > Use Standard Template*, select *CA*, then click *OK*.
- 9. Click *OK* on the Add Certificate Extensions dialog.
- 10. Click *OK* on the Generate Key Pair Certificate dialog.
- 11. In Enter Alias, enter a meaningful alias that identifies the owner of the signing certificate , then click *OK*.
- 12. Set a *key pair password*. We recommend giving each CA its own unique password.
- 13. This new CA will be used to replace an existing CA on a BACnet/SC network. To export the new CA certificate:
	- Right click on the *CA* and select *Export > Export Certificate Chain*.
	- On the Export Certificate Chain dialog choose:
- 1. Export Length: Head Only
- 2. Export Format: X.509
- 3. PEM: select checkbox
- 4. Filename: Enter path and filename. File extension should remain .cer

#### Signing a BACnet/SC Certificate Signing Request with Keystore Explorer

A BACnet/SC network requires each device to have a unique operational certificate signed by a common Certificate Authority (CA). You can use Keystore Explorer to sign an operational certificate using an existing CA.

- 1. Open the *keystore* containing the CA you wish to use.
- 2. Right click *on the CA* and select Sign > Sign CSR.
- 3. Select the *CSR fil*e to sign. For example, "cert.csr".
- 4. On the *Sign CSR dialog*:
	- Select the desired Validity Period on the Sign CSR dialog, and then click *Apply*.

NOTE: When choosing a validity period, consider that this process will have to be repeated whenever certificates expire. See Creating or Replacing a BACnet/SC operational certificate of the deivce to replace this certificate when it expires.

Set Validity Start to a previous date to avoid potential time zone issues.

- Click *Add Extensions*.
- Click *Use Standard Template*.
- Select SSL Server, then click *OK*.
- Select the *Extended Key Usage extension* and click to select TLS Web Client Authentication. TLS Web Server Authentication should already be selected, do not deselect it. Click *OK*, then click OK on the Add Certificate Extensions dialog.
- On the Sign SCR dialog, click *OK*.
- On the Export Certificate Chain dialog, under Export File, set the path and filename where the signed certificate (.cer) file will be created. Click *Export*.

## **4.2 Setting Up Hardware**

### **4.2.1 Commissioning Equipment**

Follow the process below to commission system equipment.

### **Step 1 : Checking the Point Setup**

- 1. On the Vertiv™ Liebert® SiteScan™ Geographic tree, select the piece of equipment you want to check out.
- 2. Click *Properties*.
- 3. View and change properties on the I/O Points, Alarm Sources, Trend Sources, Network Points, Display Points, BACnet Objects, and Rnet Points tabs. See "Property descriptions" below.
- 4. After completing the equipment checkout, click the *Equipment Checkout* tab.
- 5. Select *Checked Out*. This field is for your reference only.
- 6. Optional: Type notes.
	- Notes typed in this field appear in the Equipment Checkout report and can also be changed from the SiteBuilder Notes tab and the Properties page Notes field for this piece of equipment.
	- Notes remain in this field until an operator deletes them.
- 7. Optional: Click the *Reports* drop down arrow button, then select and run each of the following reports to verify your work:
	- Equipment > Point List
	- Alarms > Alarm Sources
- Equipment > Trend Usage
- Equipment > Network IO

NOTE: You can export the calibrated data so that you can import it into another control program. See [Optional:](#page-193-0) [Importing/Exporting the Calibration Data](#page-193-0) [on page 188](#page-193-0) .

### Property Descriptions

### Table 4.3 I/O Points

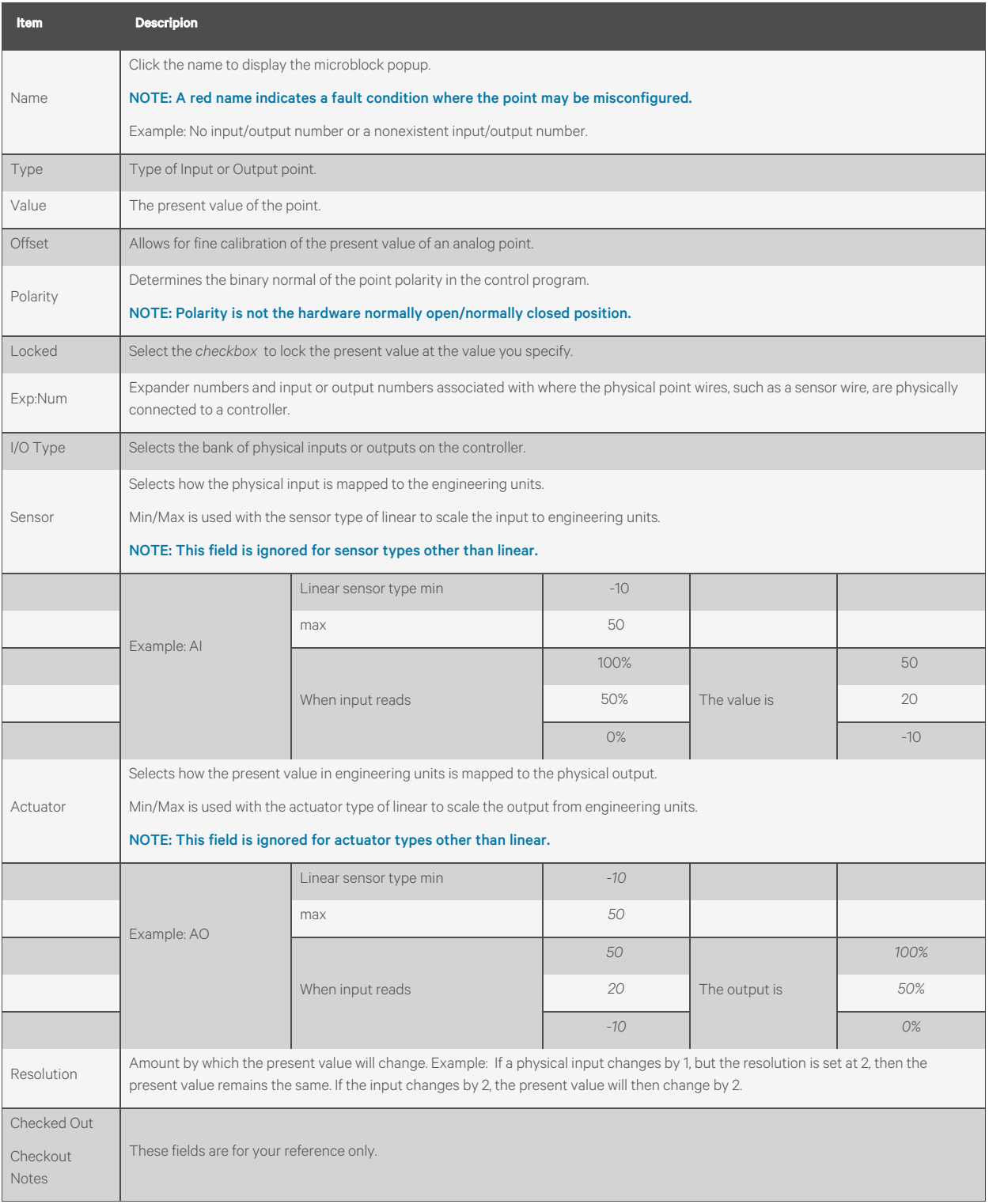

### Table 4.4 Alarm Sources

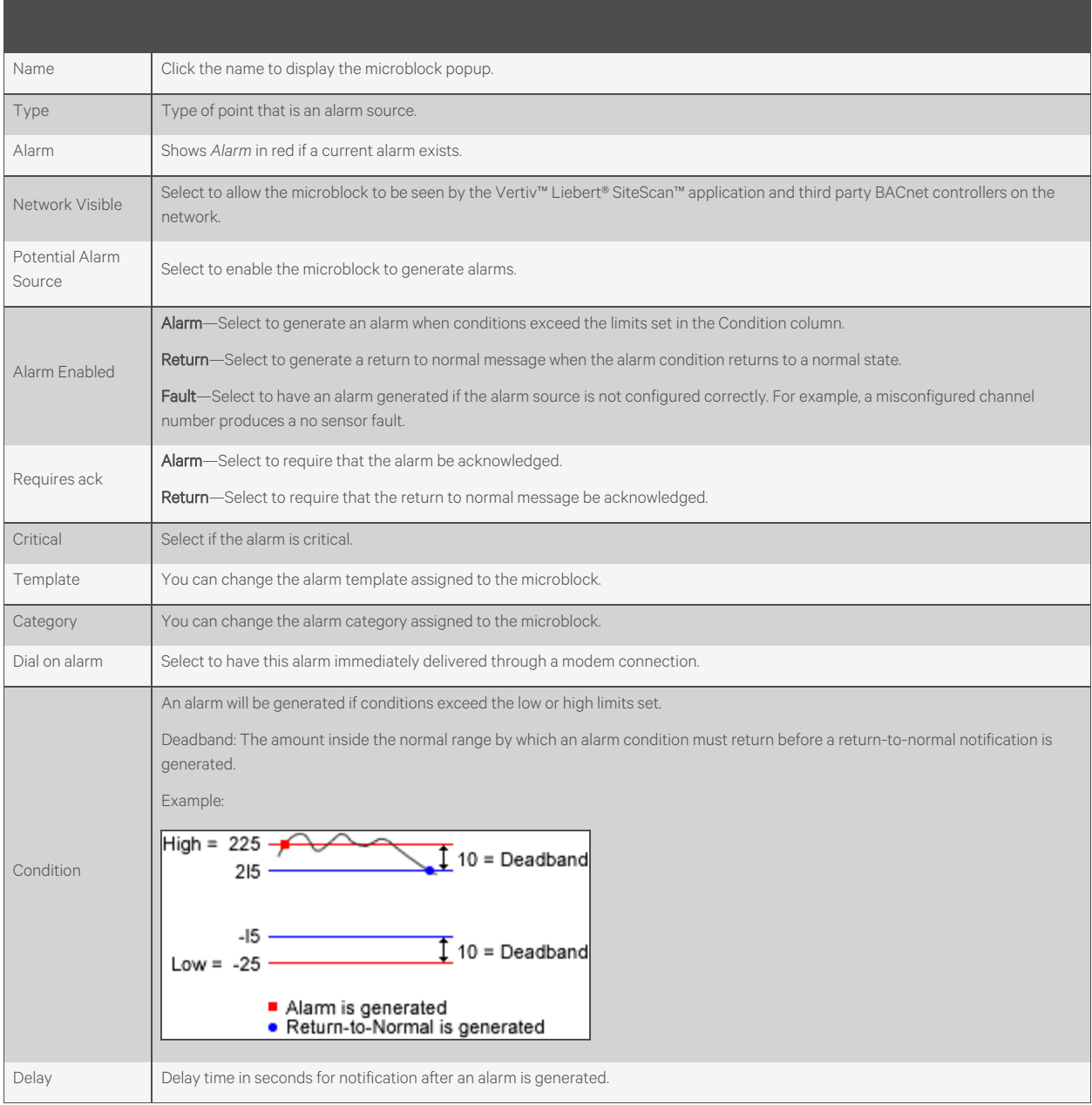

### Table 4.5 Trend Sources

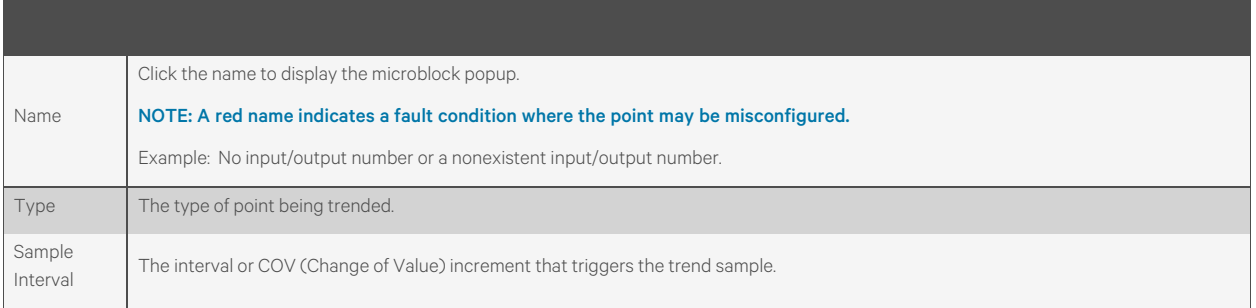

### Table 4.5 Trend Sources (continued)

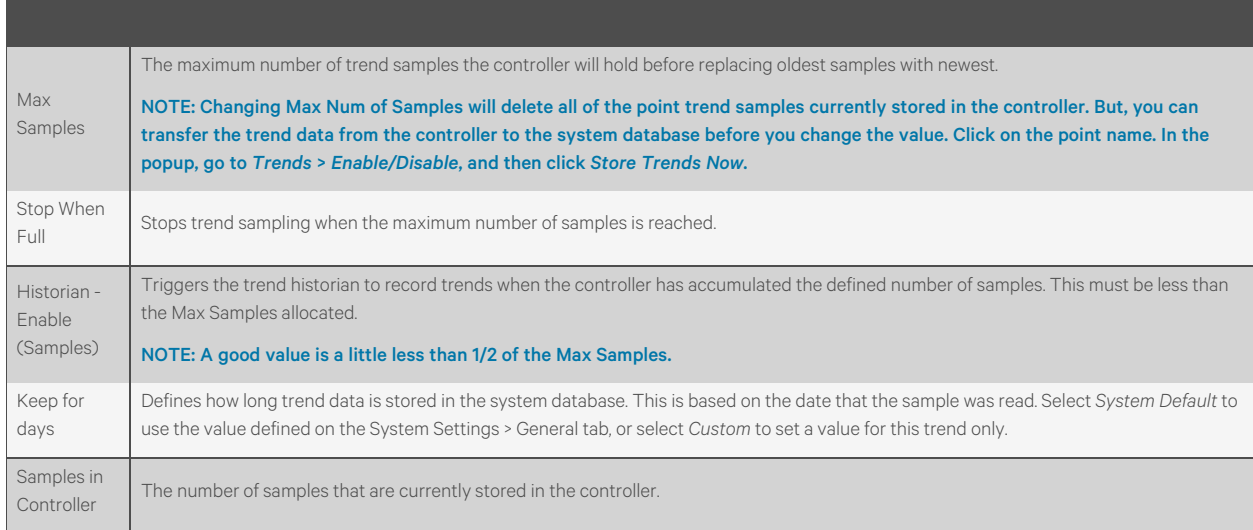

# Table 4.6 Network Points

. .

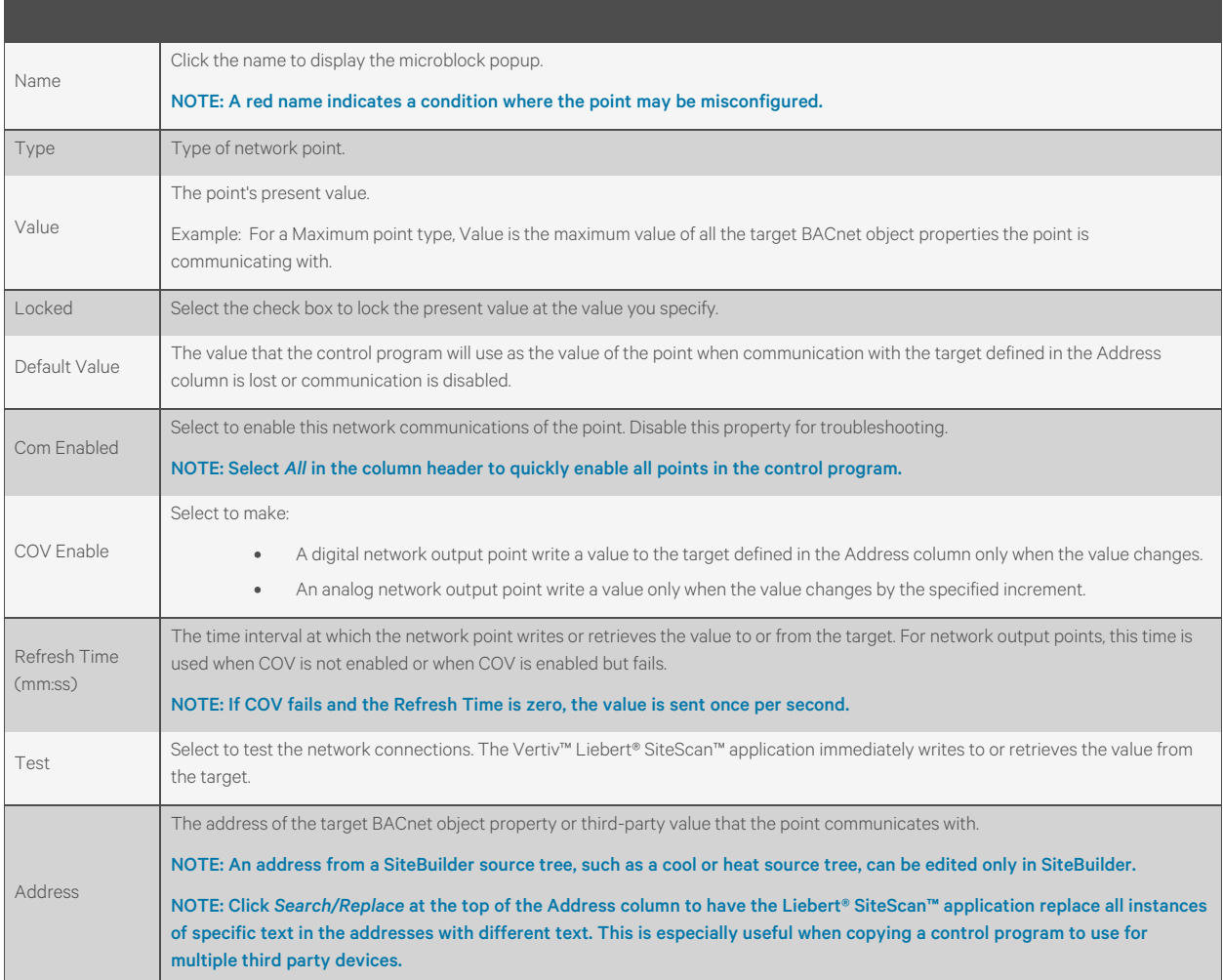

### Table 4.6 Network Points (continued)

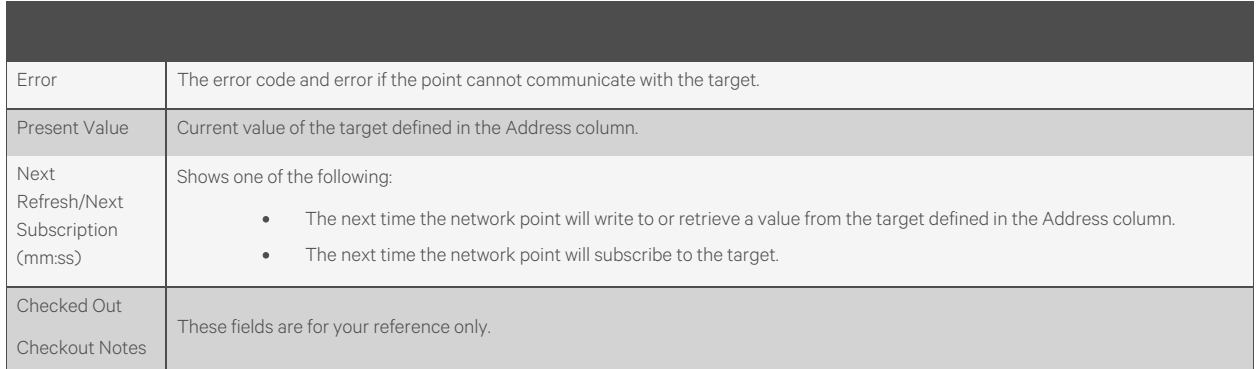

### **BACnet Objects**

This tab shows all BACnet objects in the control program. Display microblocks that have a Device Alias appear in separate tables, one table for each alias.

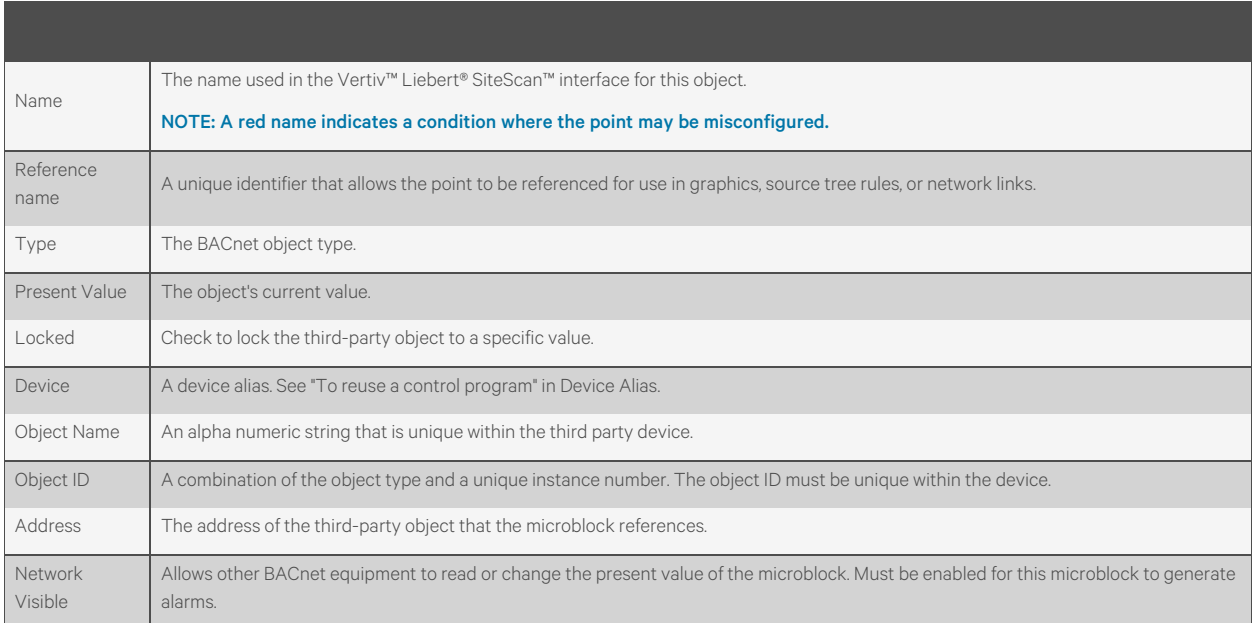

### **Rnet Points**

This tab shows varying information for the different point types. Below are all possible properties that may appear on this tab and a list of the applicable points. The following list is arranged alphabetically.

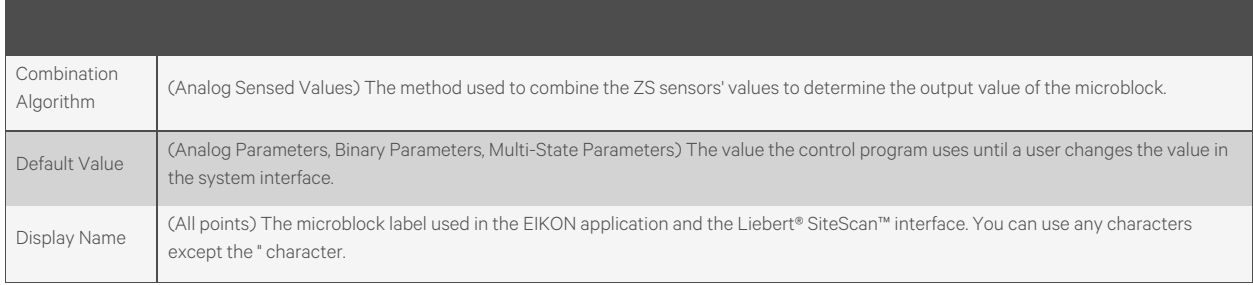

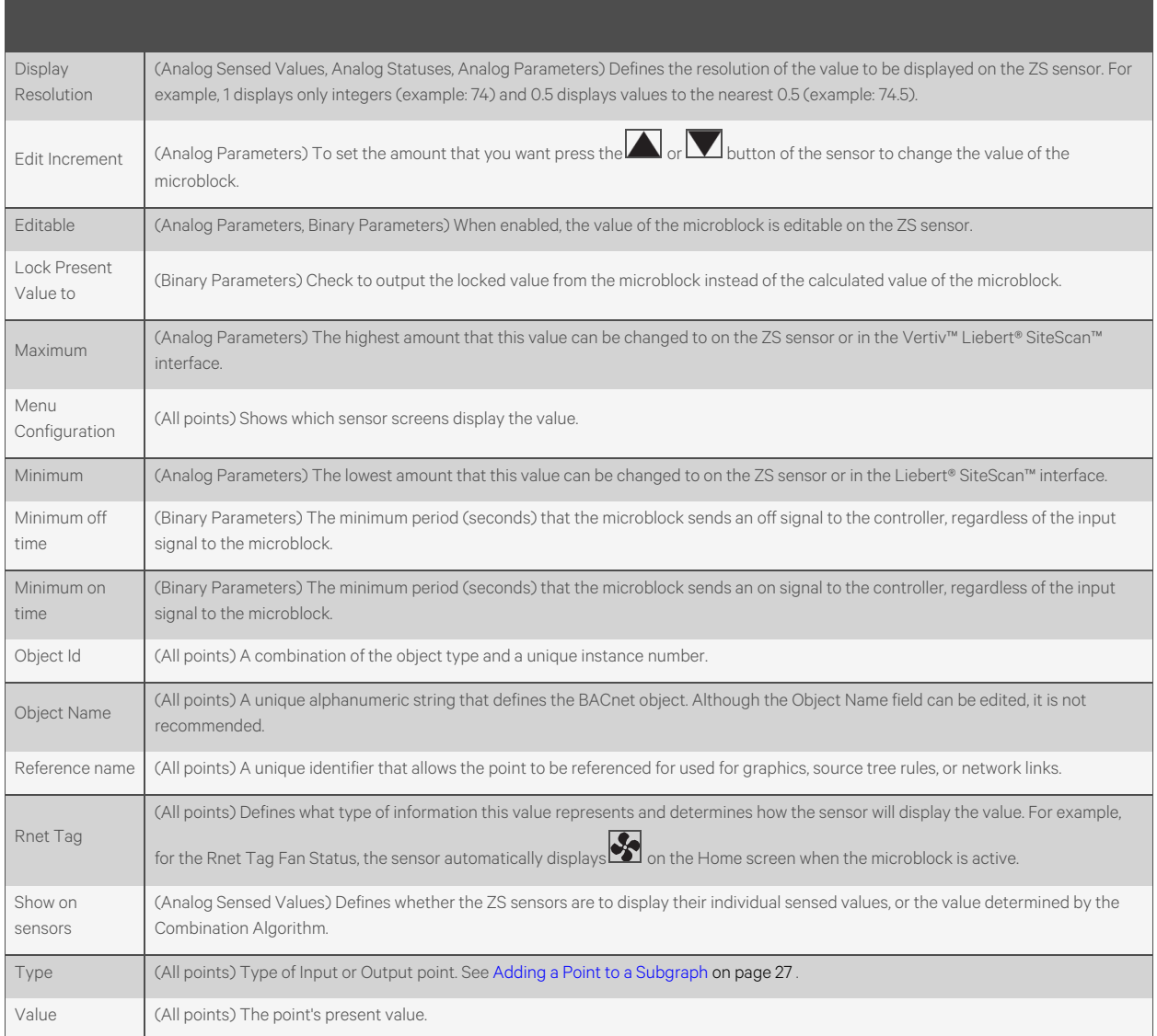

### **Step 2: Checking the Controller to Sensor Wiring**

Prerequisite: On the Logic page, disable the run condition(s) in the control program to prevent control program execution from affecting output values while you check out the equipment.

### Binary Inputs (BI)

- 1. Short the *binary inputs wires* at the end device, for example, at a pump proof or fan proof.
- 2. On the Properties page I/O Points tab, verify the *binary input* point is closed.
- 3. Open the *binary input* at the end device.
- 4. Verify the *binary input point* is open on the Properties page.
- 5. Repeat for *all binary inputs*.

NOTE: If the readings on the Properties page are reversed from actual conditions, the polarity (normally closed/normally open contact position) is set incorrectly.

### Analog Inputs (AI)

- 1. Verify the *sensor type* and the min/max values are configured correctly.
- 2. On the Properties page I/O Points tab, read the *analog input value*.
- 3. Short the *point*. The sensor should go to full range when shorted.
- 4. Calibrate *analog input value* by adjusting the calibration offset if needed.

### Binary Outputs (BO)

- 1. If the binary output of the controller is wired through an equipment starter, set the starter HOA switch to Automatic.
- 2. On the controller, set the *binary output's HOA switch to On*.
- 3. Verify that the *controlled equipment has turned on*.
- 4. On the controller, set the *binary output's HOA switch to Automatic*.
- 5. On the Properties page I/O Points tab, lock the *binary output point to On*.
- 6. Verify the *device has turned on*.
- 7. Unlock the *binary output point*.
- 8. On the controller, set the *binary output's HOA switch to Automatic*.

### NOTE: If the locked conditions on the Properties page are reversed from actual conditions, the polarity (normally closed/normally open contact position) is set incorrectly.

#### Analog Outputs (AO)

- 1. Verify the output/actuator type and the min/max values are configured correctly.
- 2. Lock the analog output point to the device minimum output, such as 2 volts or 0%.
- 3. Verify movement of the end device to the desired position.
- 4. Lock the voltage output to the device maximum, such as 10 volts or 100%.
- 5. Verify movement of the end device to the desired position.
- 6. Unlock.

### **Step 3: Checking the Controller Communication**

- 1. On the Network  $\boxed{15}$  tree, select the network that the controller is on.
- 2. On the Devices page, view the status of all controllers on that network.

NOTE: Navigate to a network or router further down in the tree to show its controllers on the Devices page.

In the Reports button drop down list, select *Network* > *Equipment Status*, then click *Run* to see the status of all controllers below the selected tree item.

### **Step 4: Checking the Equipment Operation**

Refer to the sequences of operation in the system specifications to verify that the equipment operates in each operational mode (for example, occupied and unoccupied) as specified.

NOTE: If needed, you can import calibration data that you exported from another control program. See [Optional:](#page-193-0) [Importing/Exporting the Calibration Data](#page-193-0) [on the next page](#page-193-0) .

To verify heating and cooling source tree associations, right click an item the Vertiv™ Liebert® SiteScan™ tree, and then select *Equipment Sources*.

### **Step 5: Collating the Checkout Information**

If field technicians use copies of a system database during the commissioning process, each technician can export their Equipment Checkout status and notes. Then, you can import their Equipment Checkout information into the final system database

- 1. In the copy of technician of SiteBuilder, select an area or piece of equipment.
- 2. Select *Edit*> *Export Checkout Information* to export the checkout information for that tree item and its children.
- 3. Name and save the .xml file to any folder.
- 4. In the final system database, select any area or piece of equipment.

#### NOTE: You can import the .xml files to any tree item regardless of their exported location.

- 5. Select *Edit*>*Import Checkout Information*.
- 6. Browse to the .xml file that you want to import, then click Select.

### NOTE: SiteBuilder displays Checkout Conflicts if the imported information conflicts with the database information. Check *Replace* to overwrite the database information with the imported information.

7. Repeat steps 5 and 6 for each .xml file that needs to be imported.

### **Step 6: Checking the Commissioning Status of all Equipment**

- 1. In the Vertiv™ Liebert® SiteScan™ interface, select the system.
- 2. Click the *Reports* drop-down arrow button, then select *Commissioning* > *Equipment Checkout*.
- 3. Run the *report*.

### <span id="page-193-0"></span>**Optional: Importing/Exporting the Calibration Data**

You can export I/O point calibration data from a control program and import it into the same control program or another control program with the same I/O point configuration.

### Exporting Calibration Data

- 1. On the Liebert® SiteScan™ Geographic **the** tree, select the control program whose data you want to export.
- 2. Scroll to the bottom of the Properties page I/O Points tab, and then click *Export*. The file <control program name>\_<ref name>.xml is saved in your Downloads folder of the browser.

#### Importing Calibration Data

#### NOTE: We recommend that to export existing data as a backup before you import new data.

- 1. On the Liebert® SiteScan™ Geographic tree, select the *control program* that you want to import the data into.
- 2. Scroll to the bottom of the Properties page I/O Points tab, and then click *Import*.
- 3. Browse to the file you want to import.
- 4. Click *Continue*. A comparison of existing data and the new import data will appear. Red text indicates one of the following errors:
	- Duplicate Data—Existing data has duplicate I/O numbers so that import cannot determine its match.
	- I/O type Mismatch-I/O type in existing data does not match I/O Type in import data.
	- Missing Import Data—Existing data has a point that import data does not have.
	- Missing System Data—Import data has a point that existing data does not have.

5. Click *OK* to complete the import. Existing data that does not show an error will be overwritten by the imported data.

### **Downloading Source Files from the Vertiv™ Liebert® SiteScan™ Application**

- 1. On the Liebert® SiteScan™ Network tree, select the controller.
- 2. On the Properties page, select the *Download Source Files* option.
- 3. Click *Accept*.
- 4. On the Network **the leadst the network of the controller.**
- 5. On the Devices page, select the controller that you want to download.

#### NOTE: Shift+click or Ctrl+click to select multiple controllers to download.

6. Select *All Content* in the Download drop down list, then click the *Download* button.

NOTE: If you check Download Source Files on the Properties page but the controller does not have enough memory for the files, the download will fail. Uncheck the option and export the source files.

### **Exporting Source Files from the Liebert® SiteScan™ Application**

- 1. On the System Configuration tree, select *System Settings*.
- 2. On the General tab under Source files, click *Export*.

### **Uploading source files in the Liebert® SiteScan™ application**

- 1. On the Liebert® SiteScan™ Network **the controller of the controller network.**
- 2. On the Devices page, select the controller whose files you want to upload.

#### NOTE: Shift+click or Ctrl+click to select multiple controllers to upload.

3. Select *All Content* in the Upload drop-down list, then click the *Upload* button.

NOTE: If an equipment has multiple views attached, the views will be uploaded with a display name of Default. To change the names, right click the equipment in the tree, select *Configure,* then select the view in the Views > Attached list. The Display Name field appears for you to edit.

### **Importing Source Files in the Liebert® SiteScan™ Application**

- 1. On the System Configuration tree, select *System Settings*.
- 2. On the General tab under Source files, click *Import*.
- 3. Browse to the *\*sourcefiles.zip* file.
- 4. Click *Continue*.
- 5. Click *Close*.

NOTE: If the import detects a difference between a database file and an import file with the same name, import does not overwrite the database file. A message lists any file differences so that you can resolve them.

## <span id="page-195-1"></span>**4.2.2 Working with Control Programs in the Vertiv™ Liebert® SiteScan™ Interface**

A control program is typically defined in SiteBuilder when the system is engineered, but you can do the following in the Liebert® SiteScan™ interface. These changes require you to download (See [Downloading to Controllers](#page-18-0) [on page 13](#page-18-0) ) the controller.

- Add a control program to a controller (See [Adding a Control Program to a Controller](#page-195-0) [below](#page-195-0) )
- Replace an existing control program (See [Replacing an Existing Control Program](#page-196-0) [on the facing page](#page-196-0) )
- Retrieve a control program from the Liebert® SiteScan™, edit it in EIKON, and then return the edited program to the server (See [Editing a Control Program](#page-196-1) [on the facing page](#page-196-1) )
- Reload a revised control program located in webroot\<system>\programs.

On the Liebert® SiteScan™ Geographic tree, right-click the equipment, then select *Reload Control Program*. Reloading updates all instances of a control program throughout the system and marks the controller(s) for download. Liebert® SiteScan™ determines the appropriate download option (See [Downloading to Controllers](#page-18-0) [on page 13](#page-18-0) ) based on what changed in the control program.

NOTE: If you change a control program in the EIKON application and it does not display correctly in the Liebert® SiteScan™ interface, Ctrl+right-click the Liebert® SiteScan™ action pane, and then select *Refresh*.

### <span id="page-195-0"></span>**Adding a Control Program to a Controller**

- 1. Select the controller on the Liebert® SiteScan™ Network tree.
- 2. On the Devices page > Manage tab, click the *Add Control Program* button.
- 3. Type a *Display Name* for the control program.
- 4. Select the *Controller* that you are adding the program to.
- 5. Optional: You can change the control program's Reference Name if needed.
- 6. Optional: You can select a different Icon.
- 7. Do one of the following:

### If the control program is... In the Control Program drop-down list Select the control program. Not in the Control Program drop-down list 1. Click *Add New*. 2. Browse to select the control program. 3. Click *Open*. 4. Click *Continue*. 5. Click *Close*.

- 6. Optional: Check *Require operator* to record any changes to control program. See [Recording Reasons for Edits \(21](#page-132-0) [CFR Part 11\)](#page-132-0) [on page 127](#page-132-0) .
- 7. Click *Accept*.
- 8. Download All Content (See[Downloading to Controllers](#page-18-0) [on page 13](#page-18-0) ) to the controller.

### NOTE: You can click *Delete Unused* in the Control Programs section to delete all unattached control programs and any supporting files with the same name from the programs folder.

In the Add Control Program dialog box, you can also attach or remove a .view file that will be displayed in the Liebert® SiteScan™ interface for the control program.

If you need to change a control program's Object Instance number, right-click the control program in the navigation tree, and then select *Configure*. Click next to the field for additional information.

### <span id="page-196-0"></span>**Replacing an Existing Control Program**

- 1. Right click the control program on the Vertiv™ Liebert® SiteScan™ navigation tree, then select Configure.
- 2. The following steps are optional:
	- Change the *Display Name* for the control program.
	- Change the control program*Reference Name* if needed.
	- Select a different *Icon*.
- 3. If the system has other control programs of this type, select which control programs you want to change.
	- Change this control program only.
	- Change for all control programs of this type on this network only.
	- Change for all control programs of this type.

NOTE: If you are changing the control program of the IP router, the second option will change all control programs of this type only on the IP network.

If you are changing a control program on the network below an IP router, the second option will not change control programs of this type in the router.

4. Do one of the following:

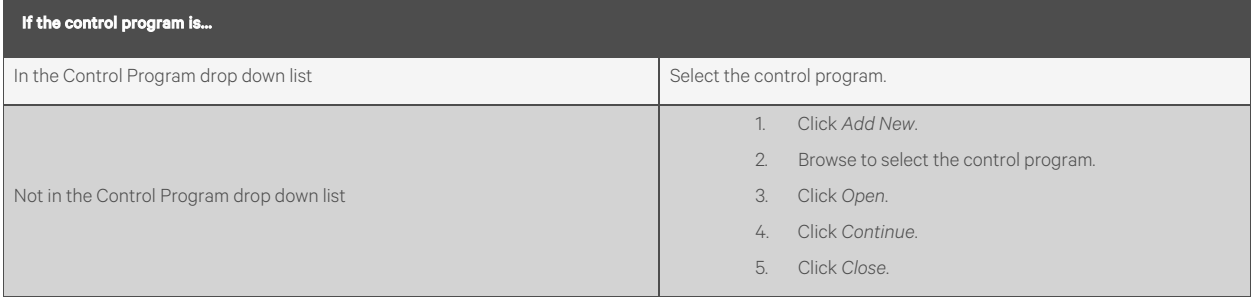

- 6. Optional: Check *Require operator* to record any changes to control program. See Recording reasons for edits (21 CFR Part 11) (See [Recording Reasons for Edits \(21 CFR Part 11\)](#page-132-0) [on page 127](#page-132-0) ).
- 7. Click *Accept*.
- 8. Download All Content (See [Downloading to Controllers](#page-18-0) [on page 13](#page-18-0) ) to the controller.

NOTE: You can click *Delete Unused* in the Control Programs section to delete all unattached control programs and any supporting files with the same name from the programs folder.

In the Add Control Program dialog box, you can also attach or remove a .view file that will be displayed in the Liebert® SiteScan™ interface for the control program.

### <span id="page-196-1"></span>**Editing a Control Program**

On a Liebert® SiteScan™ client, you can get a copy of a control program from the server, edit it, then put it back on the server.

### To Get the Control Program

- 1. Right click the equipment on the Vertiv™ Liebert® SiteScan™ Geographic or Network tree, then select Configure.
- 2. In the Control Programs section, click *Edit Existing*.
- 3. Click *Save as*.
- 4. Browse to the folder you want to put the file in.
- 5. Click *Save*.
- 6. Click *Close*.

### To Put the Edited Control Program Back on the Server

- 1. Right click the equipment on the Liebert® SiteScan™ Geographic or Network Littlee, then select Configure.
- 2. In the Control Programs section, click *Add New*.
- 3. Browse to select the control program.
- 4. Click *Open*.
- 5. Click *Continue*.
- 6. Click *Close*.
- 7. Click *Close* again.

### **4.2.3 Working with Drivers in the Liebert® SiteScan™ Interface**

A driver for the controller is defined in SiteBuilder when the system is engineered, but you can make the following changes in the Liebert® SiteScan™ interface.

- Change the *driver settings*. See "Setting up the driver" in the Installation Guide of the controller.
- Change or upgrade a *driver*. See topic below.
- Reload a driver if it becomes corrupt (for example, a driver page is missing in the Liebert® SiteScan™ interface). On the Liebert® SiteScan™ Network tree, right click the controller or driver, then select Reload Driver. Reloading updates all instances of the driver throughout the system and marks the controller(s) for an All Content download. Changes you made on the driver pages in the Liebert® SiteScan™ interface remain in effect.

After you make these changes, you must download All Content (See [Downloading to Controllers](#page-18-0) [on page 13](#page-18-0) ) to the affected controller(s).

### <span id="page-197-0"></span>NOTE: You can also make these changes in SiteBuilder. See [Changing or Upgrading a Driver](#page-197-0) [below](#page-197-0) in SiteBuilder Help.

### **Changing or Upgrading a Driver**

- 1. On the Liebert® SiteScan™ Network tree, right click the controller, then select *Configure*.
- 2. If other controllers in the system use this driver, select which controllers you want to change.

**O** This controller only

- All controllers on this network that use same driver version
	- All controllers in the system that use same driver version
		- 3. Do one of the following:

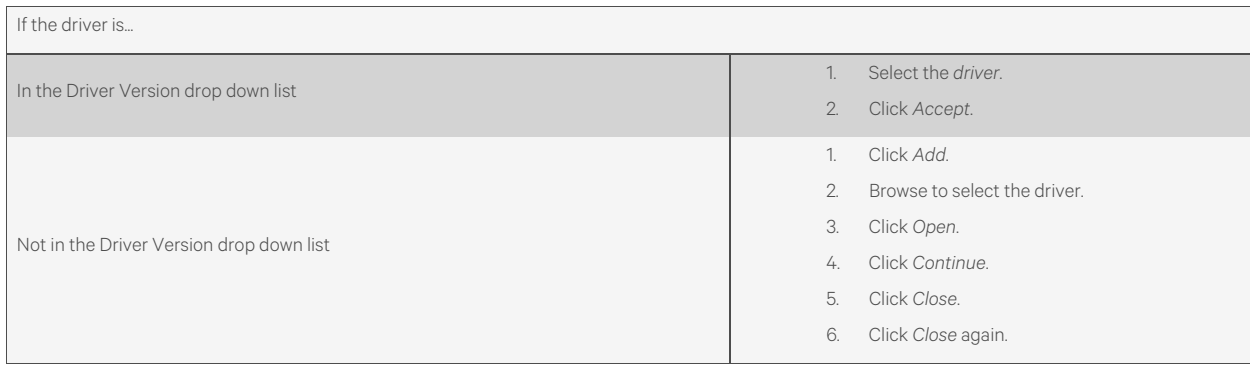

7. Download All Content([Downloading to Controllers](#page-18-0) [on page 13](#page-18-0) ) to the controller.

NOTE: You can click *Delete Unused* in the Controller section to delete all unused drivers in SiteScanx.x\webroot\<system\_name>\drivers.

### <span id="page-198-0"></span>**4.2.4 BACnet Device Tools and Services**

The tools and services described below let you control or troubleshoot BACnet devices. To access the tools and services,

click on the BACnet device on the Liebert® SiteScan™ Network tree, then click *Properties.*

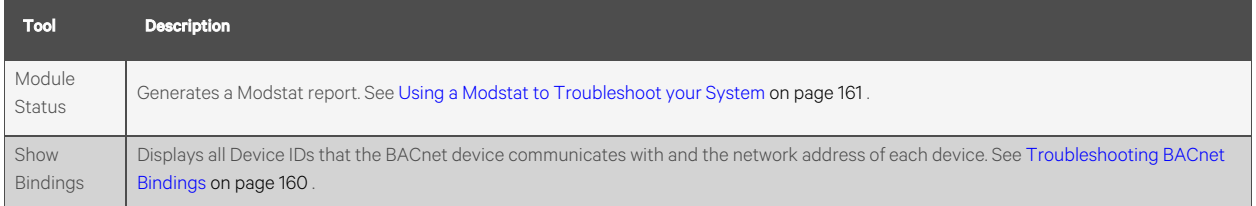

### **BACnet Device Services**

Although the following BACnet device services can be used for Vertiv controllers, you should not need to use them for this purpose. Their primary target is a third-party device that supports these services.

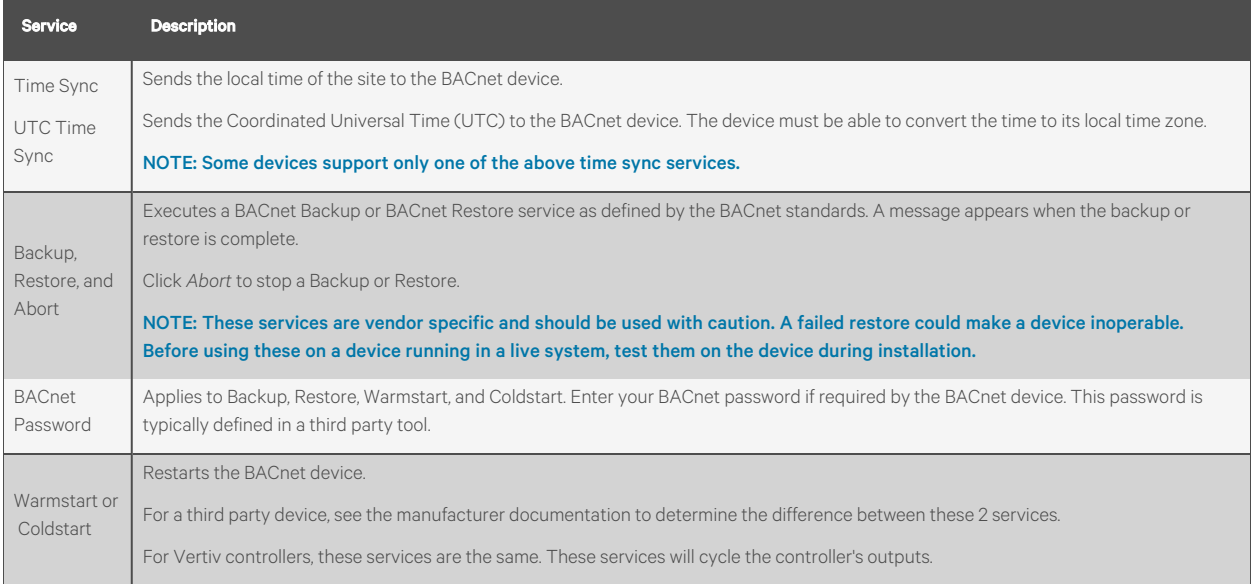

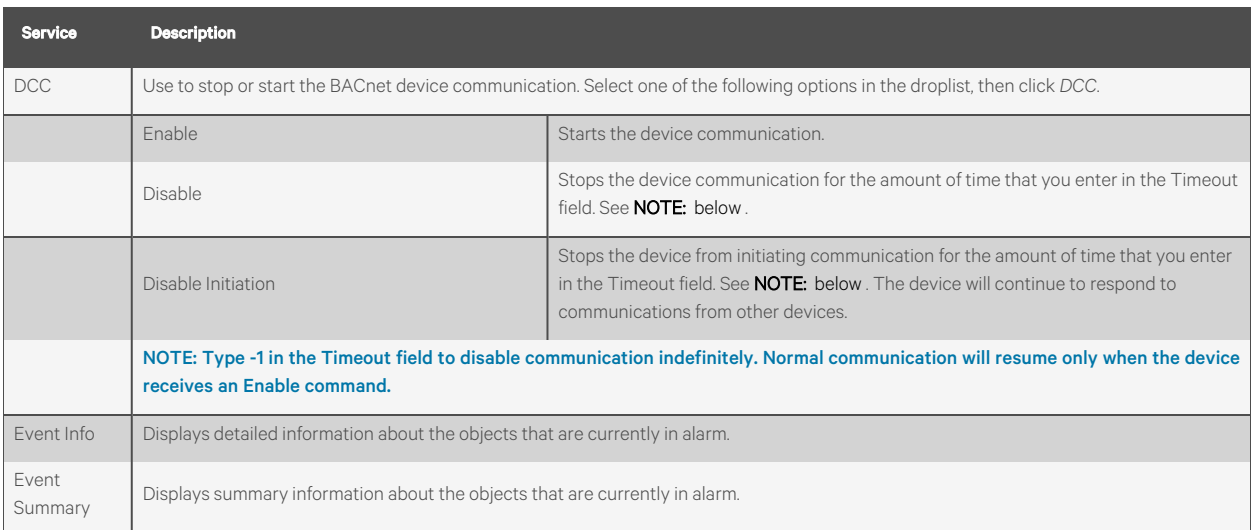

## <span id="page-199-0"></span>**4.3 Setting Up Vertiv™ Liebert® SiteScan™ Client Devices and Web Browsers**

The Liebert® SiteScan™ system can be viewed on the following client devices and web browsers

### **Computers**

The client computer should have at least:

- Quad core processor
- 4 GB RAM
- Communications link of 100 Mbps or higher

The Liebert® SiteScan™ application will work with slower computers and slower links, but the results may not be satisfactory.

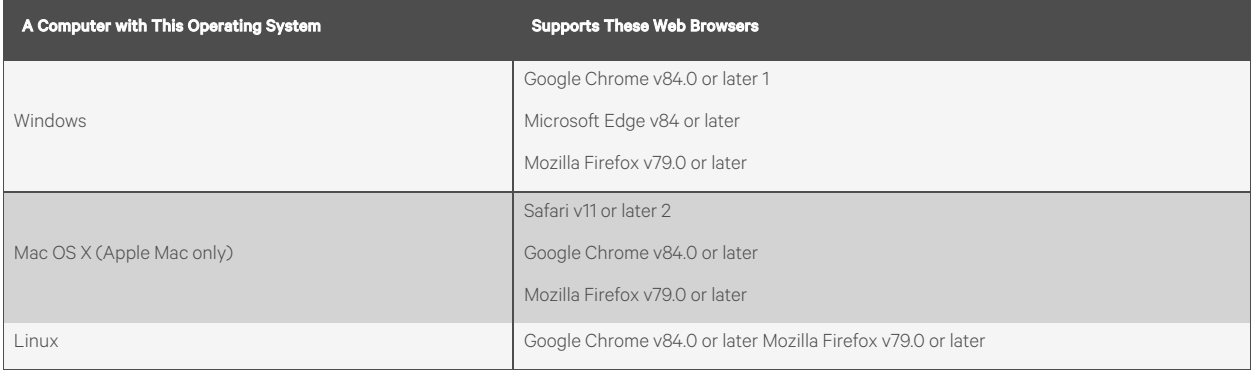

- 1. Best performance
- 2. Best performance unless browser is running on a Mac Mini or a MacBook:

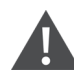

WARNING! If machine is running Mountain Lion 10.8x with an integrated Intel HD 400 graphics card, it will experience display issues. Use one of these workarounds for better performance:

• If an additional NVIDIA graphics card is available, manually switch the graphic card setting in MAC OS X to use that card.

• If not, use GoogleTM ChromeTM v84.0 or later.

### Mobile Devices

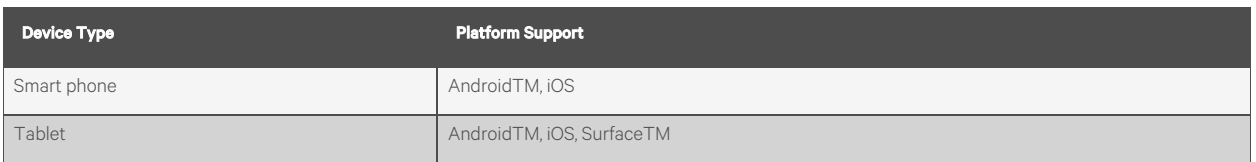

NOTE: Some functionality may be limited by the capability of the mobile device and operating system.

## **4.3.1 Setting Up and Using a Computer With the Vertiv™ Liebert® SiteScan™ System**

- Set the monitor screen resolution to a minimum of 1920 x 1080 with 32-bit color quality
- You may want to disable the navigation sounds of the computer.

#### Mac Only

NOTE: The instructions below are for a Mac OS X 10.8. Other versions may vary slightly. See your computer Help menu, if necessary.

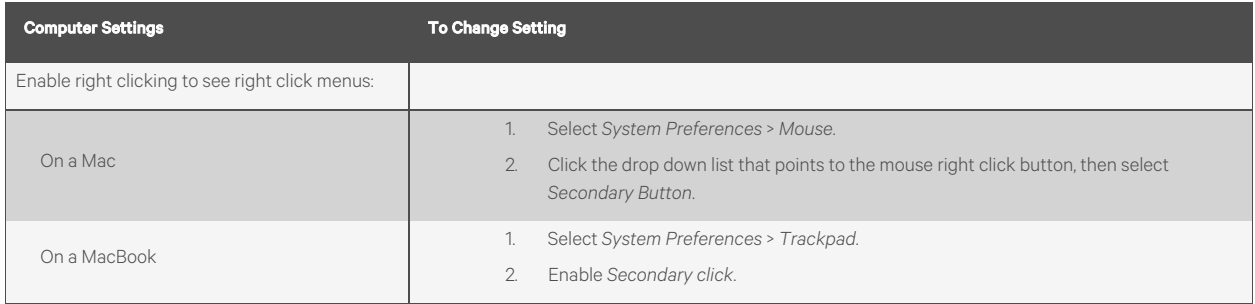

The instructions in Help are for a Windows computer. For instructions that include the *Ctrl* key, replace *Ctrl* with *Command*. For example, replace *Ctrl+click* with *Command+click*.

## **4.3.2 Setting Up and Using a Web Browser to View the Vertiv™ Liebert® SiteScan™ Interface**

### **Setting up and Using the Microsoft Edge**

The instructions below are for Microsoft Edge.

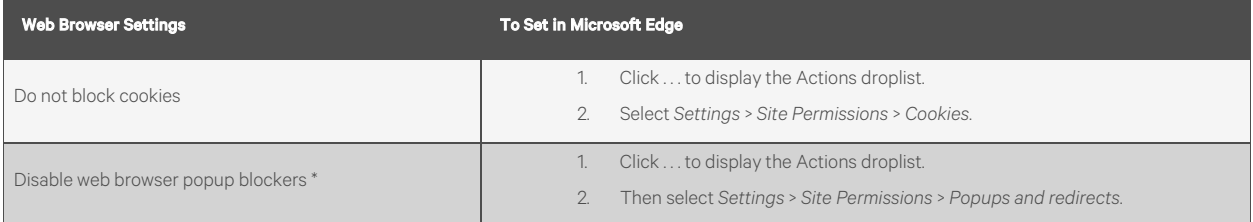

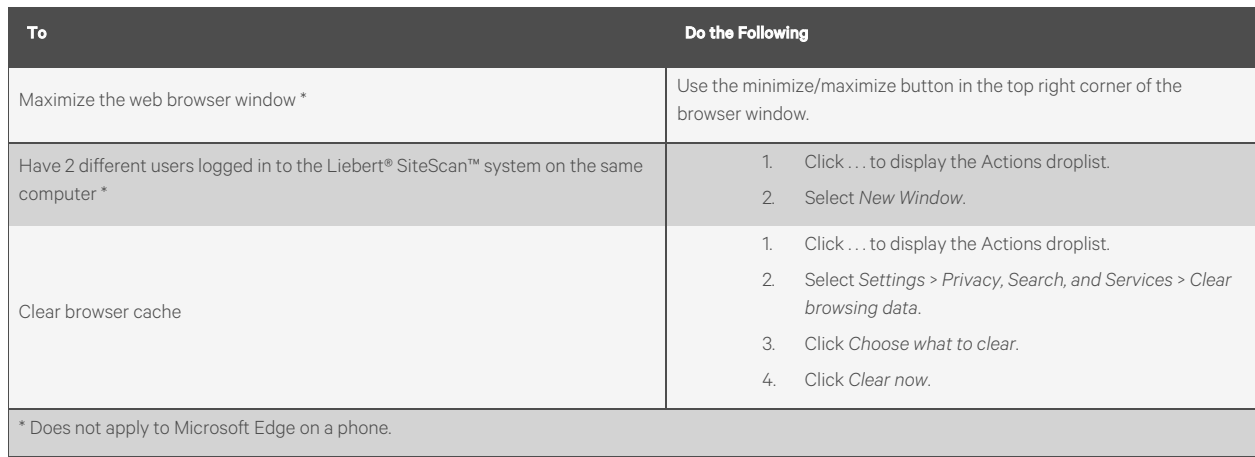

### **Setting Up and Using Mozilla Firefox**

NOTE: The instructions below are for Mozilla Firefox v60.0 on a Windows operating system. Other versions may vary slightly. See your web browser Help menu if necessary.

NOTE: If the menu bar is not visible, right click on the title bar of the window, and then select *Menu bar*.

NOTE: If a message appears in the Liebert® SiteScan™ interface that includes the checkbox *Prevent this page from creating additional dialogs*, Do not check this box.

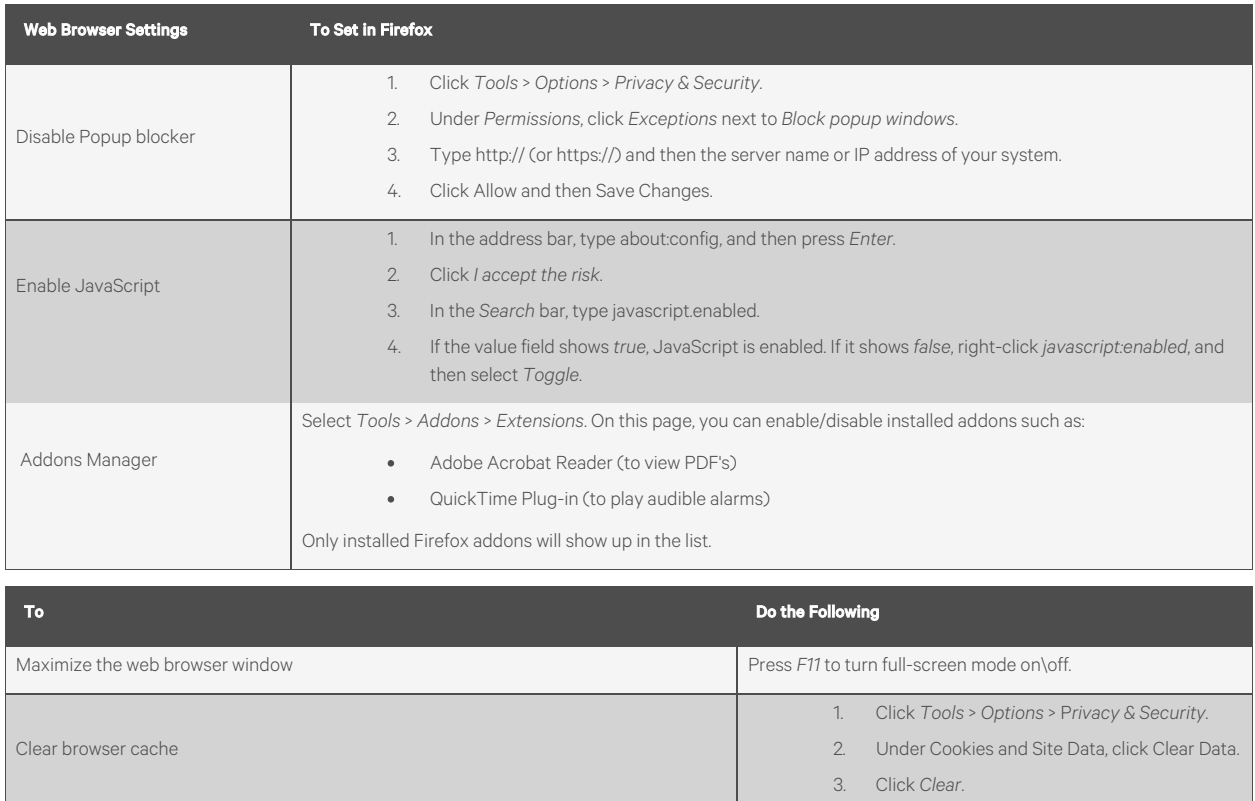

Start a new web browser session. Select File > *New Private*

*Window*.

Have 2 different users logged in to the Vertiv™Liebert® SiteScan™ system on the same

computer

### **Setting Up and Using Google Chrome**

NOTE: The instructions below are for Google Chrome v66.0. Other versions may vary slightly. See your web browser Help menu, if necessary.

NOTE: If a message appears in the Liebert® SiteScan™ interface that includes the checkbox Prevent this page from creating additional dialogs, Do not check this box.

### On a Computer

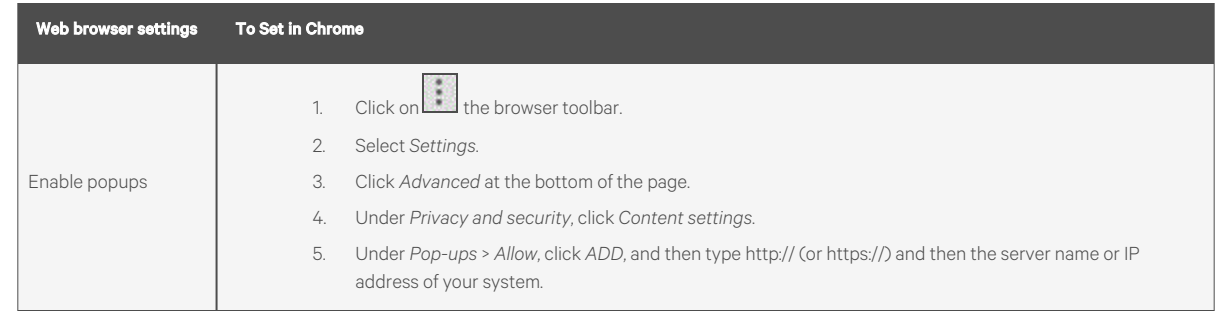

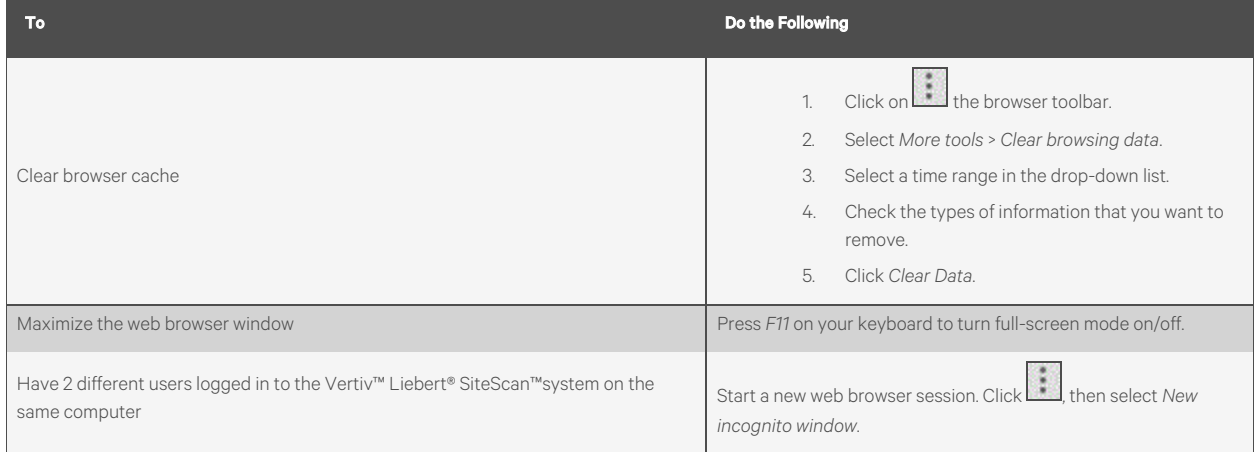

### On Chrome for Android

### NOTE: The following settings are based on Android v11 - options may vary with versions.

Clear browser cache *Settings*> *Basics*> *Privacy* > *CLEAR BROWSING DATA*

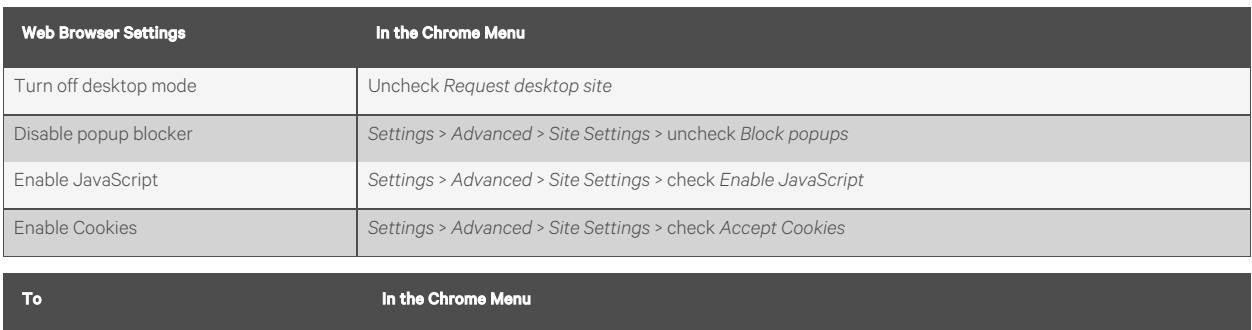

### **Setting Up and Using Safari**

NOTE: The instructions below are for Safari v11. Other versions may vary slightly. See your web browser help if necessary.

NOTE: We recommend that you do not run Safari in full screen mode. If you do, Liebert® SiteScan™ popups will open full screen, covering the main application window.

### On an Apple Computer (Mac)

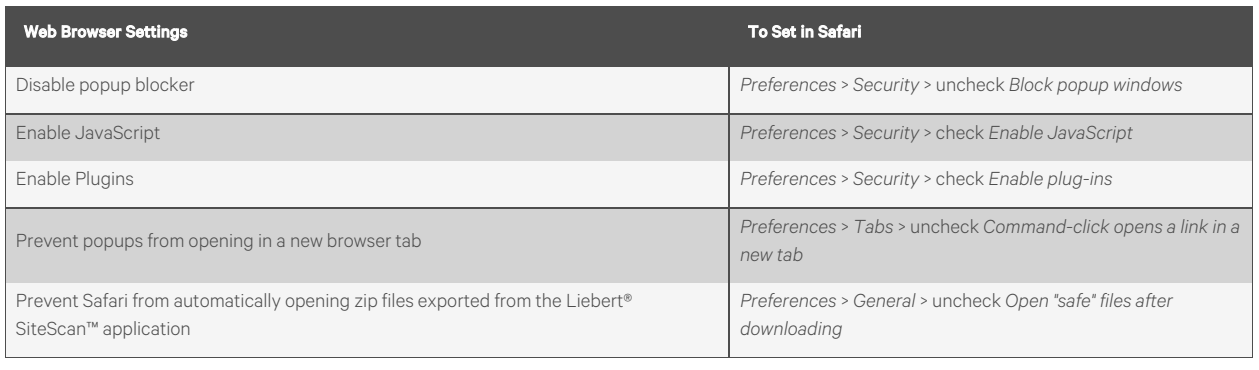

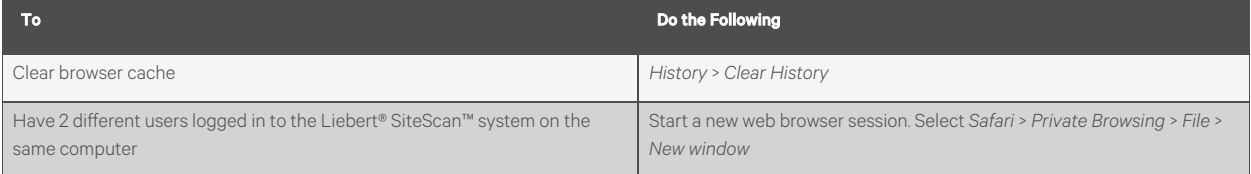

### On an Apple iPad

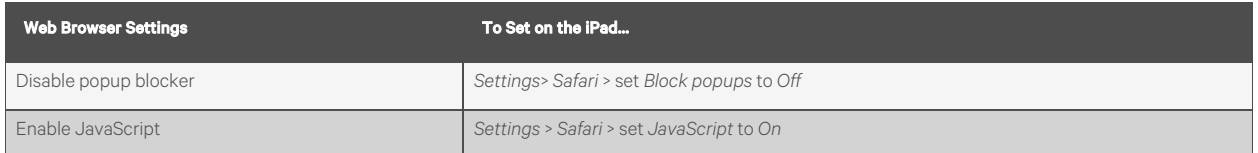

### NOTE: Reenable popup blocking on your device when not using our software.

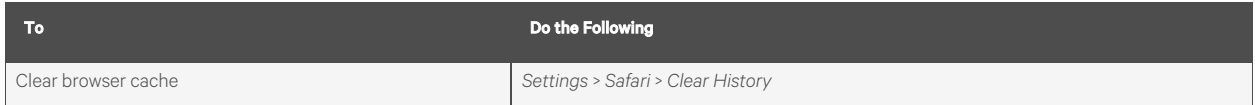

### NOTE: Enable popup blocking on your device again when not using our software.

### On an Apple iOS 12.2

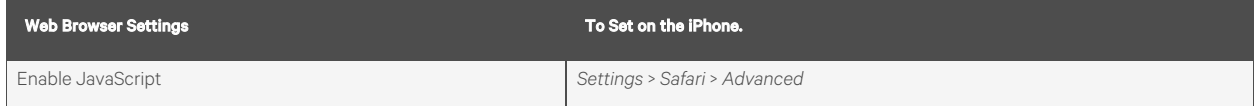

## **4.4 Setting Up a System In the Vertiv™ Liebert® SiteScan™ Interface**

## **4.4.1 System Settings**

The System Settings page contains information that you must enter before the Liebert® SiteScan™ application can run properly.

- 1. On the *System Configuration* tree, select *System Settings*.
- 2. Click each tab, then enter the necessary information. Tab details are described below

### <span id="page-204-0"></span>**General Tab**

The General tab presents the following system information:

- System Directory Name
- Path to the Webroot Directory
- Database Type
- System Language The language to be used for:
	- The default language for new operators
	- Alarms logged to the database
	- State text and object names downloaded to the field
	- The login page

### NOTE: Language also refers to formatting conventions. For example, English uses the date format mm/dd/yy, but English (International) uses the date format (dd/mm/yy).

You can edit or use the following fields and buttons.

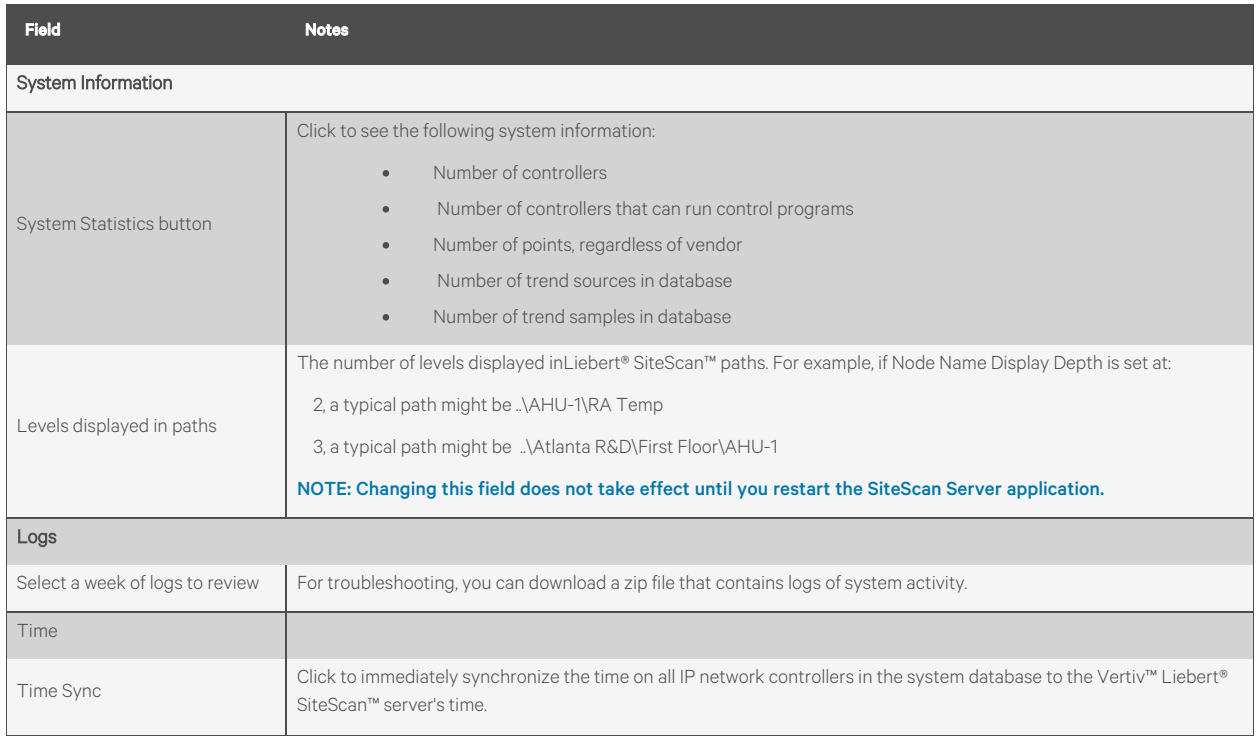

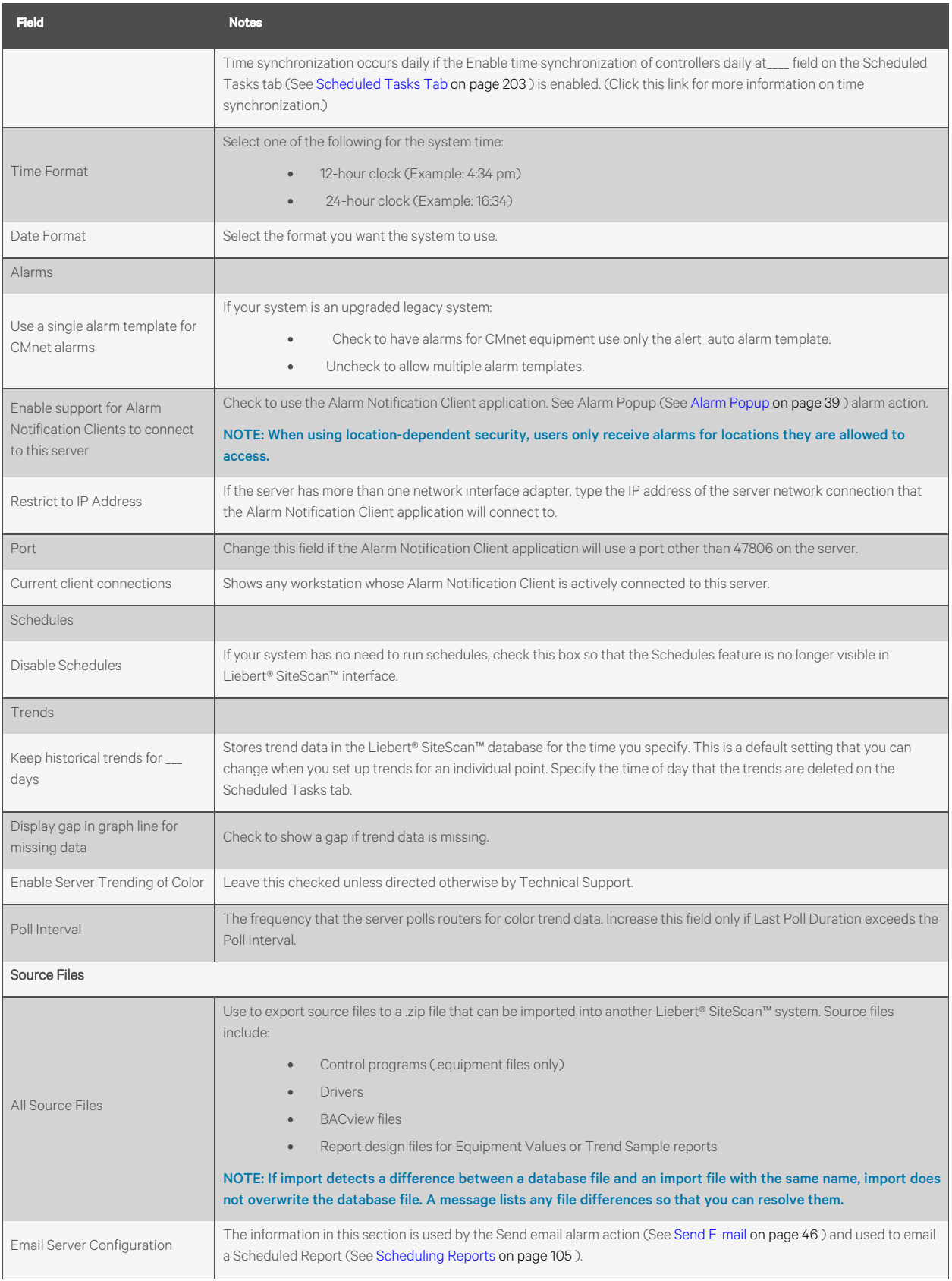

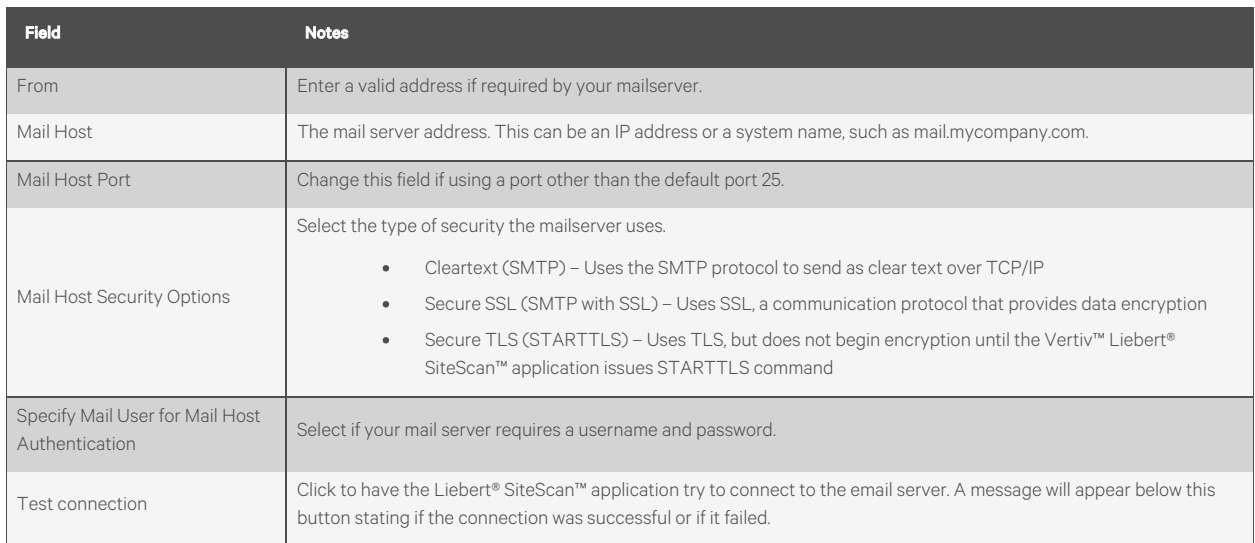

## **Security Tab**

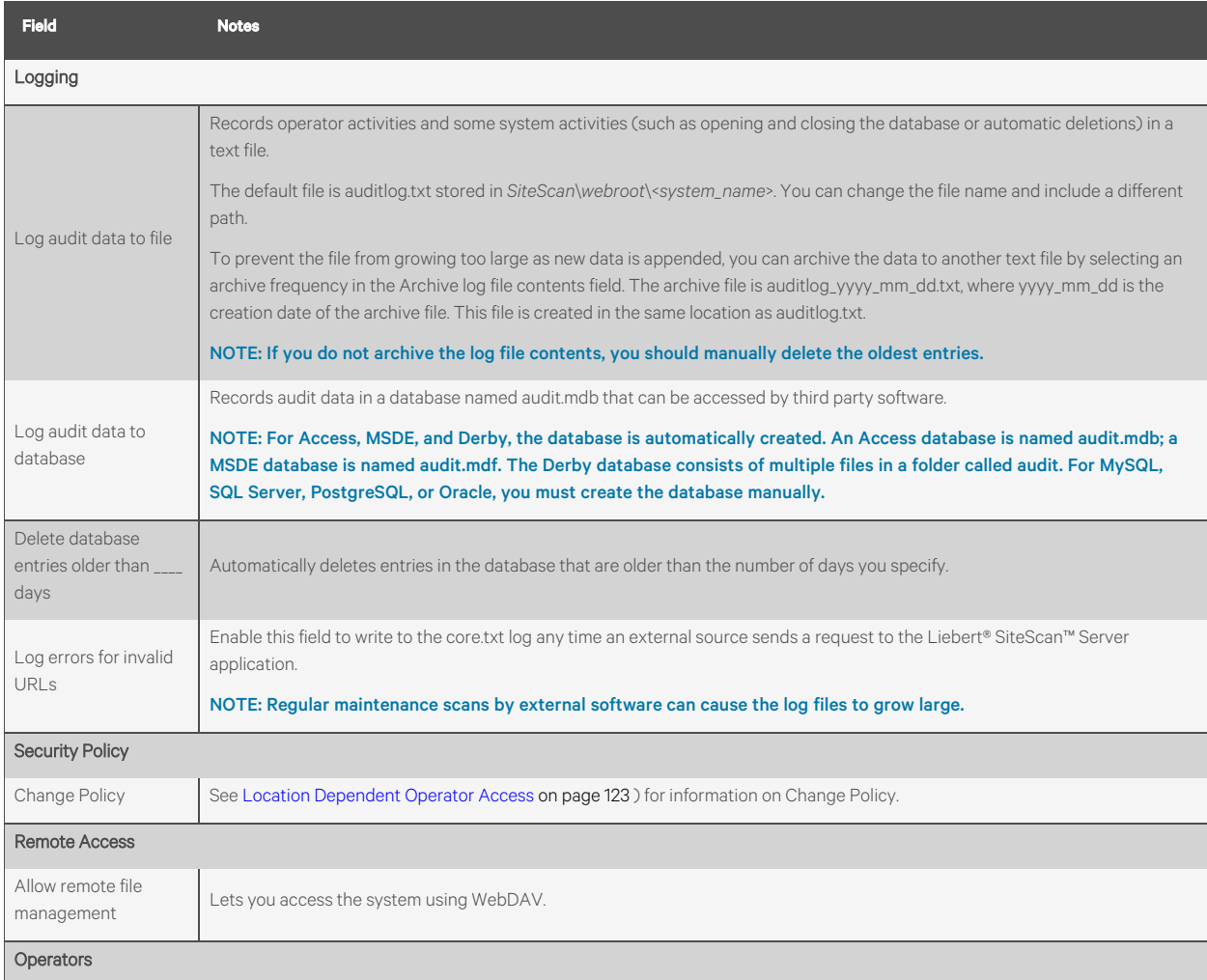

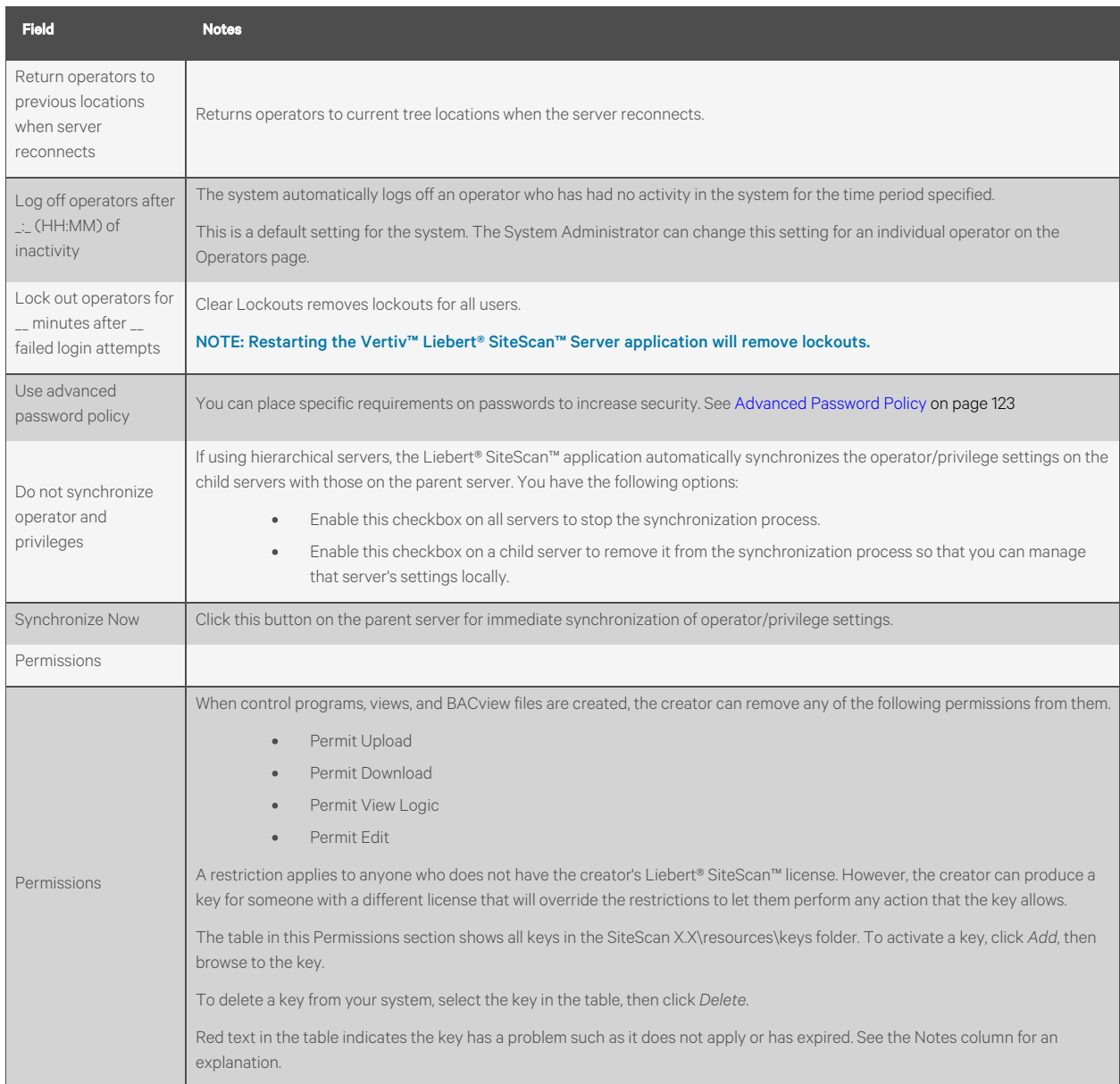

### **Communications Tab**

The fields on this tab let you define controller communication with the SiteScan Server application and BACnet network communication.

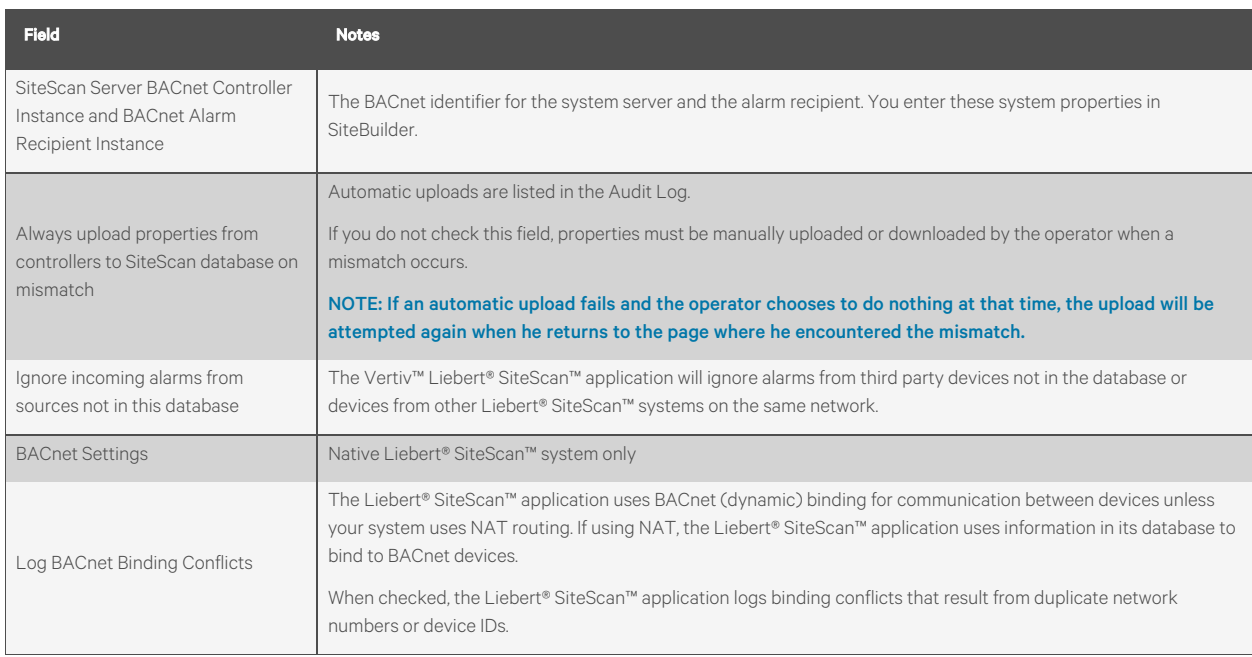

### <span id="page-208-0"></span>**Scheduled Tasks Tab**

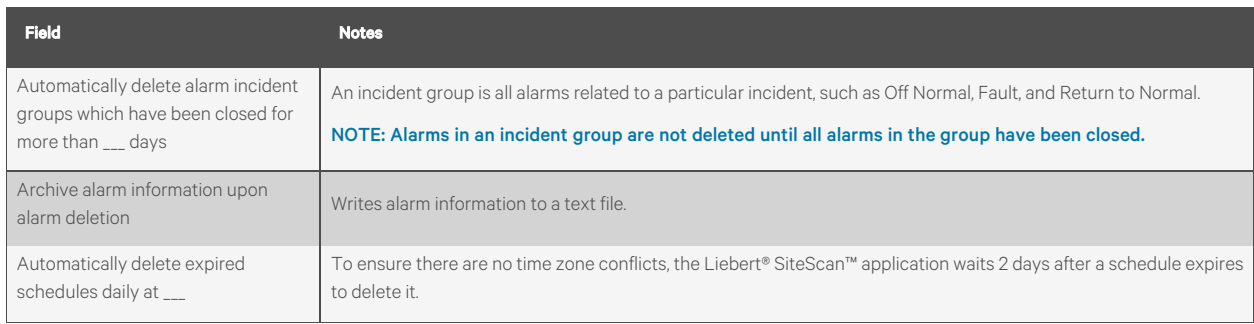

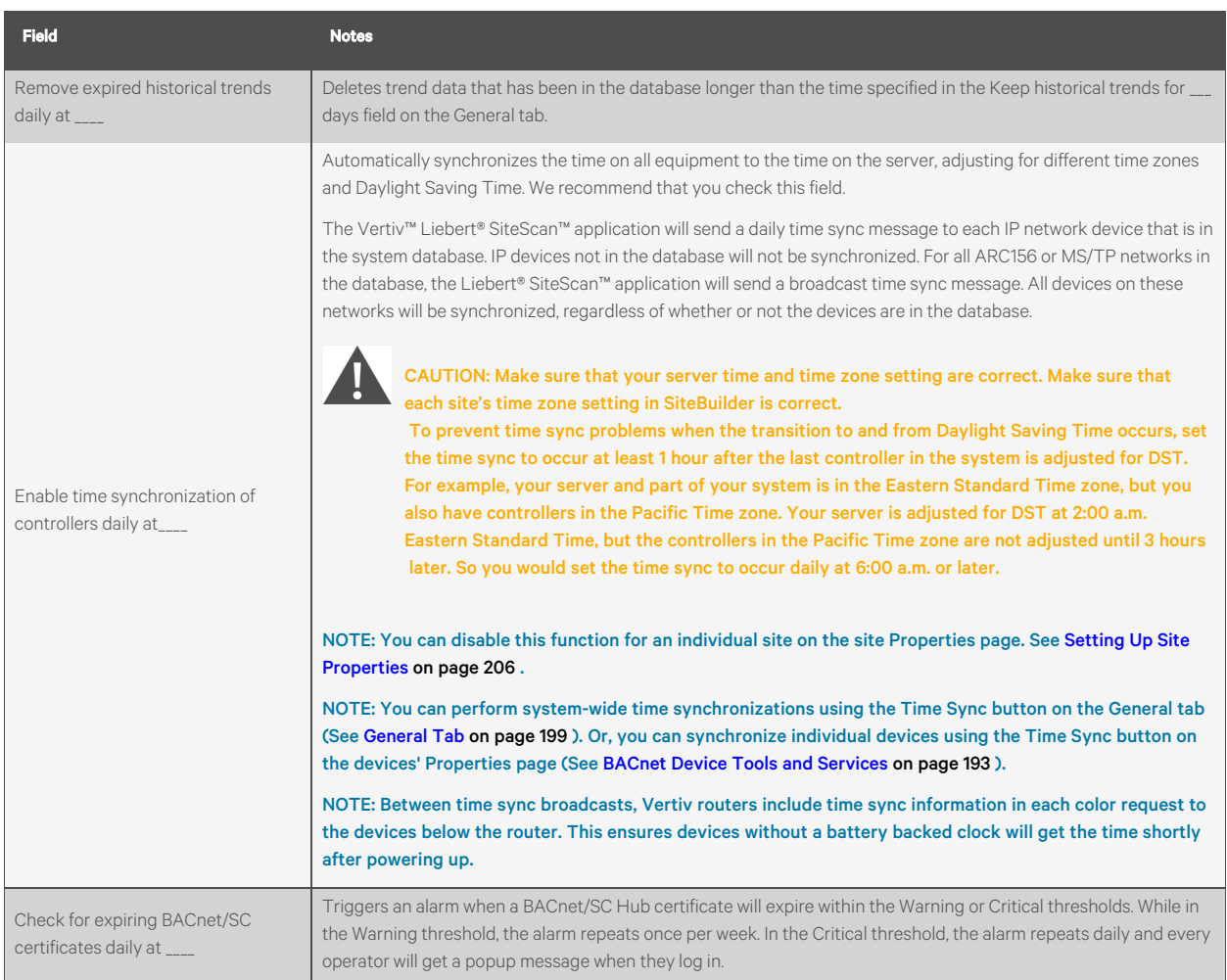

### **Daylight Saving Tab**

On this tab, you can adjust the Daylight Saving Time settings for SiteScan Server.

Click *Update* to automatically set the table's *Begin* and *End* dates for the next 10 years based on the system's timezone. This marks all controllers with ExecB drivers for a Parameters download.

### If the Updated Dates are Incorrect

If you clicked *Update* but the dates are incorrect, your system's Java timezone data may be out of date. Do the following:

- 1. Go to the Oracle Java SE Download site([http://java.sun.com/javase/downloads\)](http://java.sun.com/javase/downloads).
- 2. Download the *JDK DST Timezone Update Tool* (*tzupdater*-< *version* >.*zip*) and unzip the file. The zip file contains 2 items:
	- tzdata.tar.gz
	- tzupdater.jar
- 3. In the Liebert® SiteScan™ interface, go to *System Settings*> *Daylight Saving*, then click *Import*
- 4. Browse to the tzupdater.jar file, select it, then click *Open*.
- 5. Click *Continue*. This restarts the SiteScan Server application.
- 6. After the restart, in the Liebert® SiteScan™ interface, go to *System Settings*> *Daylight Saving*, and then click *Import*.
- 7. Browse to the *tzdata.tar.gz* file, select it, and then click *Open*.
- 8. Click *Continue*. This restarts the SiteScan Server application.
- 9. On the *System Settings*> *Daylight Saving tab*, click *Update*.

NOTE: If you have sites in different time zones that use Daylight Saving Time, you can click *View DST Dates* on the site Properties page to see DST information and time change dates.

### **Addons Tab**

A Vertiv™ Liebert® SiteScan™ system supports addons, such as EnergyReports, that retrieve and use the Liebert® SiteScan™ data.

By default, the Liebert® SiteScan™ application allows only signed addons that are supported by Vertiv. If needed, you can override this setting in SiteBuilder by going to *Configure* > *Preferences*> *Web Server*, and checking *Allow unsigned addons*.

### To Install an Addon

- 1. Save the addons file (.addon or .war) to your computer.
- 2. On the *System Settings*> *Addons tab*, click *Browse*, and then open the file.
- 3. Click *Install*. After a few seconds, the addon will appear in the *Installed* table, and will be enabled. The table below gives a description of each column.

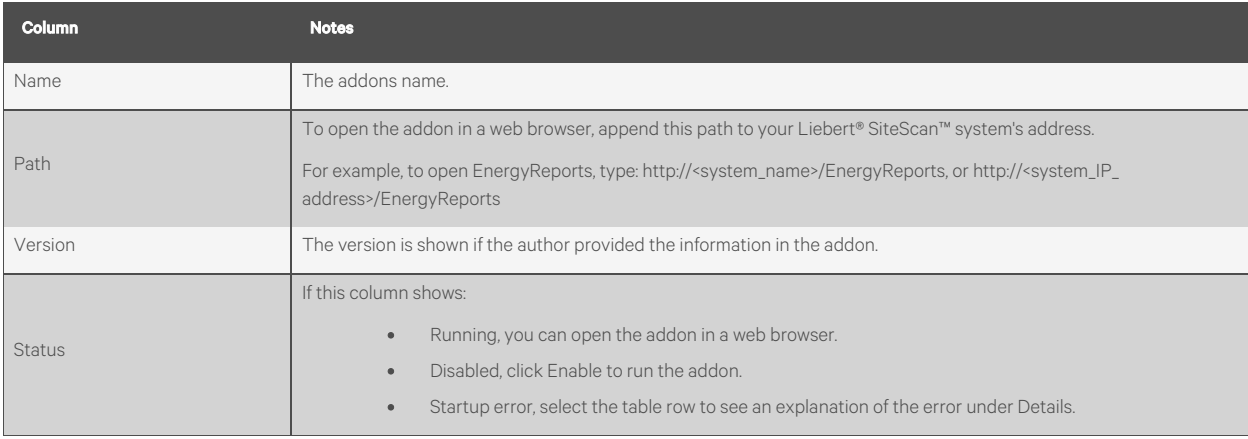

#### 4. Select an *addon* in the Installed table to disable or enable it, or to see the following Details.

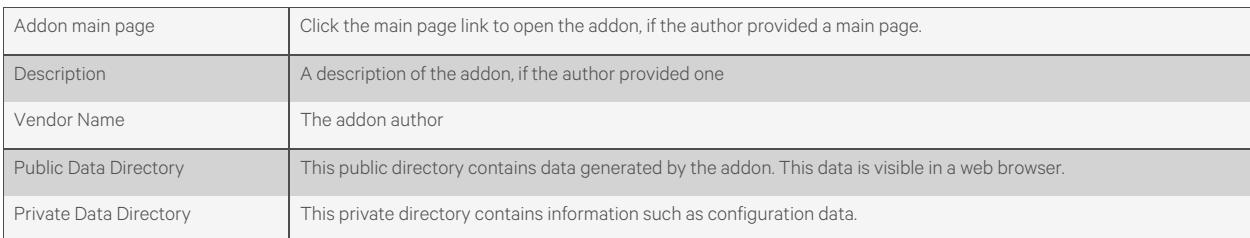

#### To back up the Addons Private and Public Data Directories

### NOTE: This procedure will not back up data stored in an external database. For example, EnergyReports uses an external database.

- 1. Select the *addon* in the table.
- 2. Click *Save Data*.
- 3. Click *OK*.
- 4. Click *Save*.
- 5. Select the location where you want to save the data, then click *Save*.

#### To Update an Addon

NOTE: Add-ons for Vertiv™ Liebert® SiteScan™ v6.0 or later systems have a different folder structure than previous versions.

- 1. Select the *addon* in the table
- 2. Click *Remove Addon and Data*.
- 3. Follow the procedure above to install the new version of the addon.

#### To Uninstall an addon

- 1. Select the *addon* in the table.
- 2. Click *Remove Addon* and Data

### <span id="page-211-0"></span>**4.4.2 Setting Up Site Properties**

- 1. On the *Network* **the** *Legenda* tree, select the site.
- 2. Click *Properties*.
- 3. Configure site properties.

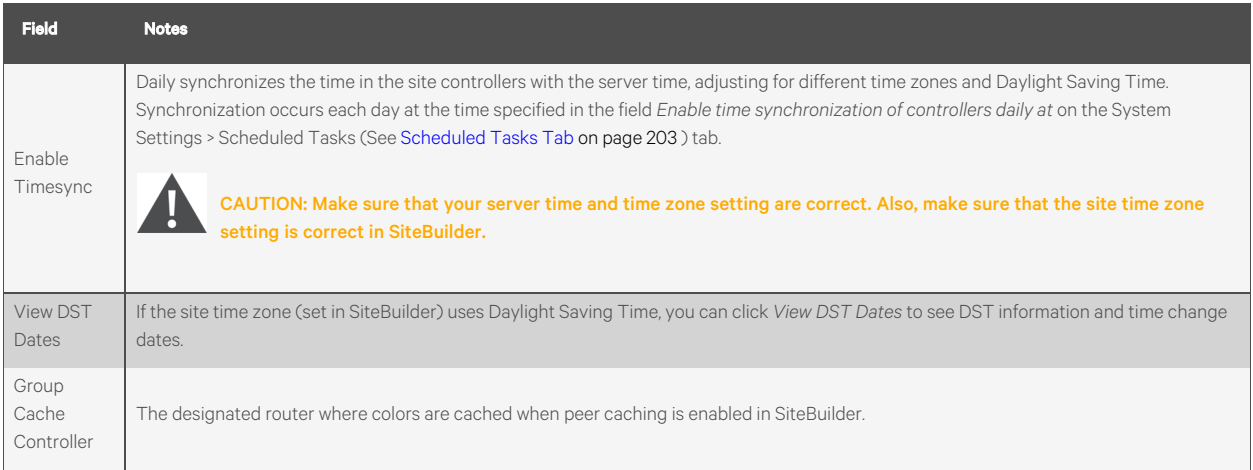

### **4.4.3 Registering Your Liebert® SiteScan™ Software**

To register your software, you must obtain a registered license from Vertiv and then apply it in the Liebert® SiteScan™ interface. You can apply it when you install the software or at a later time.

- 1. Contact your local Vertiv Sales representative to obtain a new license.
- 2. Apply your license:
	- During the Vertiv™ Liebert® SiteScan™ installation—The installation requests the location of your license file. Browse to location where you saved it in step 4 above.
	- After the installation
		- On the Liebert® SiteScan™ System Configuration tree, select License Administration.
- Browse to the license file.
- Click *Apply*.
- Restart the *SiteScan Server application*.

NOTE: Do not edit any part of this registered license file. Editing a license file invalidates the license. Store the license in a safe location.

### **4.4.4 Adding Links or Text to the Liebert® SiteScan™ Login Page**

You can add links or text, such as a disclaimer, to the login page.

### **Adding Links to the Login Page**

1. In a text editor such as Notepad, type 2 lines for each link that you want on the login page. Line 1: link#.text=<the link text that is to appear on the login page Line 2: link#.url=<the link's address>

### NOTE: link#.text and link#.url must be lowercase.

2. Save the *file* with the following name and location. File name: extra\_login\_links.properties Location: SiteScanx.x\webroot\<system\_name>

### **Adding Text to the Login Page**

- 1. In a text editor such as Notepad, type the text that you want on the login page.
- 2. Save the *file* with the following name and location. File name: legal\_disclaimer.txt Location: SiteScanx.x\webroot\<system\_name>

## **4.5 Editing a System Remotely**

### **4.5.1 Editing Geographic or Network Tree**

In the Liebert® SiteScan™ interface, you can edit the Geographic or Network tree that was originally set up in SiteBuilder. The system database is updated immediately.

Right click an item on the Geographic  $\Box$  tree, then select Set up Tree. Click Geographic  $\Box$  or Network  $\Box$  to display the tree you want to edit.

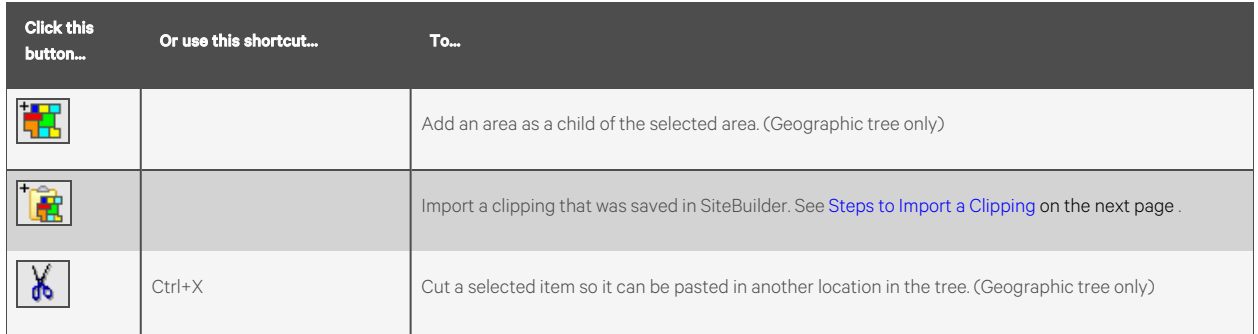

4 Setting up and Configuring a Vertiv™ Liebert® SiteScan™ system <sup>207</sup>

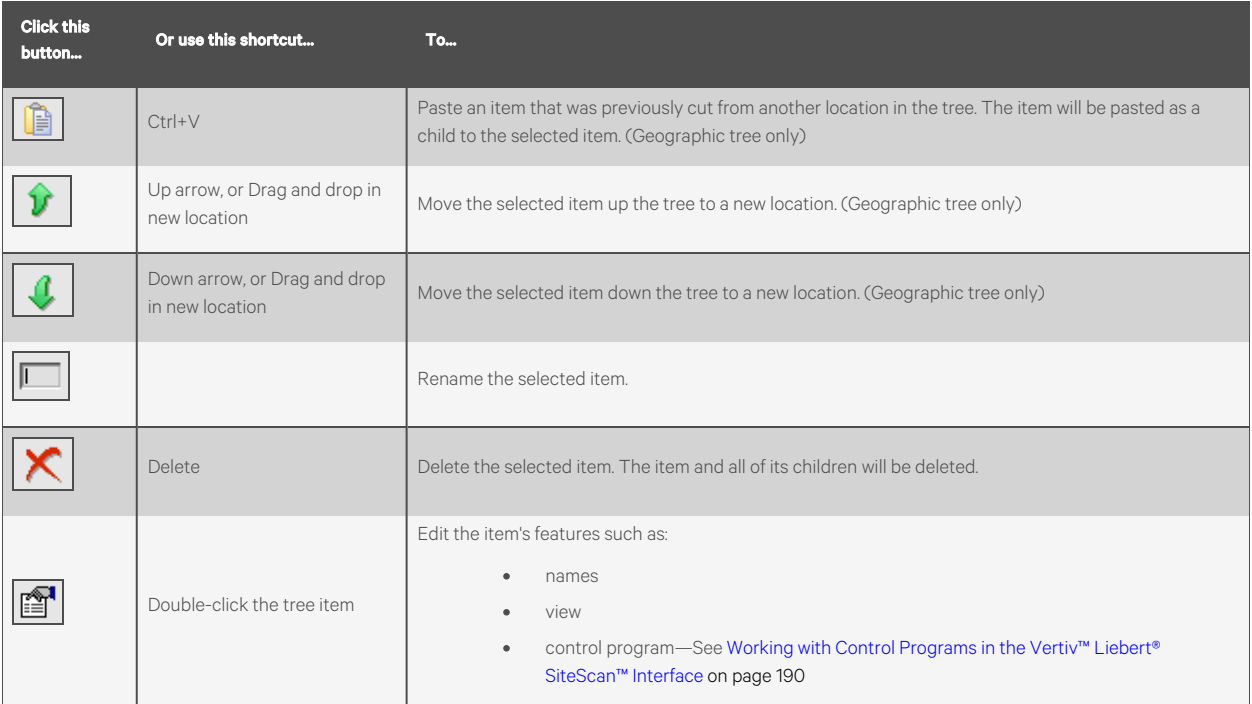

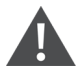

CAUTION: Make a backup of your system before making changes. Make changes carefully as they cannot be undone.

#### NOTE: You can also right-click items in the Set up Tree dialog box to perform the above tasks.

You can perform some of the above actions on multiple tree items simultaneously. Use Ctrl+click, Shift+click, or both to select multiple items.

### <span id="page-213-0"></span>**Steps to Import a Clipping**

You can export a clipping (a portion of a system) in SiteBuilder and then import it in the Vertiv™ Liebert® SiteScan™interface. The following items are imported:

- One or more selected Geographic and Network tree items including attached control programs, graphics, and drivers.
- Reports
- Trend data (if included in the clipping)
- Alarm templates and categories
- Location-dependent security information
- Schedules and schedule group membership (including the entire schedule group and schedules, if it does not exist in the target system)
- Alarm actions
- Alarm message prefixes and suffixes
- Source tree relationships (including source tree rules if the source tree does not exist in the target system)

### To Import a Clipping:

1. Right click *an item* on the Geographic **the** tree, then select Set up Tree.

- 2. Click the *Import clipping button*
- 3. Browse to and select the *clipping* you want to import, then click *Next*.
- 4. Optional: If necessary, you can change the location path where the clipping will be imported. Select the *system fragment*, then select the *import location* in the tree below.
- 5. Click *Next*.
- 6. If asked if you want to replace event templates, follow the *on-screen instructions*.
- 7. If asked if you want to overwrite components, follow the *on-screen instructions*.
- 8. The interface shows any conflicts and problems that were found during the import. Make any needed corrections in SiteBuilder.

### NOTE: Click Copy to Clipboard and then paste the list into another program such as Notepad for viewing or printing.

- 9. Click *Next.*
- 10. Click *Finish*.
- 11. Do any of the following that apply.

### Table 4.7

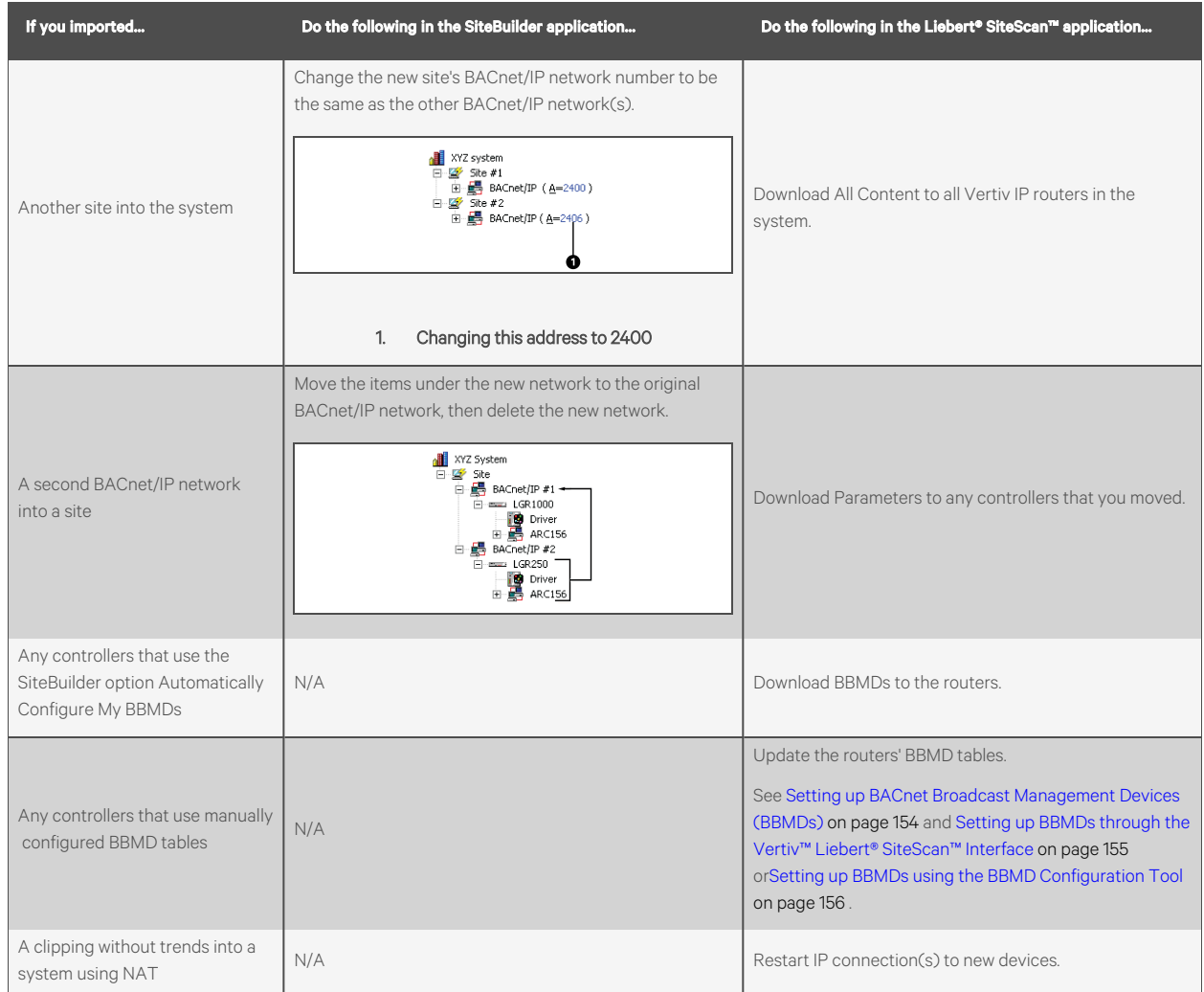

## **4.5.2 Managing Files on a Remote Vertiv™ Liebert® SiteScan™ server**

The Liebert® SiteScan™ application supports WebDAV, a network protocol designed for managing remote server files through an Internet connection. Use a third-party WebDAV client application, such as WebDrive, to access the Internet from anywhere in the world and manage your system files residing on a distant Liebert® SiteScan™ server.

## **4.6 Options for Running the Liebert® SiteScan™ System**

### **4.6.1 Running Liebert® SiteScan™ Server without Connecting to Controllers**

To verify links between graphics and to set up properties, schedules, alarms, and trends before you connect to the network, run SiteScan Design Server instead of SiteScan Server. Then view the Liebert® SiteScan™ interface in a web browser.

NOTE: Question marks or purple thermographic color indicates correct microblock paths. Missing data or dark yellow thermographic color indicates errors.

### **4.6.2 Switching Liebert® SiteScan™ Server to a different system**

Design engineers working on multiple projects can switch systems in the SiteScan Server application.

- 1. In the SiteScan Server application, select *Server.*
- 1. Change the *Active System*.
- 2. Select a *different system* (it must be in the webroot folder) and mode.
- 3. Click *Select*.

### **4.6.3 Running SiteScan Server as a Windows Service**

For Windows 8.1, 10, 2012R2, 2016, 2019, and 2020

Run SiteScan Server as a Windows service if you want SiteScan Server to automatically start up when the server computer is restarted.

NOTE: If your Liebert® SiteScan™ system uses a database other than Derby and the database is located on the same computer as SiteScan Server, you must set up Windows to delay starting SiteScan Server until the database service has started. See "How to delay loading of specific services" (http://support.microsoft.com/kb/193888) on the Microsoft website.

### **Installing Liebert® SiteScan™ Server Service**

NOTE: If you are not sure if the service was previously installed, see [Determining the Installation Status of SiteScan](#page-217-0) [Server Service](#page-217-0) [on page 212](#page-217-0) .

- 1. In the Windows Start menu, select *All Programs* and then *Accessories*.
- 2. Right click on the *Command Prompt*, then select *Run as administrator*.
- 3. Select *Yes*in the User Account Control message.
- 4. In the Command Prompt window, type: *cd* and the *path* to the SiteScan install directory.

For example, type: cd c:\SiteScan\_Web\_x.x replacing x.x with your current version number.

- 5. Press *Enter*.
- 6. Type: *SiteScan Service.exe.*
- 7. Press *Enter*.
## **Installing Vertiv™ Liebert® SiteScan™ Server as a Windows service**

To start Liebert® SiteScan™ Server as a Windows service.

- 1. In the Windows Start menu, select *Control Panel*.
- 2. Select *Administrative Tools*, then double click *Services*.
- 3. In the Services (Local) list, double click *SiteScan Service X.X.*
- 4. In the Startup type drop down list, select *Automatic*.
- 5. On the Log On tab, do one of the following:
	- Use the defaulted Local System account.
	- Select This account, then browse to select a user who is a member of the Administrator Group on that computer.
- 6. Optional: If you selected Local System account in step 5 and you want to be able to access SiteScan Server on the server computer's desktop, check Allow service to interact with desktop.

NOTE: If you do not check this field, the computer screen will give no indication that SiteScan Server is running; you must view the computer's Services page to see if it is running.

This check box applies only to a user logged in on the server. A Windows Remote Desktop user cannot access SiteScan Server running as a service.

If you check this field, you cannot use the instructions below to set up printing to a network printer. Ask your Network Administrator to set up Local System account to use a network printer.

If you check this field and the Liebert® SiteScan™ application is to run email alarm actions, ask your Network Administrator to set up Local System account to send emails.

- 7. On the General tab, click *Start*.
- 8. Click *OK*.

NOTE: If SiteScan Server does not start after you click Start, you may have a Windows permissions problem. Follow the procedure below in [Setting up the Service for Network Printing](#page-216-0) [below](#page-216-0) to set up the Windows user name and password.

## <span id="page-216-0"></span>**Setting up the Service for Network Printing**

If SiteScan Server runs as a service on a computer that is using a network printer, you must set up the Windows user name and password for the service. The Print alarm action requires this setup to be able to print.

- 1. In the Windows Start menu, select Control Panel.
- 2. Select *Administrative Tools > Services*.
- 3. Double click *SiteScan Service x.x.*
- 4. On the Log On tab, select *This account*.
- 5. Browse to the computer's domain, then select the *user* that the service will log in as.

#### NOTE: Contact your network administrator, if you need help determining the domain.

6. Type the user password in the Password and Confirm password fields.

## **Stopping or Uninstalling SiteScan Server Service**

#### To stop or uninstall the SiteScan Server service

- 1. In the Windows Start menu, select *Control Panel.*
- 2. Select *Administrative* Tools, then double click *Services*.
- 3. In the Services (Local) list, double click *SiteScan Service X.X* (where X.X. is the SiteScan version number.
- 4. In the SiteScan Service X.X. properties dialog box, click *Stop* on the General tab.
- 5. Click *OK*.

#### To uninstall the SiteScan Server service

- 1. In the Windows Start menu, right click on the *Command Prompt*, then select *Run as administrator*.
- 2. Select *Yes*in the User Account Control message.
- 3. In the Command Prompt window, type: cd <path to the SiteScan install directory>

For example, type: cd c:\SiteScan\_Web\_x.x

- 4. Press *Enter*.
- 5. Type: *SiteScan Service.exe* -remove
- 6. Press *Enter*.

#### **Determining the Installation Status of SiteScan Server Service**

If you do not know if the service was previously installed, follow the appropriate steps below.

- 1. In the Windows Start menu, right click *Command Prompt*, then select *Run as administrator.*
- 2. Select *Yes*in the User Account Control message.
- 3. In the Command Prompt window, type: cd <path to the SiteScan install directory>

For example, type: *cd c:\SiteScanx.x*

- 4. Press *Enter*.
- 5. Type: *SiteScan Service.exe* -check
- 6. Press *Enter*.

# **4.6.4 Running SiteScan Server as a Linux Service**

## **Setting up as a Service on Ubuntu or RedHat**

To set up as a service on Ubuntu or RedHat:

- 1. On the terminal screen, type: *cd /opt/SiteScanx.x*
- 2. Click *Enter*.
- 3. On the terminal screen, type:*sudo ./SiteScan\ Service* add
- 4. Click *Enter*.
- 5. Reboot the computer for the application to run as a service.

## **Removing as a Service on Ubuntu or RedHat**

To remove as a service on Ubuntu or RedHat:

- 1. On the terminal screen, type: *cd /opt/SiteScanx.x)*
- 2. Click *Enter*.
- 3. On the terminal screen, type: s*udo ./SiteScan\ Service remove*
- 4. Click *Enter*.
- 5. Reboot the computer.

# **4.7 Setting up a System for Non English Languages**

English is the Vertiv™ Liebert® SiteScan™default language, but you can set up your system to display a different language. You can also set up multiple languages so different operators can view the system in different languages.

Follow the procedures below to display the Liebert® SiteScan™ interface in non-English languages.

- 1. Install a language pack (See [Installing a Language Pack](#page-218-0) [below](#page-218-0) ).
- 2. Prepare your workstation for non-English text (See [Preparing the Workstation for Non English Text](#page-218-1) [below](#page-218-1) ).
- 3. Create control programs and translation files (See [Creating Control Programs and Translation Files for a Non](#page-219-0) [English System](#page-219-0) [on the next page](#page-219-0) ).
- 4. Create graphics (See [Creating Graphics for a Non English System](#page-221-0) [on page 216](#page-221-0) ).
- 5. Create your system in SiteBuilder (See [Creating your System](#page-223-0) [on page 218](#page-223-0) ).
- 6. Set an operator's language in the Liebert® SiteScan™ interface (See [Setting an Operator's Language in the](#page-224-0) [Liebert® SiteScan™ Interface](#page-224-0) [on page 219](#page-224-0) ).

# <span id="page-218-0"></span>**4.7.1 Installing a Language Pack**

A language pack translates the text in the Liebert® SiteScan™ interface. A Liebert® SiteScan™ system is installed with an English language pack. To download other language packs:

- 1. Go to http://accounts.oemctrl.com/download.
- 2. Under Software Installs and Updates, select v# Language Packs, where # is your Liebert® SiteScan™ version.
- 3. Select the required language.
- 4. Follow the instructions given under To install this language pack.

NOTE: If you create a system by copying an existing system that uses language packs, install the same language packs on the new system.

# <span id="page-218-1"></span>**4.7.2 Preparing the Workstation for Non English Text**

NOTE: The instructions below are for a Windows XP operating system. If you have a different operating system, see your system's Help for instructions.

Set up your workstation so you can type international characters in control programs, graphics, or SiteBuilder.

- 1. Install the appropriate fonts for the languages you will be using. In the Windows Control Panel, open Fonts, select *File* and then Install new fonts.
- 2. In the Control Panel, open *Regional and Language Options*, then select the *Input language*.
- 3. Install an Input Method Editor (IME) for non-alphanumeric characters.

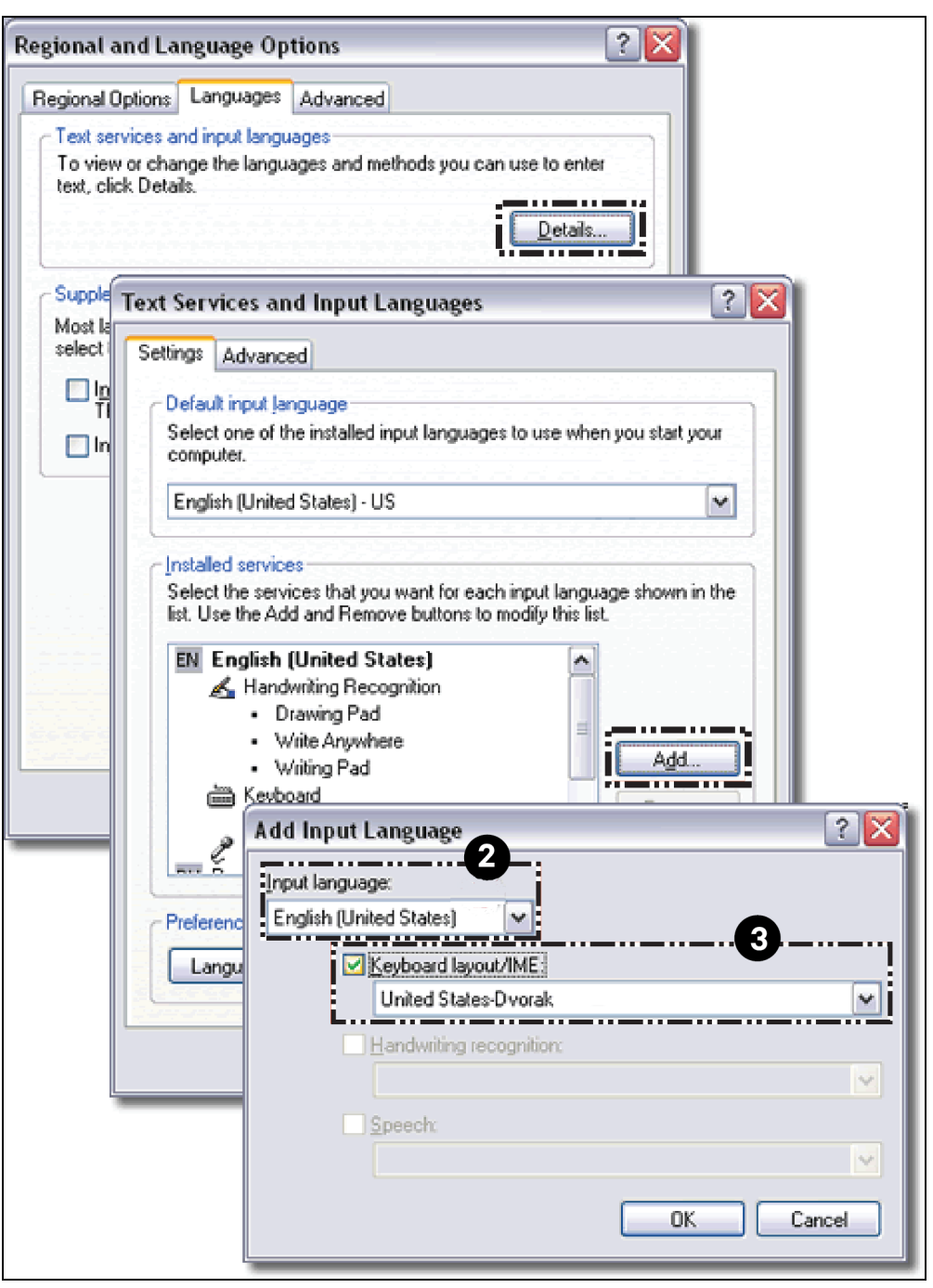

<span id="page-219-0"></span>See your operating system's Help for more information.

# **4.7.3 Creating Control Programs and Translation Files for a Non English System**

To have the Vertiv™ Liebert® SiteScan™ interface display a control program's user defined text (such as microblock names and property text) in a non-English language, you must:

- 1. Create the control program using key terms instead of the text.
- 2. Create translation files of key terms and their language-specific equivalents.

In the Vertiv™ Liebert® SiteScan™interface, the key term is replaced with its equivalent in the translation file for the current operator language. If a Liebert® SiteScan™ Properties page or Logic page shows ??key term??, the key term is missing from the translation file.

NOTE: To edit existing control programs or translation files, see [Editing Translation Files or Control Programs for a](#page-224-1) [Non English System](#page-224-1) [on page 219](#page-224-1) .

# **Entering a Key Term in the EIKON Application**

In the EIKON Property Editor, type @ before each key term.

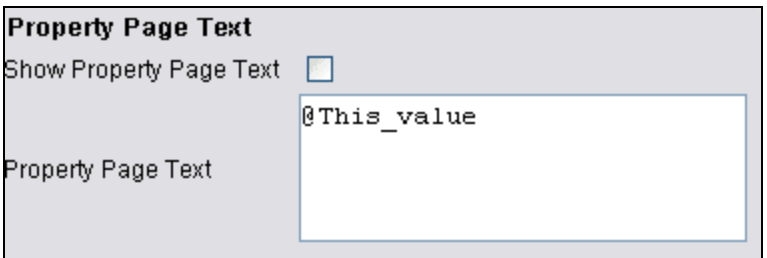

NOTE: Type only the key term in the EIKON application. Expressions such as \$present\_value\$ are put in the translation file as part of the translated text. See EXAMPLES in "Translation files" below.

Key terms can contain only alphanumeric characters and underscores (no spaces) and cannot start with a number.

## **Translation Files**

Translation files are used to translate key terms in control programs. A translation file contains key terms and their languagespecific equivalents.

For a non-English system, you must create an English translation file and a non-English translation file\* for each of the following:

- Each control program
- Key terms used in multiple control programs

# **Examples**

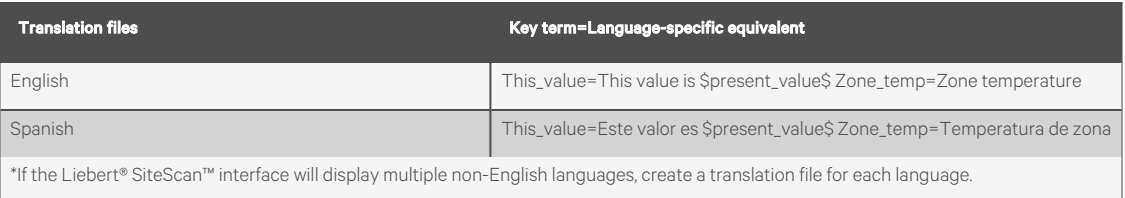

## **Creating and Implementing a Translation File**

To create and implement a translation file

Create your translation file in a text editor, such as Microsoft Word, that supports the character encoding you need.

- 1. Type one key term and language equivalent per line, left justified, starting in column 1. Do not put spaces on either side of the equal sign.
- 2. Save the *file* using the appropriate file name and location in the Table 4.8 [on the next page](#page-221-1) .

#### <span id="page-221-1"></span>Table 4.8

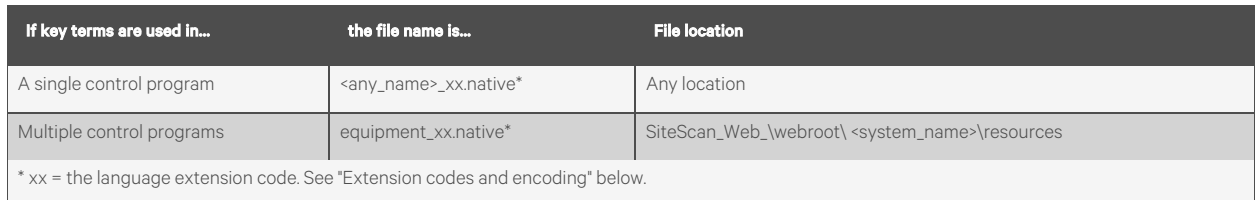

If you are using:

- The English character set, save the file as Text only.
- A non-English character set, save the file as Encoded text . (See your application's help for information on savingfiles as encoded text.) When prompted for the language and encoding, see[Extension Codes and](#page-221-2) [Encoding](#page-221-2) [below](#page-221-2) .
- 3. Open the control program in the EIKON application, then select *Control Program > Bundled Resource*s.
- 4. Click  $\pm$ , locate and select the *translation file(s)* for this control program, then click *Open*.

#### NOTE: Do not add equipment\_xx.native files that you created for multiple control programs.

#### You can use Ctrl+click or Shift+click to select multiple files.

5. Save the control program. The translation files are embedded in the control program; the original files are no longer necessary.

#### <span id="page-221-2"></span>Extension Codes and Encoding

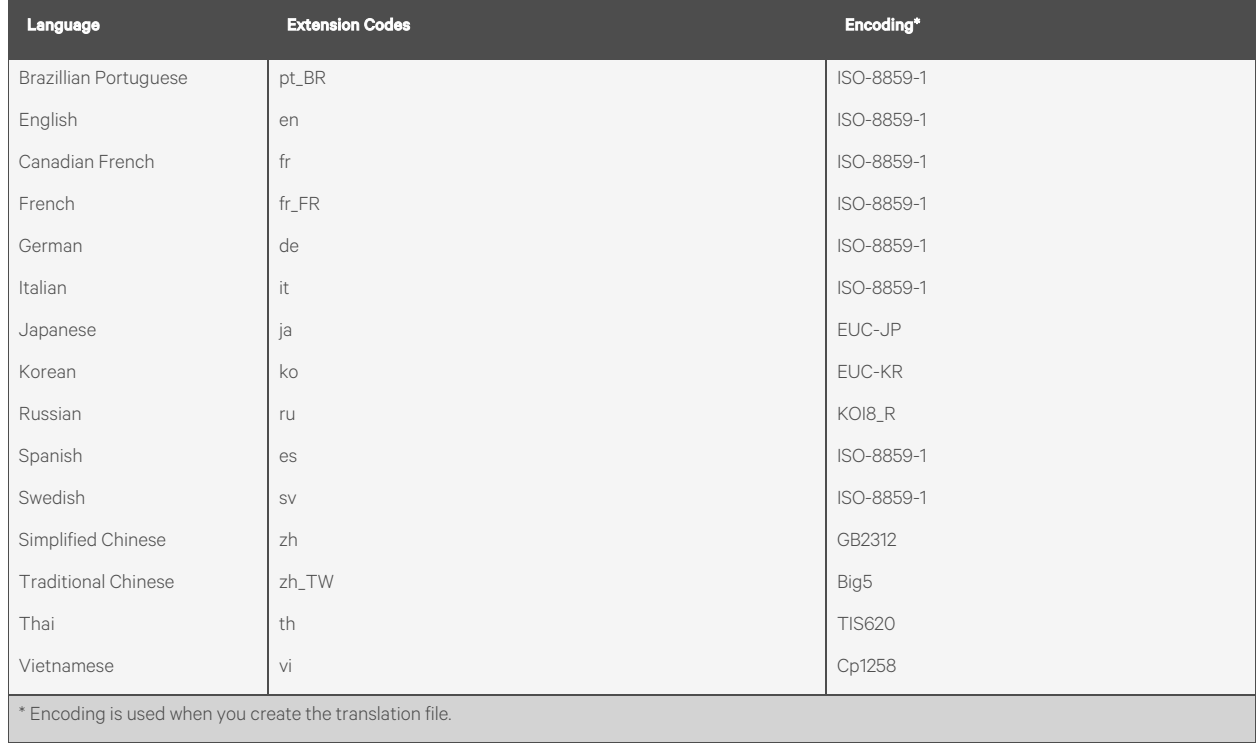

# <span id="page-221-0"></span>**4.7.4 Creating Graphics for a Non English System**

To create a non-English graphic in ViewBuilder:

- 1. Set the *language font* (See [Setting the Language Font](#page-222-0) [below](#page-222-0) ).
- 2. Create the *graphic.* (See [Creating Graphics for a Non English System](#page-221-0) [on the previous page](#page-221-0) )
- 3. Save the *.view file.*

<span id="page-222-0"></span>NOTE: The names of your .view file and any inserted image files must contain only ASCII characters.

### **Setting the Language Font**

If your system has language packs installed, you can select a font for each language. Your selection affects only how text in your graphic appears in ViewBuilder.

#### To set the font for each language

Select *Configure > Preferences > Graphic (.view)*.

On the Language tab, check the language that you want to be the default for all new graphics.

#### To select the Default language font for all new graphics

In the Preview Font column, click the font name to select a different font.

#### To select the Active Language when Creating a View

If you will use multiple language fonts in a single view, you can switch to a different language font as follows:

Select *Configure > View Properties*.

In the Language field, select the language you want to use.

Click *OK*.

## **Creating a Non English Graphic**

The method you use to create a graphic that will be displayed in a non-English Vertiv™ Liebert® SiteScan™ system depends on the following:

- If the Liebert® SiteScan™ system will display only a single non-English language, create the graphic in that language.
- If the Liebert® SiteScan™ system will display multiple non-English languages, use either of the following methods:
	- Create the graphic in layers (one layer for each language), and then assign a show/hide conditional expression (see format below) to each layer so that it displays in Liebert® SiteScan™ based on the operator language. See "To show/hide a layer in the Liebert® SiteScan™ interface" in ViewBuilder Help.
	- Create each piece of the graphic in the different languages, and then assign a show/hide conditional expression (see format below) to each piece so that it displays in Liebert® SiteScan™ based on the operator language. See "Setting objects on a graphic to show/hide in the Liebert® SiteScan™ interface" in ViewBuilder Help.

#### Show/Hide Conditional Expression Format

*\$\$operator\_language\$\$='language'* where language is the language code from the list below.

For example, the conditional expression to display French would be: *\$\$operator\_language\$\$=='fr\_FR'*

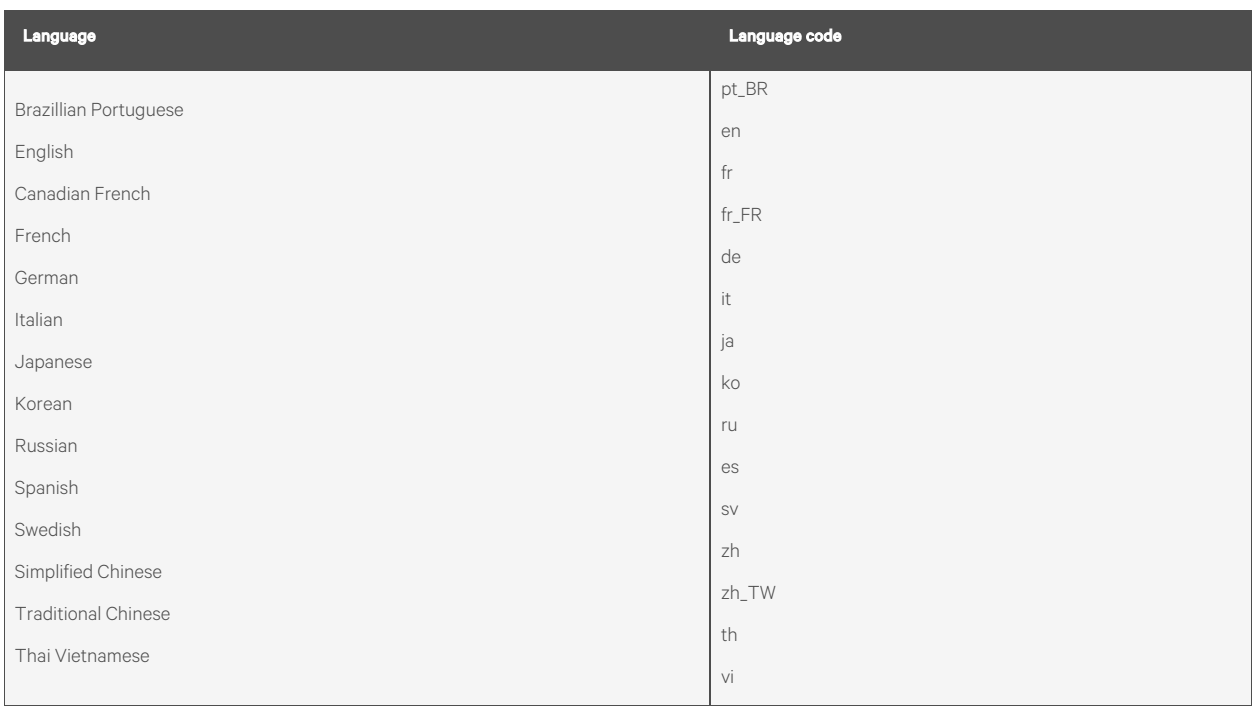

# **4.7.5 Creating a Non English System in SiteBuilder**

# **Choosing the Languages for your System**

- 1. In SiteBuilder, select *Configure* > *Preferences.*
- <span id="page-223-1"></span>2. Select the *Language* tab.
- 3. Under Supported Languages, select each language that you want to be available in your system.

# NOTE: This list shows all installed language packs. To install additional languages, see [Installing a Language Pack](#page-218-0) [on](#page-218-0) [page 213](#page-218-0) .

- <span id="page-223-2"></span>4. In the *System* field, select the system Language (See [System Language](#page-224-2) [on the facing page](#page-224-2) ).
- 5. Click *OK.*
- 6. Save your database.

## <span id="page-223-0"></span>**Creating your System**

To create your system in each language that the system will display:

- 1. In SiteBuilder, select *Configure* > *Preferences*.
- 2. Optional: The *Font* tab shows the font that will be displayed in SiteBuilder for each language that you selected on the Language tab. To change a font, click on the name in the Preview Font column, then make a new selection.
- 3. On the Language tab, select a language in the Current Session field.
- 4. Click *OK*.
- 5. Create your*system*.
- 6. Save your *database.*
- 7. If your system will display multiple languages:
- a. Select *Configure > Preference*s, select the *Language tab*, and select another language in the Current Session field.
- b. Re-enter all node names and display names in the current language.
- c. Save your database.
- d. Repeat steps a. through c. for each additional language the system will display.

### <span id="page-224-2"></span>**System Language**

The system language is used for:

- The default language for new operators
- Alarms sent to the database
- State text and object names downloaded to the field
- The default login page \*

All other information is displayed in the operator's language, which may be different than the system language. See [Setting an](#page-224-0) [Operator's Language in the Liebert® SiteScan™ Interface](#page-224-0) [below](#page-224-0) .

NOTE: You can change the language shown on the Vertiv™ Liebert® SiteScan™ login page by selecting a different language from the list below the Password field (\*).

# <span id="page-224-0"></span>**4.7.6 Setting an Operator's Language in the Liebert® SiteScan™ Interface**

An operator can change their language preference in the Liebert® SiteScan™ interface.

- 1. On the System Configuration tree<sup>123</sup>, select *My Settings.*
- 2. Under *Preferences*, select the *Language* in the drop down list.
- 3. Click *Accept*.

# <span id="page-224-1"></span>**4.7.7 Editing Translation Files or Control Programs for a Non English System**

If you add or edit a key term in a control program, be sure to make the same change in the translation file. Se[eCreating Control](#page-219-0) [Programs and Translation Files for a Non English System](#page-219-0) [on page 214](#page-219-0) .

If you make changes after attaching a control program in SiteBuilder, do one of the following:

- If you changed text only in a control program or its translation file, right click the control program on the Geographic tree, then select *Rebuild Equipment Pages*.
- If you changed logic in the control program, right click the control program on the Geographic tree, then select *Reload Control Program*.

## <span id="page-224-3"></span>**Editing a Bundled Resource**

The EIKON application bundles (embeds) the translation file(s) for a control program into the .equipment file. See steps [3](#page-223-1) through [5](#page-223-2) . To edit a bundled translation file:

- 1. Open the control program in the EIKON application.
- 2. Select *Control Program* > *Bundled Resources*.
- 3. Select the file, then click  $\Box$  to save it to your hard drive.
- 4. Edit the translation file.
- 5. In the *Bundled Resources* dialog box in the EIKON application, click  $\pm$  and select the edited file.
- 6. Click *OK* to overwrite the existing file.

## **Editing an EIKON for SiteScan Control Program in the EIKON Application**

To edit a non English control program that you created in the EIKON for SiteScan application:

- 1. Open the .eiw or .equipment file in the EIKON application, then make your edits.
- 2. Select *Control Program* > *Bundled Resources*.
- 3. Verify that the list shows all translation files specifically for the control program. Use the plus or minus button to add or delete translation files.

NOTE: This list shows the translation files in the *SiteScan\webroot\<system\_name>\programs* folder. This list should not include translation files for multiple control programs.

- 4. Click *OK.*
- 5. Save the control program. The translation files are bundled with the control program; the original files are no longer necessary.

NOTE: If you need to change a translation file after you save the control program, see [Editing a Bundled Resource](#page-224-3) [on](#page-224-3) [the previous page](#page-224-3) .

# **Copying Translation Files to Another System**

To copy most translation files from one system to another, you copy the files in the source system and paste them into the same folders in the destination system.

However, if your source system and destination system have translation files with the same name, copying and pasting would overwrite the files in the destination system. In this case:

- 1. Open the source system's translation file in a text editor, then copy the key terms and translations.
- 2. Open the destination system's translation file in a text editor, then paste into it the key terms that you copied. Remove any duplicate key terms.

# **5 Integrating a Vertiv™ Liebert® SiteScan™ System with Other Systems**

# **5.1 Integrating Liebert® SiteScan™ Data into Other Applications**

The Liebert® SiteScan™ product has an application programming interface (API) that allows a programmer to write an application that can retrieve Liebert® SiteScan™ data, communicate with controllers, and in some case, contribute features to the Liebert® SiteScan™ application. In addition, Liebert® SiteScan™ supports data transfer using web services. If you need a new feature, report, or data from your system, you may be able to contract someone to develop an addon or custom report to meet your need. Contact your local field office for more information.

# **5.2 Integrating Third Party Data into a Liebert® SiteScan™ System**

You can integrate third party devices into a Liebert® SiteScan™ system if the following are true:

- The third party devices are physically connected on the Liebert® SiteScan™ system's network.
- You have an Vertiv controller that supports third party integration.
- You have the correct Vertiv driver for the third party protocol.
- You have enabled a port for a third party protocol on the Vertiv controller driver page.

To read from or write to a third party device, you need the following information from the third party vendor:

- Protocol
- Network address of the third party device
- Memory location of the object in the device you want to read from or write to

If you are integrating with BACnet devices, you can use the Liebert® SiteScan™ BACnet Discovery (See [Discovering BACnet](#page-227-0) [Networks, Devices, and Objects](#page-227-0) [on the next page](#page-227-0) ) feature to gather this information.

Before you begin a third party integration, study the Installation Guide of Vertiv controller and the third party protocol Integration Guide.

NOTE: While BACnet third party points are not restricted by hardware, we recommend that you do not exceed 2000 third party integration points in a router applications. You also should consider baud rate, number of nodes, number of network points, and trending frequency as these factors generally lower this recommendation.

The point allowance of a controller that provides third party points applies to only itself. You cannot apply a controller unused points to a different controller.

# **5.2.1 Determining the Number of Non BACnet Third Party Points Used in a System**

In SiteBuilder, right-click the system level on the Geographic tree, then select Run *Global Point Count*.

NOTE: Select *Run Local Point Count* below the system level to count third-party points at and below the selected item. SiteBuilder displays the addresses that require licensing, but does not show the location of the point.

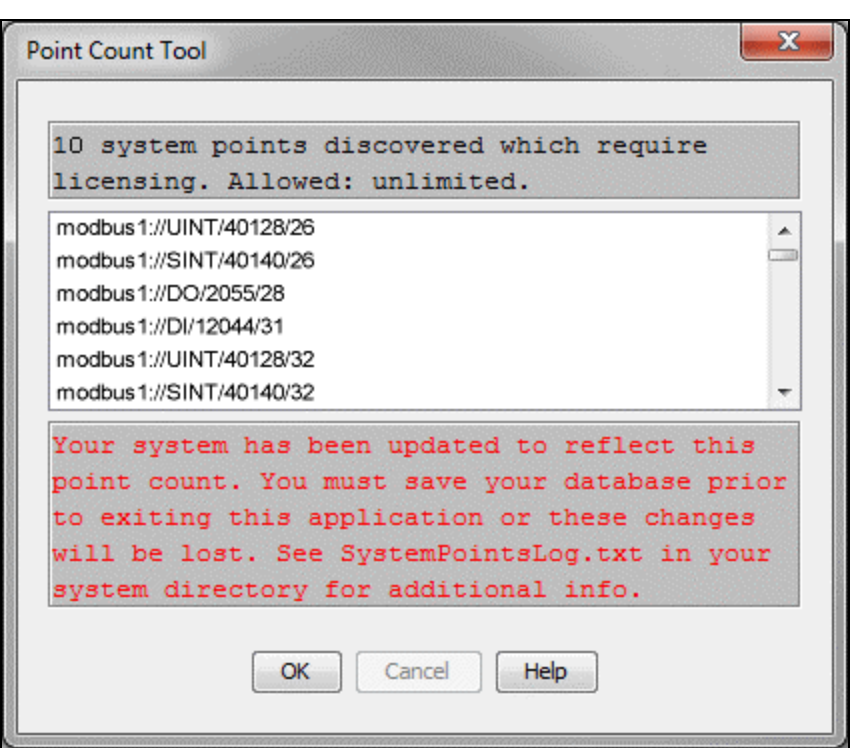

# **5.2.2 Determining the Number of Third Party Points Used in a Controller**

# **In the SiteBuilder Application**

Right click the controller on the Network tree, then select Run Point Count.

## **In the Liebert® SiteScan™ application**

- 1. On the Network tree, click to the left of the controller.
- 2. Click on *Driver*, then scroll to the bottom of the page.

Number of integration points requested and Number of integration points active show how many non BACnet third party Network I/O microblocks the controller is using. These two counts will differ if you exceed the integration point limits of the product. For example, if your controller provides 25 points and its control program includes 27 Modbus points, your Integration points requested will be 27 and your Integration points active will be 25.

# <span id="page-227-0"></span>**5.2.3 Discovering BACnet Networks, Devices, and Objects**

The Vertiv™ Liebert® SiteScan™ BACnet Discovery feature locates all accessible BACnet networks, BACnet devices, and BACnet objects (including devices in your Liebert® SiteScan™ system) on a BACnet network. The information gathered in this process is typically used to integrate third party BACnet devices and their BACnet objects into the Liebert® SiteScan™ system.

To use BACnet Discovery:

- 1. On the Liebert® SiteScan™ System Configuration tree, select *Connections*.
- 2. On the Configure tab, disconnect the *BACnet/IP connection*.
- 3. While the connection is stopped, enter or verify the IP Address of the server and Subnet Mask for the BACnet/IP connection.
- 4. Restart the *connection*.
- 5. On the Network  $\mathbf{E}$  tree, select the system level.
- 6. Click *Devices.*
- 7. On the Advanced tab, click *Start* to discover BACnet sites for the system. An item called Discovered Networks appears in the tree.
- 8. To discover BACnet networks, select Discovered Networks, then click Go. A list of all BACnet networks appears

on the Network tree. After all networks are found, close the status dialog box.

NOTE: Run a commstat manual command to determine which device routes to each network. The BACnet Bind Show Network section of the Commstat window shows the IP address of the router to each network.

- 9. To discover BACnet devices on a network, select a network on the Network **the l**tree, then click *Go*. After all devices are found, close the status dialog box. Click the plus sign beside an item to expand the list of devices.
- 10. To discover BACnet objects on a device, select the device on the Network tree, then click *Go*. After all objects are found, close the status dialog box. A list of all BACnet objects in this device appears on the Network tree.

## NOTE: Make sure you are discovering objects in the correct device. It may take some time to discover objects in devices with more than 100 objects.

- 11. Optional: Do the following to export the BACnet information so that it can be used in the Third Party BACnet Utility or in the EIKON application:
	- On the Network **the discovered** network with devices or a single device.
	- Click *Export*.
	- Name and save the .discovery file in any folder.

NOTE: Some third party BACnet devices may not be discovered because they do not support the BACnet methods required for auto discovery.

If the discovery process returns ambiguous information, such as multiple points with similar names, contact the third party manufacturer's representative for clarification.

Device configuration or network load can prevent the Vertiv™ Liebert® SiteScan™ interface from showing all BACnet devices. If you do not see a BACnet device that you expect to see, check the system's BBMD configurations. If the configurations are correct, try the discovery process again.

Vertiv™ Liebert® SiteScan™ Web User Manual

This page intentionally left blank

# **Connect with Vertiv on Social Media**

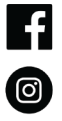

https://www.facebook.com/vertiv/

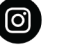

https://www.instagram.com/vertiv/

https://www.linkedin.com/company/vertiv/

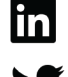

https://www.twitter.com/Vertiv/

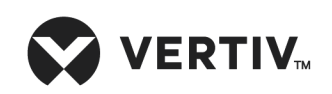

Vertiv.com | Vertiv Headquarters, 1050 Dearborn Drive, Columbus, OH, 43085, USA

© 2022 Vertiv Group Corp. All rights reserved. Vertiv™ and the Vertiv logo are trademarks or registered trademarks of Vertiv Group Corp. All other names and logos referred to are trade names, trademarks or registered trademarks of their respective owners. While every precaution has been taken to ensure accuracy and completeness here, Vertiv Group Corp. assumes no responsibility, and disclaims all liability, for damages resulting from use of this information or for any errors or omissions. Specifications, rebates and other promotional offers are subject to change at Vertiv's sole discretion upon notice.